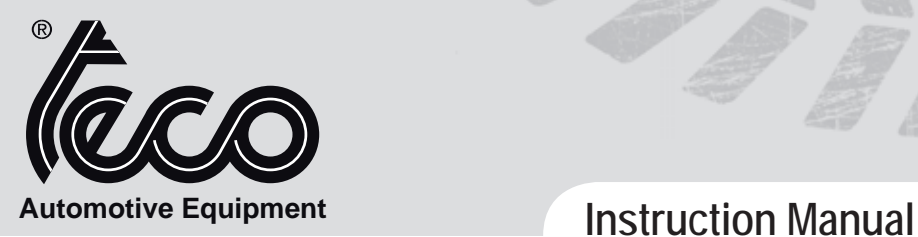

## $(T)$   $\overline{(FN)}$   $\overline{(FR)}$   $\overline{(DE)}$   $\overline{(ES)}$

## **ALLINEATORE WHEEL ALIGNER TECO 820**

Versione 2.0 - May 2018

# EAC CE

diritti di traduzione, di memorizzazione elettronica, di<br>riproduzione e di adattamento totale o parziale con qualsiasi diritti di traduzione, di memorizzazione elettronica, di mezzo (compresi microfilm e copie fotostatiche) sono riservati. Le informazioni contenute in questo manuale sono soggette a variazioni senza preavviso.

Italiano

All rights of total or partial translation, electronic storage,<br>reproduction and adaptation by any means (including microfilm and photocopies) are reserved. The information in this manual is subject to variation without

notice.

### Les droits de traduction, de mémorisation électronique, de reproduction et d'adaptation totale ou partielle par n'importe quel moyen (y compris microfilms et copies photostatiques) sont réservés.

Les informations contenues dans ce manuel sont sujettes à des variations sans préavis.

Alle Rechte der Übersetzung, elektronischen Speicherung,<br>Vervielfältigung und Teil- oder Gesamtanpassung unter Verwendung von Mitteln jedweder Art (einschließlich Mikrofilm und fotostatische Kopien) sind vorbehalten.

Die im vorliegenden Handbuch enthaltenen Informationen können jederzeit ohne Vorankündigung geändert werden.

Quedan reservados los derechos de traducción, de memori-zación electrónica, de reproducción y de adaptación total o parcial con cualquier medio (incluidos microfilmes y fotocopias). Las informaciones que se incluyen en este manual están sujetas a variaciones sin aviso previo.

## Français

English

## Deutsch

## Español

Elaborazione grafica e impaginazione

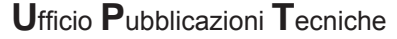

## **ISTRUZIONI ORIGINALI - SOMMARIO**

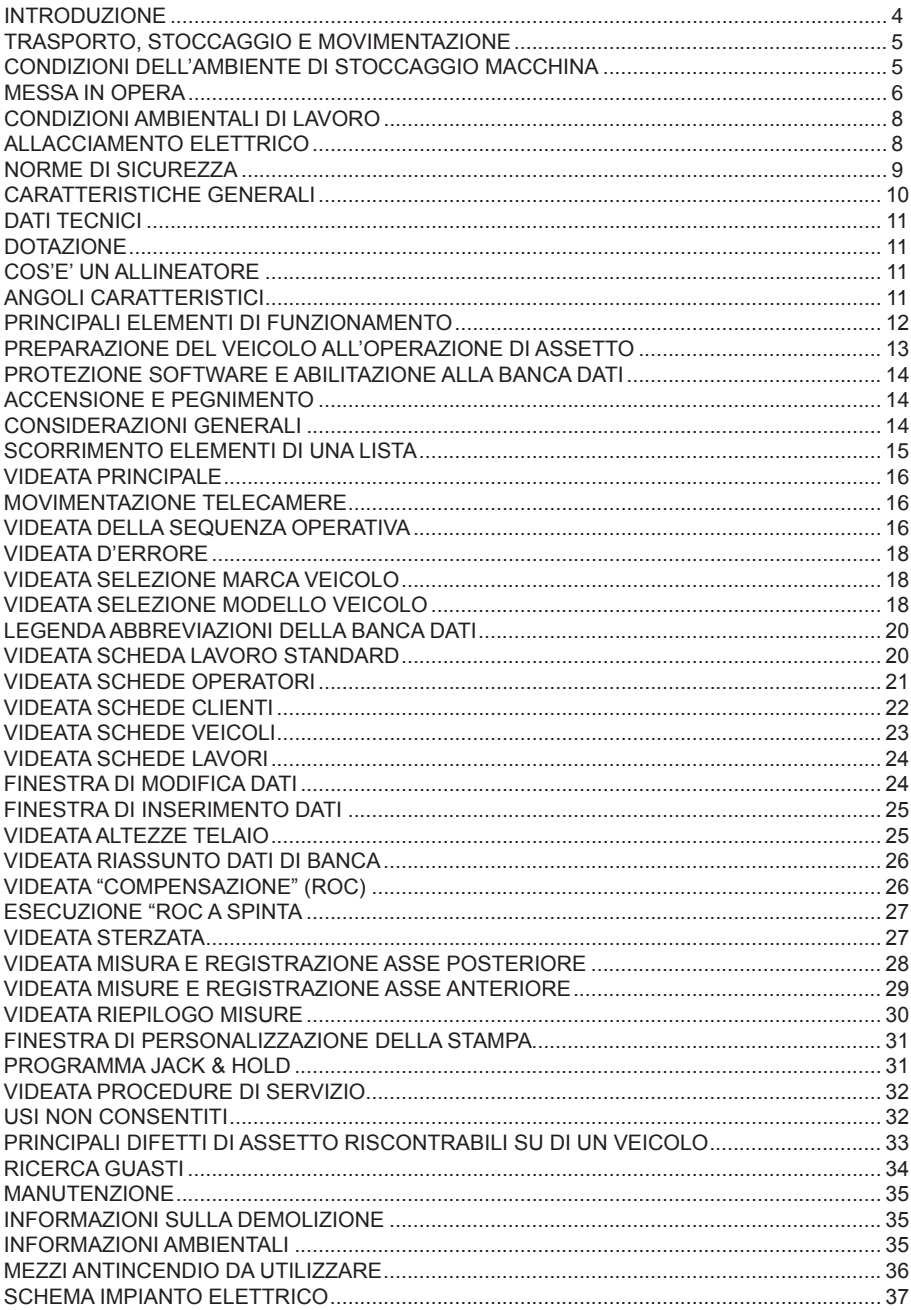

## **INTRODUZIONE**

Scopo di questa pubblicazione è quello di fornire al proprietario e all'operatore istruzioni efficaci e sicure sull'uso e la manutenzione del Vs. allineatore.

Se tali istruzioni verranno attentamente seguite, la vostra macchina Vi darà tutte le soddisfazioni di efficienza e durata che sono nella tradizione TECO, contribuendo a facilitare notevolmente il Vostro lavoro.

Si riportano di seguito le definizioni per l'identificazione dei livelli di pericolo, con le rispettive diciture di segnalazioni utilizzate nel presente manuale:

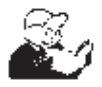

**PERICOLO Pericoli immediati che provocano gravi lesioni o morte.**

#### **ATTENZIONE**

**Pericoli o procedimenti poco sicuri che possono provocare gravi lesioni o morte.**

#### **AVVERTENZA**

**Pericoli o procedimenti poco sicuri che possono provocare lesioni non gravi o danni a materiali.**

Leggere attentamente queste istruzioni prima di mettere in funzione l'apparecchiatura. Conservare questo manuale, assieme a tutto il materiale illustrativo fornito assieme all'apparecchiatura, in una cartellina vicino alla macchina, per agevolarne la consultazione da parte degli operatori.

La documentazione tecnica fornita è parte integrante della macchina, pertanto in caso di vendita dell'apparecchiatura, tutta la documentazione dovrà esservi allegata.

Il manuale è da ritenersi valido esclusivamente per il modello e la matricola macchina rilevabili dalla targhetta applicata su di esso.

#### **ATTENZIONE**

**Attenersi a quanto descritto in questo manuale: eventuali usi dell'apparecchiatura non espressamente descritti, sono da ritenersi di totale responsabilità dell'operatore.**

#### **ATTENZIONE**

**L' allineatore è uno strumento di misurazione, pertanto i suggerimenti per le regolazioni da effettuare sul veicolo (animazioni od aiuti fissi contenuti nell'allineatore) sono puramente indicativi. In ogni caso l'operatore prima di effettuare qualsiasi intervento sul veicolo dovrà prendere visione e consapevolezza delle prescrizioni ovvero delle istruzioni o raccomandazioni della casa costruttrice ed effettuare le regolazioni sempre in conformità a tali prioritarie indicazioni.**

**Si declina qualsiasi responsabilità in ordine all'esecuzione di dette regolazioni e ai danni che ne dovessero eventualmente conseguire.**

#### **Nota**

Alcune illustrazioni contenute in questo libretto sono state ricavate da foto di prototipi: le macchine della produzione standard possono differire in alcuni particolari.

Queste istruzioni sono destinate a persone con una certa conoscenze di meccanica. Si è quindi omesso di descrivere ogni singola operazione, quale il metodo per allentare o serrare i dispositivi di fissaggio etc..

Evitare di eseguire operazioni che superino il proprio livello di capacità operativa, o di cui non si ha esperienza.

Se occorre assistenza, contattare un centro di assistenza autorizzato.

## **TRASPORTO, STOCCAGGIO E MOVIMENTAZIONE**

#### **Condizioni trasporto macchina**

L'allineatore deve essere trasportato nel suo imballo originale e mantenuto nella posizione indicata sull'imballo stesso.

• Dati imballi:

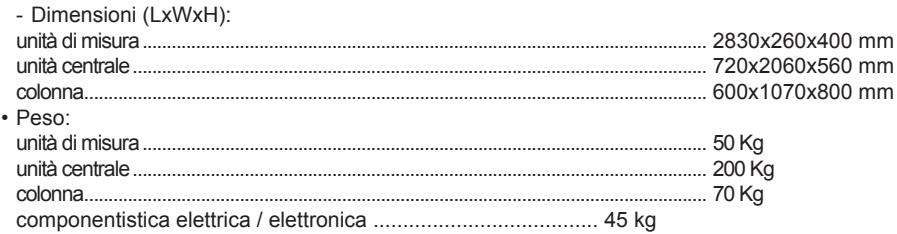

## **CONDIZIONI DELL'AMbIENTE DI STOCCAGGIO MACChINA**

- Umidità relativa: 20% ÷ 80%
- Escursione termica: -10° ÷ +60°C.

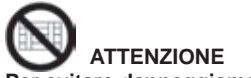

**Per evitare danneggiamenti non sovrapporre altri colli sull'imballo.**

#### **Movimentazione**

Per lo spostamento dell'imballo infilare le forche di un muletto negli appositi scassi situati sul basamento dell'imballo stesso (pallet ).

## **AVVERTENZA**

**Si consiglia l'uso di appositi nastri di sollevamento o funi di tipo omologato.**

### **ATTENZIONE**

**Effettuare questa operazione con estrema cautela per evitare di ribaltare e/o rovinare il mobile.**

## **AVVERTENZA**

**Maneggiare con cura: le vibrazioni violente possono danneggiare l'apparecchiatura.**

 **AVVERTENZA**

**Conservare gli imballi originali per eventuali trasporti futuri.**

 **ATTENZIONE**

**Prima di ogni spostamento risulta necessario staccare il cavo di alimentazione dalla presa.**

## **MESSA IN OPERA**

#### **Spazio d'installazione**

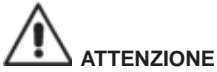

**Al momento della scelta del luogo d'installazione è necessario osservare le normative vigenti della sicurezza sul lavoro.**

**Il pavimento deve essere in grado di reggere un carico pari alla somma del peso proprio dell'apparecchiatura e del carico massimo ammesso, tenendo conto della base di appoggio al pavimento e dei mezzi di fissaggio previsti**

**Portare l'allineatore nella posizione di lavoro desiderata, accertarsi che tra la parte posteriore della macchina e la parete più prossima sia presente almeno uno spazio di 25 cm.** 

**IMPORTANTE: per un corretto e sicuro utilizzo dell'attrezzatura, raccomandiamo un valore di illuminazione dell'ambiente di almeno 300 lux.**

#### **ATTENZIONE**

**Non è ammesso l'utilizzo della macchina in atmosfera potenzialmente esplosiva.**

## **AVVERTENZA**

**Se l'installazione viene eseguita in un luogo aperto è necessario che l'allineatore sia protetto da una tettoia o comunque da un mezzo idoneo ad evitare che possa penetrare acqua all'interno.**

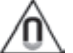

### **AVVERTENZA**

**Assicurarsi che nelle vicinanze della macchina non vi siano magneti permanenti, elettrocalamite o grosse fonti di calore (potrebbero danneggiare irreparabilmente il disco di programma e il Personal Computer).**

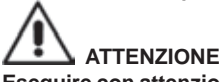

**Eseguire con attenzione le operazioni di disimballo, montaggio, sollevamento e installazione descritte.**

**L'inosservanza di tali raccomandazioni può provocare danneggiamenti alla macchina e pregiudicare la sicurezza dell'operatore.**

#### **Assemblaggio macchina versione standard**

- Sballare l'apparecchio ponendo l'imballo nella posizione segnalata dalle indicazioni riportate sopra.
- Assemblare la colonna, fornita smontata in 2 parti, sul pavimento (fig.1).
- Utilizzare un mezzo di sollevamento idoneo e posizionare la colonna in verticale (fig.1a).
- Rimuovere il pannello posteriore della colonna.
- Prendere l'impianto elettrico mostrato in Fig. 2
- Applicare n°3 adesivi in dotazione sul lato posteriore della multipresa SCHUKO e successivamente posizionarla all'interno della colonna inferiore, sulla faccia centrale, facendo allineare il foro presente sulla colonna alla seconda presa (vedere Fig. 2a). Premere la multipresa affinché la parte adesiva aderisca perfettamente alla colonna;
- Posizionare all'interno della colonna inferiore il filtro (Fig. 2b), fissarlo con le apposite viti inserendole dall'esterno verso l'interno e ponendo una rondella dentellata tra il filtro e la colonna per garantire la messa a terra dell'impianto elettrico. Ricordarsi di collegare anche l'occhiello del cavo di massa nella posizione iniziale.
- Scollegare provvisoriamente l'interruttore ON-OFF dai cavi, inserirlo dall'esterno sul foro rettangolare presente sul fianco della colonna e ricollegare i cavi nelle stesse posizioni iniziali (Fig.

2c).

- Scollegare provvisoriamente la presa elettrica dai cavi, inserirla dall'esterno sul foro rettangolare presente sul retro della colonna e ricollegare i cavi nelle stesse posizioni iniziali (Fig. 2d).
- Applicare n°3 adesivi in dotazione sul lato posteriore del trasformatore e successivamente posizionarlo all'interno della colonna inferiore, sulla faccia sinistra, facendo allineare la parte superiore del trasformatore alla prima presa SCHUKO (Fig. 2e). Premere il trasformatore affinché la parte adesiva aderisca perfettamente alla colonna. Collegare la spina del trasformatore alla multipresa SCHUKO;
- Lasciare scollegato il cavo con connettore a 9 poli nelle versioni senza Camera Movement (Fig. 2n).
- Ultimata l'installazione dell'impianto elettrico, applicare sul fianco interno destro n°2 basette adesive e fissare con le fascette in dotazione i cavi eccessivamente lunghi (Fig. 2f).
- Applicare n°2 adesivi in dotazione sul lato posteriore dell'HUb-USb e successivamente posizionarlo all'interno della colonna inferiore, sulla faccia centrale, nella posizione indicata (Fig. 2g).
- Installare la staffa di supporto sul PC e fissarla successivamente all'interno della colonna sul lato destro. Avvitare con le viti in dotazione (Fig. 2h - 2k).
- Installare la staffa di supporto della scatola del Camera Movement all'interno della colonna sul lato destro. Avvitare con le viti in dotazione (Fig. 2m)
- Collegare i cavi di massa presenti sulla semicolonna inferiore al pannello posteriore inferiore ed alla semicolonna superiore, tramite i rispettivi fast-on.
- Montare il pannello posteriore della semicolonna inferiore.
- Installare la protezione antiriflesso sulla colonna (A fig.3).
- Installare il supporto monitor al monitor e montarlo alla colonna (b fig. 3), utilizzando le viti in dotazione.
- Installare le due mensole (C fig.3).
- Installare il beam (A fig.4) utilizzando le viti in dotazione, sulla piastra di fissaggio ed in seguito sulla colonna all'altezza di lavoro desiderata.
- Dalla apertura inferiore del beam fuoriescono 4 cavi USb, 1 cavo POWER e 1 cavo con connettore a 9 poli.
- Inserire i cavi USB all'interno della colonna
- Montare il coperchio in plastica superiore e fissarlo cn le due viti autofilettanti.
- Collegare l'hub USb (HUb, fig. 5) alla porta USb di colore arancione del PC.
- Installare tastiera, mouse e stampante collegandoli all'hub USb (fig.5).
- Collegare la stampante all'alimentazione attraverso la multipresa posizionata sulla colonna (A fig.6).
- Collegare il monitor al PC e all'alimentazione attraverso la multipresa posizionata sulla colonna (A fig.6).
- Collegare i 2 cavi USb delle telecamere a 2 porte USb 2.0 posteriori del PC (C1-C2, fig.5).
- Collegare i 2 cavi USB con ferrite (schede LED) all'hub USB (L1-L2, fig. 5).
- Collegare il cavo POWER alla uscita +12 V dell'alimentatore stabilizzato, prestando attenzione alla polarità (Cavo MARRONE = +12 V, Cavo bLU = MASSA).
- Collegare il PC alla multipresa posizionata sulla colonna (A fig.6).

#### **Installazione chiave di protezione software**

Inserire la chiave di protezione software fornita in una porta USB libera dell'hub USB (SW, Fig. 5). La chiave di protezione software è necessaria per poter utilizzare l'allineatore.

## **AVVERTENZA**

**Per le caratteristiche tecniche, le avvertenze, la manutenzione ed ogni altra informazione sul monitor o sulla stampante, consultare i relativi manuali d'uso forniti con la documentazione della macchina.**

#### **NOTA**

Disporre in buon ordine i vari cavi di collegamento, seguendo percorsi logici ed evitando intrecci o percorsi inopportuni; legarli eventualmente tra di loro con fascette, in vari punti, se necessario.

• Rimontare il pannello posteriore della colonna.

- Inserire il cavo di alimentazione nell'apposita spina (F fig.6, G fig 6A), prima di effettuare tale operazione leggere il capitolo "Allacciamento elettrico".
- Accendere l'allineatore con l'interruttore generale, monitor e stampante con gli appositi interruttori.

#### **Installazione Stampante**

La presenza del sistema operativo Windows<sup>®</sup> consente l'installazione della maggior parte delle stampanti presenti sul mercato.

#### **Attenzione !**

Alcune stampanti di ultima generazione, possono entrare in conflitto tra loro (quando sullo stesso Personal Computer sono installate due o più stampanti).

Il costruttore preinstalla un modello di stampante, quando la stampante fornita corrispondere a questo modello, al termine del collegamento essa risulterà già pronta per il funzionamento.

Se la stampante è di un modello differente occorre installarla seguendo scrupolosamente le istruzioni riportate sul manuale d'installazione e di configurazione, allegato alla stampante stessa.

Per evitare problemi nel caso in cui la stampante non è fornita dal costruttore si consiglia la disinstallazione di tutti i modelli di stampante precedentemente installati, prima di effettuare la nuova installazione.

L'allineatore è predisposto per l'uso di una stampante a colori a 80 colonne formato A4.

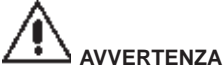

#### **Al momento dell'installazione l'allineatore deve essere spento.**

• Togliere dal proprio imballo la stampante e posizionarla sulla mensola inferiore.

#### **NOTA**

Il modello della stampante rappresentata in figura e da considerarsi a titolo esemplificativo. Il modello fornito potrebbe differire come aspetto pur conservando le stesse caratteristiche di compatibilità.

## **CONDIZIONI AMbIENTALI DI LAVORO**

- Umidità relativa: 20% ÷ 90% (in assenza di condensa)
- Escursione termica: 0°C ÷ 35°C

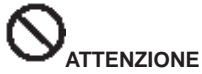

**Non è ammesso l'utilizzo della macchina in atmosfera potenzialmente esplosiva.**

## **ALLACCIAMENTO ELETTRICO**

L'allineatore viene predisposto dal costruttore per un'alimentazione a 230Vac.

E' possibile predisporre l'allineatore per un funzionamento a 115Vac posizionando opportunamente il selettore di cambio tensione dell'alimentatore stabilizzato.

#### **NOTE**

- Accertarsi, invece, che il monitor e la stampante siano predisposti per il funzionamento con tensioni differenti da 230 Vac.
- Il cavo di rete fornito con la macchina è conforme alle normative vigenti.

## **ATTENZIONE**

**Le eventuali operazioni per l'allacciamento al quadro elettrico dell'officina devono essere effettuate esclusivamente da personale qualificato ai sensi delle normative di legge vigenti, a cura ed onere del cliente.**

- Il dimensionamento dell'allacciamento elettrico va eseguito in base:
	- 1. alla potenza elettrica assorbita dalla macchina, specificata nell'apposita targhetta dati macchina.
	- 2. alla distanza tra la macchina operatrice ed il punto di allacciamento alla rete, in modo che la caduta di tensione a pieno carico risulti non superiore al 4% (10% in fase di avviamento) rispetto al valore nominale della tensione di targa.
- L'utilizzatore deve:
	- 1. montare sul cavo di alimentazione una spina elettrica conforme alle normative vigenti
	- 2. collegare la macchina ad una propria connessione elettrica dotata di un apposito interruttore differenziale tarato a 30mA
	- 3. montare dei fusibili di protezione della linea di alimentazione, dimensionati secondo le indicazioni riportate nello schema elettrico generale contenuto nel presente manuale
- 4. predisporre l'impianto elettrico d'officina con un circuito di protezione di terra efficiente.
- Per evitare l'uso della macchina da parte di personale non autorizzato, si consiglia di disconnettere la spina di alimentazione quando rimane inutilizzata (spenta) per lunghi periodi.
- Nel caso in cui il collegamento elettrico avvenga direttamente tramite il quadro elettrico generale, senza l'uso di spina, è necessario predisporre un interruttore a chiave o comunque chiudibile tramite lucchetto, per limitare l'uso della macchina esclusivamente al personale addetto.

## **ATTENZIONE**

**Per il corretto funzionamento della macchina è indispensabile un buon collegamento di terra. NON collegare MAI il filo di terra al tubo del gas, dell'acqua, al filo del telefono o ad altri oggetti non idonei.**

## **ATTENZIONE**

**Prima di collegare la spina di alimentazione elettrica al quadro, verificare che la tensione di linea sia la stessa riportata sulla targhetta dati della macchina.**

## **NORME DI SICUREZZA**

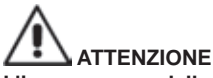

**L'inosservanza delle istruzioni e delle avvertenze di pericolo può provocare gravi lesioni agli operatori e ai presenti. Non mettere in funzione la macchina prima di aver letto e compreso tutte le segnalazioni di pericolo/attenzione di questo manuale.**

**Per operare correttamente con questa macchina occorre essere un operatore qualificato e autorizzato. Per essere qualificato, occorre capire le istruzioni scritte date dal produttore, essere addestrato e conoscere le regole di sicurezza e di regolazione per il lavoro.**

**Un operatore non può ingerire droghe o alcool che potrebbero alterare le sue capacità.**

#### **E' comunque indispensabile:**

- Sapere leggere e capire quanto descritto.
- Conoscere le capacità e le caratteristiche di questa macchina.
- Mantenere le persone non autorizzate lontano dalla zona di lavoro.
- Accertarsi che l'installazione sia stata eseguita in conformità a tutte le normative e regolamentazioni vigenti in materia.
- Accertarsi che tutti gli operatori siano adeguatamente addestrati, che sappiano utilizzare l'apparecchiatura in modo corretto e sicuro e che vi sia un'adeguata supervisione.
- Non toccare linee o apparecchiature elettriche senza prima assicurarsi che sia stata tolta tensione.
- Leggere con attenzione questo libretto e imparare ad usare la macchina correttamente e in sicurezza.
- Tenere sempre disponibile in luogo facilmente accessibile questo manuale d'uso e non trascurare di consultarlo.

## **ATTENZIONE**

**Evitare di togliere o rendere illeggibili gli adesivi di Avvertenza, Attenzione o Istruzione. Sostituire qualsiasi adesivo che non sia più leggibile o sia venuto a mancare. Nel caso che uno o più adesivi si siano staccati o siano stati danneggiati è possibile reperirli presso il rivenditore più vicino.**

- Durante l'uso e le operazioni di manutenzione della macchina osservare i regolamenti unificati di antinfortunistica industriale per alte tensioni.
- Variazioni o modifiche non autorizzate alla macchina sollevano il costruttore da ogni responsabilità per qualsiasi danno o incidente da esso derivato. In particolare la manomissione o la rimozione dei dispositivi di sicurezza costituiscono una violazione alle normative della Sicurezza sul lavoro.

#### **ATTENZIONE**

**Radiazione Infrarossa! Evitare l'esposizione prolungata a distanza ravvicinata. Non guardare direttamente con strumenti ottici.**

## **CARATTERISTIChE GENERALI**

Programma sviluppato in ambiente Windows® . Lettura angoli con telecamere CMOS nell'infrarosso

- Visualizzazione dati 0.01 gradi
- banca dati su Hard disk

- banca dati utente e archivio lavori

Funzione di "aiuto" (Help) sempre disponibile a video tramite pressione di apposito tasto dedicato.

Impostazione opzioni (es.: mm / pollici, °60 / °100, …) eseguibile in modo semplice in ogni singolo contesto tramite menù visualizzabile premendo un apposito tasto dedicato.

banca dati veicoli principale con più di 19.000 veicoli memorizzati unitamente ai dati di riferimento dei relativi angoli.

banca dati veicoli personalizzata, contenente i veicoli e i dati inseribili dall'utente tramite le funzioni di "inserimento", "modifica", "cancellazione".

Visualizzazione in un unico elenco dei veicoli della banca dati principale e personalizzata per agevolare la consultazione.

Gestione dei dati di riferimento per la regolazione in base all'altezza del telaio dei veicoli (per i veicoli che prevedono questa modalità).

Possibilità di memorizzare le schede di lavoro relative alle operazioni eseguite sui veicoli ("banca dati lavori clienti").

- Monitor a colori (risoluzione 800x600 pixel a 256 colori), LCD da 27" o 32".
- Stampante INKJET a colori.
- Tastiera alfanumerica professionale
- Grande libertà operativa, possibilità di passare da una regolazione all'altra a piacere
- Misura delle sterzate in automatico e direttamente dai target
- Visualizzazione dati in gradi sessagesimali, centesimali, millimetri e pollici.
- Comparazione grafica tra dati letti e i valori di banca dati
- Diagnostica telaio veicolo
- Staffa autocentrante da 11" a 27"
- Programma di compensazione fuori centro (ROC):
- "*ROC a spinta"*
	- esecuzione contemporanea della compensazione sulle quattro ruote del veicolo tramite spostamento dello stesso equivalente ad una rotazione di circa 30° delle ruote;
	- applicabile ai veicoli 4WD (quattro ruote motrici).
- Le finestre di registrazione, con diverse proporzioni fra parte grafica e numerica.
- Funzione di help con visualizzazione grafica animata delle operazioni di registrazione.
- Altri programmi disponibili:
	- registrazione del veicolo con ruote sollevate (jack & hold);
	- calcolo e registrazione della curva di convergenza (optional);
	- calcolo dei valori di tolleranza di banca dati e registrazione valori di inclinazione ed incidenza dei veicoli Mercedes di ultima generazione secondo la procedura prevista dal costruttore (optional);
	- acquisizione elettronica dei valori delle altezze telaio, molto utile per la regolazione delle vetture francesi (optional);
	- calcolo e registrazione altezza scatola della cremagliera dello sterzo;
	- registrazione della posizione del volante
- Programmi di servizio e diagnosi.

## **DATI TECNICI**

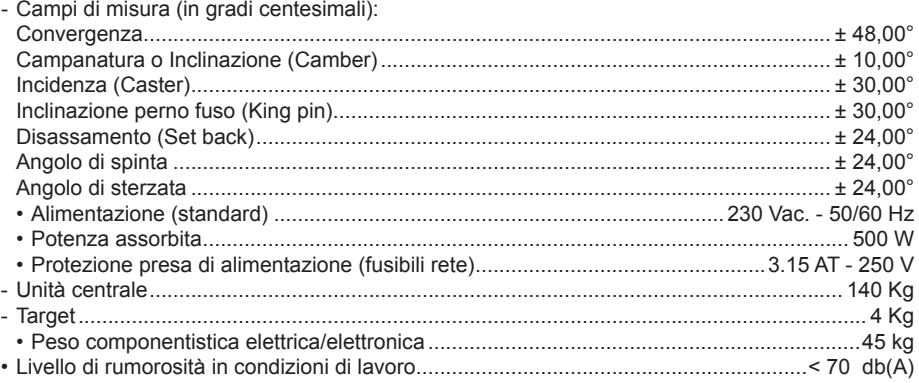

## **DOTAZIONE**

- 1 Dispositivo bloccasterzo
- 1 Dispositivo premipedale freno
- 1 Manuale utente
- 1 Libretto parti di ricambio

## **COS'E' UN ALLINEATORE**

Per allineatore o assetto ruote s'intende uno strumento di misura che rileva gli angoli caratteristici d'assetto di un veicolo (vedere descrizione nel capitolo "Angoli caratteristici").

Un allineatore è costituito da un'unità centrale e quattro target da applicare alle ruote del veicolo.

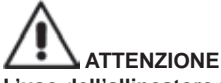

**L'uso dell'allineatore per funzioni differenti da quella di origine solleva il costruttore da ogni responsabilità per qualsiasi danno o incidente da essi derivato.** 

## **ANGOLI CARATTERISTICI**

#### 1) **Convergenza (TOE) (Abb. 14 ‑ 15 )**

Angolo formato dal piano equatoriale della ruota e dall'asse di simmetria o dall'asse di spinta del veicolo.L'asse di simmetria del veicolo è quella linea immaginaria che divide longitudinalmente a metà la vettura, mentre l'asse di spinta è la direzione di marcia impartita dall'assale posteriore. Le unità di misura della convergenza sono il grado e il millimetro (o il pollice).

#### 2) **Campanatura o Inclinazione (CAMBER) (Fig. 9)**

E' l'angolo formato dal piano equatoriale della ruota e il piano verticale; si definisce campanatura positiva quando la parte superiore della ruota è inclinata verso l'esterno.

L'unità di misura della campanatura è il grado.

3) **Incidenza (CASTER) (Fig. 10)**

Angolo formato tra la verticale e la proiezione dell'asse di sterzo sul piano longitudinale del veicolo. L'incidenza si misura eseguendo una sterzata a 10° o 20°. L'unità di misura è il grado.

#### 4) **Inclinazione perno fuso (KING PIN ) (Fig. 11)** Angolo formato tra la verticale e la proiezione dell'asse di sterzo sul piano trasversale del veicolo. L'inclinazione del perno del fuso si misura eseguendo una sterzata a 10° o 20°. L'unità di misura è il grado.

- 5) **Differenza angolo di sterzata. (TOE‑OUT ON TURN ) (Fig. 12)**
- E' la differenza tra il valore degli angoli di sterzata delle ruote anteriori; per convenzione si misura quando la ruota interna alla curva è sterzata di 20°.

L'unità di misura è il grado.

#### 6) **Disassamento ruote di uno stesso assale (SET BACK) (Fig. 13)**

E' la misura della differenza di posizione di una ruota rispetto all'altra riferita alla perpendicolare dell'asse longitudinale del veicolo.

Esiste un set-back anteriore e uno posteriore; quest'ultimo non è da confondersi con l'angolo di spinta. L'unità di misura è il grado.

7) **Angolo di spinta. (THRUST ANGLE) (Fig. 14)**

E' l'angolo formato tra l'asse di simmetria del veicolo e la direzione di marcia dell'assale posteriore. L'unità di misura è il grado.

## **PRINCIPALI ELEMENTI DI FUNZIONAMENTO**

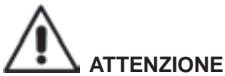

**Imparate a conoscere la vostra macchina. Il fatto che tutti gli operatori che usano la macchina sappiano come funziona è la migliore garanzia di sicurezza e prestazioni.**

**Imparate la funzione e la disposizione di tutti i comandi.**

**Controllate accuratamente il corretto funzionamento di ciascun comando della macchina. Per evitare incidenti e lesioni, l'apparecchiatura deve essere installata adeguatamente, azionata in modo corretto e sottoposta ai necessari lavori di manutenzione.**

#### **Unità centrale**

- Monitor: mostra le videate di lavoro con i disegni degli angoli misurati, nella parte bassa sono presenti i comandi operativi.

- Tastiera: permette la selezione dei comandi disponibili e consente l'inserimento dei dati alfanumerici. Il tasto ENTER richiama il comando selezionato dai tasti freccia.
- Il tasto F2 fa tornare il programma al passo precedente.
- Personal Computer: contiene ed esegue il programma di allineamento veicoli. Contiene anche l'elettronica per la gestione dell'allineatore.
- Stampante: permette di riprodurre su carta il risultato del lavoro svolto.
- Spina di alimentazione

### **Videata di lavoro (fig. 15)**

- A) Titolo (es. ASSALE ANTERIORE): indica in quale procedura si sta operando.
- B) Valori misurati sul veicolo.
- C) Valori di banca dati
- D) Comparazioni grafiche tra i valori misurati e di banca dati.
- E) Rappresentazione degli angoli misurati al momento.
- F) barra delle icone: icone che permettono di muoversi nel programma. Ulteriori informazioni sull'icona selezionata sono fornite nella barra di feedback.
- G) barra nome veicolo: visualizzazione del nome del veicolo selezionato in banca dati.
- In fase di selezione veicolo da banca dati vi è riportato il mercato selezionato.
- H) Zona operativa: parte dello schermo in cui vengono mostrate le informazioni di lavoro.

## **PREPARAZIONE DEL VEICOLO ALL'OPERAZIONE DI ASSETTO**

Per eseguire correttamente l'operazione di assetto, tutte le parti del veicolo devono essere conformi alle specifiche del costruttore; in particolare occorre controllare la pressione dei pneumatici ed eliminare eventuali giochi dei cuscinetti e delle testine sferiche.

Portare l'automezzo su fossa o su ponte attrezzato per le operazioni di assetto, facendo attenzione che i piatti rotanti e le pedane oscillanti siano bloccate.

Montare le graffe autocentranti sulle ruote e bloccarle sul cerchio utilizzando le apposite manopole. Per i cerchi in lamiera o con bordo sporgente è consigliabile bloccare le graffe dall'interno (1, fig. 16), per cerchi in lega bloccare dall'esterno (2, fig. 16), per i cerchi con coperture plastiche agganciare dall'interno con i perni girati (3, fig. 16).

Se necessario, battere con il palmo della mano sulla graffa per ottenere l'inserimento dell'unghia tra cerchio e tallone.

#### **Unità di misura (Fig. 17)**

L'unità di misura dell'allineatore è composta da due unità comprendenti una telecamera ed una scheda con LED infrarossi e LED di segnalazione luminosa. Le unità sono posizionate ai lati del beam. In figura 4 è mostrata una unità di misura, in particolare:

- 1) Cover di protezione
- 2) Telecamera
- 3) Scheda LED, con LED infrarossi e di segnalazione luminosa.

#### **Indicazioni luminose delle schede LED (Fig. 18)**

Intorno ad ogni telecamera è presente una scheda LED contenente LED infrarossi e alcuni led colorati, che vengono utilizzati per fornire utili informazioni all'utente.

La tabella seguente spiega le condizioni indicate dalla accensione dei LED colorati:

#### **LINK LED (LED bicolore, si illuminano di rosso o di verde):**

I 4 LED esterni indicano lo stato di aggancio del target:

RG1) LINK LED per il target anteriore sinistro

RG2) LINK LED per il target anteriore destro

RG3) LINK LED per il target posteriore destro

RG4) LINK LED per il target posteriore sinistro

**Funzionamento:**

**LED VERDE ACCESO =** L'ACQUISIZIONE DEL TARGET E' OK. IL TARGET E' AGGANCIATO. **LED ROSSO ACCESO =** L'ACQUISIZIONE DEL TARGET NON E' OK. IL TARGET NON E' AG-GANCIATO. POSSIBILI PROBLEMI AL TARGET.

#### **LED INDICATORI DIREZIONALI (si illuminano di blu):**

Questi LED indicano le operazioni che deve svolgere l'utente durante le procedure di sterzata e ROC.

b1) Indicatore LED "avanti", usato nella procedura di ROC. Se illuminato, spingere in avanti il veicolo. b2) Indicatore LED "destra", usato nella procedura di sterzata. Se illuminato, sterzare a destra. b3) Indicatore LED "indietro", usato nella procedura di ROC. Se illuminato, spingere indietro il veicolo. b4) Indicatore LED "sinistra", usato nella procedura di sterzata. Se illuminato, sterzare a sinistra.

#### **Note:**

**La condizione di STOP** è segnalata dalla attivazione contemporanea dei 4 LED blu. Questa condizione di verifica durante le fasi di sterzata e di ROC, durante il salvataggio dei dati. **Nella condizione di standby,** tutti i LED delle schede LED lampeggiano alternativamente.

## **PROTEZIONE SOFTWARE E ABILITAZIONE ALLA BANCA DATI**

• Il funzionamento dell'allineatore richiede la presenza di una chiave hardware di protezione (SW).

• In dotazione alla macchina viene fornita la scheda di protezione principale confi gurata nella versione base.

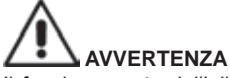

Il funzionamento dell'allineatore richiede che la chiave hardware sia sempre presente e che sia tassativamente inserita.

• All'avvio il programma verifi ca la presenza della SW e le abilitazioni esistenti. Nel caso la "SW" non venga rilevata, sul video compare un'apposita segnalazione (fig. 19).

Il programma sarà utilizzabile esclusivamente in modalità demo.

## **ACCENSIONE E SPEGNIMENTO**

#### **Unità centrale**

Accendere l'assetto portando l'interruttore (E, fig. 6) in posizione "I" (On). Attendere quindi la comparsa della videata iniziale (fig. 20).

Per spegnere in modo corretto l'assetto è necessario:

- ritornare alla videata iniziale (fig. 20);
- Accedere al menù premendo F11
- Selezionare la voce "spegni"
- Confermare lo spegnimento premendo il tasto F2

## **AVVERTENZA**

Non spegnere mai la macchina quando si trova in una finestra diversa da quella iniziale perché si potrebbero avere danneggiamenti al PC.

Se ciò dovesse accadere, alla riaccensione del PC il software eseguirà l'operazione di "SCANDISK". Questa operazione serve per controllare che il PC non si sia danneggiato ed eventualmente per aggiornare alcuni file che potrebbero avere subito danni.

Se alla fine del processo il programma si riavvia normalmente non vi sono problemi; se compare un qualsiasi messaggio che blocca l'avvio del programma, contattare il centro di assistenza tecnica più vicino.

## **CONSIDERAZIONI GENERALI**

L'apparecchiatura è dotata di una interfaccia semplice che consente un rapido apprendimento delle modalità operative.

Queste ultime sono in linea di massima le medesime in ogni punto del programma e possono essere riassunte come di seguito descritto.

#### **Selezione funzioni**

Le funzioni disponibili in ogni singolo contesto vengono elencate nel menù accessibile tramite il tasto F11.

La selezione di una specifica funzione avviene selezionando la voce desiderata dal menù, tramite i tasti ↑ ↓ , e premendo il tasto Enter.

Per rendere più semplice ed immediato l'apprendimento dell'uso della macchina, si è associato al tasto F2 la funzione di "indietro" e a F3 la funzione di "avanti", cercando inoltre di associare nei diversi contesti operativi, una descrizione intuitiva ed immediata alla funzione dei tasti del menù.

Il normale funzionamento della macchina, è quindi possibile utilizzando esclusivamente solo due tasti (F2 indietro e F3 avanti).

È possibile accedere alla guida in linea (Help), oltre che dal menù F11 tramite la pressione del tasto F1. In particolare:

 equivalente ad Esc, consente il ritorno alla videata precedente, tranne che nella videata iniziale dove chiude il programma e passa il controllo a Windows.

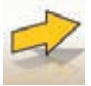

equivalente a Enter, consente il passaggio alla videata successiva.

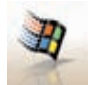

 Nella videata iniziale viene impiegato per uscire dal programma (tramite l'inserimento di una password) e accedere a WINDOWS.

## **SCORRIMENTO ELEMENTI DI UNA LISTA**

Per scorrere e selezionare gli elementi di una lista (menù),come ad esempio in banca dati, si utilizzano i tasti freccia, e i tasti per il salto pagina Pag up, Pag dn.

A volte è possibile selezionare in modo diretto un elemento digitando la prima lettera.

#### **Impostazione di una opzione**

Le opzioni di lavoro, vengono impostate nel setup generale, accessibile dalla videata iniziale tramite la selezione della voce "Setup" dal menù F11. Le opzioni sono modificabili tramite l'accesso al setup contestuale, presente nelle videate di lavoro.

Viene di seguito riportata una tabella riassuntiva con l'elenco delle icone e la descrizione delle relative funzioni.

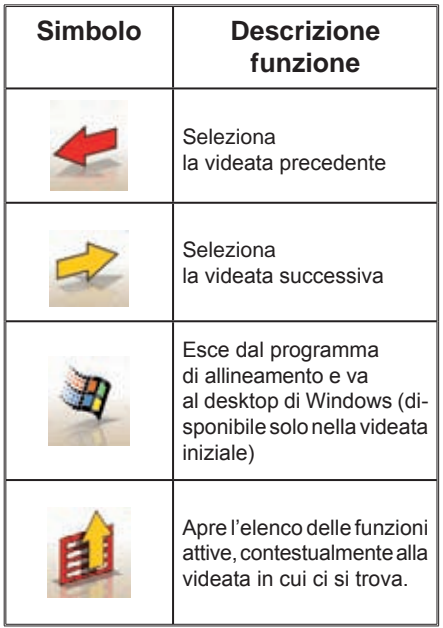

## **VIDEATA PRINCIPALE**

Nella videata principale (fig.20) sono attivi i seguenti tasti:

**F1** per visualizzare la guida in linea (Help)

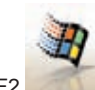

F2 per uscire dal programma di allineamento e passare il controllo al desktop di Windows (l'uscita a Windows avviene tramite la digitazione di una password)

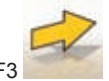

F3 (o Enter) per passare alla videata successiva in base alla sequenza operativa impostata (banca dati veicoli, scheda lavoro, compensazione)

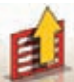

F11 Per visualizzare il menù con le funzioni contestuali.

Le voci del menù sono le seguenti:

- **Spegni** (Per uscire dal programma e da Windows in modo corretto)
- **Salto operazione** (per saltare la compilazione della scheda lavoro o la selezione della banca dati e arrivare direttamente alla videata d'esecuzione del ROC)
- Programmi di servizio
	- **Assistenza tecnica**
	- **Scheda dati smart card** (per visualizzare le abilitazioni attive della sim card e le opzioni attivabili tramite la smart card inserita)
		- Assistenza tecnica (videata riservata al personale tecnico)
	- **Test target** (per visualizzare la videata di analisi del funzionamento dei target)
	- **Demo** (per utilizzare il programma in modalità dimostrativa, senza l'impiego dei target)
- **Lavoro precedente** (per richiamare l'ultimo lavoro effettuato, Marca, Modello, ROC e dati).
- **Setup** (per accedere al setup generale dell'allineatore)
- **Sequenza operativa** (per richiamare la videata d'impostazione d'esecuzione dell'allineamento, in funzione delle preferenze dell'operatore)
- **Aiuto** (per richiamare la videata d'aiuto (Help) contestuale alla videata in cui ci si trova)

Il setup generale e la videata della sequenza operativa, sono state introdotte per tenere conto che alcuni utenti preferiscono modificare tutte le opzioni disponibili, definendo l'impostazione dell'apparecchiatura, prima di ricominciare la misurazione.

## **MOVIMENTAZIONE TELECAMERE**

Per tutti i modelli in cui è prevista la movimentazione delle telecamere agire sui tasti PAGE\_UP e PAGE\_DOWN della tastiera per muovere il beam in modo da variare l'altezza o l'inclinazione del beam. - PAGE\_UP: alza il beam / ruota in alto il beam.

- PAGE\_DOWN: abbassa il beam / ruota in basso il beam.

## **VIDEATA DELLA SEQUENZA OPERATIVA**

In questa videata (fig.21), è possibile selezionare la sequenza operativa che si desidera utilizzare, per la successiva procedura d'allineamento. Al termine dell'esecuzione di una procedura d'allineamento o, ad ogni accesso alla sequenza operativa (dalla videata iniziale), vengono ripristinate le impostazioni del setup generale.

È possibile accedere alle impostazioni della sequenza operativa, da qualunque videata di lavoro, durante la procedura d'allineamento.

Nella sequenza operativa, le operazioni sono state suddivise in gruppi, dove per ogni gruppo è possibile selezionare l'impostazione desiderata.

Riportiamo di seguito i gruppi con le scelte possibili:

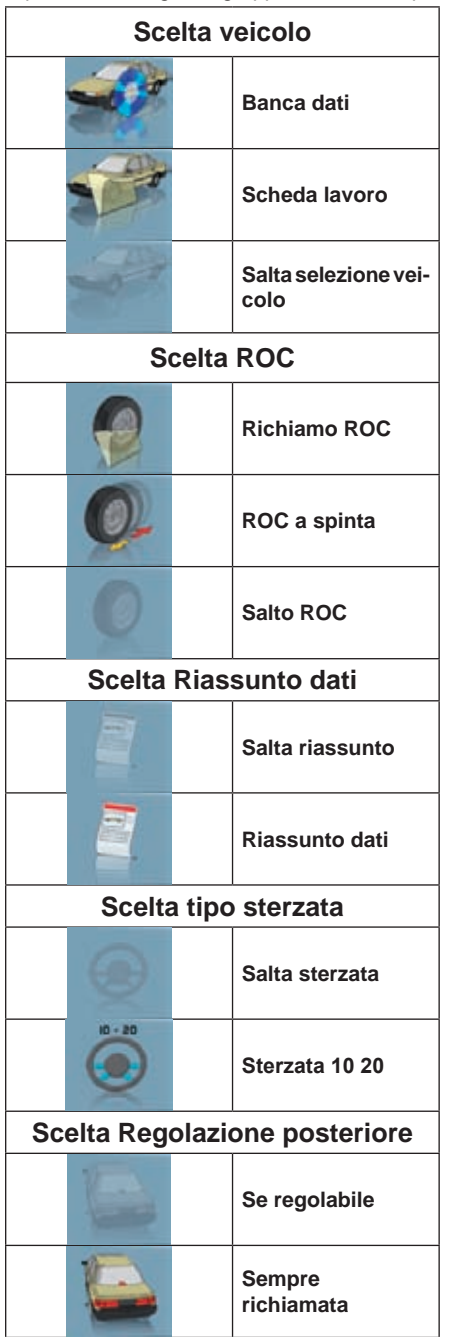

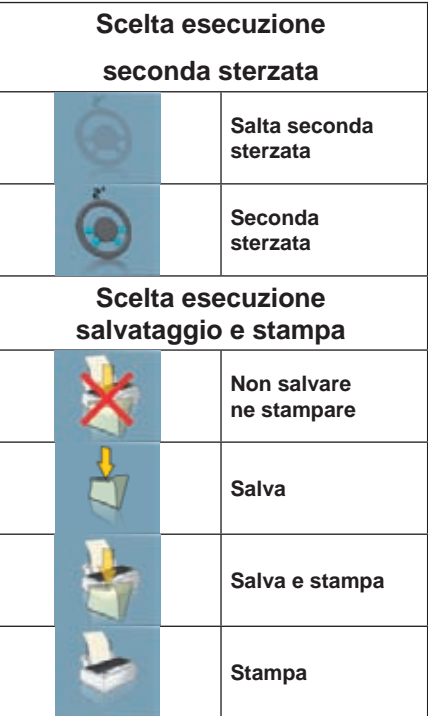

La combinazione delle opzioni sopra elencate, permettono di personalizzare la procedura d'allineamento, in modo pratico e immediato, per velocizzare l'esecuzione del lavoro.

È possibile accedere e modificare la procedura di lavoro da qualunque videata ci si trovi, anche durante l'operazione di allineamento.

Per selezionale le opzioni, utilizzare le freccie direzionali, ↑ e ↓ confermare con la pressione del tasto enter. Per uscire salvando le impostazioni, premere il tasto F3, per uscire senza salvare le impostazioni premere il tasto F2.

L'uscita dalla videata, salvando le opzioni impostate, manda in esecuzione immediata la procedura impostata.

## **VIDEATA D'ERRORE**

Quando si verifica un errore di trasmissione o di misura compare la videata di fig.22. In questi casi è necessario rimuovere la causa dell'errore per potere utilizzare l'apparecchiatura.

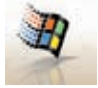

Qualora ciò non fosse possibile, si prema il tasto dalla videata iniziale per uscire correttamente dal programma.

Chiamare quindi il servizio di assistenza tecnica.

## **VIDEATA SELEZIONE MARCA VEICOLO**

Consente la scelta della marca del veicolo secondo le modalità descritte nel paragrafo "Considerazioni generali".

In questa videata sono attivi i seguenti tasti:

**F1** per visualizzare la guida in linea (Help)

**F2** per ritornare alla videata precedente

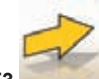

**F3** (o Enter) per confermare la selezione di una marca e passare alla successiva videata in base alla sequenza operativa impostata (tabella valori di banca dati, compensazione, misura)

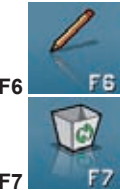

**F6 F6** per modificare una marca già inserita

**F7** per cancellare una marca già inserita.

Questa operazione è possibile solo per marche della banca dati secondaria se non vi sono modelli associati.

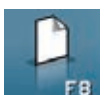

**F8 F8** per inserire una nuova marca (vedi paragrafo "Finestra di inserimento/modifica")

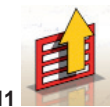

**F11** Per visualizzare il menù con le funzioni contestuali.

Le voci del menù sono le seguenti:

- **Fine lavoro** (Per tornare alla videata iniziale)
- **Setup** (per accedere al setup contestuale alla videata in cui ci si trova)
- **Sequenza operativa** (per richiamare la videata d'impostazione d'esecuzione dell'allineamento, in funzione delle preferenze dell'operatore)
- **Aiuto** (per richiamare la videata d'aiuto (Help) contestuale alla videata in cui ci si trova)

## **VIDEATA SELEZIONE MODELLO VEICOLO**

Compare automaticamente dopo avere selezionato una marca.

Consente la scelta del modello del veicolo secondo le modalità descritte nel paragrafo "Considerazioni generali".

In questa videata sono attivi i seguenti tasti:

**F1** per visualizzare la guida in linea (Help)

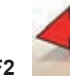

**F2** per ritornare alla videata precedente

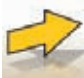

**F3** (o Enter) per confermare la selezione di un modello e passare alla successiva videata in base alla sequenza operativa impostata (tabella valori di banca dati, compensazione, misura)

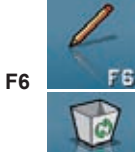

**F6 F5** per modificare un modello già inserito

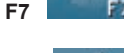

**F7** per cancellare un modello già inserito. Questa operazione è possibile solo per modelli della banca dati secondaria.

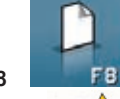

**F8 per inserire un nuovo modello (vedi paragrafo "Finestra di inserimento/modifica")** 

**F11** Per visualizzare il menù con le funzioni contestuali.

Le voci del menù sono le seguenti:

- **Fine lavoro** (Per tornare alla videata iniziale)
- **Setup** (per accedere al setup contestuale alla videata in cui ci si trova)

Manuale d'uso TECO 820 19

- **Sequenza operativa** (per richiamare la videata d'impostazione d'esecuzione dell'allineamento, in funzione delle preferenze dell'operatore)
- **Aiuto** (per richiamare la videata d'aiuto (Help) contestuale alla videata in cui ci si trova)

## **LEGENDA AbbREVIAZIONI DELLA bANCA DATI**

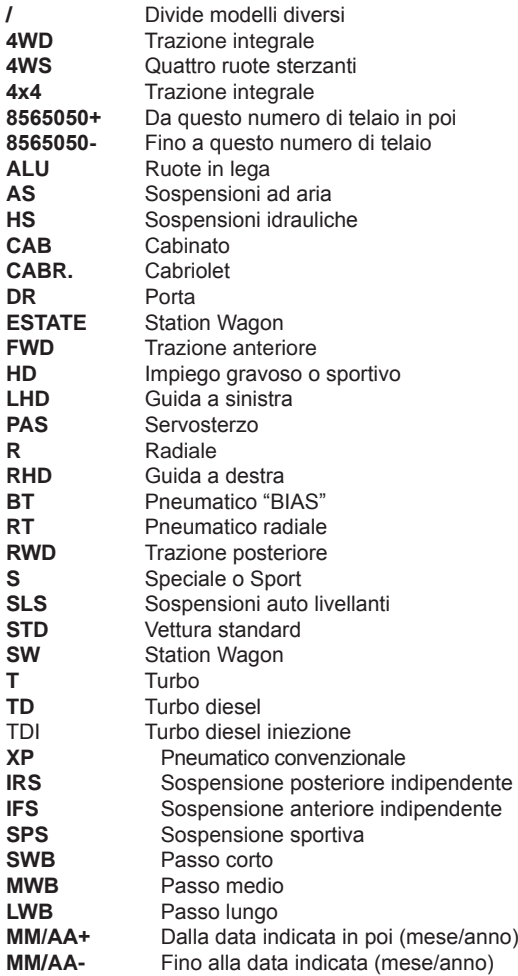

## **VIDEATA SChEDA LAVORO STANDARD**

Consente l'inserimento dei dati veicolo e cliente per la stampa e l'archiviazione finale.

Il veicolo viene riconosciuto automaticamente, alla digitazione della targa e tutti i campi vengono compilati, se il veicolo è già presente in archivio.

Da questa videata, si accede direttamente alla banca dati veicoli, per la selezione della Marca/ Modello del veicolo.

In questa videata sono attivi i seguenti tasti:

**F1** per visualizzare la quida in linea (Help) **F2** per ritornare alla videata precedente **F3** (o Enter) per confermare i dati inseriti e passare alla successiva videata in base alla sequenza operativa impostata (tabella valori di banca dati, compensazione, misura).

**F11** Per visualizzare il menù con le funzioni contestuali.

Le voci del menù sono le seguenti:

- **Fine lavoro** (Per tornare alla videata iniziale)
- **Schede operatori** (per accedere alla videata di gestione degli operatori)
- **Schede clienti** (per accedere alla videata di gestione dei clienti)
- **Schede veicoli** (per accedere alla videata di gestione dei veicoli)
- **Schede lavori** (per accedere alla videata di gestione delle schede lavoro)
- **Setup** (per accedere al setup contestuale alla videata in cui ci si trova)
- **Sequenza operativa** (per richiamare la videata d'impostazione d'esecuzione dell'allineamento, in funzione delle preferenze dell'operatore)
- **Aiuto** (per richiamare la videata d'aiuto (Help) contestuale alla videata in cui ci si trova)

## **VIDEATA SChEDE OPERATORI**

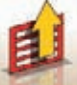

Questa videata è accessibile dal menù *F11* della videata di compilazione della scheda lavoro.

Mostra la lista degli operatori memorizzati in archivio.

La selezione avviene secondo le modalità descritte nel paragrafo "Considerazioni generali".

In questa finestra sono attivi i seguenti tasti:

**F1** per visualizzare la guida in linea (Help)

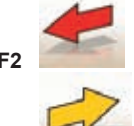

**F2** per ritornare alla videata precedente

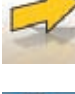

**F3** (o Enter) per confermare la selezione dell'operatore e passare alla successiva videata.

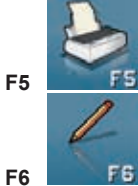

**F5** per stampare l'elenco degli operatori.

**F6 F6** per modificare i dati di un operatore già inserito

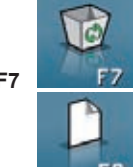

**F7 F7** per cancellare un operatore già inserito

**F8 per inserire un nuovo operatore (vedi paragrafo "Finestra di inserimento/modifica")** 

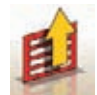

**F11** Per visualizzare il menù con le funzioni contestuali.

Le voci del menù sono le seguenti

• **Aiuto** (per richiamare la videata d'aiuto (Help) contestuale alla videata in cui ci si trova)

## **VIDEATA SChEDE CLIENTI**

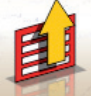

Questa videata è accessibile dal menù F11 della videata di compilazione della scheda lavoro.

Mostra la lista dei clienti memorizzati in archivio. La selezione avviene secondo le modalità descritte nel paragrafo "Considerazioni generali".

In questa finestra sono attivi i seguenti tasti:

**F1** per visualizzare la guida in linea (Help)

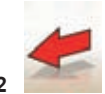

**F2** per ritornare alla videata precedente

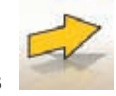

**F3** (o Enter) per confermare la selezione di un cliente e passare alla successiva videata.

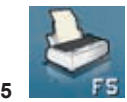

**F5** per stampare l'elenco dei clienti.

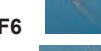

**F6 F6** per modificare i dati di un cliente già inserito

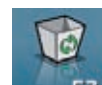

**F7 F7** per cancellare un cliente già inserito

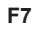

**F8 per inserire un nuovo cliente (vedi paragrafo "Finestra di inserimento/modifica")** 

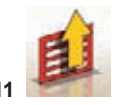

**F11** Per visualizzare il menù con le funzioni contestuali.

Le voci del menù sono le seguenti:

• Aiuto (per richiamare la videata d'aiuto (Help) contestuale alla videata in cui ci si trova)

## **VIDEATA SChEDE VEICOLI**

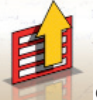

Questa videata è accessibile dal menù F11 della videata di compilazione della scheda lavoro.

Mostra la lista dei veicoli memorizzati in archivio.

La selezione avviene secondo le modalità descritte nel paragrafo "Considerazioni generali".

In questa finestra sono attivi i seguenti tasti:

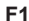

**F1** per visualizzare la guida in linea (Help)

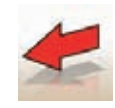

F2 per ritornare alla videata precedente

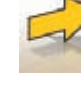

F3 (o Enter) per confermare la selezione del veicolo e passare alla successiva videata.

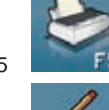

F5 **F5** per stampare l'elenco dei veicoli.

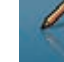

F6 per modificare i dati di un veicolo già inserito

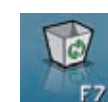

F7 **F7** per cancellare un veicolo già inserito

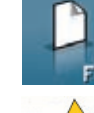

F8 per inserire un nuovo veicolo (vedi paragrafo "Finestra di inserimento/modifica")

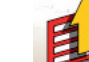

Per visualizzare il menù con le funzioni contestuali.

Le voci del menù sono le seguenti

• Aiuto (per richiamare la videata d'aiuto (Help) contestuale alla videata in cui ci si trova)

## **VIDEATA SChEDE LAVORI**

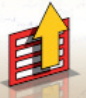

Questa videata è accessibile dal menù F11 della videata di compilazione della scheda lavoro.

Mostra la lista dei lavori memorizzati in archivio.

La selezione avviene secondo le modalità descritte nel paragrafo "Considerazioni generali".

In questa finestra sono attivi i seguenti tasti:

per visualizzare la guida in linea (Help)

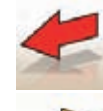

per ritornare alla videata precedente

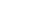

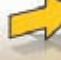

F3 (o Enter) per confermare la selezione del lavoro e passare alla successiva videata.

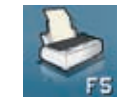

F5 **F5** per stampare l'elenco dei lavori.

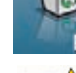

F7 **F7** per cancellare un lavoro già inserito

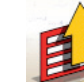

Per visualizzare il menù con le funzioni contestuali

Le voci del menù sono le seguenti:

- Inizio contesto (per tornare alla videata d'inserimento dati "Scheda lavoro standard")
- Setup (per accedere al setup contestuale alla videata in cui ci si trova)
- Aiuto (per richiamare la videata d'aiuto (Help) contestuale alla videata in cui ci si trova)

**FINESTRA DI MODIFICA DATI**

Le finestre di modifica si riferiscono a:

- Marche veicoli in banca dati (marche inserite dall'operatore)
- Modelli veicoli in banca dati (modelli inseriti dall'operatore)
- Clienti in archivio
- Veicoli in archivio
- Operatori in archivio

Per apportare una modifica è necessario:

- selezionare il campo da modificare utilizzando i tasti "Tab" o "Shift" + "Tab" (se nella finestra sono presenti più campi contemporaneamente)
- digitare un nuovo carattere/valore per cancellare le lettere o i numeri dell'elemento selezionato
- ridigitare correttamente il dato.

Per confermare la modifica ed uscire da questa finestra è necessario:

- premere il tasto F3, verrà richiesta conferma per la memorizzazione dei dati modificati.

- premere F3 per confermare.

Per non confermare la memorizzazione, premere F2.

## **FINESTRA DI INSERIMENTO DATI**

Le finestre d'inserimento dati si riferiscono a:

- Marche veicoli in banca dati;
- Modelli veicoli in banca dati;
- Clienti in archivio;
- Veicoli in archivio;
- Operatori in archivio.

Per inserire i dati, operare come di seguito riportato:

- selezionare il campo da inserire utilizzando i tasti "Tab" o "Shift" + "Tab" (se nella finestra sono presenti più campi contemporaneamente)
- digitare un carattere/valore
- Per confermare i dati inseriti ed uscire da questa finestra è necessario:
- premere il tasto F3, verrà richiesta conferma per la memorizzazione dei dati.
- premere F3 per confermare,

Per non confermare la memorizzazione, premere F2.

Nel caso di inserimento di un nuovo elemento vengono proposti i dati del veicolo selezionato in modo da semplificare l'operazione di inserimento dei dati di tolleranza, partendo da quelli di un veicolo simile.

#### **Osservazioni**

E' possibile inserire i dati di un nuovo cliente e/o di un nuovo veicolo anche al termine della procedura di misura e regolazione di un modello selezionato dalla banca dati veicoli.

Nella finestra di stampa, viene visualizzato una messaggio di richiesta inserimento dati, quando nel set-up è stata impostata la memorizzazione dei dati a richiesta. Viene visualizzato un messaggio che comunica la mancanza dei dati, quando nel set-up è stata impostata la memorizzazione in automatico . Nella fine-

stra di stampa, la finestra per l'inserimento dei dati deve essere selezionata dal menù *F11* .

## **VIDEATA ALTEZZE TELAIO**

Dopo aver eseguito il ROC, se il veicolo selezionato prevede la variazione di alcuni valori di banca dati, in base all'altezza di alcuni punti caratteristici del telaio, viene visualizzata la finestra con le indicazioni dell'altezza telaio.

Questa finestra consente di selezionare da apposite tabelle visualizzate sul video, i valori di altezza più prossimi alla situazione del veicolo su cui si sta lavorando.

La selezione avviene secondo le modalità descritte nel paragrafo "Considerazioni generali".

In alcuni casi non è possibile effettuare alcuna selezione; i valori di altezza indicati sono da intendere come "prescrizioni", cioè come unica condizione di riferimento corretto per i valori di banca dati, eventualmente ottenibile tramite applicazione di zavorre al veicolo.

In questa finestra sono attivi i seguenti tasti:

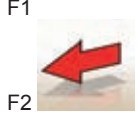

F1 per visualizzare la guida in linea (Help)

per ritornare alla videata precedente

Manuale d'uso TECO 820 25

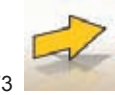

F3 (o Enter) per passare alla successiva videata in base alla sequenza operativa impostata.

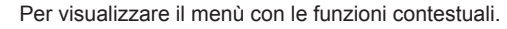

Le voci del menù sono le seguenti:

- Fine lavoro (Per tornare alla videata iniziale)
- Sequenza operativa (per richiamare la videata d'impostazione d'esecuzione dell'allineamento, in funzione delle preferenze dell'operatore)
- Aiuto (per richiamare la videata d'aiuto (Help) contestuale alla videata in cui ci si trova)

## **VIDEATA RIASSUNTO DATI DI bANCA**

Mostra i valori di banca dati del veicolo selezionato e consente di modificare il diametro del cerchio tramite pressione dei tasti Pag↑, Pag』 (fig.23).

In questa videata sono attivi i seguenti tasti:

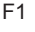

F1 per visualizzare la guida in linea (Help)

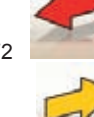

F2 per ritornare alla videata precedente

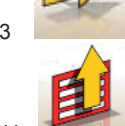

F3 passare alla successiva videata in base alla sequenza operativa impostata

F11 Per visualizzare il menù con le funzioni contestuali.

Le voci del menù sono le seguenti

- Fine lavoro (Per tornare alla videata iniziale)
- Setup (per accedere al setup contestuale alla videata in cui ci si trova)
- Sequenza operativa (per richiamare la videata d'impostazione d'esecuzione dell'allineamento, in funzione delle preferenze dell'operatore)
- Aiuto (per richiamare la videata d'aiuto (Help) contestuale alla videata in cui ci si trova)

## **VIDEATA "COMPENSAZIONE" (ROC)**

Consente di selezionare e conseguentemente eseguire la procedura di compensazione del fuori centro e fuori piano del cerchio secondo le modalità previste dal metodo scelto. È possibile scegliere tra le seguenti possibilità di ROC:

- **Roc a spinta**
- **Salto Roc**
- **Richiamo Roc**

In questa finestra sono attivi i seguenti tasti:

**F1** per visualizzare la guida in linea "Help"

**F2** per ritornare alla finestra precedente

**F11** Per visualizzare il menù con le funzioni contestuali.

Le voci del menù sono le seguenti

- **Fine lavoro** (Per tornare alla videata iniziale)
- **Aiuto** (per richiamare la videata d'aiuto (Help) contestuale alla videata in cui ci si trova)

## **ESECUZIONE "ROC A SPINTA"**

- Controllare che le ruote possano ruotare liberamente e che i target siano bloccati.
- La procedura si avvia automaticamente. La comparsa di quattro clessidre a video segnala l'inizio della misura; la scomparsa delle clessidre e la comparsa del messaggio "OK" sulle quattro ruote segnala l'avvenuta memorizzazione della posizione iniziale (0°) di tutte le ruote.
- Spingere il veicolo come da indicazioni (fig.24) fino a far compiere alle ruote una rotazione di circa 30°, ovvero fino alla comparsa del messaggio "STOP".
- Attendere la comparsa dei messaggi "OK" che segnalano l'avvenuta memorizzazione per tutte le ruote.
- Riportare la vettura nella posizione iniziale facendo compiere alle ruote una rotazione di circa 30° in senso inverso, fino alla nuova comparsa del messaggio "STOP".
- Attendere la comparsa dei messaggi "OK" che segnalano l'avvenuta memorizzazione delle posizioni "0°" per tutte le ruote.

Al termine della procedura di compensazione viene visualizzata una finestra con delle icone che indicano le operazioni da effettuare:

- bloccare le ruote con l'apposito attrezzo premipedale del freno
- Eseguire le operazioni indicate dalle icone
- Premere il tasto F3 (Enter) per confermare e passare alla finestra successiva. In questo momento viene anche conclusa la procedura di compensazione.

## **VIDEATA STERZATA**

Consente l'esecuzione della sterzata a 10° o a 20° per il calcolo di: incidenza, inclinazione montante angolo incluso, differenza angolo di sterzata a 20° (fig. 25).

In questa videata sono attivi i seguenti tasti:

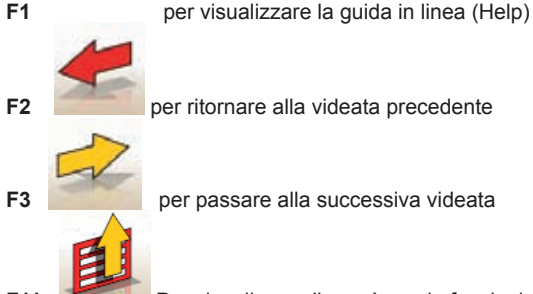

**F11** Per visualizzare il menù con le funzioni contestuali.

Le voci del menù sono le seguenti:

Manuale d'uso TECO 820 27

- **Fine lavoro** (Per tornare alla videata iniziale)
- **Setup** (per accedere al setup contestuale alla videata in cui ci si trova)
- **Sequenza operativa** (per richiamare la videata d'impostazione d'esecuzione dell'allineamento, in funzione delle preferenze dell'operatore)
- **Aiuto** (per richiamare la videata d'aiuto (Help) contestuale alla videata in cui ci si trova)

La procedura di sterzata standard deve essere eseguita, seguendo le indicazioni visualizzate sul video, come di seguito descritto:

- sbloccare i piatti rotanti;
- allineare le ruote seguendo l'indicatore a video fino alla comparsa del messaggio "STOP";
- bloccare tutti i target perfettamente in bolla
- sterzare le ruote verso sinistra di 10° o 20° fino alla comparsa del messaggio "STOP";
- attendere l'acquisizione dei dati e la comparsa delle frecce di sterzata verso destra;
- sterzare le ruote verso destra di 10° o 20° (rispetto alla posizione centrale) fino alla comparsa del messaggio "STOP":
- attendere l'acquisizione dei dati e la comparsa delle frecce di sterzata verso sinistra;
- sterzare nuovamente le ruote verso sinistra per raddrizzare lo sterzo.

Al termine della procedura di sterzata viene visualizzata una finestra con delle icone che indicano le operazioni da effettuare:

- Posizionare il volante con le razze dritte
- bloccare il volante

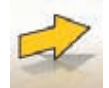

Premere il tasto **F3** (Enter) per confermare e passare alla pagina successiva.

A questo punto vengono acquisiti e memorizzati i dati di "diagnosi" del veicolo, ovvero i valori che identificano lo stato del veicolo prima della registrazione.

Questi valori vengono poi riportati nella finestra della tabella riassuntiva dei dati di misura.

## **VIDEATA MISURA E REGISTRAZIONE ASSE POSTERIORE**

Visualizza i valori misurati degli angoli relativi all'asse posteriore del veicolo e le tolleranze di riferimento per la registrazione (fig.26). I valori vengono continuamente aggiornati consentendo così di effettuare la registrazione.

In questa videata sono attivi i seguenti tasti:

**F1** per visualizzare la guida in linea (Help)

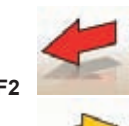

**F2** per ritornare alla videata precedente

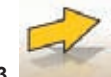

**F3** (o Enter) per passare alla successiva videata

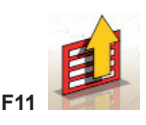

**F11** Per visualizzare il menù con le funzioni contestuali.

Le voci del menù sono le seguenti:

- **Fine lavoro** (Per tornare alla videata iniziale)
- **Stampa** (Per stampare i dati)
- **Seleziona procedura** (Per selezionare una procedura particolare)
- **Situazione Telaio** (Per vedere la situazione del telaio)
- **Riassunto dati di banca** (Per richiamare il riassunto completo dei riferimenti di banca del veicolo).
- **Riassunto dati** (Per visualizzare la videata di riassunto dei dati del veicolo)
- **Regolazioni vettura sollevata** (Per entrare/uscire dalla procedura di registrazione del veicolo, con le ruote sollevate)
- **Altra pagina** (Per visualizzare il valore del disassamento e la differenza di carreggiata)
- **bolle** (per visualizzare/nascondere a video lo stato delle bolle dei target)
- **Setup** (per accedere al setup contestuale alla videata in cui ci si trova)
- **Sequenza operativa** (per richiamare la videata d'impostazione d'esecuzione dell'allineamento, in funzione delle preferenze dell'operatore)
- **Aiuto** (per richiamare la videata d'aiuto (Help) contestuale alla videata in cui ci si trova)

#### **Osservazioni**

- La colorazione dei valori numerici segue il seguente criterio:
- Sfondo rosso: valore al di fuori delle tolleranze previste;
- Sfondo verde: valore all'interno delle tolleranze previste;
- Sfondo azzurro: valore che non ha valori di tolleranza di riferimento ;

Sotto ai valori di regolazione, sono presenti delle barre graduate animate, che seguono l'orientamento della registrazione, cambiando di colore, con lo stesso criterio sopra riportato.

## **VIDEATA MISURE E REGISTRAZIONE ASSE ANTERIORE**

Visualizza i valori misurati degli angoli relativi all'asse anteriore del veicolo e le tolleranze di riferimento per la registrazione.

I valori vengono continuamente aggiornati consentendo così di effettuare la registrazione.

In questa videata sono attivi i seguenti tasti:

**F1** per visualizzare la guida in linea (Help)

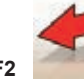

**F2** per ritornare alla videata precedente

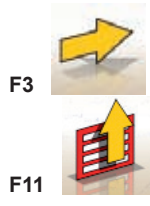

**F3** (o Enter) per passare alla successiva videata

**F11** Per visualizzare il menù con le funzioni contestuali.

Le voci del menù sono le seguenti:

- **Fine lavoro** (Per tornare alla videata iniziale)
- **Stampa** (Per stampare i dati)
- **Seleziona procedura** (Per selezionare una procedura particolare)
- **Situazione Telaio** (Per vedere la situazione del telaio)
- **Curva di convergenza** (Richiama la procedura per il controllo e la regolazione della curva di convergenza).
- **Riassunto dati** (Per visualizzare la videata di riassunto dei dati del veicolo)
- **Regolazioni vettura sollevata** (Per entrare/uscire dalla procedura di registrazione del veicolo,

con le ruote sollevate)

- **Riassunto dati di banca** (Per richiamare il riassunto completo dei riferimenti di banca del veicolo).
- **Altra pagina** (Per visualizzare il valore della convergenza totale e il disassamento)
- **Congela dati incidenza/Scongela dati incidenza** (per congelare/scongelare i dati di registrazione dell'incidenza, per permettere il riposizionamento in bolla dei target)
- **bolle** (per visualizzare/nascondere a video lo stato delle bolle dei target)
- **Setup** (per accedere al setup contestuale alla videata in cui ci si trova)
- **Sequenza operativa** (per richiamare la videata d'impostazione d'esecuzione dell'allineamento, in funzione delle preferenze dell'operatore)
- **Aiuto** (per richiamare la videata d'aiuto (Help) contestuale alla videata in cui ci si trova)

#### **Osservazioni**

- Se quando si accede a questa videata, nelle caselle di registrazione dell'incidenza non vengono visualizzati i valori per la regolazione, verificare che i target anteriori, siano in bolla.
- Se non è stata eseguita la procedura di sterzata, le caselle di registrazione dell'incidenza sono visualizzate completamente vuote.
- Durante la registrazione dell'incidenza può capitare, se la variazione è elevata, che il target anteriore si inclini in modo tale da indurre un errore non trascurabile sui valori di convergenza e disassamento calcolati. Se al termine della registrazione si verifica questa condizione è opportuno procedere come di seguito descritto:

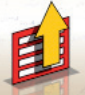

- Selezionare dal menù *F11* la voce "Congela dati incidenza" per (congelare) il valore di incidenza visualizzato (che apparirà colorato in azzurro);
- Portare il target in bolla;

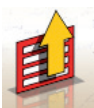

- la voce "Scongela dati incidenza" per sbloccare il valore di incidenza;
- Registrare la convergenza.

- Selezionare dal menù *F11*

• Se per registrare l'incidenza si è reso necessario smontare una graffa o una ruota, risulta indispensabile effettuare una nuova compensazione su quella ruota.

## **VIDEATA RIEPILOGO MISURE**

La videata di riepilogo delle misure (Fig. 27) può essere richiamata dalle videate di regolazione

dell'anteriore e del posteriore selezionando dal menù *F11* la voce "Riassunto Dati".

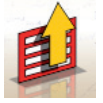

Il suo scopo è quello di mostrare le misure di regolazione (banca dati se esistono)e quelle di regolazione correnti.

La visualizzazione è divisa in due pagine, una per i dati dell'asse anteriore e l'altra per i dati dell'asse posteriore.

In questa videata sono attivi i seguenti tasti:

**F1** per visualizzare la guida in linea (Help)

## **PROGRAMMA JACK & hOLD**

#### Questo programma viene attivato selezionando dal menù **F11** la voce "Regolazione" vettura sollevata".

Consente di effettuare la registrazione degli angoli caratteristici del veicolo, lavorando con l'asse interessato sollevato, bloccando ("congelando") preventivamente i valori visualizzati col veicolo appoggiato, in modo che la variazione dovuta all'operazione di sollevamento venga ignorata. Si proceda come di seguito descritto:

- con il veicolo abbassato selezionare dal menù *F11* la voce "Regolazione vettura sollevata", per bloccare (congelare) i valori;

Manuale d'uso TECO 820 31

**F2** per ritornare alla videata precedente

**F3** (o Enter) per passare alla successiva videata

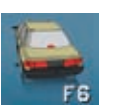

**F6 F6** per visualizzare il riassunto dati del posteriore (visibile quando è visualizzato il riassunto dati anteriore)

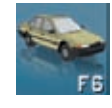

**F6 per visualizzare il riassunto dati dell'anteriore (visibile quando è visualizzato il rias**sunto dati posteriore)

**F11** Per visualizzare il menù con le funzioni contestuali.

Le voci del menù sono le seguenti:

- **Fine lavoro** (Per tornare alla videata iniziale)
- **Situazione Telaio** (Per vedere la situazione del telaio)
- **Stampa** (Per stampare i dati)
- **Setup** (per accedere al setup contestuale alla videata in cui ci si trova)
- **Sequenza operativa** (per richiamare la videata d'impostazione d'esecuzione dell'allineamento, in funzione delle preferenze dell'operatore)
- **Aiuto** (per richiamare la videata d'aiuto (Help) contestuale alla videata in cui ci si trova)

## **FINESTRA DI PERSONALIZZAZIONE DELLA STAMPA**

Viene visualizzata al termine di un ciclo di misura.

Consente di impostare, in aggiunta al numero di copie, il messaggio pubblicitario che comparirà sulla stampa.

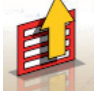

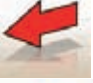

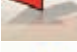

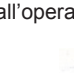

- sollevare il veicolo;
- 
- 

- premere il tasto **F3** per confermare di aver sollevato il veicolo;

- effettuare la registrazione;
- selezionare dal menù *F11*
- la voce "Fine Regolazione vettura sollevata" per bloccare (congelare) nuovamente i valori; - abbassare il veicolo;
- 

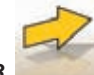

- premere nuovamente il tasto *F3* per confermare di aver abbassato il veicolo.

## **VIDEATA PROCEDURE DI SERVIZIO**

La finestra di service, è accessibile selezionando dal menù **F11** della finestra principale del programma dell'allineatore, la voce "Programmi di servizio". Viene visualizzato un elenco di voci selezionabili:

- Demo;
- Test Target:
- Assistenza Tecnica;

Selezionare una voce e premere Enter per accedere alla procedura scelta.

#### **Demo**

Selezionando la voce "Demo" e premendo il tasto enter, si abilita/disabilita il programma per lavorare in demo.

In demo non è possibile utilizzare i target, tutti i valori visualizzati sono casuali.

L'abilitazione/disabilitazione di questa funzione, viene indicata dalla presenza di un'icona nella parte in basso a destra della finestra di lavoro.

## **USI NON CONSENTITI**

E' vietato l'utilizzo dell'allineatore per usi che non siano quello di rilevare gli angoli caratteristici d'assetto di un veicolo (vedere paragrafo "Angoli caratteristici")

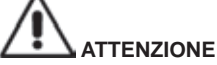

**L'uso dell'allineatore per funzioni differenti da quella di origine sollevano il costruttore da ogni responsabilità per qualsiasi danno o incidente da esso derivato.**

Si consiglia l'uso del Personal Computer inserito nell'unità centrale con i soli programmi forniti dalla TECO srl.

## **AVVERTENZA**

**Il software contenuto nell' hARD DISK e nei CD ROM di aggiornamento è di proprietà della** 

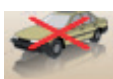

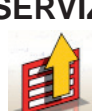

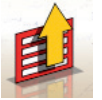

TECO srl **e può essere usato soltanto con il personal computer in dotazione alla macchina.**

## **AVVERTENZA**

**Si sconsiglia nel modo più assoluto l'uso del Personal Computer per programmi di gioco od altri software copiati in modo non autorizzato, per non compromettere la sicurezza dell'impianto e delle persone.** 

**Questo per escludere nel modo più categorico il contagio da virus informatici.**

Si consiglia comunque di accertare sempre la compatibilità di tutti i software originali non forniti da TECO srl presso l'Assistenza Tecnica autorizzata.

## **AVVERTENZA**

**Non estrarre il Personal Computer dalla sua sede per evitare di danneggiare i collegamenti in essere.**

## **PRINCIPALI DIFETTI DI ASSETTO RISCONTRABILI SU DI UN VEICOLO**

#### **Veicolo che si sposta verso sinistra o destra durante la marcia.**

*Causa*: deriva pneumatici.

*Intervento*:Invertire la posizione delle ruote di uno stesso assale:

- se lo spostamento si inverte, girare sul cerchio una delle due ruote a cui si è invertita la posizione.
- se lo spostamento non si inverte, invertire la posizione delle ruote dell'altro assale.
- se, dopo la doppia inversione il difetto rimane, controllare che i valori di campanatura dello stesso assale siano uguali tra loro. Eseguire il medesimo confronto per i valori d'incidenza.

#### **Posizione del volante non allineata con la traiettoria del veicolo**

#### **Le** *cause* **possono essere:**

- giochi meccanici.
- compensazione non eseguita o eseguita male.
- allineamento delle ruote eseguito col volante non nella corretta posizione.
- regolazione delle ruote anteriori rispetto all'asse di simmetria anziché rispetto all'asse di spinta.

#### **Veicoli che sterzano in modo diseguale.**

- Centrare la scatola dello sterzo contando il numero di giri del volante da blocco a blocco.
- Posizionare il volante esattamente a metà della sua escursione totale, bloccare il volante ed eseguire la normale procedura di regolazione delle semiconvergenze anteriori.
- Posizionare il volante nella corretta posizione, eventualmente smontandolo dal piantone dello sterzo.

#### **Veicolo con sterzo duro in posizione ferma.**

Le *cause* possono essere:

- eccessiva incidenza.
- inclinazione perno fuso non corretta.
- eccessiva campanatura.
- pressione dei pneumatici molto bassa.

#### **Veicolo, in movimento, con scarso o eccessivo ritorno di sterzo.**

Valore d'incidenza non corretto, regolarlo.

Manuale d'uso TECO 820 33

#### **Consumo dei pneumatici.**

- pneumatici con consumo irregolare su entrambi i fianchi: pressione irregolare, bassa.
- pneumatico con consumo irregolare al centro: pressione irregolare, alta.
- pneumatico con consumo scalettato: ammortizzatore inefficiente.
- pneumatici dello stesso assale consumati irregolarmente su un solo fianco: convergenza fuori tolleranza.
- solo un pneumatico dello stesso assale con un fianco consumato irregolarmente: campanatura fuori tolleranza.

#### **Veicoli con un solo registro.**

- Regolare la convergenza totale al valore prescritto dalla casa costruttrice.
- Portare le due semi-convergenze anteriori uguali tra loro.
- Sfilare il volante dal piantone e posizionarlo correttamente. E' consigliabile usare, se presenti, le asole di regolazione del volante.

#### **Regolazione vetture con idroguida.**

- Prima di eseguire le regolazioni accendere il motore, ruotare il volante a fine corsa in entrambe le direzioni, posizionare il volante correttamente e bloccarlo.
- Durante le operazioni di regolazione il motore può essere lasciato indifferentemente acceso o spento ad eccezione di quelle macchine dove è prescritta la regolazione a motore acceso.

#### **Veicoli con sospensioni idropneumatiche o attive.**

• Regolare il veicolo con motore in moto e con le sospensioni alla normale altezza d'uso.

#### **Veicolo con retrotreno fisso.**

• Misurare ugualmente il retrotreno per evidenziare eventuali anomalie eccessive, poi regolare le semiconvergenze anteriori rispetto all'asse di spinta; si elimina così il problema del volante storto.

## **RICERCA GUASTI**

#### **Non si accende nulla**

#### **Tensione di rete non conforme o assente.**

Verificare l'impianto elettrico ed eseguire un corretto allacciamento.

#### **Inserimento della spina nella presa non corretto.**

Connettere regolarmente la spina.

#### **Selezionata un'errata tensione d'alimentazione.**

 Portare il cambia tensione nella corretta posizione, verificare anche l'alimentazione del trasformatore.

#### **Interruttore del monitor spento.**

Portare l'interruttore del monitor in posizione ON.

### **Tastiera**

#### **La tastiera non accetta alcun comando.**

- **Ricevitore tastiera non inserito.**
- Controllare l'inserimento del ricevitore nel computer all'interno dell'assetto.

#### **Possibile rottura della tastiera.**

chiamare l'assistenza.

#### **Tasto funzione incastrato(tasto** *Alt***, tasto** *Alt Gr***, tasto** *Ctrl***)**

• Verificare e sbloccare tutti i tasti.

#### **Escono volanti storti**

#### **Eseguita la compensazione in modo non corretto**

- Ripetere la compensazione controllando che in caso di vetture con quattro ruote sterzanti le ruote sterzanti non sterzino.
- Eseguire la calibrazione.

## **MANUTENZIONE**

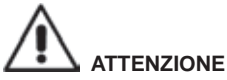

**La TECO declina ogni responsabilità in caso di reclami derivanti dall'uso di ricambi o accessori non originali.**

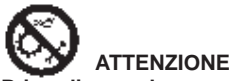

**Prima di procedere a qualsiasi regolazione o manutenzione, scollegare l'alimentazione elettrica della macchina, e accertarsi che tutte le parti mobili siano bloccate.**

Non togliere o modificare alcuna parte di questa macchina (eccetto per assistenza).

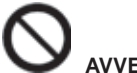

### **AVVERTENZA**

#### **Tenere pulita la zona di lavoro.**

**Non usare mai aria compressa e/o getti d'acqua per rimuovere sporcizia o residui dalla macchina.** Nei lavori di pulizia, operare in modo da impedire, quando ciò sia possibile, il formarsi o il sollevarsi di polvere.

- Riporre i target con cura e in luogo asciutto; si evitano così starature con conseguente possibilità di misure errate.
- Eseguire una calibrazione almeno ogni sei mesi.
- Tenere pulite le guide della graffe di aggancio target.
- Tenere puliti e non oliare o ingrassare le piattaforme rotanti e le pedane oscillanti su cui si esegue l'assetto del veicolo.

### **INFORMAZIONI SULLA DEMOLIZIONE**

In caso di demolizione della macchina, separare preventivamente i particolari elettrici, elettronici, plastici e ferrosi.

Procedere quindi alla rottamazione diversificata come previsto dalle norme vigenti (Fig.28).

## **INFORMAZIONI AMBIENTALI**

La seguente procedura di smaltimento deve essere applicata esclusivamente alle macchine in cui la

targhetta dati macchina riporta il simbolo del bidone barrato .

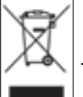

Questo prodotto può contenere sostanze che possono essere dannose per l'ambiente e per la salute umana se non viene smaltito in modo opportuno.

Vi forniamo pertanto le seguenti informazioni per evitare il rilascio di queste sostanze e per migliorare l'uso delle risorse naturali.

Le apparecchiature elettriche ed elettroniche non devono essere smaltite tra i normali rifiuti urbani ma devono essere inviate alla raccolta differenziata per il loro corretto trattamento. Il simbolo del bidone barrato, apposto sul prodotto ed in questa pagina, ricorda la necessità di smaltire adeguatamente il prodotto al termine della sua vita.

In tal modo è possibile evitare che un trattamento non specifico delle sostanze contenute in questi prodotti, od un uso improprio di parti di essi possano portare a conseguenze dannose per l'ambiente e per la salute umana. Inoltre si contribuisce al recupero, riciclo e riutilizzo di molti dei materiali contenuti in questi prodotti.

A tale scopo i produttori e distributori delle apparecchiature elettriche ed elettroniche organizzano opportuni sistemi di raccolta e smaltimento delle apparecchiature stesse. Alla fine della vita del prodotto rivolgetevi al vostro distributore per avere informazioni sulle modalità di raccolta.

Al momento dell'acquisto di questo prodotto il vostro distributore vi informerà inoltre della possibilità di rendere gratuitamente un altro apparecchio a fine vita a condizione che sia di tipo equivalente ed abbia svolto le stesse funzioni del prodotto acquistato.

Uno smaltimento del prodotto in modo diverso da quanto sopra descritto sarà passibile delle sanzioni previste dalla normativa nazionale vigente nel paese dove il prodotto viene smaltito.

Vi raccomandiamo inoltre di adottare altri provvedimenti favorevoli all'ambiente: riciclare l'imballo interno ed esterno con cui il prodotto è fornito e smaltire in modo adeguato le batterie usate (solo se contenute nel prodotto).

Con il vostro aiuto si può ridurre la quantità di risorse naturali impiegate per la realizzazione di apparecchiature elettriche ed elettroniche, minimizzare l'uso delle discariche per lo smaltimento dei prodotti e migliorare la qualità della vita evitando che sostanze potenzialmente pericolose vengano rilasciate nell'ambiente.

## **MEZZI ANTINCENDIO DA UTILIZZARE**

Per la scelta dell'estintore più adatto consultare la seguente tabella:

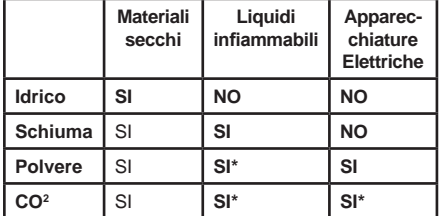

**SI\***= Utilizzabile in mancanza di mezzi più appropriati o per incendi di piccola entità.

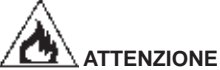

**Le indicazioni di questa tabella sono di carattere generale e destinate a servire come guida di massima agli utilizzatori.**

**Le possibilità di impiego di ciascun tipo di estintore devono essere richieste al fabbricante.**
# **GLOSSARIO**

Si riporta di seguito una breve descrizione di alcuni termini tecnici utilizzati nel presente manuale.

### **Angoli Caratteristici**

Sono gli angoli normalmente misurabili con un'allineatore (convergenza totale anteriore/posteriore, semiconvergenza sinistra/destra e anteriore/posteriore, campanatura sinistra/ destra e anteriore/posteriore, incidenza sinistra/destra, inclinazione perno fuso sinistro/destro, differenza angolo di sterzata a 20 gradi).

### **CMOS**

Particolare tipo di sensore all'infrarosso; ha un'ottima caratteristica di linearità.

### **Graffa**

Adattatore tra la ruota e il target di misura.

### **Piano equatoriale**

Piano ideale verticale che divide la ruota in due parti uguali.

### **Piattaforma (o piatto) rotante**

basamento munito di disco su cui si appoggiano le ruote sterzanti di un veicolo, serve per ridurre l'attrito tra ruota e terreno in modo da favorire l'assestamento delle sospensioni e annullare gli errori di misura durante le sterzate.

E' importantissimo tenere sempre pulita la zona tra il disco e il basamento.

### **Raggi infrarossi (I.R.)**

Onde elettromagnetiche invisibili all'occhio.

### **Trasduttore**

Componente elettronico che trasforma una grandezza fisica in un'altra; ad esempio un trasduttore angolare trasforma un angolo in un segnale elettrico proporzionale all'angolo misurato.

# **SCHEMA IMPIANTO ELETTRICO (FIG.29)**

- AP1 Personal Computer<br>AP3 Tastiera
- AP3 Tastiera<br>AP4 Stampar
- AP4 Stampante<br>AP5 Monitor
- AP5 Monitor<br>AP8 Chiave
- Chiave USB di protezione sw
- AP16 Mouse<br>AP24 HURU
- AP24 HUB USB
- BR2 Camera<br>GS1 Aliments
- Δlimentatore
- HL1 Scheda LED
- XS2 Presa multipla

# **TRANSLATION OF ORIGINAL INSTRUCTIONS TABLE OF CONTENTS**

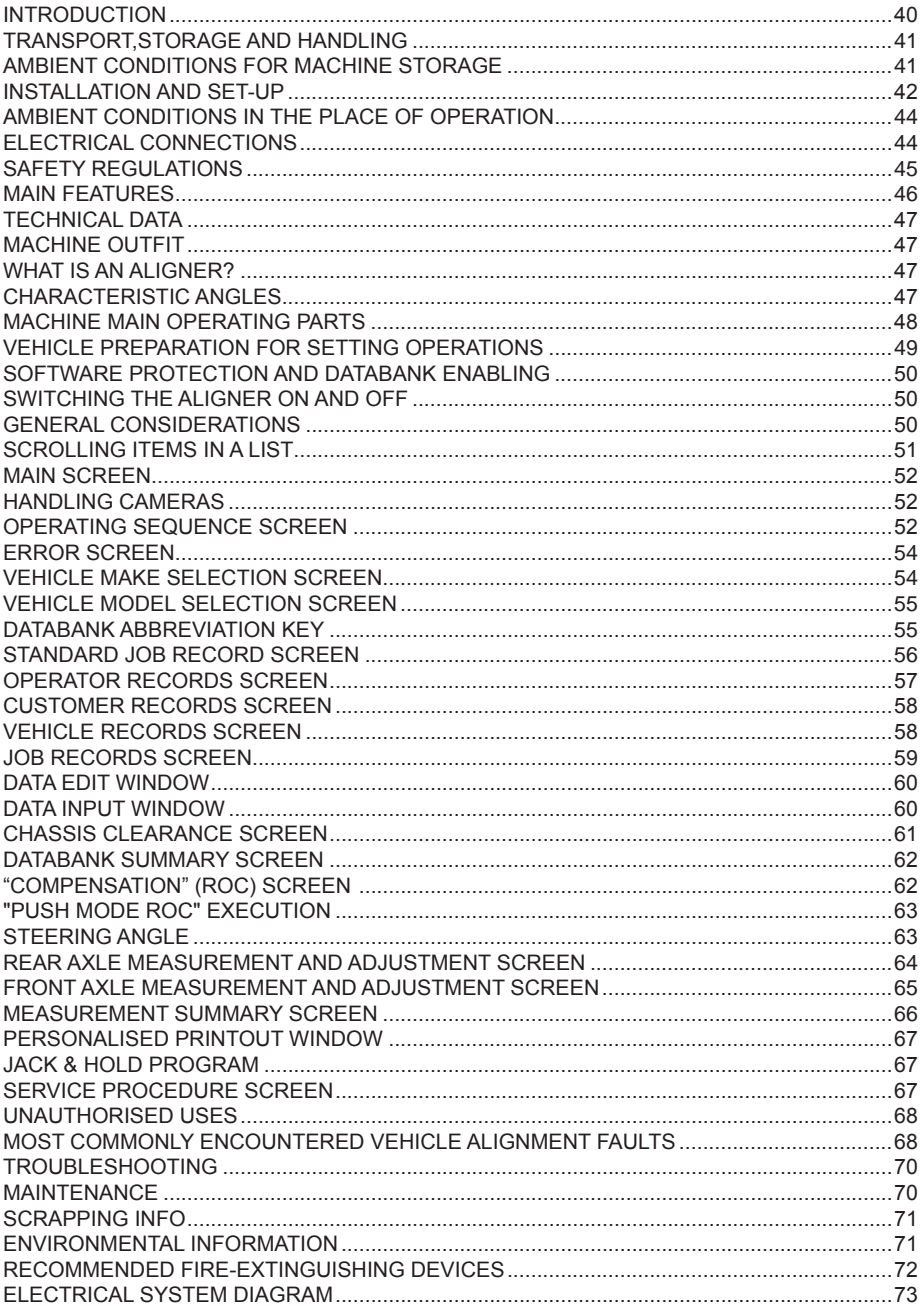

# **INTRODUCTION**

The purpose of this manual is to provide the owner and machine operator with effective, safe instructions for the use and maintenance of the aligner.

If these instructions are followed carefully, the machine will give you the efficient and long-lasting service that has always characterised the producer products, thus making your work considerably easier. The following paragraphs define the levels of danger regarding the machine associated with the warning captions found in this manual:

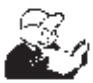

**DANGER Refers to immediate dangers that result in serious injuries or even death.**

### **WARNING**

**Refers to dangers or procedures that are not totally safe and that could result in serious injuries or even death.**

### **CAUTION**

**Refers to dangers or procedures that are not totally safe and that could result in minor injuries or material damage.**

Read these instructions carefully before operating the machine. Keep this manual and the illustrated materials supplied with the equipment in a folder near the place of operation so as to allow the machine operators to consult the documentation at any time.

The technical documentation supplied is considered an integral part of the machine; in the event of sale all relative documentation must remain with the equipment.

The manual is only to be considered valid for the machine serial number and model stated on the attached nameplate.

### **WARNING**

**The instructions and information described in this manual must always be complied with: the producer shall not be held responsible for any operation not specifically described and authorised in this manual.**

### **WARNING**

**The wheel aligner is a measuring tool, so the suggestions for the adjustments to be made on the vehicle (animations or fixed help‑on‑line contained in the aligner) are merely indicative. In any case, before making any intervention on the vehicle, the operator must examine and be aware of the regulations (in other words the instructions or recommendations of the manufacturer), and always make the adjustments in compliance with such priority indications. The company declines all responsibility deriving from the execution of such regulations and any damage that could eventually result.**

### **Note**

Some of the illustrations contained in this booklet were taken from pictures of prototypes: standard production machines may differ slightly in certain respects.

These instructions are for the attention of persons with basic mechanical skills. We have therefore omitted to provide detailed instructions regarding, for example, how to loosen or tighten the fixing devices, etc.

Do not attempt to perform operations unless properly qualified or with suitable experience. If necessary, please contact an authorised Service Centre for assistance.

# **TRANSPORT, STORAGE AND hANDLING**

### **Machine transport conditions**

The aligner must be shipped in its original packaging and stowed in the position indicated on the outside.

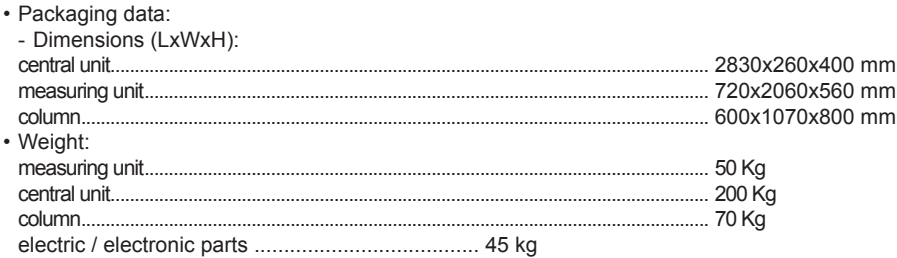

# **AMBIENT CONDITIONS FOR MACHINE STORAGE**

- Relative humidity: 20% ÷ 80%
- Temperature range: -10° ÷ +60°C.

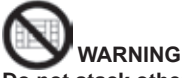

**Do not stack other goods on top of the packaging to avoid damaging it.**

### **handling**

To move the packing, insert the forklift tines into the slots in the base of the packaging itself (pallet).

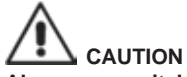

**Always use suitable hoisting belts or tested ropes.**

# **WARNING**

**This operation must be carried out very carefully to prevent the unit from tipping over or being damaged.**

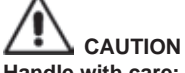

**handle with care: violent vibrations may damage the equipment.**

# **CAUTION**

**Keep the original packaging materials so that the machine can be safely shipped at a later date if necessary.**

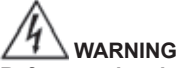

**Before moving the equipment, first unplug the power supply cable from its socket.**

# **INSTALLATION AND SET-UP**

### **Installation clearances**

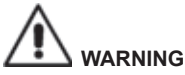

**All regulations in force concerning safety at work must be complied with when choosing the installation position.**

**The ground must be sturdy enough to bear a weight equal to the sum of the equipment weight plus the maximum allowed load, including the supporting base to the ground and the specific securing devices.**

**Install the aligner at the desired work position; make sure there is at least 25 cm between the rear part of the machine and the nearest wall.** 

**IMPORTANT: for the correct and safe machine operation, the lighting level in the place of use should be at least 300 lux.**

### **WARNING**

**The machine must not be operated in a potentially explosive atmosphere.**

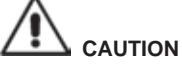

**If the machine is to be installed outdoors, it must be properly sheltered under a roof or any other protection device to avoid contact with water.**

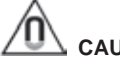

# **CAUTION**

**Make sure there are no permanent magnets, electromagnets or heat sources near the machine (this might irreparably damage the program disk and the Personal Computer).**

# **WARNING**

**Take the utmost care when unpacking, assembling, lifting and setting up the machine as described in this heading.**

**Failure to observe these recommendations may result in damage to the machine and may jeopardise the operator's safety.**

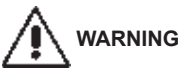

### **Installation**

**Carry out the unpacking, assembly, lifting and installation operations described with care. Failure to comply with these instructions could damage the machine and put the operator at risk.**

### **Assembling the equipment standard version**

- Unpack the equipment, placing the packaging in the position shown by the markings on it.

- Assemble the column, consisting of 2 parts, on the floor (Fig 1).
- Use a suitable lifting device and place the column in vertical position (fig.1a).
- *Remove the rear panel of the column.*
- Take the electrical system shown in Fig. 2
- Apply 3 of the supplied labels on the rear side of the SCHUKO multi-socket and then position it inside the lower column, on the central face, making the hole in the column align with the second socket (see Fig. 2a). Press the multi-socket so that the adhesive part adheres perfectly to the column;
- Position the filter (Fig. 2b) inside the lower column, fasten it using the specific screws, inserting them from the outside towards the inside, and place a notched washer between the filter and

the column to guarantee the earthing of the electrical system. Remember to also connect the eyelet of the earthing cable in the initial position.

- Temporarily disconnect the ON-OFF switch from the cables, insert it from the outside in the rectangular hole located on the side of the column and reconnect the cables in the same initial positions (Fig. 2c).
- Temporarily disconnect the electrical cable socket, insert it from the outside in the rectangular hole located on the rear of the column and reconnect the cables in the same initial positions (Fig. 2d).
- Apply 3 of the supplied labels on the rear side of the transformer and then position it inside the lower column, on the left face, making the upper part of the transformer align with the first SCHUKO socket (Fig. 2e). Press the transformer so that the adhesive part adheres perfectly to the column. Connect the transformer plug to the SCHUKO multi-socket;
- Leave the connector with 9 pins disconnected in versions without Camera Movement (Fig. 2n).
- Once the electrical system has been installed, apply 2 adhesive terminal boards on the inner right side and fasten cables with excessive length using the provided cable clamps (Fig. 2f).
- Apply 2 of the supplied labels on the rear side of the HUb-USb and then position it inside the lower column, on the central face, in the indicated position (Fig. 2g).
- Install the support bracket on the PC and then fasten it inside the column on the right side. Tighten with the provided screws (Fig. 2h - 2k).
- Install the support bracket on the Camera Movement box inside the column on the right side. Tighten with the provided screws (Fig. 2m)
- Connect the earthing cables located on the lower semi-column to the rear lower panel and the upper semi-column using the respective fastons.
- Mount the rear panel of the lower semi-column.
- *Fix the sun protection glass on the column (A fig.3).*
- Install the monitor stand to the monitor and mount them on the column (B Figure 3), using the provided screws.
- *Fix the two shelves (C fig.3).*
- *Using the screws supplied, fix the beam (A fig.4) first on the plate and then on the column, at the desired working height.*
- *The following cables come out from the lower hole of the beam: 4 USB cables, 1 POWER cable and 1 cable with 9 pole connector*
- *Bring 4 USB cables inside the column.*
- *Fix the upper plastic cover with the 2 self-threading screws.*
- *Connect the USB hub (HUB, Figure 5) to the orange USB port in the PC.*
- Install keyboard, mouse and printer by connecting to the USB HUB (fig.5).
- -Connect the printer to the main supply via the power strip located inside the column (A fig 6).
- -Connect the monitor to the PC and the power supply, through the power strip located inside the column (A fig 6).
- Connect the 2 camera USb cable with 2 USb ports on the back of the PC (C1-C2, Figure 5).
- Connect the 2 USB cables with molded ferrite (Light indications cards) to the USB HUB (L1-L2, Figure 5).
- Connect the beam power cord to +12 V switching power supply output, paying attention to the polarity (BROWN wire =  $+12$  V, BLUE wire = GROUND).
- Connect the PC to the mains supply via the strip placed inside the column (A fig.6).

### **Software protection key installation**

Insert the software protection key supplied in a free USB port of the USB HUB (SW, Figure 5). The software protection key is required to use the aligner.

# **CAUTION**

**For additional information about the technical characteristics, warnings, maintenance and any other data about the monitor or the printer, read the relative operator's manuals supplied with machine documentation.**

- *Refit the rear panel of the column.*
- *Connect the power supply cable to the plug provided (F fig.6, G fig.6A); first read the "Electrical Hook-up" section.*
- *Turn on the aligner with the main switch and the monitor and the printer with the specific switches.*

### **Printer Installation (Optional)**

The Windows® operating system supports the majority of printers available on the market. **Warning!**

Some latest-generation printers may conflict (when two or more printers are installed on the same Personal Computer). The manufacturer has pre-installed one printer model; if the printer supplied is of this model, once the connection has been made, it will be ready for use. If the printer is of a different model, it must be installed following the instructions provided in the installation and set-up manual provided with the printer.To avoid problems when using printers not supplied by the manufacturer, it is best to uninstall all printer models previously installed before installing a new model. The aligner has been programmed to work together with an 80-column A4 colour printer.

#### **WARNING**

During installation the aligner must be turned off.

Unpack the printer and place on the lower shelf.

#### **NOTE**

The printer model shown in the figure is only an illustrative example.

The model supplied may differ on the outside, but it keeps the same compatibility features.

### **AMBIENT CONDITIONS IN THE PLACE OF OPERATION**

- Relative humidity: 20% ÷ 90% (without condensation)
- Temperature range: 0°C ÷ 35°C

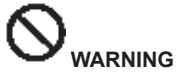

**The machine must not be operated in a potentially explosive atmosphere.**

### **ELECTRICAL CONNECTIONS**

The Personal Computer use a power supply that does not need any adjustment as a function of the main voltage (115-230 VAC).

It is possible to set the aligner to operate at 115v suitably positioning the voltage selector switch of the power supply

#### **NOTES**

- However, it is important to check that the monitor and the printer are pre-set to operate with voltages other than 230 V AC.
- The power supply cable supplied with the machine complies with the regulations in force.

# **WARNING**

**Any operations for connecting the workshop electrical board must be carried out only by qualified technicians in compliance with the regulations in force, under the responsibility and at the charge of the customer.**

• The electrical supply line must be suitably sized in relation to:

- 1. the machine input power as specified on the machine data plate.
- 2. the distance between the machine and the power connection point, so that voltage drops at full

load does not exceed 4% (10% during the start-up phase) compared with the nominal value of the rated voltage.

- The user must:
	- 1. fit an electrical plug on the power supply cable in compliance with electrical regulations in force
	- 2. connect the machine to a suitable power line with its own 30mA circuit breaker
	- 3. install protection fuses on the power supply line, of a suitable rating according to the indications in the general electric diagram in this manual
- 4. pre-set the workshop electrical system with an efficient protective grounding circuit.
- In order to prevent the machine from being used by unauthorised personnel, it is advisable to disconnect the power supply plug when the machine remains idle (switched off) for long periods.
- If the machine is directly connected to the main electrical board, without a separate plug to socket connection, a key switch or a switch that can be locked out must be installed to prevent the machine from being used by unauthorised personnel.

 **WARNING**

**A good grounding connection is essential for correct machine operation.**

**NEVER connect the ground lead to a gas or water pipe, telephone line or any other makeshift system.**

 **WARNING**

**before connecting the power plug to the power board make sure that the mains voltage is the same as that indicated on the machine data plate.**

### **SAFFTY REGULATIONS**

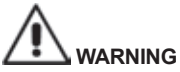

**Failure to observe these instructions and warnings can cause serious injuries to operators or any other person. Do not operate the machine until you have read and understood all the danger/ warning/caution notices in this manual.**

**This machine must be used only by qualified and authorised personnel.A qualified operator is considered to be a person who has read and understood the manufacturer's instructions, is suitably trained, and is confident with safety and adjustment procedures to be adhered to during operations.**

**Operators are forbidden to use the machine under the influence of alcohol or drugs that could affect his/her physical and mental capacity.**

#### **however, it is absolutely necessary to:**

- Read and understand all instructions on how to use the machine.
- Make sure to have a thorough knowledge of the machine capabilities and features.
- Keep unauthorised persons well clear of the area of operation.
- Make sure that the machine has been installed in compliance with legislation and standards in force.
- Make sure that all machine operators are suitably trained, that they are capable of using the machine correctly and that they are adequately monitored during their work.
- Do not touch power lines or electrical equipment before making sure that power has been cut off.
- Read this manual carefully and learn how to use the machine correctly and safely.
- Always keep this user manual in a place where it can be readily consulted when working with the machine and consult it whenever you are in need of confirmation or explanations.

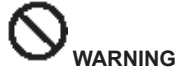

**Do not remove or deface the safety Danger, Warning or Instruction decals.Replace any miss-**

User's manual - TECO 820 45

**ing or illegible decals. If one or more decals have been detached or damaged, replacements can be obtained from your nearest the producer dealer.**

- When using the machine and carrying out maintenance on it, observe the standardised industrial accident prevention regulations for high voltage industrial equipment.
- Any unauthorised alterations made to the machine automatically release the manufacturer from any liability in the case of damage or accidents resulting from such alterations. Specifically, tampering with or removal of the machine safety devices is a breach of the regulations relating to Safety at work.

### **WARNING**

**Infrared Radiation!**

**Do not get at close range or exposed too long to infrared radiation. Do not observe directly with optical instruments.**

### **MAIN FEATURES**

Program developed on the Windows® platform.

Angle reading with infrared CMOS cameras

- 0.01 degree data display
- Databank on Hard disk
- User databank and jobs archive

On-screen Help available from any point of the program by pressing the dedicated key.

Option settings (e.g.: mm / inches, °60 / °100, etc.) easily configured within each program context using menus recalled by pressing a dedicated key.

Main vehicle databank containing over 19,000 vehicles with the associated reference data for the angles. Personalised vehicle databank, containing the vehicles and data entered by the user using the "insert", "modify", "delete" functions.

Vehicles from the main and customised databank displayed in a single list for easier consultation. Handling of reference data for adjustments based on vehicle chassis height (for vehicles which support this mode).

Possibility of saving the job records of the operations performed on the vehicles ("Customer databank").

- LCD colour monitor (27" or 32")
- Colour INKJET printer.
- Professional alphanumeric keyboard
- Exceptional operating freedom, the user can shift adjustments as desired
- Steering measurement in automatic or directly from targets
- Data can be viewed in sexagesimal, centesimal degrees, millimetres and inches.
- Graph comparison between data read and the values in the databank
- Vehicle chassis diagnosis
- Self-centring clamp, 10" to 27",
- Off-centre compensation program (ROC):
- "**Push- Mode ROC"**
	- simultaneous compensation on the four wheels by pushing the vehicle for a distance corresponding to a wheel rotation of approximately 30°;
	- applicable to 4WD vehicles.
- The adjustment windows, with different layouts of the graphic and numeric parts.

# **TEChNICAL DATA**

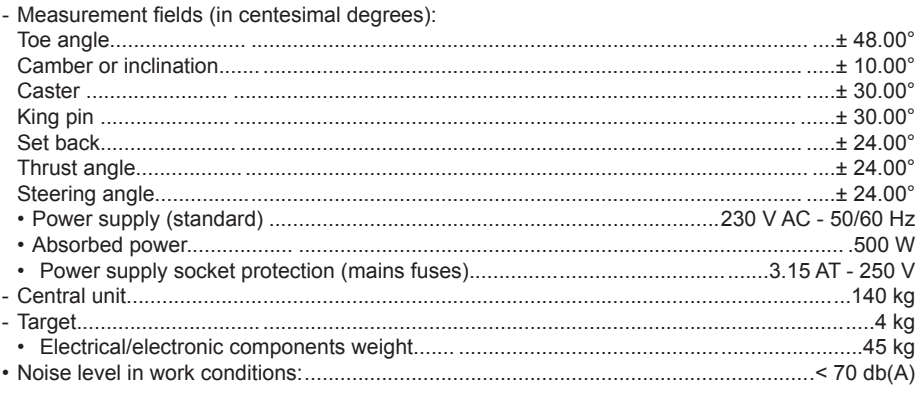

# **MACHINE OUTFIT**

- 1 Steering wheel holder
- 1 brake pedal depressor
- 1 User manual
- 1 Spare parts booklet

### **WHAT IS AN ALIGNER?**

An aligner or wheel aligner is defined as a measurement instrument detecting the characteristic alignment angles of a vehicle (see description in the "Characteristic angles" chapter). An aligner consists of a central unit and four targets to be applied to the vehicle wheels.

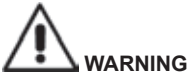

**Use of the aligner for any purpose other than its original function releases the manufacturer from all responsibility for any damage or injury that may result.**

# **ChARACTERISTIC ANGLES**

### 1) **TOE (Fig. 7 ‑ 8 )**

Toe is the angle between the equatorial plane of the wheel and the axis of symmetry or the thrust axis of the vehicle.

The axis of symmetry is an imaginary line that divides the car into two halves longitudinally; the thrust axis is the direction of travel of the rear axle.

The units of measurement for toe values are degrees and millimetres (or inches).

### 2) **CAMBER or inclination (Fig. 9)**

Camber is the angle between the equatorial plane of the wheel and the vertical plane;camber is positive when the upper part of the wheel is angled away from the vehicle.

The unit of measurement for camber values is degrees.

### 3) **CASTER (Fig. 10 )**

 Caster is the angle formed between the vertical and an imaginary extension of the steering axis on the longitudinal plane of the vehicle.

Caster is measured with the wheels turned through 10° or 20°. The unit of measurement for caster

values is degrees.

4) **KING PIN (Fig. 11)**

King pin is the angle formed between the vertical and an imaginary extension of the steering axis on the transversal plane of the vehicle. The king pin angle is measured with the wheels turned through 10° o 20°.

The unit of measurement for caster values is degrees.

#### 5) **Steering angle difference. (TOE‑OUT ON TURN ) (Fig. 12)** Steering angle toe difference on the front wheels.The angle is conventionally measured with the wheel on the inside of the curve turned through 20°. The unit of measurement for caster values is degrees.

- 6) **SET BACK or misalignment of wheels on the same axle (Fig. 13)** This measurement shows the difference in position of one wheel with respect to the other on the perpendicular of the longitudinal axis of the vehicle. Set back is measured on the front and rear axles of the vehicle;however, rear set back must not be confused with the thrust angle.The unit of measurement for caster values is degrees.
- 7) **Thrust angle. (THRUST ANGLE) (Fig. 14)** This is the angle formed between the axis of symmetry of the vehicle and the direction of travel of the rear axle.The unit of measurement is degrees.

# **MAChINE MAIN OPERATING PARTS**

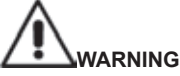

**Get to know your machine**.**The best way to prevent accidents and obtain top performance from your machine is to ensure that all operators know how the machine works.**

**Learn the function and location of all the controls.**

**Carefully check that all the machine controls are working properly.**

**To avoid accidents and injuries, the machine must be installed properly, operated correctly and serviced regularly.**

### **Central unit**

- Monitor: shows the jobs screens with the drawings of the angles measured; the operative controls are at the bottom.

- Keyboard: used to select the controls and to enter alphanumeric data. The ENTER key recalls the control selected with the arrow keys.

The F2 key is used to go back to the previous step.

- Personal Computer: contains and runs the vehicle alignment program. It also contains the electronics to manage the aligner.
- Printer: gives out the result of the job done as printouts.

- Power supply plug

### **Jobs screen (fig. 15)**

A) Title (e.g. FRONT AXLE): indicates which procedure is being used.

- B) Values measured on the vehicle.
- C) Databank values
- D) Graph comparison between values measured and databank values.
- E) Representation of angles measured at the moment.
- F) Icon bar: icons to scroll the program.Find further information on the selected icon in the feedback bar.
- G) Vehicle name bar:displays the name of the vehicle selected from the databank. When a vehicle is selected from the databank, the selected market is indicated.
- H) Working area:section of the screen that shows the information of the job being done

# **VEHICLE PREPARATION FOR SETTING OPERATIONS**

In order to align the wheels correctly, all parts of the vehicle must be in compliance with the manufacturer's specifications; it is especially important to check tyre pressure and eliminate clearance in bearings and ball heads.

Position the vehicle over an inspection pit or on a lift that is correctly equipped for alignment operations. Make sure that the turntables and oscillating footboards are locked.

Mount the self-centring clamps on the wheels and lock them on the rim using the handles.

For rims made of steel or with projecting edges, the clamps should be secured from the inside (1, fig. 16); in the case of alloy rims, secure the clamps from the outside (2, fig. 16); for rims with plastic covers, secure the clamps from the inside with the pins reversed (3, fig. 16).

If necessary, you can tap the wheel clamps gently with the hand to fit the clamp nose between the rim and the tyre bead.

### **Measurement unit (Fig. 17)**

The measurement unit of the aligner is composed of two units consisting of a camera and a card with infrared LED and signal LED light, positioned at the edge of the beam. In Figure 4 is shown one measurement unit, in particular:

- 1) Protective Cover
- 2) Camera
- 3) Light indication Card, consisting of infrared LEDs and LED indicator lights.

### **Light Indications cards (Fig. 18)**

Around each camera is placed the card equipped with infrared illuminators and some colored LEDs, which are used to provide useful information to the user.

The following table shows the conditions indicated by colored LEDs:

### **LINK LED (bi‑color, illuminated in red or green):**

There are 4 external LEDs that indicate the status of the locking target.

RG1) LINK LED for the front left target

RG2) LINK LED for the front right target

RG3) LINK LED for the rear right target

RG4) LINK LED for the rear left target

### **Operation:**

**GREEN LED ON** = THE TARGET ACQUISITION IS OK. THE TARGET IS LOCKED. **RED LED ON** = THE TARGET ACQUISITION IS NOT OK. THE TARGET IS NOT LOCKED. ANY PRObLEMS ON TARGET.

### **DIRECTION INDICATORS LED (illuminated in blue):**

These LEDs indicate the operations to be carried out by the operator during operation of steering and ROC.

b1) LED indicator "forward", used in the procedure of the ROC. When lit, it indicates forward to push the vehicle.

b2) LED indicator "right", used in the steering procedure. When lit, it indicates to steer to the left. b3) LED indicator "back", used in the procedure of the ROC. When lit, it indicates to push back the vehicle.

b4) LED indicator "left", used in the steering procedure. When lit, it indicates to steer to the left.

### **Notes:**

**The STOP condition** for storage of data is signaled by the simultaneous activation of all 4 blue LEDs. This condition happens during the phases of steering and ROC, during the storage of data. **In standby mode,** all the LEDs of the cards flash alternatively.

# **SOFTWARE PROTECTION AND DATABANK ENABLING**

• The aligner cannot be operated unless a hardware protection key (SW) has been inserted.

• The main protection circuit board confi gured for the basic version is supplied with the machine. **ATTENTION** 

For the wheel aligner to operate, the hardware protection key (SW) must always be present and fitted into the usb port.

• At start up, the program checks for the SW and operating levels enabled. If the SW is not detected, an error message will appear (fig. 19).

It will only be possible to use the program in demo mode.

# **SWITCHING THE ALIGNER ON AND OFF**

### **Central unit**

Turn on the aligner by setting the switch (E, fig. 6) to "I" (On). Then wait until the starting screen is displayed (fig. 20).

To switch the aligner off correctly, proceed as follows:

- go back to the starting screen (fig. 20);
- Access the menu by pressing F11
- Select the "turn off" option
- Confirm the switching off by pressing F2

# **CAUTION**

Never switch off the machine when there is a page other than the logo page displayed because such an action might damage the PC.

Should this occur, when the PC is switched on again, the software will request the user to press any key to perform the "SCANDISK" operation.

This operation is used to check that the PC has not been damaged and, if necessary, to update some files that might have been damaged

At the end of the process, if the program reboots normally, then no problems have occurred Instead if any message appears blocking the program start-up procedure, contact the nearest technical assistance centre.

### **GENERAL CONSIDERATIONS**

The equipment simple interface makes operation quick and easy to learn.

The operating procedures are generally standardised throughout the program, as summarised below.

### **Functions selection**

The functions available in each program context are listed in the menu, which can be accessed by pressing F11.

To select a specific function, select the option desired on the menu, by pressing the  $\uparrow \downarrow$  keys, and pressing Enter.

To facilitate and simplify the use of the machine, the "back" function is associated to F2 and the "next" function to F3, also trying to associate, in the various program contexts, an intuitive and immediate description of the functions of the menu keys.

Machine regular operation is then possible by exclusively using two keys (F2 back and F3 next). Access the on-line help Help from the menu F11 and also by pressing F1.

In particular:

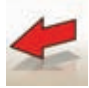

 equivalent to Esc, goes back the previous screen, except in the starting screen where it shuts down the program and switches control to Windows.

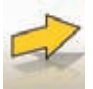

equivalent to Enter, goes to the next screen.

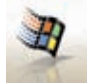

 When pressed from the starting screen, this key exits the program (by entering a password) and accesses WINDOWS.

# **SCROLLING ITEMS IN A LIST**

To scroll and select items from a list (menu), such as the databank, use the arrow keys and the Page up, Page down keys.

In some cases an item can be selected directly by typing its first letter.

### **Setting an option**

The job options, which are set from the general set-up, can be accessed from the starting screen by pressing the "Setup" option from the F11 menu. The options may be modified by accessing the contextual set-up in the job screens.

The table below lists the various icons and their corresponding functions.

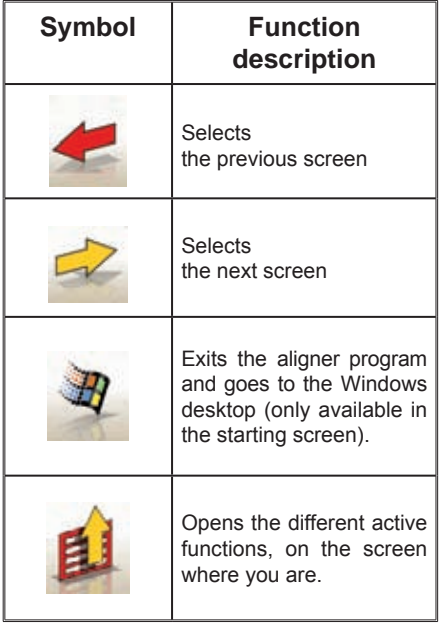

# **MAIN SCREEN**

The following keys are active in the main screen (fig.20):

**F1** displays the on-line Help function

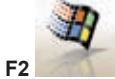

**F2** exits the alignment program and goes back to the Windows desktop (with password prompt)

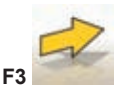

(or Enter) goes to the next screen in the established operation sequence (vehicle databank, job record, compensation).

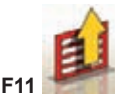

**F11** Displays the menu with the contextual functions.

These are the menu options:

- **Switch off** (Exits the program and Windows correctly)
- **Skip operation** (skips the job record filing or databank selection and gets directly to the ROC execution screen)
- Utility programs
	- **Technical assistance**
		- **Smart card data card** (displays the main USB key enabled options and those that can be enabled using the update USB key)
		- **Technical assistance** (screen to be used by the technical personnel)
	- **Target test** (displays the targets operation analysis screen)
	- **Demo** (uses the program in demo mode, without using the targets)
- **Previous job** (recalls the last job performed, Make, Model, ROC and data).
- **Setup** (accesses the aligner general set-up)
- **Operating sequence** (recalls the alignment execution setting screen, according to the user's preferences)
- **help** (recalls the contextual Help screen on the screen where you are)

The general set-up and the operating sequence screen have been introduced because some users prefer to change all the available options and define the equipment settings before resuming measurement.

### **hANDLING CAMERAS**

For all models in which it is expected to push the movement of cameras and PAGE\_UP PAGE\_DOWN keys to move the beam so as to vary the height or angle of the beam.

- PAGE\_DOWN: lower the beam / turn down the beam
- PAGE UP: raise the beam / turn up the beam

# **OPERATING SEQUENCE SCREEN**

The operating sequence to be used for the next alignment procedure can be selected in this screen (fig.21).When the alignment procedure finishes, or every time the operating sequence begins (from the starting screen), the settings of the general set-up are reset.

The operating sequence settings can be accessed, from any job screen, during the alignment procedure. In the operating sequence, the operations are divided in subgroups, where the desired setting can be selected for each group.

Find below the groups and their possible options:

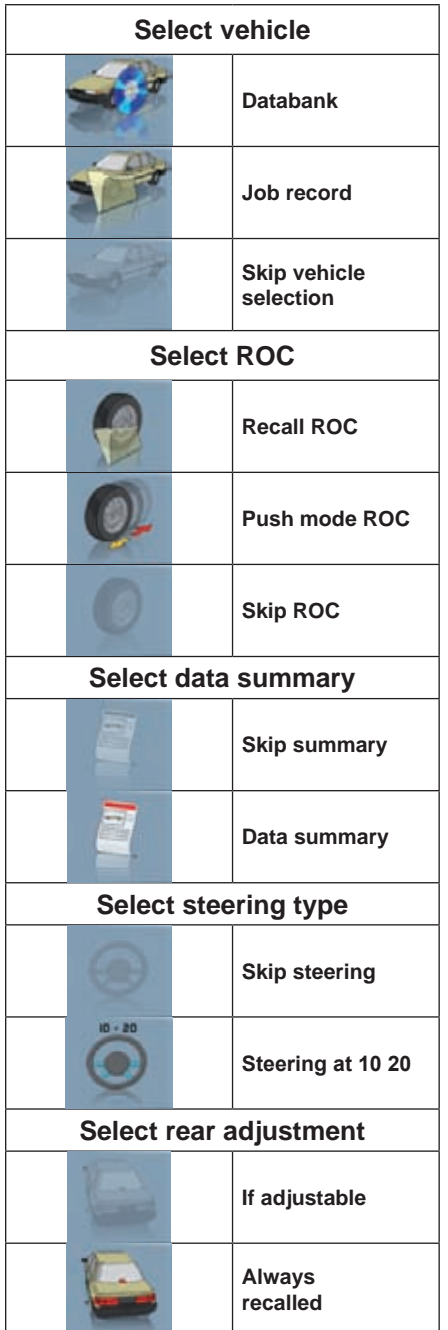

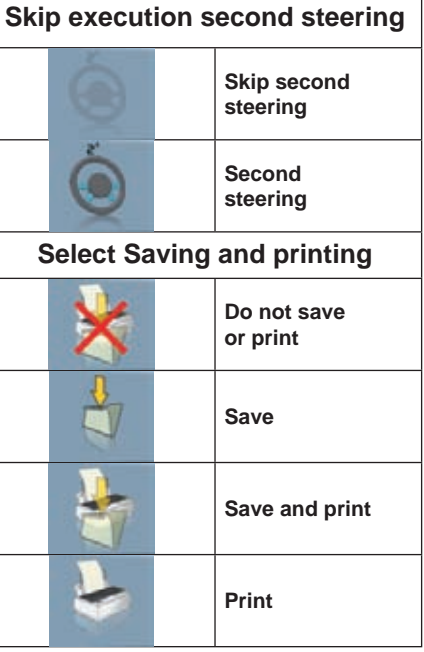

The alignment procedure can be customised by combining the options mentioned above, in a practical and rapid way, to speed up the operations.

The working procedure can be opened and modified from any screen you are in, also while the alignment procedure is being executed.

Use the  $\uparrow$  and  $\downarrow$  directional arrows to customise options and confirm by pressing enter. To exit this screen and save the settings, press F3, to exit without saving, press F2.

Exiting the screen saving the options established implies the immediate execution of the procedure selected.

# **ERROR SCREEN**

The screen shown in figure 22 is displayed when there is a transmission or measurement error. In these cases, the cause of the error must be corrected in order to resume normal operation.

However, if this is not possible, press the key  $\mathcal{H}$  from the starting screen to exit the program correctly.

Afterwards, call in the Technical Support Service.

# **VEhICLE MAKE SELECTION SCREEN**

It allows users to select the make of the vehicle using the procedures described in the "General considerations" section.

The following keys are active in this screen:

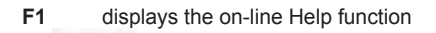

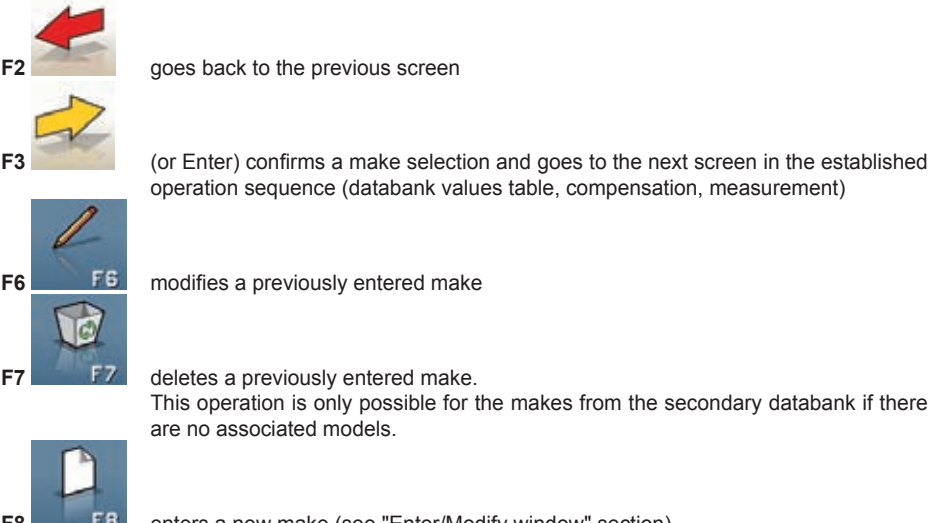

**F6** modifies a previously entered make

**F7** deletes a previously entered make. This operation is only possible for the makes from the secondary databank if there are no associated models.

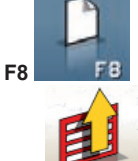

enters a new make (see "Enter/Modify window" section)

Displays the menu with the contextual functions.

These are the menu options:

- **End of work** (Goes back to the starting screen)
- **Setup** (opens the contextual set-up on the screen where you are)
- **Operating sequence** (recalls the alignment execution setting screen, according to the user's preferences)
- **help** (recalls the Help contextual screen on the screen where you are)

# **VEhICLE MODEL SELECTION SCREEN**

Displays automatically after selecting a make.

It allows users to select the model of the vehicle using the procedures described in the "General considerations" section.

The following keys are active in this screen:

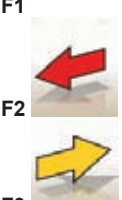

**F1** displays the on-line Help function

**F2** goes back to the previous screen

**F3** (or Enter) confirms a model selection and goes to the next screen in the established

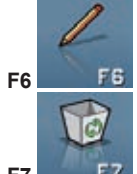

**F6 F6** modifies a previously entered model

**F7** deletes a previously entered model. This operation is only possible for models from the secondary databank.

operation sequence (databank values table, compensation, measurement).

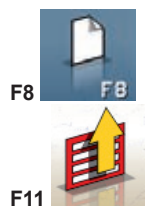

**F8** enters a new model (see the "Enter/Modify window"section)

Displays the menu with the contextual functions.

These are the menu options:

- **End of work** (Goes back to the starting screen)
- **Setup** (opens the contextual set-up on the screen where you are)
- **Operating sequence** (recalls the alignment execution setting screen, according to the user's preferences)
- **help** (recalls the Help contextual screen on the screen where you are)

### **DATABANK ABBREVIATION KEY**

- **/ Separates different models**<br>**4WD** Four Wheel Drive
- **4WD Four Wheel Drive**<br>**4WS Four Wheel Steer**
- **Four Wheel Steering**
- **4x4** Four wheel drive<br>8565050+ From this chassis
- **8565050+** From this chassis number on

User's manual - TECO 820  $\overline{55}$ 

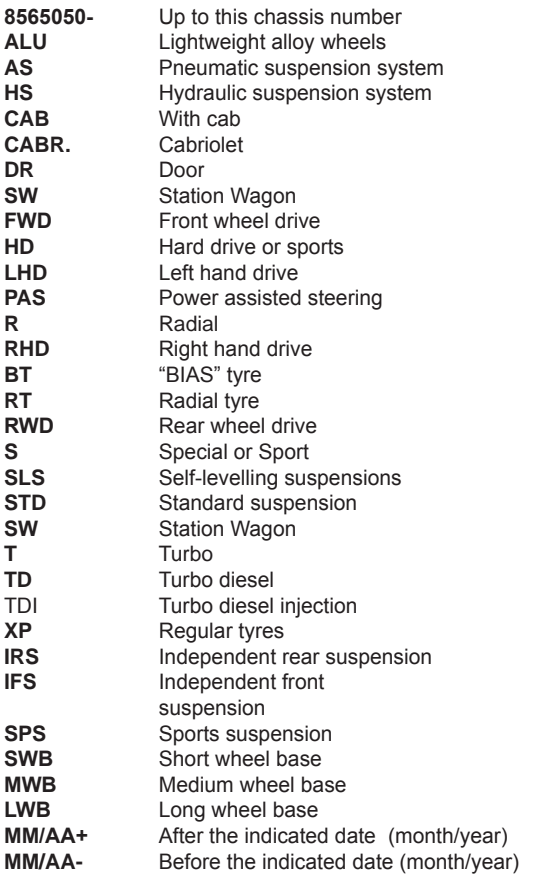

# **STANDARD JOb RECORD SCREEN**

This window is used to enter vehicle and customer data for printing and final filing.

The vehicle is automatically identified upon entering the registration number, and all the fields are filled in, if the vehicle is already stored on file.

The vehicle databank can be accessed directly from this screen by selecting the Vehicle Make/Model option.

The following keys are active in this screen:

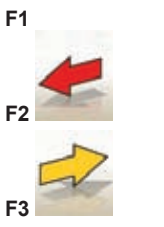

**F1** displays the on-line Help function

**F2** goes back to the previous screen

**F3** (or Enter) confirms the data entered and goes to the next screen in the established operation sequence (databank values table, compensation, measurement).

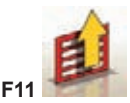

**F11** Displays the menu with the contextual functions.

These are the menu options:

- **End of work** (Goes back to the starting screen)
- **Operator records** (accesses the operator record management screen)
- **Customer records** (accesses the customer management screen)
- **Vehicle records** (accesses the vehicle management screen)
- **Job records** (accesses the job record management screen)
- **Setup** (opens the contextual set-up on the screen where you are)
- **Operating sequence** (recalls the alignment execution setting screen, according to the user's preferences)
- **help** (recalls the Help contextual screen on the screen where you are)

# **OPERATOR RECORDS SCREEN**

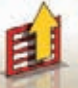

It displays the list of operators saved on file.

This screen can be accessed from the **F11** menu of the job record filing screen.

To make the selection, proceed as described in the "General considerations" section.

The following keys are active in this window:

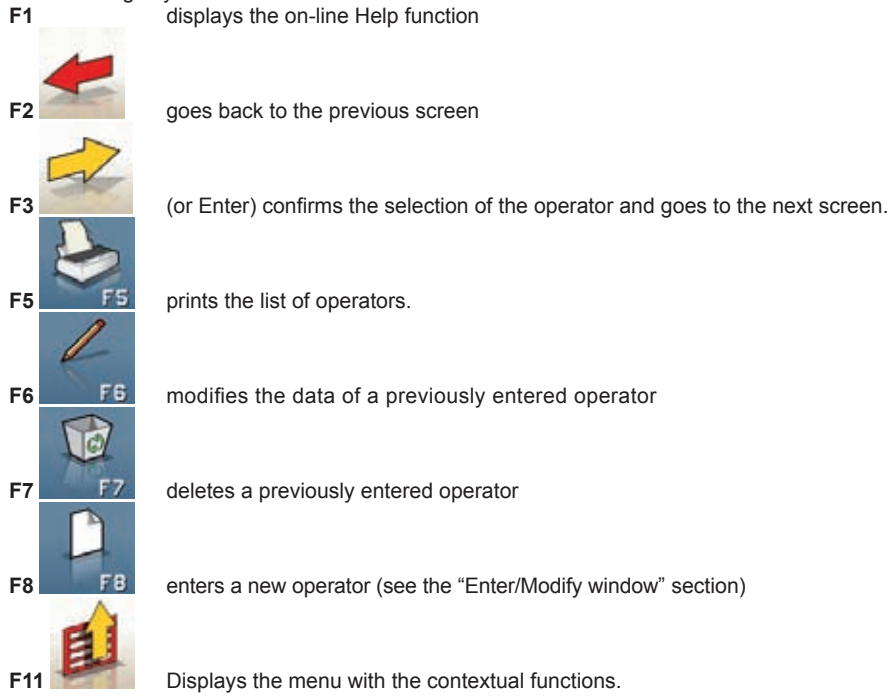

These are the menu options:

• **help** (recalls the Help contextual screen on the screen where you are).

User's manual - TECO 820 57

# **CUSTOMER RECORDS SCREEN**

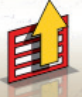

*This screen can be accessed from the* **F11** *menu of the job record filing screen. It displays the list of customers stored on file.* 

*To make the selection, proceed as described in the "General considerations" section.*

*The following keys are active in this window:* **F1** *displays the on-line Help function*

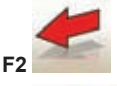

**F2** *goes back to the previous screen*

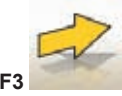

**F3** *(or Enter ) confirms the selection of a customer and goes to the next screen.* 

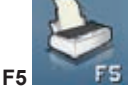

**F5** *prints the list of customers.*

**F6** *modifies the data of a previously entered customer*

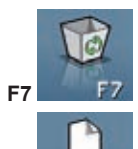

**F7** *deletes a previously entered customer*

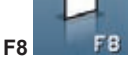

**F8** *enters a new customer (see the"Enter/Modify window") section*

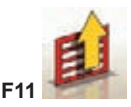

**Displays the menu with the contextual functions.** 

### *These are the menu options:*

• **help** (recalls the Help contextual screen on the screen where you are)

### **VEhICLE RECORDS SCREEN**

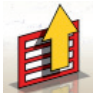

*This screen can be accessed from the* **F11** *menu of the job record filing screen. It displays the list of vehicles stored on file.* 

### *To make the selection, proceed as described in the "General considerations" section.*

The following keys are active in this window:<br>F1 displays the on-line Help 1 **F1** *displays the on-line Help function*

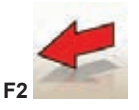

**F2** *goes back to the previous screen*

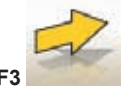

**F3** *(or Enter ) confirms the selection of the vehicle and goes to the next screen.* 

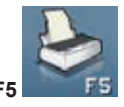

**F5** *prints the list of vehicles.*

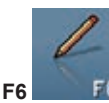

**F6** *modifies the data of a previously entered vehicle*

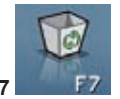

**F7** *deletes a previously entered vehicle*

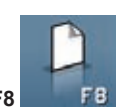

**F8** *enters a new vehicle (see the"Enter/Modify window") section*

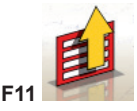

*Displays the menu with the contextual functions.* 

*These are the menu options:*

*•* **help** *(recalls the Help contextual screen on the screen where you are)*

### **JOb RECORDS SCREEN**

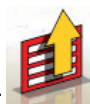

*This screen can be accessed from the* **F11** *menu of the job record filing screen.*

*It displays the list of jobs stored on file. To make the selection, proceed as described in the "General considerations" section.*

*The following keys are active in this window:* **F1** *displays the on-line Help function*

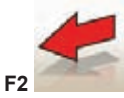

**F2** *goes back to the previous screen*

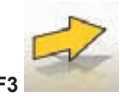

**F3** *(or Enter ) confirms the selection of the job and goes to the next screen.*

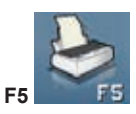

*<u>prints</u> the list of jobs.* 

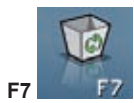

**F7** *deletes a previously entered job*

**Displays the menu with the contextual functions.** 

### *These are the menu options:*

- **Start context** (goes back to the screen where the "Standard job record" data is entered)
- **Setup** (opens the contextual set-up on the screen where you are)
- **help** (recalls the Help contextual screen on the screen where you are)

### **DATA EDIT WINDOW**

#### *Edit screens refer to:*

- Vehicle makes in databank (makes entered by the operator)
- Vehicle models in databank (models entered by the operator)
- Customers on file
- Vehicles on file
- Operators on file

### *To modify, proceed as follows:*

- select the field to be modified using the "Tab" or "Shift" + "Tab" keys (if there are more than one field in the window)
- enter a new character/value over the letters or numbers of the selected item
- re-enter the correct value.
- To confirm the changes made and exit this window, proceed as follows:
- press F3, you will be prompted to confirm saving of the modified data.
- press F3 to confirm.

If you do not wish to confirm saving, press F2.

### **DATA INPUT WINDOW**

The data input windows refer to:

- Vehicle makes in databank;
- Vehicle models in databank;
- Customers on file;
- Vehicles on file;
- Operators on file.

To enter the data, proceed as follows:

- select the field where data are to be entered using the "Tab" or "Shift" + "Tab" keys (if there are more than one field in the window)
- enter a character/value
- To confirm the data entered and exit this window, proceed as follows:
- press F3, you will be prompted to confirm saving of the data.
- press F3 to confirm,
- f you do not wish to confirm saving, press F2.

When entering a new item, the system prompts users with data for a similar vehicle to simplify the data entry tolerance.

### **Remarks**

Data for a new customer and/or a new vehicle can also be entered at the end of the measurement and adjustment procedures for a model chosen from the vehicle databank.

In the print window, a message prompting data to be entered will be displayed when saving data on request has been set.A message about the missing data is displayed when saving data in automatic mode has

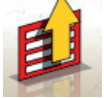

been set in the set-up . In the print window, select the data input window from the **F11** menu.

# **ChASSIS CLEARANCE SCREEN**

*After ROC has been performed, if the selected vehicle requires some databank values to be modified according to the clearance of the chassis at specific points, the chassis clearance window is displayed.* 

*The operator must select from the displayed tables, the clearance values that most closely match those of the vehicle in question.*

*To make the selection, proceed as described in the "General considerations" section. In certain cases it is not possible to make a selection; the displayed clearance values are "prescribed" values, i.e. the only correct references for databank values, to be achieved if necessary by applying weights to the vehicle.*

The following keys are active in this window:

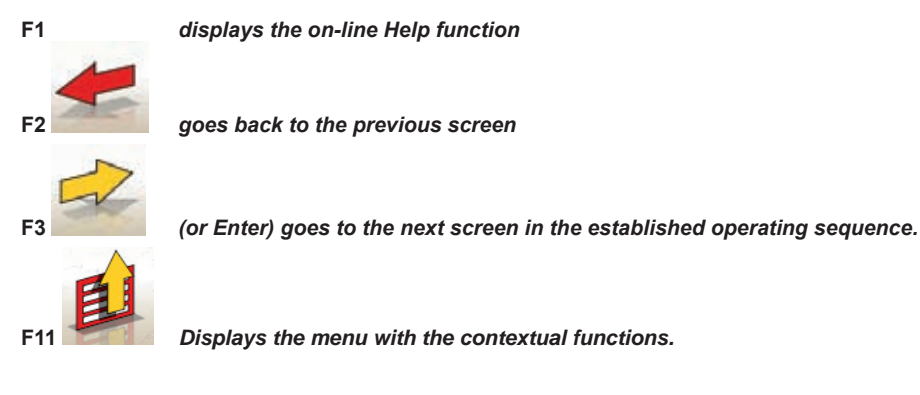

*These are the menu options:*

- **End of work** (Goes back to the starting screen)
- **Operating sequence** (recalls the alignment execution setting screen, according to the user's preferences)
- **help** (recalls the Help contextual screen on the screen where you are)

# **DATABANK SUMMARY SCREEN**

Shows the databank values for the selected vehicle and allows the rim diameter to be changed using the Page  $\uparrow$ , Page  $\downarrow$  keys (fig.23).

The following keys are active in this screen:<br>F1 displays the on-line Help

**F1** *displays the on-line Help function*

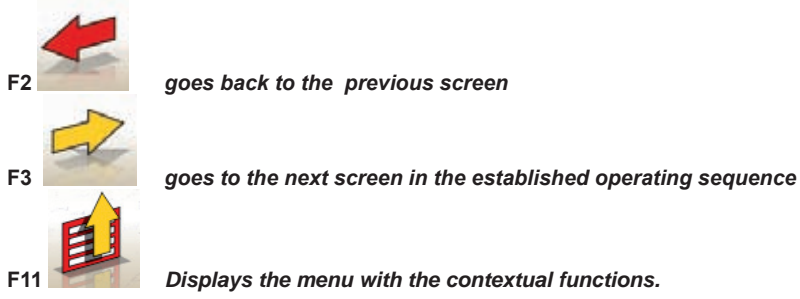

*These are the menu options:*

- **End of work** *(Goes back to the starting screen)*
- **Setup** *(opens the contextual set-up on the screen where you are)*
- **Operating sequence** *(recalls the alignment execution setting screen, according to the user's preferences)*
- **help** *(recalls the Help contextual screen on the screen where you are)*

# **"COMPENSATION" (ROC) SCREEN**

Used to select and execute the procedure to compensate for the rim off-centre and off-plane following the mode set by the selected method.

The following ROC options are available:

- **Push Mode ROC**
- **Skip Roc**
- **Recall Roc**

The following keys are active in this window:

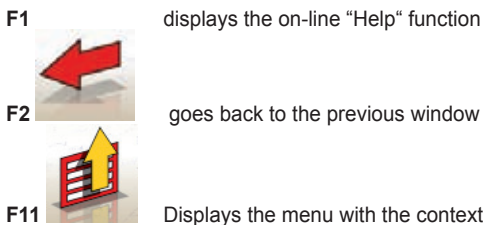

**F2** goes back to the previous window

Displays the menu with the contextual functions.

These are the menu options:

- **End of work** (Goes back to the starting screen)
- **help** (recalls the Help contextual screen on the screen where you are)

# **"PUSh MODE ROC" EXECUTION**

- Make sure the wheels rotate freely.
- The procedure starts automatically. The four hourglasses displayed on the screen indicate the beginning of the measurement; the hourglasses and the "OK" message displayed on the four wheels indicate the beginning of the saving of the initial position (0°) for all the wheels.
- Push the vehicle as indicated (fig.24) until the wheels complete a rotation of about 30°, or until the "STOP" message is displayed.
- Wait until the "OK" messages are displayed, which indicates the beginning of the saving for all the wheels.
- Take the car to the initial position making the wheels complete a rotation of about 30° in the opposite direction, until the "STOP" message is displayed again.
- Wait until the "OK" messages are displayed, which indicates the beginning of the saving of the "0°" positions for all the wheels.

At the end of the compensation procedure, a window is displayed, with icons indicating the operations to be performed next:

- Lock the wheels with the specific pedal depressor
- Carry out the operations indicated by the icons
- Press F3 (Enter) to confirm and go to the next window.Now, the compensation procedure also ends.

### **STEERING ANGLE**

For executing the 10° or 20° steering for calculating:caster, king pin angle, included angle, toe-out on turn at 20º (fig. 25).

The following keys are active in this screen:

**F1** displays the on-line Help function

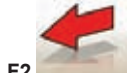

**F2** goes back to the previous screen

**F3** goes to the next screen

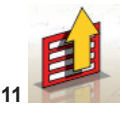

**Displays the menu with the contextual functions.** 

These are the menu options:

- **End of work** (Goes back to the starting screen)
- **Setup** (opens the contextual set-up on the screen where you are)
- **Operating sequence** (recalls the alignment execution setting screen, according to the user's preferences)

• **help** (recalls the Help contextual screen on the screen where you are)

To perform the standard steering procedure, follow the on-screen instructions and proceed as described below:

- release the turntables;
- align the wheels by following the on-screen indicator until the "STOP" message is displayed;
- turn the wheels 10° or 20° to the left until the "STOP" message is displayed;
- wait for the data acquisition and for the turn-right arrows to be displayed;
- turn the wheels 10° or 20° to the right (relative to the centre position) until the "STOP"message is displayed;
- wait for the data acquisition and for the turn-left arrows to be displayed;
- turn the wheels back to the left to straighten the steering.

At the end of the steering procedure, a window is displayed, with icons indicating the operations to be performed next:

- Position the steering wheel with the spokes straight
- Lock the steering wheel

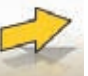

Press **F3** (Enter) to confirm and go to the next window

Now, the system acquires and saves the vehicle "diagnosis" data, i.e. the values describing the status of the vehicle prior to adjustment.

These values are then shown on the window of the measurement data table.

# **REAR AXLE MEASUREMENT AND ADJUSTMENT SCREEN**

Displays the measured angles for the vehicle rear axle and the adjustment reference tolerances (fig.26). The values are continually updated so that the operator can perform the adjustments.

The following keys are active in this screen:<br> **F1** displays the on-line Help fu

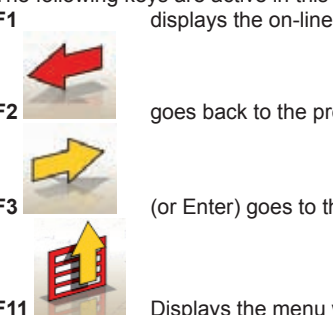

**F1** displays the on-line Help function

**F2** goes back to the previous screen

**F3** (or Enter) goes to the next screen

**F11** Displays the menu with the contextual functions.

These are the menu options:

- **End of work** *(Goes back to the starting screen)*
- **Print** (Prints the data.)
- Select procedure:
	- **Chassis (**Vehicle chassis diagnosis)
	- **Databank data summary** (recalls the screen that displays the vehicle nominal values)
- **Summary data** (displays the vehicle data summary screen)
- **Adjustment with car lifted / End of the adjustment with car lifted** (accesses/exits the vehicle registration procedure, with the wheels lifted)

Other page (displays the set back and the track difference instead of the camber values and viceversa)

• **Levels** (displays/hides the status of the target levels on the screen)

- **Setup** (opens the contextual set-up on the screen where you are)
- **Operating sequence** (recalls the alignment execution setting screen, according to the user's preferences)
- **help** (recalls the Help contextual screen on the screen where you are)

### **Remarks**

- The numeric values are colour-coded as follows:
- Red background: value beyond the permitted tolerance range;
- Green background: value within the permitted tolerance range;
- blue background: value with no associated reference tolerance values ;

below the adjustment values there are graduated animated bars that respond to the progress in the adjustment procedure by changing their colour, with the same principle mentioned above.

# **FRONT AXLE MEASUREMENT AND ADJUSTMENT SCREEN**

Displays the measured angles for the vehicle front axle and the adjustment reference tolerances. The values are continually updated so that the operator can perform the adjustments.

The following keys are active in this screen:<br> **F1** displays the on-line Help full

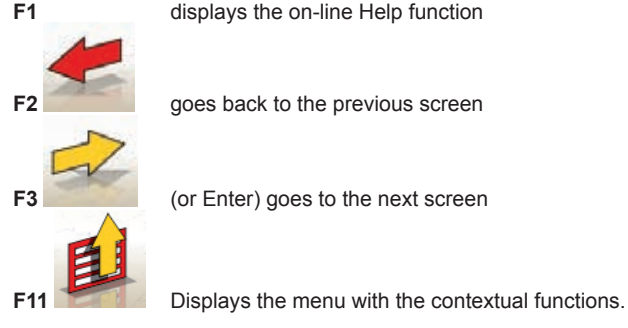

These are the menu options:

- End of work (to go back to the initial screen)
- Print (Prints the data.)
- Select procedure:
- **Chassis (**Vehicle chassis diagnosis)
- Toe curve: (puts into execution the toe curve adjustment procedure).
- Summary data (displays the vehicle data summary screen)
- Adjustment with car lifted / End of the adjustment with car lifted (accesses/exits the
- vehicle registration procedure, with the wheels lifted)
- Databank data summary (recalls the screen that displays the vehicle nominal values)
- Other page (displays the total toe and the set back instead of the caster values and vice versa)
- Freezes/de-freezes the caster data (freezes/de-freezes the caster adjustment data to allow for target levelling)
- Levels (displays/hides the status of the target levels on the screen)
- Set-up (opens the contextual set-up on the screen where you are)
- Operating sequence (recalls the alignment execution setting screen, according to the user's preferences)
- Help (recalls the Help contextual screen on the screen where you are)

### **Remarks**

• If the adjustment values are not displayed on the caster registration boxes when this screen opens, make sure the front targets are levelled.

- If the steering angle procedure has not been performed, the caster adjustment boxes are displayed completely empty.
- While adjusting caster, and if the variation is big, the front target may incline so that it causes a major error on the toe and setback values calculated.If this condition occurs at the end of the adjustment, it is recommended to proceed as follows:

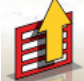

- Select from the **F11** menu the "Freeze caster data" option to (freeze) the caster value displayed (which is displayed in blue);
- Level the target;

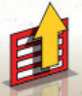

- Select from the **F11** menu
- the "De-freeze caster data" option to unlock the caster value;
- Adjust the toe.
- If a clamp or a wheel has to be demounted in order to adjust caster, a new compensation must be carried out on that wheel.

# **MEASUREMENT SUMMARY SCREEN**

The measurement summary screen (Fig. 27) may be recalled from the adjustment screens of the

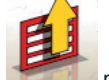

front or rear axles by selecting from the **F11** menu

the "Data Summary" option.

This is to display the adjustment measurements (databank, if present) and the current adjustment values.

The display is divided into two pages, one for the front axle and another for the rear axles data.

The following keys are active in this screen:

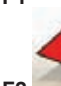

**F1** displays the on-line Help function

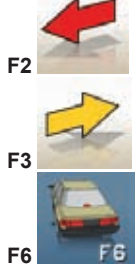

goes back to the previous screen

**F3** (or Enter) goes to the next screen

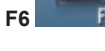

**F6** displays the data summary of the rear axle (visible when the data summary of the front axle is displayed)

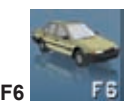

**F6** displays the data summary of the front axle (visible when the data summary of the rear axle is displayed)

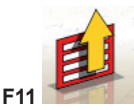

**F11** Displays the menu with the contextual functions.

These are the menu options:

- **End of work** (Goes back to the starting screen)
- Print (Prints the data.)
- **Chassis (**Vehicle chassis diagnosis)
- **Setup** (opens the contextual set-up on the screen where you are)
- **Operating sequence** (recalls the alignment execution setting screen, according to the user's preferences)
- **help** (recalls the Help contextual screen on the screen where you are)

### **PERSONALISED PRINTOUT WINDOW**

Displayed at the end of a measurement cycle. Used to set the advertising message that will appear on the printout, together with the number of copies.

# **JACK & hOLD PROGRAM**

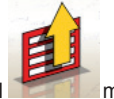

This program is started by selecting the "Adjustment with car lifted" option from the **F11** menu. It allows the vehicle characteristic angles to be adjusted with the axle concerned lifted, by first locking ("freezing") the value displayed for the vehicle lowered, so that the variation caused by the lifting operation is ignored.

Proceed as follows:

- with the vehicle lowered, select the "Adjustment with car lifted" option from the **F11** to lock (freeze) the values;
- lift the vehicle;

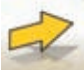

- press **F3** to confirm vehicle lifting;
- carry out the adjustment;

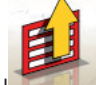

- select from the **F11** menu the "End of adjustment with car lifted" option to lock (freeze) the values again;
- lower the vehicle;

- press **F3** again to confirm vehicle lowering:

# **SERVICE PROCEDURE SCREEN**

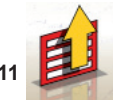

The service window is accessed by selecting the "Service Programs"option from the **F11** menu of the aligner program main window.

A list of the options available is displayed:

- Demo;
- Target Test:
- Technical Assistance;

Select an option and press Enter to access the procedure chosen.

### **Demo**

Select the "Demo" option and press enter to enable/disable the program in demo mode. Target cannot be used in demo mode, all values viewed are random.

Enabling/disabling of this function is indicated by an icon in the lower right-hand corner of the job window.

# **UNAUThORISED USES**

It is forbidden to use the aligner for any purpose other than measuring the characteristic alignment angles of a vehicle (see the "Characteristic Angles" section).

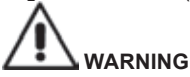

### **Use of the aligner for any purpose other than its original function releases the manufacturer from all responsibility for any damage or injury that may result.**

It is recommended to use the Personal Computer installed in the central unit only with the programs supplied by the producer

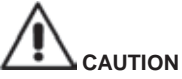

**The software in the hARD DISK and in the upgrade CD ROMs are the property of the producer and can be used only with the personal computer supplied with the machine.**

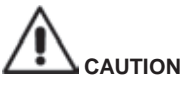

**It is highly recommended not to use the Personal Computer for games or with other software based on unauthorised copies, to avoid reducing system as well as people's safety. This is mandatory to avoid any possible contamination from computer viruses.**

In any case, it is recommended to have and authorised Technical Service Centre to control the compatibility of all original software not supplied by the producer

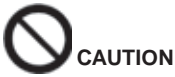

**Do not remove the Personal Computer from its installation position to avoid damaging the connections.**

# **MOST COMMONLY ENCOUNTERED VEHICLE ALIGNMENT FAULTS**

### **Vehicle tends to wander to the left or the right.**

### **Cause**: tyre side slip.

**Servicing**: Invert the position of the wheels on the same axle:

- if movement is inverted, turn one of the two wheels where the position has been inverted, on its rim.
- if the movement is not inverted, turn the position of the wheels on the other axle
- if this double inversion procedure fails to solve the problem, check that camber values on the same axle are identical. Carry out the same comparison for caster values.

### **Steering wheel not aligned with vehicle path**

### **The causes may be:**

- mechanical backlash.
- ROC has been skipped or performed incorrectly.
- wheel alignment performed with the steering wheel off-centre.
- front wheels adjusted with respect to the axis of symmetry instead of the thrust axis.

### **Disparity between steering locks.**

- The steering box range must be centred by counting the number of steering wheel revolutions from full lock to full lock.
- Position the steering wheel in the centre of its range and perform the normal procedure for adjustment of the front half-toe values.
- Position the steering wheels correctly, disassembling it from the steering column.

### **Steering wheel is excessively stiff with vehicle stopped.**

The **causes** may be:

- excessive caster.
- incorrect king pin angle.
- excessive camber.
- low tyre pressure.

### **Steering wheel return is too low or too forceful when driving.**

Incorrect caster value - adjust.

### **Tyre wear.**

- tyres with irregular wear on both sides:incorrect pressure under-inflated.
- tyre with irregular wear in the centre of the thread:incorrect pressure over-inflated.
- tyre wear with stepped profile:shock absorber not working properly.
- tyres on the same axle with irregular wear on a single wall: toe values are out of tolerance.
- only one tyre on the same axle with an irregularly worn side: camber values are out of tolerance.

### **Vehicles with just one register.**

- Adjust total toe to the manufacturer's specifications.
- Set the left and right front toe values so that they are identical.
- Remove the steering wheel from the steering column and move it to the correct position.If the steering wheel has adjustment slots, use them.

### **Adjusting vehicle with power steering.**

- before making any adjustments start the engine, turn the steering wheel to full lock in both directions, position it in the centre of its turning range and block it.
- With the exception of vehicles for which manufacturer specifications indicate adjustment with the

engine running only, the engine can be switched off or left running during adjustments, as preferred. **Vehicles with hydro-pneumatic or intelligent suspension systems**.

• Adjust the vehicle with the engine running and the suspensions at normal riding height.

#### **Vehicles with fixed rear axle.**

• Even if the rear axle is fixed, measure the relative values to pick up on possible misalignment; now adjust the front left and right half-toes with respect to the thrust axis in order to eliminate the problem of a misaligned steering wheel.

### **TROUbLEShOOTING**

### **Nothing turns on**

#### **Lack of or insufficient mains voltage.**

Check the electrical circuit and connect the machine correctly.

#### **Plug inserted in the wrong socket.**

Connect the plug properly.

#### **Wrong power voltage selected.**

Set the voltage selector to the correct position, also check the transformer power supply.

#### **Monitor power switch OFF.**

▶ Set the monitor power switch to ON.

### **Keyboard**

### **Keyboard not accepting commands.**

#### **Keyboard receiver is not connected.**

Make sure the receiver is inserted in the computer inside the aligner.

#### **Faulty keyboard.**

call the service centre.

#### **Function key jammed (Alt, Alt Gr and Ctrl keys)**

• Check all the keys and release as necessary.

### **Crooked steering wheels**

#### **Compensation performed incorrectly**

Perform the compensation procedure again making sure, in case 4WD cars, that the steer wheels are not steered.

Calibrate.

### **MAINTENANCE**

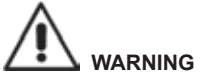

**The producer declines all liability for claims deriving from the use of non-original spare parts or accessories.**

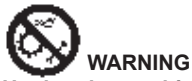

**Unplug the machine from the socket and make sure that all moving parts have been locked** 

### **before performing any adjustment or maintenance operation.**

Do not remove or modify any parts of this machine (except for servicing).

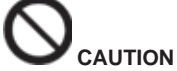

#### **Keep the work area clean.**

**Never use compressed air and/or jets of water to remove dirt or residues from the machine.** When cleaning the area take all possible measures to avoid spreading dust, as far as possible.

- Put back the target with caution and in a dry place, thus preventing wrong adjustments that may result in wrong measurements.
- Calibrate at least every six months.
- Keep the guides of the target coupling clamps clean.
- Keep the turntables and the oscillating footboards on which vehicle alignment is performed perfectly clean and do not oil or grease them.

### **SCRAPPING INFO**

If the machine is to be scrapped, remove all electrical, electronic, plastic and metal components and dispose of them separately, as provided for by local legislation (Fig.28).

### **ENVIRONMENTAL INFORMATION**

The following disposal procedure must be applied to the machines having the crossed-out bin symbol

on their data plate

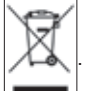

This product may contain substances that can be hazardous to the environment and to human health if it is not disposed of properly.

The following information is therefore provided to prevent the release of these substances and to improve the use of natural resources.

Electrical and electronic equipment must never be disposed of in the usual municipal waste but must be separately collected for their proper treatment.

The crossed-out bin symbol, placed on the product and on this page, reminds the user that the product must be disposed of properly at the end of its life.

Thus, the hazardous consequences that non-specific treatments of the substances contained in these products, or improper use of parts of them, may have on the environment or on human health are prevented. Furthermore, this helps to recover, recycle and reuse many of the materials contained in these products.

Electrical and electronic manufacturers and distributors set up proper collection and treatment systems for these products for this purpose.

Contact your local distributor to obtain information on the collection procedures at the end of the life of your product.

When purchasing this product, your distributor will also inform you of the possibility to return another end-of-life piece of equipment free of charge as long as it is of equivalent type and had the same functions as the purchased product.

Any disposal of the product performed in a different way from that described above will be liable to the penalties provided for by the national regulations in force in the country where the product is disposed of.

Further measures for environmental protection are recommended: recycling of the internal and external packaging of the product and proper disposal of used batteries (only if contained in the product).

Your help is crucial to reduce the amount of natural resources used for manufacturing electrical and electronic equipment, minimise the use of landfills for product disposal and improve the quality of life, preventing potentially hazardous substances from being released in the environment.

### **RECOMMENDED FIRE‑EXTINGUISHING DEVICES**

When choosing the most suitable fire-extinguisher refer to the table below.

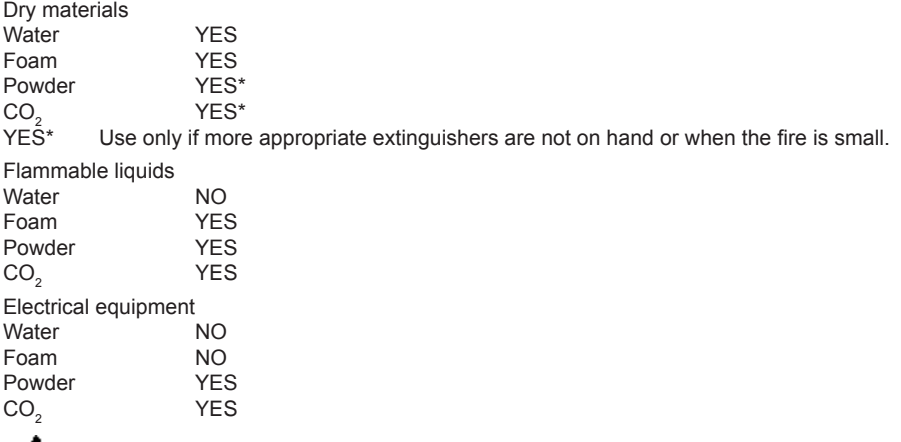

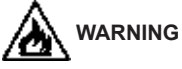

**The information in this table is of a general nature and is intended to provide users with general guidance. Contact the manufacturer for details of the applications of each type of extinguisher.**

### **GLOSSARY**

below is a brief description of some technical terms used in this manual.

### **Characteristic Angles**

This term refers to all the angles that can be normally measured with a wheel aligner (total front/rear toe, left/right and front/rear half toe values, left/right and front/rear camber, left/right caster, left/right king pin angle, and steering angle difference at 20°).

### **CMOS**

Special type of infrared sensorwith perfect linearity.

### **Clamps**

Adapter between wheel and the measurement target.

### **Equatorial plane**

Hypothetical vertical plane that divides the wheels into two equal parts.

### **Turntable**
This is a base mounting a disk on which the steer wheels of the vehicle are positioned. Turntables reduce friction between the tyre and the ground to facilitate settling in of the suspensions and to cancel measurement errors during steering turns.

The area between the disk and the base must be always clean.

#### **Infrared beams (I.R.)**

Electromagnetic waves that are invisible to the naked eye.

#### **Transducer**

Electronic component that converts a physical parameter into another type of parameter; e.g. angle transducers convert angles into proportional electronic signals.

### **ELECTRICAL SYSTEM DIAGRAM (FIG. 29)**

- AP1 Personal Computer<br>AP3 Keynad
- AP3 Keypad<br>AP4 Printer
- AP4 Printer<br>AP5 Monitor
- AP5 Monitor<br>AP8 USB Pro
- **USB Protection Key**
- AP16 Mouse
- AP24 USB Hub<br>BR2 Camera
- BR2 Camera<br>GS1 Power si
- GS1 Power supply<br>HL1 LED Board
- HL1 LED Board<br>XS2 Multiple sor Multiple socket

### **TRADUCTION DES INSTRUCTIONS ORIGINAUX SOMMAIRE**

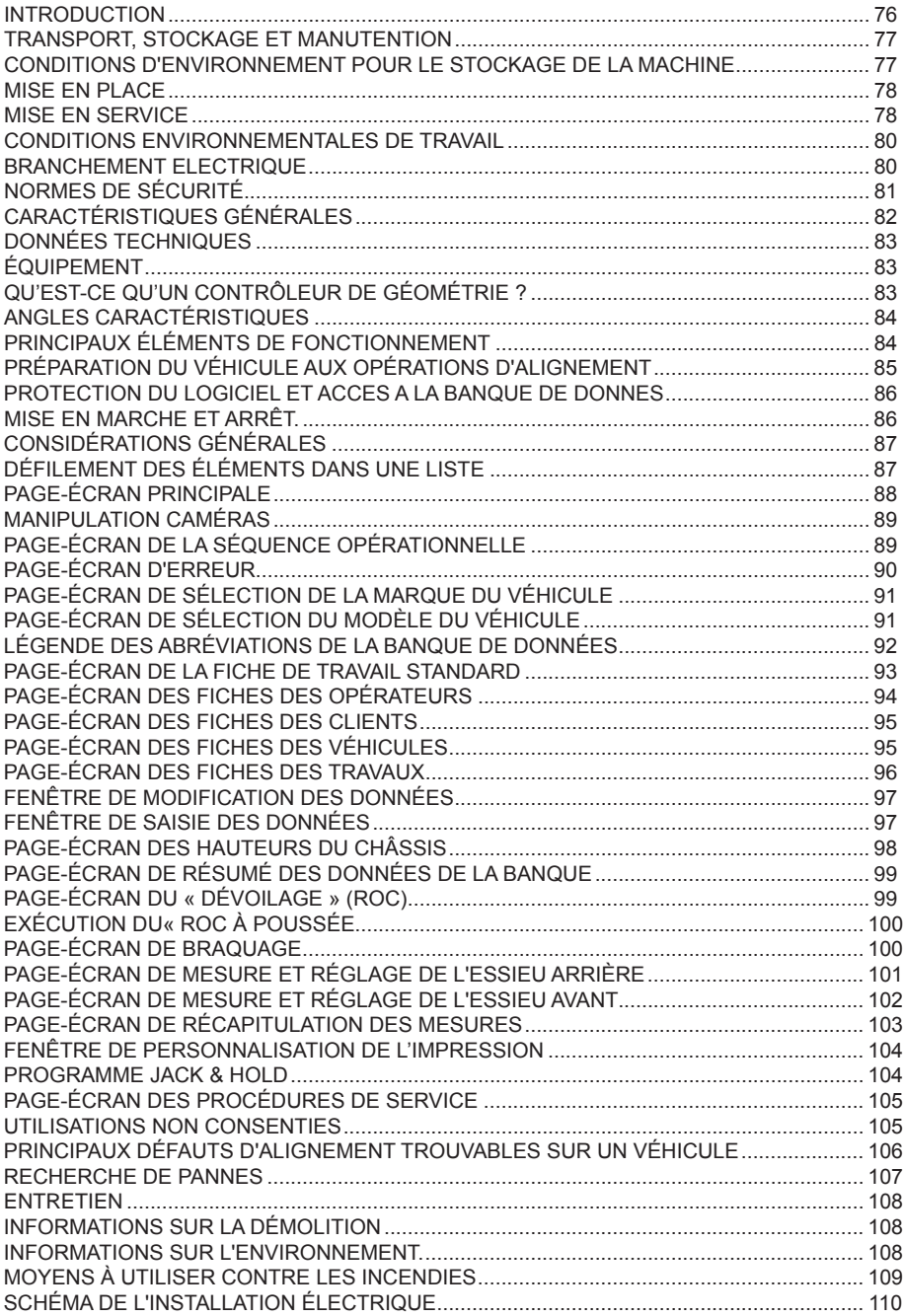

### **INTRODUCTION**

Le but de cette publication est de fournir au propriétaire et à l'opérateur des instructions efficaces et sûres concernant l'utilisation et l'entretien de ce contrôleur de géométrie.

Si vous suivez scrupuleusement ces instructions, cette machine vous donnera toutes les satisfactions d'efficacité et de durée qui font partie de la tradition le producteur et contribuera à faciliter considérablement votre travail.

Ci-après sont indiquées les définitions permettant d'identifier les niveaux de risque, avec les signalisations utilisées dans le présent manuel :

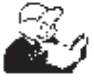

**DANGER Dangers immédiats provoquant de graves lésions, voire la mort.**

#### **ATTENTION**

**Dangers ou procédures peu sûres pouvant provoquer de graves lésions, voire la mort.**

#### **AVERTISSEMENT**

**Dangers ou procédures peu sûres pouvant provoquer des lésions légères ou des dommages aux matériaux.**

Lire attentivement ces instructions avant de mettre en marche l'appareil. Conserver ce manuel et tous les autres documents fournis avec l'appareil dans une pochette près de la machine, afin que les opérateurs puissent le consulter facilement.

La documentation technique fournie fait partie intégrante de la machine ; par conséquent, en cas de vente de l'appareil, toute la documentation devra l'accompagner.

Le manuel n'est valable que pour le modèle et la série de machine indiqués sur la plaque appliquée sur celle-ci.

#### **ATTENTION**

**Respecter ce qui est décrit dans ce manuel : toute autre utilisation de l'appareil non expressément décrite sera sous l'entière responsabilité de l'opérateur.**

#### **ATTENTION**

**Le contrôleur de géométrie est un instrument de mesure, par conséquent les suggestions pour les réglages à effectuer sur le véhicule (animations ou aides fixes contenus dans le contrôleur de géométrie) sont purement indicatives. Dans tous les cas, avant toute intervention sur le véhicule, l'opérateur devra avoir pris connaissance et avoir assimilé les prescriptions, c'est-à-dire les instructions ou recommandations du fabricant et devra toujours opérer conformément à ces indications prioritaires.**

**Le fabricant décline toute responsabilité en ce qui concerne l'exécution de ces régulations et tous les dommages éventuellement provoqués par ces dernières.**

#### **Remarque**

Certaines illustrations figurant dans ce manuel ont été faites à partir de photos de prototypes : les machines de la production standard peuvent être différentes pour certaines pièces.

Ces instructions sont destinées aux personnes possédant une certaine connaissance de mécanique. Chaque opération n'a donc pas été décrite, comme par exemple la manière de desserrer ou de serrer les dispositifs de fixation.

Il faut éviter d'effectuer des opérations trop compliquées à exécuter ou pour lesquells vous n'avez pas assez d'expérience.

Le cas échéant, il est vivement conseillé de faire appel à un centre d'assistance autorisé.

### **TRANSPORT, STOCKAGE ET MANUTENTION**

### **Conditions de transport de la machine**

Le contrôleur de géométrie doit être transporté dans son emballage d'origine et maintenu dans la position indiquée sur l'emballage.

• Données des emballages:

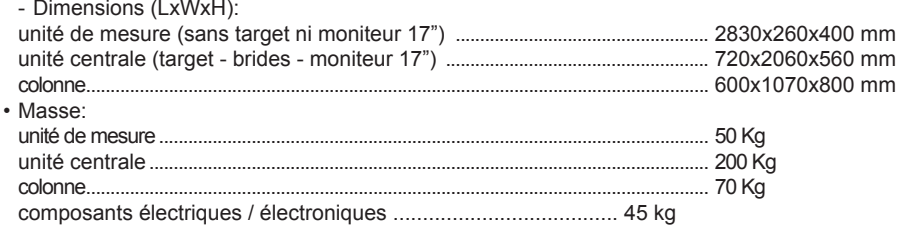

### **CONDITIONS D'ENVIRONNEMENT POUR LE STOCKAGE DE LA MACHINE**

- Humidité relative : 20 % ÷ 80 %
- Amplitude thermique :  $-10\degree C + +60\degree C$ .

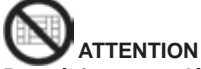

**Pour éviter toute détérioration, ne pas placer d'autres colis sur l'emballage.**

### **Manutention**

Pour le déplacement de l'emballage, enfiler les fourches d'un chariot élévateur aux emplacements prévus à cet effet à la base de l'emballage même (palette).

### **AVERTISSEMENT**

**On conseille l'utilisation de bandes de levage appropriées ou de câbles homologués.**

### **ATTENTION**

**Effectuer cette opération avec la plus grande précaution pour éviter de renverser et/ou endommager le meuble.**

### **AVERTISSEMENT**

**Manipuler avec soin : les vibrations violentes peuvent endommager l'appareil.**

### **AVERTISSEMENT**

**Conserver les emballages d'origine pour d'autres transports.**

# **ATTENTION**

**Avant tout déplacement, il faut débrancher le câble d'alimentation de la prise.**

### **MISE EN PLACE Endroit d'installation**

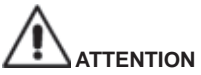

**Au moment de choisir l'endroit d'installation de la machine, il faut respecter les normes en vigueur en matière de sécurité sur le lieu de travail.**

**Le sol doit être en mesure de supporter une charge équivalente à la somme des masses de l'appareil et de la charge maximum admise, en tenant compte de la base d'appui au sol et des moyens de fixation prévus.**

**Porter le contrôleur de géométrie dans la position de travail désirée, en s'assurant qu'il existe un espace d'au moins 25 cm entre la partie arrière de la machine et le mur le plus proche.** 

**IMPORTANT : pour une utilisation correcte et sûre de l'équipement, nous recommandons une valeur d'éclairage du local d'au moins 300 lux.**

#### **ATTENTION**

**Il est interdit d'utiliser la machine dans des milieux potentiellement explosifs.**

### **AVERTISSEMENT**

**Si la machine est installée en plein air, le contrôleur de géométrie doit être protégé par un toit ou par une protection en mesure d'empêcher l'infiltration d'eau.**

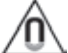

### **AVERTISSEMENT**

**S'assurer qu'il n'y ait pas d'aimants permanents, d'électro-aimants ou de sources de chaleur importantes (qui pourraient endommager irréparablement le disque de programme et l'ordinateur personnel) à proximité de la machine.**

# **ATTENTION**

**Effectuer minutieusement les opérations de déballage, montage, levage et installation décrites. Le non-respect de ces recommandations peut endommager la machine et compromettre la sécurité de l'opérateur.**

### **Mise en service**

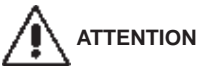

**Effectuer soigneusement les opérations de déballage, de montage, de levage et d'installation décrites.**

**Le non-respect de ces recommandations risque de causer des dommages à l'appareil et de compromettre la sécurité de l'opérateur.**

### **Assemblage de l'appareil version standard**

- *Déballer l'appareil en mettant l'emballage dans la position indiquée par les instructions imprimées dessus.*
- *Assembler la colonne, composée de deux éléments, au sol (fig 1).*
- *Poser la colonne à la verticale à l'aide d'un engin de levage approprié (fig 2).*
- *Enlever le panneau arrière de la colonne.*
- Se saisir du circuit électrique illustré sur l'image 2.
- Coller les 3 autocollants de série au dos de la multiprise SCHUKO puis la poser dans la colonne du bas, sur la face centrale, en alignant le trou de la colonne à la deuxième prise (voir l'image 2a). Appuyer sur la multiprise pour faire adhérer parfaitement la partie adhésive à la colonne.
- Poser le filtre (image 2b) dans la colonne du bas, le fixer avec les vis prévues en les insérant de l'extérieur vers l'intérieur, en interposant une rondelle dentée entre le filtre et la colonne pour garantir la mise à la terre du circuit électrique. Ne pas oublier de brancher aussi l'œillet du fil de masse dans sa position initiale.
- Débrancher provisoirement l'interrupteur ON-OFF puis l'introduire de l'extérieur dans la fente rectangulaire sur le flanc de la colonne ; rebrancher ensuite les fils dans la même position initiale (image 2c).
- Débrancher provisoirement la prise électrique puis l'introduire de l'extérieur dans la fente rectangulaire à l'arrière de la colonne ; rebrancher ensuite les fils dans la même position initiale (image 2d).
- Coller les 3 autocollants de série au dos du transformateur puis le poser dans la colonne du bas, sur la face gauche, en alignant la partie haute du transformateur à la première prise SCHUKO (image 2e). Appuyer sur la transformateur pour faire adhérer parfaitement la partie adhésive à la colonne. brancher la fiche du transformateur à la multiprise SCHUKO.
- Laisser le fil avec le connecteur à 9 pôles débranché sur les modèles sans caméra de mouvements (image 2n).
- Après la pose du circuit électrique, coller sur la face interne droite 2 autocollants puis fixer avec les colliers de série les fils trop longs (image 2f).
- Coller les 2 autocollants de série au dos du HUb-USb puis le poser dans la colonne du bas, sur la face centrale, dans la position indiquée (image 2g).
- Poser le support sur le PC puis le fixer dans la colonne, sur le côté droit. Visser avec les vis de série (image 2h - 2k).
- Poser le support du boîtier de la caméra de mouvement dans la colonne sur le côté droit. Visser avec les vis de série (image 2m)
- brancher les fils de masse présents sur la semi-colonne du bas au panneau arrière du bas et à la semi-colonne du haut, via les fixations prévues.
- Reposer le panneau arrière de la semi-colonne du bas.
- *Fixer l'antireflet sur la colonne (A fig 3).*
- *Monter l'écran sur le porte-écran et le fixer sur la colonne (B fig 3) avec les vis fournies.*
- *Fixer les 2 tablettes (C fig 3).*
- *Avec les vis fournies, fixer le beam (A fig 4) sur la plaque et ensuite sur la colonne, à la hauteur souhaitée.*
- *4 câbles USB, 1 câble POWER et 1 câble avec connecteur 9-poles sortent de la partie basse du Beam.*
- *Faire passer les 4 câbles USB à l'intérieur de la colonne*
- *Poser le couvercle en plastique et le fixer avec les 2 vis auto-taraudeuses*
- *Connecter le centre USB (HUB, fig 5) au port USB de couleur orange du PC.*
- *Installer le clavier, la souris et l'imprimante et les brancher au HUB USB (fig.5).*
- *Brancher l'imprimante à la multiprise logée dans la colonne (A fig. 6)*
- *Brancher l'écran au PC et à la multiprise logée dans la colonne (A fig. 6)*
- *Brancher les 2 câbles USB des caméras à 2 ports USB 2.0 au dos du PC (C1- C2, fig.5).*
- *Brancher les 2 câbles USB fendus (cartes led) au HUB USB (L1- L2, fig.5).*
- *Brancher le câble d'alimentation du Beam à la sortie +12V de l'alimentateur stabilisé en faisant attention à la polarité (câble MARRON = +12V, câble BLEU = TERRE).*
- *Brancher le PC à la multiprise logée dans la colonne (A fig. 6)*

### **Installation de la clé de protection du logiciel**

*Introduire la clé de protection du logiciel de série dans un port USB libre sur le HUB USB, (SW, fig.5). La clé de protection du logiciel est indispensable pour faire fonctionner le contrôleur de géométrie.*

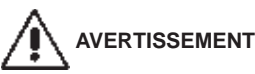

**Pour les caractéristiques techniques, les avertissements, l'entretien et toute autre information relative au moniteur ou à l'imprimante, consulter les modes d'emploi correspondants fournis avec les documents de l'appareil.**

*- Remonter le panneau arrière de la colonne.* 

*- Brancher le câble d'alimentation dans la fiche correspondante (F fig 6. G fig 6A) mais avant, lire le chapitre « Branchement électrique ».* 

*- Allumer le contrôleur de géométrie avec l'interrupteur général, et l'écran et l'imprimante avec les interrupteurs prévus à cet effet.*

### **Installation de l'imprimante (en option)**

La présence du système d'exploitation Windows® permet l'installation de la plupart des imprimantes présentes sur le marché.

#### **Attention !**

Certaines imprimantes de la dernière génération, peuvent entrer en conflit entre elles (lorsque deux ou plusieurs imprimantes ont été installées sur le même ordinateur). Le fabricant a préinstallé un modèle d'imprimante ; lorsque l'imprimante fournie correspond à ce modèle, elle résultera prête à fonctionner à la fin du branchement. Si l'imprimante est d'un modèle différent, il faut l'installer en suivant scrupuleusement les instructions du manuel d'installation et de configuration, joint à l'imprimante. Pour éviter des problèmes lorsque l'imprimante n'est pas fournie par le fabricant, il est conseillé de désinstaller tous les modèles d'imprimante précédemment installés avant d'effectuer la nouvelle installation. Le contrôleur de géométrie est configuré pour l'utilisation d'une imprimante couleur à 80 colonnes, format A4.

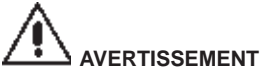

**Lors de l'installation, le contrôleur de géométrie doit être éteint.**

#### **REMARQUE**

Le modèle de l'imprimante représenté sur la figure doit être considéré à titre d'exemple. Le modèle fourni pourrait avoir un aspect différent, tout en conservant les mêmes caractéristiques de compatibilité.

### **CONDITIONS ENVIRONNEMENTALES DE TRAVAIL**

- Humidité relative : 20 % ÷ 90 % (sans condensation)
- Amplitude thermique :  $0 °C \div 35 °C$

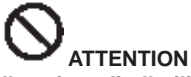

**Il est interdit d'utiliser la machine dans des milieux potentiellement explosif.**

### **bRANChEMENT ELECTRIQUE**

On peut prévoir un fonctionnement en 115 V c.a. en positionnant opportunément le sélecteur de changement de tension de l'alimentateur stabilisé

#### **REMARQUES**

- S'assurer que le moniteur et l'imprimante soient prédisposés pour fonctionner avec des tensions différentes de 230 V c.a.

- Le câble réseau fourni avec la machine est conforme aux normes en vigueur.

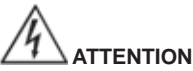

**Les opérations éventuelles pour le branchement au tableau électrique de l'atelier doivent être réalisées exclusivement par du personnel qualifié conformément aux normes légales en vigueur, aux soins et aux frais du client.**

- Le dimensionnement du branchement électrique doit être effectué en fonction de :
	- 1. la puissance électrique absorbée par la machine, spécifiée dans la plaque des données de la machine ;
	- 2. la distance entre la machine opérationnelle et le point de branchement au réseau, afin que les baisses de tension à pleine charge ne dépassent pas 4 % (10 % en phase de démarrage) de la valeur nominale de la tension indiquée sur la plaque des données.
- L'utilisateur doit :
	- 1. monter une fiche électrique conforme aux normes en vigueur sur le câble d'alimentation ;
	- 2. utiliser un branchement électrique individuel muni d'un disjoncteur automatique d'une sensibilité de 30 mA ;
	- 3. monter des fusibles de protection sur la ligne d'alimentation, dimensionnés d'après les indications figurant dans le schéma électrique général de ce manuel :
- 4. munir l'installation électrique de l'atelier d'un circuit de terre.
- Pour éviter l'utilisation de la machine par des personnes non autorisées, il est conseillé de débrancher la fiche d'alimentation en cas d'inactivité (machine éteinte) prolongée.
- Si la machine est branchée directement au circuit d'alimentation du tableau électrique sans utiliser de fiche, installer un interrupteur à clef ou verrouillable à l'aide d'un cadenas, afin de limiter l'utilisation de la machine exclusivement au personnel préposé.

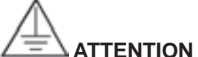

**Pour assurer le fonctionnement correct de la machine, réaliser un bon branchement de terre. NE JAMAIS brancher le fil de terre au tuyau du gaz, de l'eau, au fil du téléphone ou à d'autres points inappropriés.**

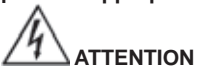

**Avant de brancher la fiche électrique d'alimentation sur le tableau, vérifier que la tension de la ligne soit la même que celle figurant sur la plaque des données de la machine.**

### **NORMES DE SÉCURITÉ**

# **ATTENTION**

**Le non-respect des instructions et des avertissements de danger peut provoquer de graves lésions aux opérateurs et aux personnes présentes. Ne pas mettre la machine en marche avant d'avoir lu et compris toutes les signalisations de danger/attention de ce manuel.**

**Pour travailler correctement avec cette machine, il faut être un opérateur qualifié et autorisé. Pour être qualifié, il faut comprendre les instructions fournies par le fabricant, avoir suivi une formation et connaître les consignes de sécurité et de réglage pour le travail. Un opérateur ne peut avaler de drogues ou d'alcool, qui pourraient altérer ses capacités.**

#### **Il est de toute manière indispensable de :**

- Savoir lire et comprendre ce qui est décrit.
- Connaître la capacité et les caractéristiques de la machine.
- Maintenir les personnes non autorisées éloignées de la zone de travail.
- S'assurer que l'installation ait été réalisée en conformité aux normes et réglementations en vigueur dans la matière.
- S'assurer que toutes les opérateurs soient adéquatement formés, qu'ils sachent utiliser l'appareil de manière correcte et sûre et qu'il y ait une supervision adéquate.
- Ne pas toucher les lignes ni les appareils électriques sans s'être préalablement assuré qu'ils soient déconnectés de la tension.
- Lire avec attention ce manuel et apprendre à utiliser la machine correctement et en sécurité.
- Avoir toujours ce manuel d'utilisation disponible, dans un endroit facilement accessible, et ne pas omettre de le consulter.

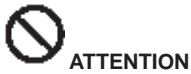

**Eviter d'enlever ou de rendre illisibles les autocollants d'Avertissement, Attention ou Instruction. Remplacer tout adhésif illisible ou manquant. Dans le cas où un ou plusieurs autocollants seraient décollés ou endommagés, il est possible de les commander au revendeur le producteur le plus proche.**

- Durant l'utilisation et l'entretien de la machine, observer les règlementations en matière de sécurité du travail avec les hautes tensions dans l'industrie.
- Toute variation ou modification non autorisée réalisée sur la machine dispense le fabricant de toute responsabilité pour tout dommage ou accident pouvant en dériver. En particulier, l'altération ou la dépose des dispositifs de sécurité constituent une violation aux règles de la sécurité au travail.

### **ATTENTION**

**Radiation infrarouge ! Éviter l'exposition prolongée à une distance rapprochée. Ne pas regarder directement avec des instruments optiques**

# **CARACTÉRISTIQUES GÉNÉRALES**

Programme développé en environnement Windows® .

Lecture des angles avec des caméras vidéo CMOS dans l'infrarouge.

- Affichage des données 0.01 degrés.

- Banque de données sur disque dur ou CD-ROM.

- Banque de données de l'utilisateur et archive des travaux.

Fonction d'« aide » (Help) toujours disponible sur l'écran par pression d'une touche appropriée dédiée. Introduction des options (ex. : mm / pouces, °60 / °100,…) pouvant être exécutée de façon simple dans chaque contexte par menu affichable en pressant une touche appropriée dédiée.

banque de données principale des véhicules, contenant plus de 19 000 véhicules mémorisés avec les données de référence des angles correspondants.

banque de données personnalisée des véhicules, contenant les véhicules et les données pouvant être introduits par l'utilisateur à travers les fonctions d'« introduction », de « modification » et d'« annulation ».

Affichasge dans une seule liste des véhicules de la banque de données principale et personnalisée pour en faciliter la consultation.

Gestion des données de référence pour le réglage selon la hauteur du châssis des véhicules (pour les véhicules qui prévoient cette modalité).

Possibilité de mémoriser les fiches de travail relatives aux opérations effectuées sur les véhicules (« banque de données des travaux des clients »).

- Moniteur couleur LCD.

- Imprimante INKJET couleur.
- Clavier alphanumérique professionnel.
- Grande liberté opérationnelle, possibilité de passer d'un réglage à l'autre à votre gré.
- Mesure des braquages en mode automatique et directement depuis les target.
- Affichage des données en degrés sexagésimaux, centésimaux, millimètres et pouces.
- Comparaison graphique entre les données lues et les valeurs de la banque de données.
- Diagnostique du châssis du véhicule.
- Bride autocentreuses de 10" à 21"
- Programme de dévoilage de l'excentrage (ROC) :
- « ROC à poussée »
	- exécution simultanée du dévoilage sur les quatre roues du véhicule à l'aide du déplacement de celui-ci équivalent à une rotation des roues d'environ 30° ;
		- applicable aux véhicules 4WD (quatre
	- roues motrices).
- Les fenêtres de réglage, avec différentes proportions entre la partie graphique et celle numérique.

# **DONNÉES TEChNIQUES**

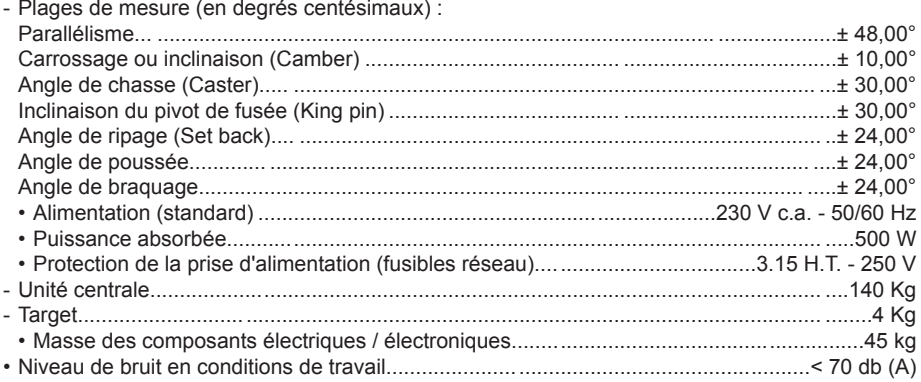

### **ÉQUIPEMENT**

- 1 Dispositif antivol de direction
- 1 Dispositif presse-pédale de frein
- 1 Manuel de l'utilisateur
- 1 Manuel des pièces détachées

### **QU'EST‑CE QU'UN CONTRÔLEUR DE GÉOMÉTRIE ?**

Par contrôleur de géométrie ou dispositif d'alignement des roues, on entend un instrument de mesure des angles caractéristiques d'alignement d'un véhicule (voir la description dans le chapitre « Angles caractéristiques »).

Un contrôleur de géométrie est constitué d'une unité centrale et de quatre target à appliquer aux roues du véhicule.

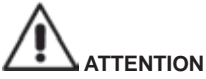

**Le fabricant décline toute responsabilité en cas de dommage ou accident dérivés de l'utilisation du contrôleur de géométrie pour des fonctions différentes de celles d'origine.** 

# **ANGLES CARACTÉRISTIQUES**

### 1) **Parallélisme (TOE) (Fig. 7 ‑ 8 )**

Angle formé par la ligne médiane de la roue et l'axe de symétrie ou l'axe de poussée du véhicule. L'axe de symétrie du véhicule est la ligne imaginaire qui divise le véhicule longitudinalement en deux, tandis que l'axe de poussée est la direction d'avancement donnée par l'essieu arrière. Les unités de mesure du parallélisme sont le degré et le millimètre (ou le pouce).

### 2) **Carrossage ou inclinaison (CAMBER) (Fig. 9)**

C'est l'angle formé par la ligne médiane de la roue et le plan vertical. Le carrossage positif a lieu lorsque la partie supérieure de la roue est inclinée vers l'extérieur.

L'unité de mesure du carrossage est le degré.

### 3) **Chasse (CASTER) (Fig. 10)**

Angle formé entre la verticale et la projection de l'axe de braquage sur le plan longitudinal du véhicule.

La chasse se mesure lors d'un braquage à 10° ou 20°. L'unité de mesure est le degré.

- 4) **Inclinaison du pivot de fusée (KING PIN ) (Fig. 11)** Angle formé entre la verticale et la projection de l'axe de braquage sur le plan transversal du véhicule. L'inclinaison du pivot de fusée se mesure lors d'un braquage à 10° ou 20°. L'unité de mesure est le degré.
- 5) **Différence de l'angle de braquage. (TOE‑OUT ON TURN) (Fig. 12).**

C'est la différence entre la valeur des angles de braquage des roues avant. Par convention, il est mesuré quand la roue interne au virage est braquée de 20°.

L'unité de mesure est le degré.

#### 6) **Désaxement des roues d'un même essieu (SET‑BACK) (Fig. 13)**

 C'est la différence de position entre une roue et l'autre par rapport à la perpendiculaire de l'axe longitudinal du véhicule.

 Il existe un set-back avant et un set-back arrière ; ce dernier ne doit pas être confondu avec l'angle de poussée. L'unité de mesure est le degré.

#### 7) **Angle de poussée (THRUST ANGLE) (Fig. 14).**

 C'est l'angle formé entre l'axe de symétrie du véhicule et le sens de marche de l'essieu arrière. L'unité de mesure est le degré.

# **PRINCIPAUX ÉLÉMENTS DE FONCTIONNEMENT**

# **ATTENTION**

**Il faut apprendre à connaître votre machine. Le fait que tous les opérateurs qui utilisent la machine sachent la faire fonctionner est la meilleure garantie de sécurité et de rendement. Apprenez la fonction et la disposition de toutes les commandes.**

**Contrôlez minutieusement le bon fonctionnement de chaque commande de la machine. Afin d'éviter des accidents ou des lésions, l'appareil doit être installé de manière appropriée,** 

**actionné correctement et soumis aux travaux d'entretien nécessaires.**

### **Unité centrale**

Moniteur : il montre les pages-écrans de travail avec les dessins des angles mesurés ; dans la partie inférieure, se trouvent les commandes opérationnelles.

- Clavier : il permet de sélectionner les commandes disponibles et de saisir les données alphanumériques.

La touche ENTER rappelle la commande sélectionnée par les touches flèches.

La touche F2 fait retourner le programme au pas précédent.

- Ordinateur personnel : il contient et exécute le programme d'alignement des véhicules. Il contient aussi l'électronique pour la gestion du contrôleur de géométrie.
- Imprimante : elle permet de reproduire sur papier le résultat du travail réalisé.
- Fiche d'alimentation

#### **Page‑écran de travail (fig. 15)**

- A) Titre (ex. ESSIEU AVANT) : il indique la procédure en cours.
- B) Valeurs mesurées sur le véhicule.
- C) Valeurs de la banque de données
- D) Comparaisons graphiques entre les valeurs mesurées et les valeurs de la banque de données.
- E) Représentation des angles mesurés à ce moment-là.
- F) barre des icônes : ces icônes permettent de se déplacer dans le programme. Les informations supplémentaires sur l'icône sélectionnée sont fournies dans la barre de retour.
- G) barre du nom du véhicule : elle visualise le nom du véhicule sélectionné dans la banque de données.

En phase de sélection du véhicule par la banque de données, le marché sélectionné y est reporté.

H) Zone opérationnelle : dans cette partie de l'écran, les informations de travail sont montrées.

### **PRÉPARATION DU VÉhICULE AUX OPÉRATIONS D'ALIGNE-MENT**

Pour exécuter correctement l'opération d'alignement, toutes les parties du véhicule doivent être conformes aux spécifications du fabricant ; il faut en particulier contrôler la pression des pneus et éliminer les jeux éventuels des roulements et des têtes sphériques.

Placer le véhicule sur une fosse ou sur un pont équipé pour les opérations d'alignement, en faisant attention à ce que les plateaux tournants et les plate-formes oscillantes soient bloqués.

Monter les griffes autocentreuses sur les roues et les bloquer sur la jante en utilisant les poignées respectives.

Pour les jantes en tôle ou à bord saillant, il est conseillé de bloquer les griffes depuis l'intérieur (1, fig. 16) ; pour les jantes en alliage, les bloquer depuis l'extérieur (2, fig. 16) ; pour les jantes avec enjoliveurs en plastique, les accrocher depuis l'intérieur avec les pivots retournés (3, fig. 16).

Si nécessaire, taper sur la griffe avec la paume de la main pour introduire l'onglet entre la jante et le talon.

### **Unité de mesure (Fig.17)**

*L'unité de mesure du contrôleur de géométrie est constituée de deux éléments composés d'une caméra et d'une carte avec leds infrarouges et leds de signalisation lumineuse, embarqués sur le Beam. L'image 4 illustre une unité de mesure, et précisément :*

- *1) Carter*
- *2) Caméra*

*3) Carte signalation luminose composée de leds infrarouges et de leds de signalisation lumineuse.*

### **Signalisations lumineuses des cartes (Fig.18)**

*Chaque caméra est entourée d'une carte signalation luminose munie de leds infrarouges et de leds de signalisation lumineuse pour fournir des informations utiles à l'utilisateur. Le tableau suivant reporte les situations signalées par les leds :*

*LED de LINK (bicolore, rouge ou vert) :* 

*Ce sont les 4 leds externes qui indiquent l'état des capteurs cibles.*

*RG1) LED DE LINK pour le capteur cible avant gauche*

*RG2) LED DE LINK pour le capteur cible avant droite*

*RG3) LED DE LINK pour le capteur cible arrière droite*

*RG4) LED DE LINK pour le capteur cible arrière gauche*

**Fonctionnement :**

**LED VERTE** *= CAPTEUR CIBLE RECONNU, ACCROCHE, TOUT OK.* **LED ROUGE** *= CAPTEUR CIBLE PAS RECONNU / PAS VU / PROBLEME SUR LE CAPTEUR CIBLE.*

**LEDS DIRECTIONNELLES (bleu) :** 

*Ces leds informent l'utilisateur sur les opérations à effectuer pendant le braquage et le ROC. B1) LED «en avant» pour le ROC. Son allumage signifie qu'il faut faire avancer le véhicule. B2) LED «à droite» pour le braquage. Son allumage signifie qu'il faut braquer à droite B3) LED «reculer» pour le ROC. Son allumage signifie qu'il faut reculer le véhicule. B4) LED «à gauche» pour le braquage. Son allumage signifie qu'il faut braquer à gauche*

#### **Remarques :**

**La condition de STOP** *et de pré-enregistrement des données est signalée par l'allumage simultané des 4 leds bleues. Cette condition intervient pendant le braquage et le ROC, pendant l'enregistrement des données.*

**En phase de veille***, les cartes de signalisation clignotent de façon alternée.*

### **PROTECTION DU LOGICIEL ET ACCES A LA bANQUE DE DONNEES**

• Le fonctionnement de l'appareil demande la présence d'une clé matérielle de protection (SW).

• La carte de protection principale configurée dans la version de base est fournie en équipement à l'appareil.

#### AVERTISSEMENT

Le fonctionnement de l'appareil demande que la carte principale SW soit toujours présente et qu'elle soit impérativement introduite dans le lecteur.

• à la mise en marche, le programme vérifie la présence de la «SW» et les validations existantes. Si la «SW» n'est pas relevée, sur l'écran apparaît une signalisation (fig. 19). Le programme sera utilisable exclusivement en mode démo.

### **MISE EN MARChE ET ARRÊT**

### **Unité centrale**

Allumer le contrôleur de géométrie en portant l'interrupteur (E, fig. 6) sur « I » (On). Attendre donc l'apparition de la page d'accueil (fig. 20).

Pour éteindre le contrôleur de géométrie correctement, il est nécessaire de :

- retourner à la page d'accueil (fig. 20) ;
- accéder au menu en appuyant sur F11 ;
- sélectionner l'option « Éteindre » ;
- confirmer l'arrêt en appuyant sur la touche F2.

### **AVERTISSEMENT**

Ne jamais éteindre la machine à partir d'une fenêtre autre que la page d'accueil parce que le P.C. pourrait subir des endommagements.

Le cas échéant, au rallumage du P.C. le logiciel exécutera l'opération de « SCANDISK ».

Cette opération sert à contrôler si le P.C. n'a pas été endommagé et, éventuellement, à mettre à jour certains fichiers qui pourraient être endommagés.

Si à la fin du processus le programme repart normalement, il n'y a aucun problème ; si un message apparaît et bloque le lancement du programme, se mettre en contact avec le centre d'assistance technique le plus proche.

# **CONSIDÉRATIONS GÉNÉRALES**

L'appareil est doté d'une interface simple permettant un apprentissage rapide des modes d'opération. Ces derniers sont pour la plupart les mêmes dans chaque point du programme et peuvent être résumés de la manière suivante :

### **Sélection des fonctions**

Les fonctions disponibles dans chaque contexte sont énumérées dans le menu accessible par la touche F11.

La sélection d'une fonction spécifique se réalise en sélectionnant l'option désirée du menu, par les touches↑ ↓, et en appuyant sur la touche Enter.

Pour rendre plus simple et immédiat l'apprentissage de l'utilisation de la machine, la touche F2 est associée à la fonction « arrière » et la touche F3, à la fonction « avant », en cherchant de plus à associer dans les différents contextes opérationnels une description intuitive et immédiate à la fonction des touches du menu.

Le fonctionnement normal de la machine est donc possible en n'utilisant que deux touches : F2 (arrière) et F3 (avant).

Il est possible d'accéder au guide en ligne (Help) depuis le menu F11 ou en appuyant sur la touche F1.

En particulier :

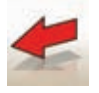

 équivalent à Esc, permet de retourner à la page-écran précédente, sauf dans la page d'accueil où elle ferme le programme et passe le contrôle à Windows.

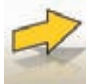

équivalent à Enter, permet de passer à la page-écran suivante.

 Dans la page d'accueil, elle est employée pour sortir du programme (par la saisie d'un mot de passe) et accéder à WINDOWS.

# **DÉFILEMENT DES ÉLÉMENTS DANS UNE LISTE**

Pour faire défiler et sélectionner les éléments d'une liste (menu), comme par exemple dans la banque de données, on utilise les touches flèches et les touches de saut de page : Pag up et Pag dn. Parfois, il est possible de sélectionner en mode direct un élément en composant sa première lettre.

### **Réglage d'une option**

Les options de travail sont déterminées dans la configuration générale, accessible depuis la page d'accueil par la sélection de l'option « Configuration » du menu F11. Les options sont modifiables en accédant à la configuration contextuelle, présente dans les pages-écrans de travail.

Elles sont reportées ci-après dans un tableau récapitulatif avec la liste des icônes et la description des fonctions relatives.

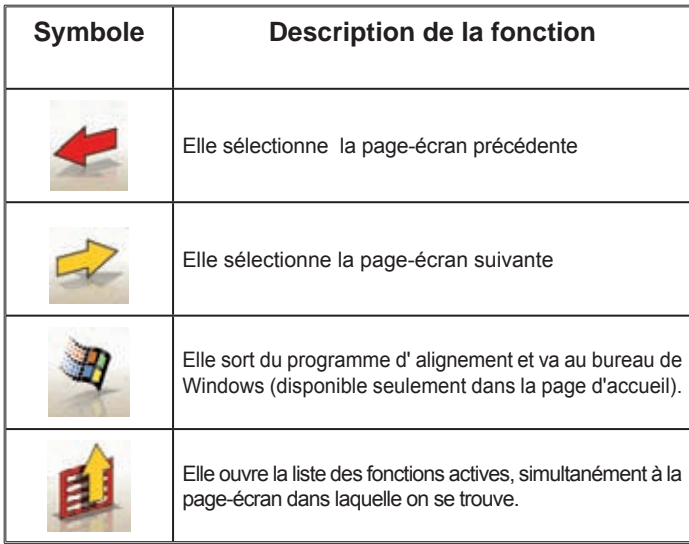

# **PAGE-ÉCRAN PRINCIPALE**

Dans la page-écran principale (fig.20), les touches suivantes sont actives :

F1 pour visualiser le guide en ligne (Help)

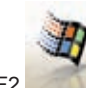

F2 pour sortir du programme d'alignement et passer le contrôle au bureau de Windows (la sortie vers Windows se réalise par la composition d'un mot de passe)

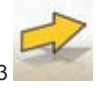

(ou Enter) pour passer à la page-écran suivante sur la base de la séquence opérationnelle configurée (banque de données des véhicules, fiche de travail, dévoilage)

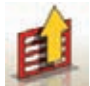

F11 Pour visualiser le menu avec les fonctions contextuelles.

Les options du menu sont les suivantes :

- Éteindre (pour sortir du programme et de Windows en mode correct)
- Saut de l'opération (pour sauter le remplissage de la fiche de travail ou la sélection de la banque de données et arriver directement à la page-écran d'exécution du ROC)
- Programmes de service
	- Assistance technique
		- Fiche des données de la carte à puce (pour visualiser les validations actives de la Main USb Key et les options activables par l'activation de la Main USb Key)
		- Assistance technique (page-écran réservée au personnel technique)
	- Test des target (pour visualiser la page-écran d'analyse du fonctionnement des target)
	- Démo (pour utiliser le programme en mode démonstratif, sans employer les target)
- Travail précédent (pour rappeler le dernier travail effectué, Marque, Modèle, ROC et données).
- Configuration (pour accéder à la configuration générale du contrôleur de géométrie)
- Séquence opérationnelle (pour rappeler la page-écran de réglage de l'exécution de l'alignement, en fonction des préférences de l'opérateur)

• Aide (pour rappeler la page-écran d'aide (Help) simultanément à la page-écran où l'on se trouve) La configuration générale et la page-écran de la séquence opérationnelle ont été introduites pour tenir en compte les utilisateurs qui préfèrent de modifier toutes les options disponibles, en définissant le réglage de l'appareil, avant de recommencer la mesure.

### **MANIPULATION CAMÉRAS**

Pour tous les modèles, dans lequel il est prévu pour pousser le mouvement de caméras et des touches de PAGE\_UP PAGE\_DOWN pour déplacer le faisceau de manière à faire varier la hauteur ou de l'angle du faisceau.

- PAGE UP: Soulever la poutre / tourner le faisceau.
- PAGE DOWN: Abaisse le faisceau / baisser le faisceau.

# **PAGE-ÉCRAN DE LA SÉQUENCE OPÉRATIONNELLE**

Dans cette page-écran (fig.21), il est possible de sélectionner la séquence opérationnelle que l'on désire utiliser, pour la procédure d'alignement suivante. à la fin de l'exécution d'une procédure d'alignement ou à chaque accès à la séquence opérationnelle (depuis la page d'accueil), les paramètres de la configuration générale sont établis.

Il est possible d'accéder aux paramètres de la séquence opérationnelle, depuis n'importe quelle page-écran de travail, durant la procédure d'alignement.

Dans la séquence opérationnelle, les opérations ont été divisées en groupes, où pour chaque groupe il est possible de sélectionner le réglage désiré.

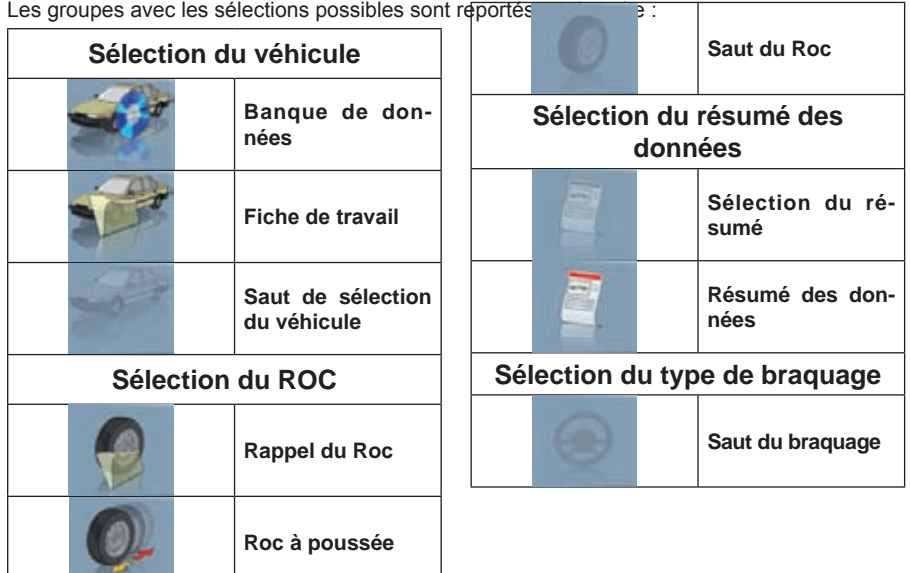

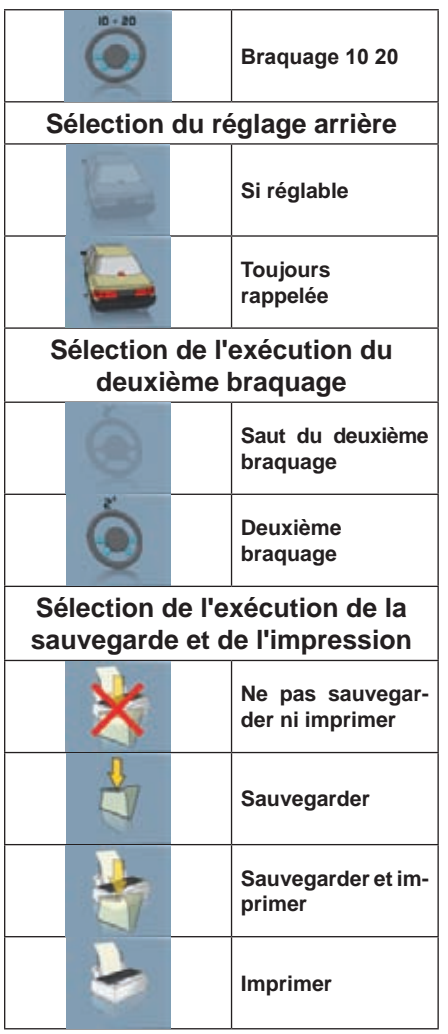

La combinaison des options énumérées précédemment permet de personnaliser la procédure d'alignement, de manière pratique et immédiate, pour accélérer l'exécution du travail.

Il est possible d'accéder et de modifier la procédure de travail depuis n'importe quelle page-écran où l'on se trouve, même durant l'opération d'alignement.

Pour sélectionner les options, utiliser les flèches de direction ↑ et ↓, et confirmer en appuyant sur la touche Enter. Pour sortir en sauvegardant les réglages, appuyer sur la touche F3 ; pour sortir sans sauvegarder les réglages, appuyer sur la touche F2.

La sortie de la page-écran en sauvegardant les options réglées renvoie à l'exécution immédiate de la procédure réglée.

# **PAGE-ÉCRAN D'ERREUR**

Quand une erreur de transmission ou de mesure se vérifie, la page-écran de la fig.22 apparaît. Dans ce cas, il faut trouver la cause de l'erreur pour pouvoir utiliser l'appareil.

Si cela n'est pas possible, appuyer sur la touche de la page d'accueil pour sortir correctement du programme.

Appeler ensuite le service d'assistance technique.

# **PAGE-ÉCRAN DE SÉLECTION DE LA MARQUE DU VÉhICULE**

Elle permet de sélectionner la marque du véhicule suivant les modalités décrites dans le paragraphe « Considérations générales ».

Dans cette page-écran, les touches suivantes sont actives :<br>E1 pour visualiser le quide en ligne (Help)

pour visualiser le quide en ligne (Help)

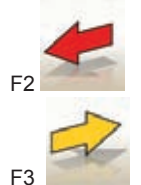

pour retourner à la page-écran précédente

(ou Enter) pour confirmer la sélection d'une marque et passer à la page-écran suivante sur la base de la séquence opérationnelle réglée (tableau des valeurs de la banque de données, dévoilage, mesure)

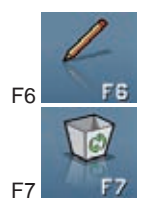

F6 **F6** pour modifier une marque déjà saisie

pour annuler une marque déjà saisie.

secondaire s'il n'y a pas de modèles associés.

F8 **F8** pour saisir une nouvelle marque (voir le paragraphe « Fenêtre de saisie / modification »)

Cette opération est possible seulement pour les marques de la banque de données

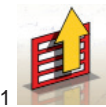

pour visualiser le menu avec les fonctions contextuelles.

Les options du menu sont les suivantes :

- Fin du travail (pour retourner à la page d'accueil)
- Configuration (pour accéder à la configuration contextuelle de la page-écran où l'on se trouve)
- Séquence opérationnelle (pour activer la page-écran de réglage de l'exécution de l'alignement, en fonction des préférences de l'opérateur)
- Aide (pour rappeler la page-écran d'aide (Help) simultanément à la page-écran où l'on se trouve)

# **PAGE-ÉCRAN DE SÉLECTION DU MODÈLE DU VÉhICULE**

Elle apparaît automatiquement après avoir sélectionné une marque.

Elle permet de sélectionner le modèle du véhicule suivant les modalités décrites dans le paragraphe « Considérations générales ».

Dans cette page-écran, les touches suivantes sont actives :<br>F1 pour visualiser le quide en ligne (Help) pour visualiser le guide en ligne (Help)

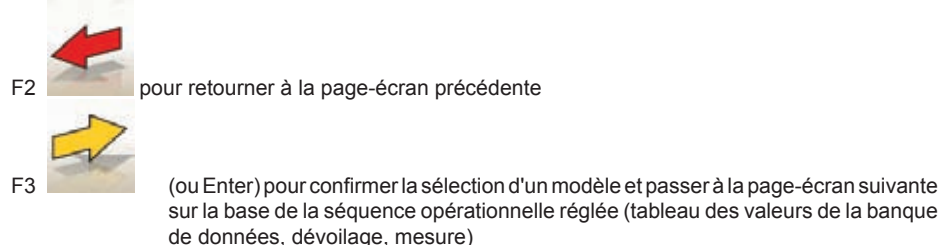

F6 **F6** pour modifier un modèle déjà saisi

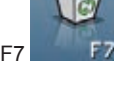

F7 pour supprimer un modèle déjà saisi Cette opération est possible seulement pour les modèles de la banque de données secondaire.

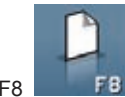

F8 **pour saisir un nouveau modèle (voir le paragraphe « Fenêtre de saisie / modifica**tion »)

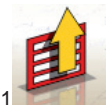

F11 pour visualiser le menu avec les fonctions contextuelles.

Les options du menu sont les suivantes :

- Fin du travail (pour retourner à la page d'accueil)
- Configuration (pour accéder à la configuration contextuelle de la page-écran où l'on se trouve)
- Séquence opérationnelle (pour activer la page-écran de réglage de l'exécution de l'alignement, en fonction des préférences de l'opérateur)
- Aide (pour rappeler la page-écran d'aide (Help) simultanément à la page-écran où l'on se trouve)

### **LÉGENDE DES AbRÉVIATIONS DE LA bANQUE DE DONNÉES**

/ Elle sépare des modèles différents 4WD Traction intégrale 4WS Quatre roues directrices 4x4 Traction intégrale 8565050+ à compter de ce numéro de châssis vers l'avant 8565050- Jusqu'à ce numéro de châssis ALU Roues en alliage AS Suspensions à air HS Suspensions hydrauliques CAB Châssis-cabine CABR<sup>CABR</sup> DR Porte ESTATE Station Wagon

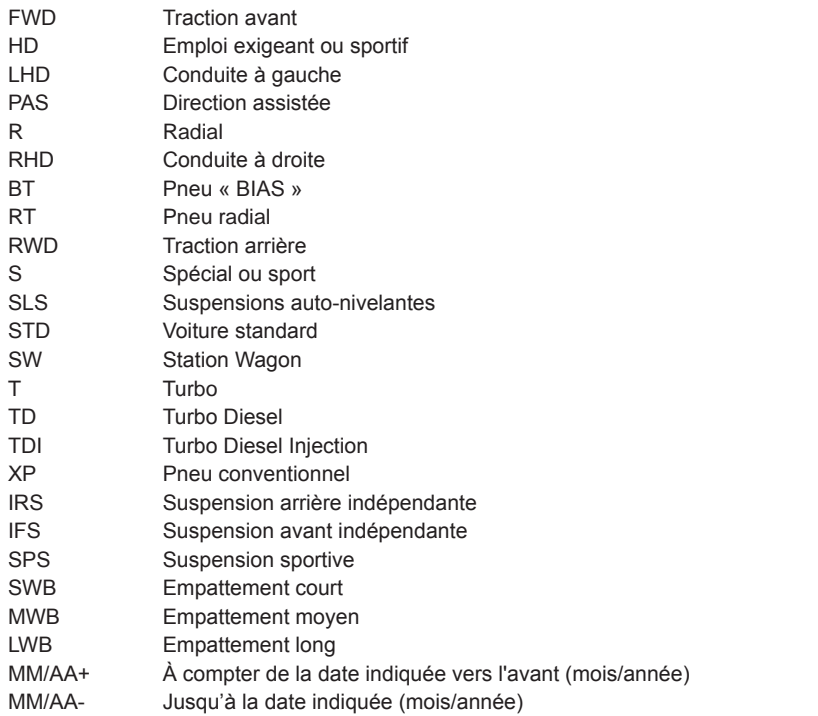

### **PAGE‑ÉCRAN DE LA FICHE DE TRAVAIL STANDARD**

Elle permet de saisir les données du véhicule et du client pour l'impression et l'archivage définitif. Le véhicule est reconnu automatiquement à la composition de la plaque et tous les champs se remplissent automatiquement si le véhicule est déjà présent dans les archives. Depuis cette page-écran, on accède directement à la banque de données des véhicules pour la sélection de Marque / modèle du véhicule.

Dans cette page-écran, les touches suivantes sont actives :

pour visualiser le guide en ligne (Help)

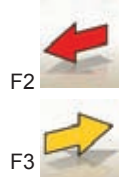

pour retourner à la page-écran précédente

(ou Enter) pour confirmer les données et passer à la page-écran suivante en fonction de la séquence opérationnelle réglée (tableau des valeurs de la banque de données, dévoilage, mesure).

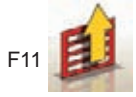

pour visualiser le menu avec les fonctions contextuelles.

Les options du menu sont les suivantes :

- Fin du travail (pour retourner à la page d'accueil)
- Fiches des opérateurs (pour accéder à la page-écran de gestion des opérateurs)
- Fiches des clients (pour accéder à la page-écran de gestion des clients)
- Fiches des véhicules (pour accéder à la page-écran de gestion des véhicules)
- Fiches des travaux (pour accéder à la page-écran de gestion des fiches de travail)
- Configuration (pour accéder à la configuration contextuelle de la page-écran où l'on se trouve)
- Séquence opérationnelle (pour activer la page-écran de réglage de l'exécution de l'alignement, en fonction des préférences de l'opérateur)
- Aide (pour rappeler la page-écran d'aide (Help) simultanément à la page-écran où l'on se trouve)

# **PAGE‑ÉCRAN DES FICHES DES OPÉRATEURS**

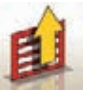

Cette page-écran est accessible depuis le menu F11 de la page-écran de remplissage de la fiche de travail.

Elle montre la liste des opérateurs mémorisés dans les archives.

La sélection se réalise suivant les modalités décrites dans le paragraphe « Considérations générales ».

Dans cette fenêtre, les touches suivantes sont actives :<br>E1 pour visualiser le quide en ligne (Help)

pour visualiser le quide en ligne (Help)

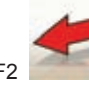

pour retourner à la page-écran précédente

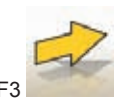

F3 (ou Enter) pour confirmer la sélection de l'opérateur et passer à la page-écran suivante.

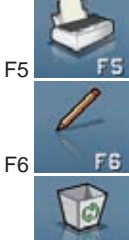

F5 pour imprimer la liste des opérateurs.

F6 F6 pour modifier les données d'un opérateur déjà saisi

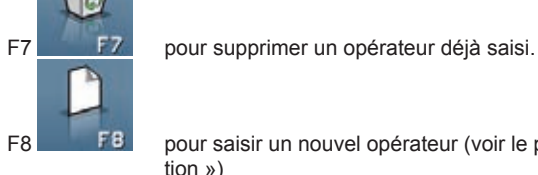

F8 pour saisir un nouvel opérateur (voir le paragraphe « Fenêtre de saisie / modification »)

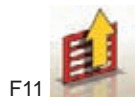

pour visualiser le menu avec les fonctions contextuelles.

Les options du menu sont les suivantes :

• Aide (pour rappeler la page-écran d'aide (Help) simultanément à la page-écran où l'on se trouve)

### **PAGE‑ÉCRAN DES FICHES DES CLIENTS**

*Cette page-écran est accessible depuis le menu F11 de la page-écran de remplis-*

*sage de la fiche de travail.* 

*Elle montre la liste des clients mémorisés dans les archives.* 

*La sélection se réalise suivant les modalités décrites dans le paragraphe « Considérations générales ».*

*Dans cette fenêtre, les touches suivantes sont actives : F1 pour visualiser le guide en ligne (Help)*

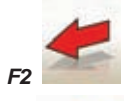

*F2 pour retourner à la page-écran précédente*

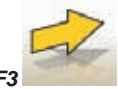

*F3 (ou Enter) pour confirmer la sélection d'un client et passer à la page-écran suivante.*

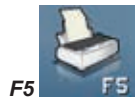

*F5 pour imprimer la liste des clients.*

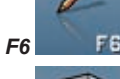

*F6 pour modifier les données d'un client déjà saisi*

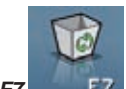

*F7 pour supprimer un client déjà saisi.*

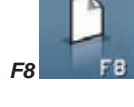

*F8 pour saisir un nouveau client (voir le paragraphe « Fenêtre de saisie / modification »)* 

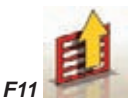

*F11 pour visualiser le menu avec les fonctions contextuelles.*

#### *Les options du menu sont les suivantes :*

• Aide (pour rappeler la page-écran d'aide (Help) simultanément à la page-écran où l'on se trouve)

### **PAGE‑ÉCRAN DES FICHES DES VÉHICULES**

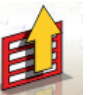

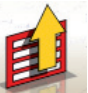

*Elle montre la liste des véhicules mémorisés dans les archives.*

*La sélection se réalise suivant les modalités décrites dans le paragraphe « Considérations générales ».*

Dans cette fenêtre, les touches suivantes sont actives :

*F1 pour visualiser le guide en ligne (Help)*

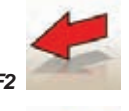

*F2 pour retourner à la page-écran précédente*

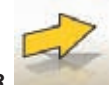

*F3 (ou Enter) pour confirmer la sélection du véhicule et passer à la page-écran suivante.*

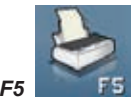

*F5 pour imprimer la liste des véhicules*

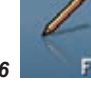

*F6 pour modifier les données d'un véhicule déjà saisi*

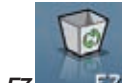

*F7 pour supprimer un véhicule déjà saisi*

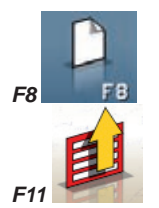

*F8 pour saisir un nouveau véhicule (voir le paragraphe « Fenêtre de saisie / modification »)*

*F11 pour visualiser le menu avec les fonctions contextuelles.*

*Les options du menu sont les suivantes :*

*• Aide (pour rappeler la page-écran d'aide (Help) simultanément à la page-écran où l'on se trouve)*

### **PAGE‑ÉCRAN DES FICHES DES TRAVAUX**

*Cette page-écran est accessible depuis le menu F11 de la page-écran de remplis-*

*sage de la fiche de travail.*

*Elle montre la liste des travaux mémorisés dans les archives.* 

*La sélection se réalise suivant les modalités décrites dans le paragraphe « Considérations générales ».*

*Dans cette fenêtre, les touches suivantes sont actives : F1 pour visualiser le guide en ligne (Help)*

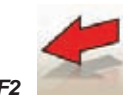

*F2 pour retourner à la page-écran précédente*

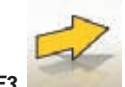

*F3 (ou Enter) pour confirmer la sélection du travail et passer à la page-écran suivante.*

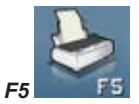

*F5 pour imprimer la liste des travaux.*

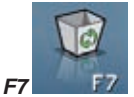

*F7 pour supprimer un travail déjà saisi.*

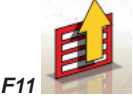

*F11 pour visualiser le menu avec les fonctions contextuelles.* 

#### *Les options du menu sont les suivantes :*

- Début du contexte (pour retourner à la page-écran de saisie des données « Fiche de travail standard »)
- Configuration (pour accéder à la configuration contextuelle de la page-écran où l'on se trouve)
- Aide (pour rappeler la page-écran d'aide (Help) simultanément à la page-écran où l'on se trouve)

# **FENÊTRE DE MODIFICATION DES DONNÉES**

### *Les fenêtres de modification se réfèrent à :*

- Marques de véhicules dans la banque de données (marques saisies par l'opérateur)
- Modèles de véhicules dans la banque de données (modèles saisis par l'opérateur)
- Clients dans les archives
- Véhicules dans les archives
- Opérateurs dans les archives

### *Pour faire une modification, il faut :*

- sélectionner le champ à modifier en utilisant les touches « Tab » o « Shift » + « Tab » (si plusieurs champs sont présents dans la fenêtre simultanément)
- composer un nouveau caractère / une nouvelle valeur pour supprimer les lettres ou les numéros de l'élément sélectionné ;
- recomposer correctement la donnée.

Pour confirmer la modification et sortir de cette fenêtre, il faut :

- appuyer sur la touche F3, une confirmation sera demandée pour mémoriser les données modifiées ;
- appuyer sur F3 pour confirmer.

Pour ne pas confirmer la mémorisation, appuyer sur F2.

# **FENÊTRE DE SAISIE DES DONNÉES**

Les fenêtres de saisie des données se réfèrent aux :

- Marques des véhicules dans la banque de données ;

Manuel d'utilisation - TECO 820 97

- Modèles des véhicules dans la banque de données ;
- Clients dans les archives ;
- Véhicules dans les archives ;
- Opérateurs dans les archives.

Pour saisir les données, procéder comme suit :

- sélectionner le champ à saisir en utilisant les touches « Tab » ou « Shift » + « Tab » (si plusieurs champs sont présents dans la fenêtre simultanément)
- composer un caractère / une valeur

Pour confirmer les données saisies et sortir de cette fenêtre, il faut :

- appuyer sur la touche F3, une confirmation sera demandée pour mémoriser les données ;
- appuyer sur F3 pour confirmer.

Pour ne pas confirmer la mémorisation, appuyer sur F2.

En cas de saisie d'un nouvel élément, les données du véhicule sélectionné sont proposées afin de simplifier l'opération de saisie des données de tolérance, en partant de celles d'un véhicule semblable.

#### **Observations**

Il est également possible de saisir les données d'un nouveau client et/ou d'un nouveau véhicule même à la fin de la procédure de mesure et de réglage d'un modèle sélectionné de la banque de données des véhicules.

Dans la fenêtre d'impression, un message de demande de saisie des données est visualisé, quand la mémorisation des données sur demande a été réglée dans la configuration.Un message qui communique l'absence des données est visualisé quand la mémorisation automatique a été réglée dans la configuration.Dans la fenêtre d'impression, la fenêtre de saisie des données doit être sélec-

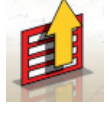

tionnée du menu F1<sup>-</sup>

# **PAGE-ÉCRAN DES hAUTEURS DU ChÂSSIS**

*Après avoir exécuté le ROC, si le véhicule sélectionné prévoit la variation de certaines valeurs de la banque de données en fonction de la hauteur de certains points caractéristiques du châssis, la fenêtre contenant les indications de la hauteur du châssis est affichée.* 

*Cette fenêtre permet de sélectionner, à partir des tableaux appropriés affichés sur l'écran, les valeurs de hauteur les plus proches de la situation du véhicule sur lequel on est en train de travailler.* 

*La sélection est réalisée suivant les modalités décrites dans le paragraphe « Considérations générales ».*

*Dans certains cas, aucune sélection n'est possible. Les valeurs de hauteur indiquées doivent être considérées comme « prescriptions », c'est-à-dire comme la seule condition de référence correcte pour les valeurs de la banque de données, pouvant être éventuellement obtenue par l'application de lests au véhicule.* 

Dans cette fenêtre, les touches suivantes sont actives :

*F1 pour visualiser le guide en ligne (Help)*

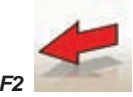

*F2 pour retourner à la page-écran précédente*

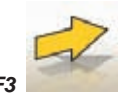

*F3 (ou Enter) pour passer à la page-écran suivante en fonction de la séquence opérationnelle réglée.*

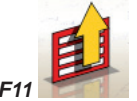

*Pour visualiser le menu avec les fonctions contextuelles.* 

#### *Les options du menu sont les suivantes :*

- Fin du travail (pour retourner à la page d'accueil)
- Séquence opérationnelle (pour rappeler la page-écran de réglage de l'exécution de l'alignement, en fonction des préférences de l'opérateur)
- Aide (pour rappeler la page-écran d'aide (Help) simultanément à la page-écran où l'on se trouve)

# **PAGE-ÉCRAN DE RÉSUMÉ DES DONNÉES DE LA bANQUE**

Elle montre les valeurs de la banque de données du véhicule sélectionné et permet de modifier le diamètre de la jante par la pression des touches Pag↑ et Pag↓ (fig.23).

Dans cette page-écran, les touches suivantes sont actives :

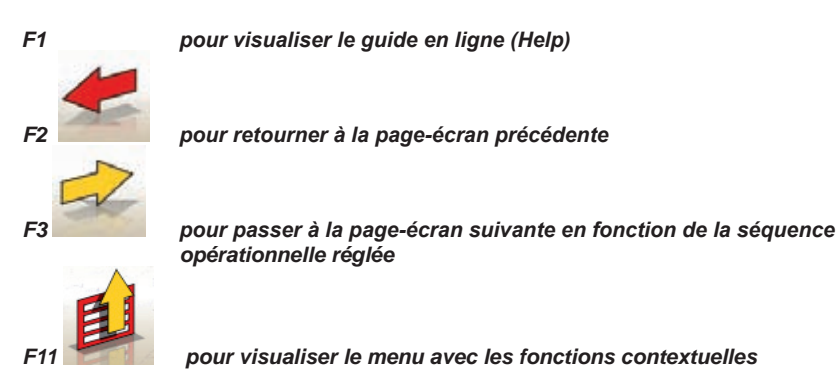

*Les options du menu sont les suivantes :*

- *Fin du travail (pour retourner à la page d'accueil)*
- *Configuration (pour accéder à la configuration contextuelle de la page-écran où l'on se trouve)*
- *Séquence opérationnelle (pour activer la page-écran de réglage de l'exécution de l'alignement, en fonction des préférences de l'opérateur)*
- *Aide (pour rappeler la page-écran d'aide (Help) simultanément à la page-écran où l'on se trouve)*

# **PAGE‑ÉCRAN DU « DÉVOILAGE » (ROC)**

Elle permet de sélectionner et d'exécuter par la suite la procédure de dévoilage de l'excentrage et du défaut de planéité de la jante selon les modalités prévues par la méthode choisie.

il est possible de choisir parmi les possibilités de dévoilage suivantes :

- ROC à poussée
- Saut Roc
- Rappel Roc

Dans cette fenêtre, les touches suivantes sont actives :

F1 pour visualiser le guide en ligne « Help » F2 pour retourner à la fenêtre précédente

pour visualiser le menu avec les fonctions contextuelles.

Les options du menu sont les suivantes :

- Fin du travail (pour retourner à la page d'accueil)
- Aide (pour rappeler la page-écran d'aide (Help) simultanément à la page-écran où l'on se trouve)

### **EXÉCUTION DU ROC à POUSSÉE »**

- Contrôler que les roues puissent tourner librement.
- La procédure démarre automatiquement. L'apparition sur l'écran de quatre sabliers signale le début de la mesure ; la disparition des sabliers et l'apparition du message « OK » sur les quatre roues signale la mémorisation effective de la position initiale (0°) de toutes les roues.
- Pousser le véhicule comme dans les indications (fig.24) jusqu'à effectuer une rotation des roues d'environ 30°, soit jusqu'à l'apparition du message « STOP ».
- Attendre l'apparition des messages « OK » signalant la mémorisation effective pour toutes les roues.
- Reporter la voiture dans la position initiale en faisant accomplir aux roues une rotation d'environ 30° en sens inverse, jusqu'à la nouvelle apparition du message « STOP ».
- Attendre l'apparition des messages « OK » signalant la mémorisation effective des positions « 0° » pour toutes les roues.

à la fin de la procédure de dévoilage, une fenêtre est visualisée, contenant des icônes qui indiquent les opérations à effectuer :

- Bloquer les roues avec l'outil presse-pédale du frein respectif
- Effectuer les opérations indiquées par les icônes
- Appuyer sur la touche F3 (Enter) pour confirmer et passer à la fenêtre suivante. À ce moment-là, la procédure de dévoilage est également conclue.

### **PAGE-ÉCRAN DE bRAQUAGE**

Elle permet d'effectuer un braquage à 10° ou à 20° pour calculer : la chasse, l'inclinaison du montant, l'angle inclus, la différence d'angle de braquage à 20° (fig. 25).

Dans cette page-écran, les touches suivantes sont actives :

F1 pour visualiser le guide en ligne (Help)

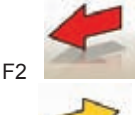

pour retourner à la page-écran précédente

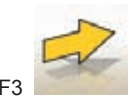

pour passer à la page-écran suivante

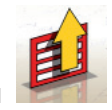

pour visualiser le menu avec les fonctions contextuelles.

Les options du menu sont les suivantes :

- *Fin du travail (pour retourner à la page d'accueil)*
- Configuration (pour accéder à la configuration contextuelle de la page-écran où l'on se trouve)
- Séquence opérationnelle (pour activer la page-écran de réglage de l'exécution de l'alignement, en fonction des préférences de l'opérateur)

• Aide (pour rappeler la page-écran d'aide (Help) simultanément à la page-écran où l'on se trouve) La procédure de braquage standard doit être exécutée selon les indications visualisées sur l'écran, comme décrit ci-après :

- débloquer les plateaux tournants ;
- aligner les roues suivant l'indicateur sur l'écran jusqu'à apparition du message « STOP » ;
- braquer les roues vers la gauche de 10° ou 20° jusqu'à apparition du message « STOP » ;
- attendre l'acquisition des données et l'apparition des flèches de braquage vers la droite ;
- braquer les roues vers la droite de 10° ou 20° (par rapport à la position centrale) jusqu'à apparition du message « STOP » ;
- attendre l'acquisition des données et l'apparition des flèches de braquage vers la gauche ;
- braquer à nouveau les roues vers la gauche pour redresser la direction.

à la fin de la procédure de braquage, une page-écran est visualisée, contenant des icônes qui indiquent les opérations à effectuer :

- Positionner le volant avec les rayons droits ;
- Bloquer le volant.

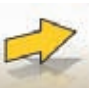

• Appuyer sur la touche F3 (Enter) pour confirmer et passer à la page suivante.

à ce moment-là, les données de « diagnostic » du véhicule sont acquises et mémorisées, à savoir les valeurs qui identifient l'état du véhicule avant le réglage.

Ces valeurs sont ensuite reportées dans la fenêtre du tableau récapitulatif des données de mesure.

### **PAGE-ÉCRAN DE MESURE ET RÉGLAGE DE L'ESSIEU ARRIÈRE**

Elle visualise les valeurs mesurées des angles relatifs à l'essieu arrière du véhicule et les tolérances de référence pour le réglage (fig. 26). Les valeurs sont continuellement mises à jour permettant ainsi d'effectuer le réglage.

Dans cette page-écran, les touches suivantes sont actives :

F1 pour visualiser le guide en ligne (Help)

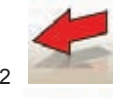

F2 pour retourner à la page-écran précédente

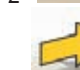

F3 (ou Enter) pour passer à la page-écran suivante

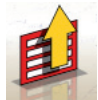

F11 **pour visualiser le menu avec les fonctions contextuelles.** 

Les options du menu sont les suivantes :

- Fin du travail (pour retourner à la page d'accueil)
- Impression: Impression concernant la fenêtre dans laquelle on se trouve.
- Sélection de la procédure
	- Situation Châssis (Pour voir la situation du châssis)

 - Résumé des données de la banque (pour rappeler la page-écran d'affi chage des valeurs nominales du véhicule)

- résumé des données (pour affi cher la page-écran de résumé des données du véhicule),

 - réglage à voiture soulevée / Fin de réglage à voiture soulevée (pour entrer à / sortir de la procédure de réglage du véhicule, avec les roues soulevées),

• autre page (Pour afficher la différence d'axe et différence de voie),

- Niveaux (pour visualiser / masquer sur l'écran l'état des niveaux des target)
- Configuration (pour accéder à la configuration contextuelle de la page-écran où l'on se trouve)
- Séquence opérationnelle (pour activer la page-écran de réglage de l'exécution de l'alignement, en fonction des préférences de l'opérateur)

• Aide (pour rappeler la page-écran d'aide (Help) simultanément à la page-écran où l'on se trouve) **Observations** 

- La coloration des valeurs numériques suit le critère suivant :
	- Fond rouge : valeur hors des tolérances prévues.
	- Fond vert : valeur dans les tolérances prévues.
- Fond bleu : valeur qui n'a pas de valeurs de tolérance de référence .

Sous les valeurs de réglage, des barres graduées animées sont présentes, qui suivent l'orientation du réglage, en changeant de couleur, avec le même critère reporté ci-dessus.

### **PAGE-ÉCRAN DE MESURE ET RÉGLAGE DE L'ESSIEU AVANT**

Elle visualise les valeurs mesurées des angles relatifs à l'essieu avant du véhicule et les tolérances de référence pour le réglage.

Les valeurs sont continuellement mises à jour permettant ainsi d'effectuer le réglage.

Dans cette page-écran, les touches suivantes sont actives :<br>F1 pour visualiser le quide en ligne (Help)

pour visualiser le quide en ligne (Help)

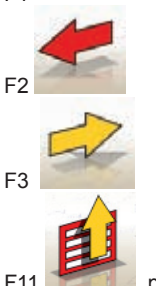

pour retourner à la page-écran précédente

(ou Enter) pour passer à la page-écran suivante

pour visualiser le menu avec les fonctions contextuelles.

Les options du menu sont les suivantes :

- Fin du travail (pour retourner à la page d'accueil)
- Impression: Impression concernant la fenêtre dans laquelle on se trouve.
- Sélection de la procédure
	- Situation Châssis (Pour voir la situation du châssis)
	- Courbe de parallélisme (Calcul et réglage simplifié de la courbe de parallélisme).
	- Résumé des données (pour visualiser la page-écran de résumé des données du véhicule)
	- réglage à voiture soulevée / Fin de réglage à voiture soulevée (pour entrer à / sortir de la procédure de réglage du véhicule, avec les roues soulevées),
- Résumé des données de la banque (pour rappeler la page-écran d'affi chage des valeurs nominales du véhicule)
- Autre page (Pour affi cher le parallélisme total et la différence d'axe à la place des valeurs des angles de chasse et vice-versa),
- Geler les données de la chasse / Dégeler les données de la chasse (pour geler / dégeler les données de réglage de la chasse, afin de permettre la remise à niveau des target)
- Niveaux (pour visualiser / masquer sur l'écran l'état des niveaux des target)
- Configuration (pour accéder à la configuration contextuelle de la page-écran où l'on se trouve)
- Séquence opérationnelle (pour activer la page-écran de réglage de l'exécution de l'alignement, en fonction des préférences de l'opérateur)
- Aide (pour rappeler la page-écran d'aide (Help) simultanément à la page-écran où l'on se trouve)

#### **Observations**

- Si lorsqu'on accède à cette page-écran, les valeurs de réglage ne sont pas visualisées dans les cases de réglage de la chasse, vérifier que les target avant soient à niveau.
- Si la procédure de braquage n'a pas été réalisée, les cases de réglage de la chasse sont visualisées complètement vides.
- Durant le réglage de la chasse, il peut arriver, si la variation est élevée, que le target avant s'incline de manière à générer une erreur non négligeable dans les valeurs de parallélisme et désaxement calculés. Si à la fin du réglage cette condition se vérifie, procéder comme suit :

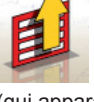

- Sélectionner dans le menu F11 l'option « Geler les données de la chasse » pour (geler) la valeur de chasse visualisée (qui apparaît en couleur bleue) :
- Porter le target à niveau ;

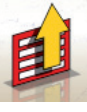

- Sélectionner dans le menu F11

l'option « Dégeler les données de la chasse » pour bloquer les valeurs de chasse ;

- Régler le parallélisme.
- Si pour régler la chasse il est nécessaire de démonter une griffe ou une roue, il est indispensable d'effectuer un nouveau dévoilage sur cette roue.

# **PAGE-ÉCRAN DE RÉCAPITULATION DES MESURES**

La page-écran de récapitulation des mesures (Fig. 27) peut être rappelée depuis les pages-écrans

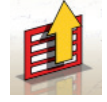

de réglage de l'essieu avant et de l'essieu arrière en sélectionnant dans le menu F11 l'option « Résumé des données ».

Son but est de montrer les mesures de réglage de la banque de données (si présentes) et les mesures de réglage courantes.

La visualisation est divisée en deux pages, une pour les données de l'essieu avant et l'autre pour les données de l'essieu arrière.

Dans cette page-écran, les touches suivantes sont actives :  *F1 pour visualiser le guide en ligne (Help)*

pour retourner à la page-écran précédente

F3 (ou Enter) pour passer à la page-écran suivante

F6 pour visualiser le résumé des données de l'essieu arrière (visible quand le résumé des données de l'essieu avant est visualisé)

F6 pour visualiser le résumé des données de l'essieu avant (visible quand le résumé

des données de l'essieu arrière est visualisé)

F11 **pour visualiser le menu avec les fonctions contextuelles** 

Les options du menu sont les suivantes :

- Fin du travail (pour retourner à la page d'accueil)
- Situation Châssis (Pour voir la situation du châssis)
- Impression: Impression concernant la fenêtre dans laquelle on se trouve.
- Configuration (pour accéder à la configuration contextuelle de la page-écran où l'on se trouve)
- Séquence opérationnelle (pour activer la page-écran de réglage de l'exécution de l'alignement, en fonction des préférences de l'opérateur)
- Aide (pour rappeler la page-écran d'aide (Help) simultanément à la page-écran où l'on se trouve)

### **FENÊTRE DE PERSONNALISATION DE L'IMPRESSION**

Elle est visualisée à la fin d'un cycle de mesure.

Elle permet de régler, en plus du nombre de copies, le message publicitaire qui apparaîtra sur l'impression.

### **PROGRAMME JACK & hOLD**

Ce programme est activé en sélectionnant dans le menu F11 l'option « Réglage à voiture soulevée ».

Il permet d'effectuer le réglage des angles caractéristiques du véhicule, en travaillant avec l'essieu concerné levé, en bloquant (« gelant ») préalablement les valeurs visualisées avec le véhicule au sol, de façon à ce que la variation due à l'opération de levage soit ignorée.

On procède comme décrit ci-dessous :

- le véhicule abaissé, sélectionner dans le menu F11 l'option « Réglage à voiture soulevée » pour bloquer (geler) les valeurs ;

- soulever le véhicule ;

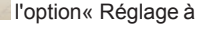

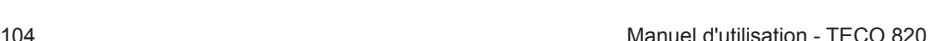

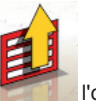

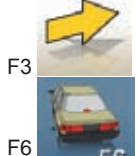

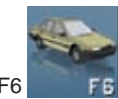

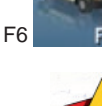

- appuyer sur la touche F3 pour confirmer d'avoir soulevé le véhicule ;

- effectuer le réglage ;

- sélectionner dans le menu F11

l'option « Fin du réglage à voiture soulevée » pour bloquer (geler) à nouveau les valeurs ;

- abaisser le véhicule ;
- appuyer à nouveau sur la touche F3 pour confirmer d'avoir abaissé le véhicule.

# **PAGE-ÉCRAN DES PROCÉDURES DE SERVICE**

Une liste des options sélectionnables est affichée : • Démo ;

• Test des target ;

- Assistance technique.

Sélectionner une option et appuyer sur Enter pour accéder à la procédure sélectionnée.

### **Démo**

Sélectionner l'option « Démo » et appuyer sur la touche Enter pour activer/désactiver le programme de travail en mode démo.

En mode démo, il n'est pas possible d'utiliser les target, toutes les valeurs visualisées sont fortuites.

L'activation/désactivation de cette fonction est indiquée par la présence d'une icône dans la partie inférieure droite de la fenêtre de travail.

### **UTILISATIONS NON CONSENTIES**

L'utilisation du contrôleur de géométrie est interdite pour un usage autre que celui de relever les angles caractéristiques d'alignement d'un véhicule (voir le paragraphe« Angles caractéristiques »)

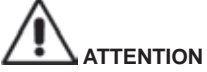

**Le fabricant décline toute responsabilité en cas de dommage ou accident dérivés de l'utilisation du contrôleur de géométrie pour des fonctions différentes de celles d'origine.**

Il est conseillé d'utiliser l'ordinateur personnel inséré dans l'unité centrale seulement avec les programmes fournis par le producteur

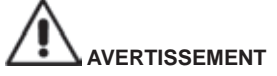

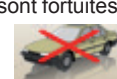

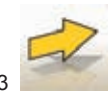

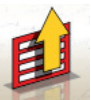

La fenêtre de service est accessible en sélectionnant dans le menu F11 de la fenêtre principale du programme du contrôleur de géométrie l'option « Programmes de service ».

**Le logiciel contenu dans le DISQUE DUR et dans les CD-ROM de mise à jour est la propriété de** le producteur **et peut être utilisé seulement avec l'ordinateur personnel fourni avec l'équipement de la machine.**

# **AVERTISSEMENT**

**Il est absolument déconseillé d'utiliser l'ordinateur personnel avec des programmes de jeu ou d'autres logiciels copiés sans en avoir été autorisé, pour ne pas compromettre la sécurité de l'installation et des personnes.** 

**Cela sert à éviter carrément l'infection avec des virus informatiques.**

Il est toutefois conseillé de toujours s'assurer de la compatibilité de tous les logiciels originaux non-fournis par le producteur auprès de l'Assistance technique agréée.

# **AVERTISSEMENT**

**Ne pas extraire l'ordinateur personnel de son logement pour éviter d'endommager les connexions.**

### **PRINCIPAUX DÉFAUTS D'ALIGNEMENT TROUVABLES SUR UN VÉhICULE**

### **Véhicule se déportant vers la gauche ou vers la droite durant la marche.**

*Cause* : déportement des pneus.

*Intervention* : Inverser la position des roues d'un même essieu :

- si le déportement est inversé, tourner sur la jante une des deux roues à laquelle s'est inversé la position.
- si le déportement n'est pas inversé, inverser la position des roues de l'autre essieu.
- si le défaut persiste après la double inversion, contrôler que les valeurs de carrossage du même essieu soient égaux entre eux. Réaliser la même comparaison pour les valeurs de chasse.

### **La position du volant n'est pas alignée avec la trajectoire du véhicule.**

### **Les** *causes* **peuvent être :**

- jeux mécaniques ;
- dévoilage non réalisé ou mal réalisé ;
- alignement des roues réalisé avec le volant dans une position incorrecte ;
- réglage des roues avant par rapport à l'axe de symétrie plutôt que par rapport à l'axe de poussée.

### **Véhicules braquant de manière inégale.**

- Centrer le boîtier de direction en comptant le nombre de tours du volant d'une butée à l'autre.
- Positionner le volant exactement à la moitié de sa course totale, bloquer le volant et réaliser la procédure normale de réglage des semi-parallélismes avant.
- Positionner le volant dans la position correcte, en le démontant éventuellement de la colonne de direction.

### **Véhicule ayant un braquage dur à l'arrêt.**

Les causes peuvent être :

- chasse excessive ;
- inclinaison du pivot de fusée incorrecte ;
- carrossage excessif ;
- pression des pneus très basse.

### **Véhicule ayant, en mouvement, un retour de braquage insuffisant ou excessif.**

Valeur de chasse incorrecte : la régler.

#### **Usure des pneus.**

- pneus ayant une usure irrégulière sur les deux flancs : pression irrégulière, faible.
- pneus ayant une usure irrégulière au centre : pression irrégulière, élevée.
- pneus ayant une usure en escalier : amortisseur inefficace.
- pneus du même essieu usés irrégulièrement sur un seul flanc : parallélisme hors tolérance.
- seulement un pneu du même essieu avec un flanc usé irrégulièrement : carrossage hors tolérance.

#### **Véhicules n'ayant qu'un régulateur.**

- Régler le parallélisme total de la valeur prescrite par le fabricant.
- Porter les deux semi-parallélismes avant égaux entre eux.
- Extraire le volant de la colonne de direction et le positionner correctement. S'il y a des fentes de réglage sur le volant, il est conseillé de les utiliser.

#### **Réglage des voitures à direction assistée.**

- Avant de réaliser les réglages, allumer le moteur, tourner le volant jusqu'en butée dans les deux directions, positionner le volant correctement et le bloquer.
- Durant les opérations de réglage, le moteur peut être laissé indifféremment allumé ou éteint à l'exception des véhicules où le réglage à moteur démarré est préconisé.

#### **Véhicules à suspensions hydropneumatiques ou actives.**

• Régler le véhicule avec le moteur en marche et avec les suspensions à la hauteur d'utilisation normale.

### **Véhicules à train arrière fixe.**

• Mesurer de la même manière le train arrière pour mettre en évidence les éventuelles anomalies excessives, puis régler les semi-parallélismes avant par rapport à l'axe de poussée ; de cette façon, le problème du volant de travers est éliminé.

### **REChERChE DE PANNES**

#### **Rien ne s'allume**

#### **Tension incorrecte ou absente.**

Vérifier l'installation électrique et effectuer un branchement correct.

#### **Fiche mal introduite dans la prise.**

Connecter correctement la fiche.

#### **Mauvaise sélection de la tension d'alimentation.**

Porter le changeur de tension dans la position correcte, vérifier aussi l'alimentation du transformateur.

#### **Interrupteur du moniteur éteint.**

Placer l'interrupteur du moniteur sur ON.

**Clavier**

#### **Le clavier n'accepte aucune commande.**

#### **Le câble de branchement du clavier n'est pas introduit.**

Contrôler l'insertion du câble dans l'ordinateur à l'intérieur du contrôleur de géométrie.

#### **Le clavier est peut-être cassé.**

Appeler le service d'assistance.

#### **Touche de fonction encastrée (touche** *Alt***, touche** *Alt Gr***, touche** *Ctrl***)**

• Vérifier et débloquer toutes les touches.

#### **Volants de travers**

### **Compensation incorrecte.**

- Répéter le dévoilage en contrôlant qu'en cas de voitures avec quatre roues directrices les roues directrices ne braquent pas.
- Calibrer.

### **ENTRETIEN**

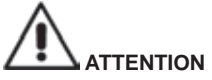

Le producteur **décline toute responsabilité en cas de réclamations dérivant de l'usage de pièces détachées ou accessoires non-originaux.**

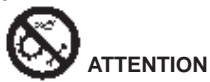

**Avant tout réglage ou entretien, débrancher l'alimentation électrique** de **la machine et s'assurer que toutes les parties mobiles soient bloquées.**

N'enlever ni ne modifier aucune partie de cette machine (à l'exception de l'assistance).

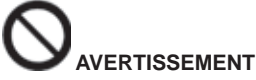

#### **Tenir propre la zone de travail**.

**Ne jamais utiliser d'air comprimé et / ou de jets d'eau pour éliminer la saleté ou des résidus sur la machine.**

Lors des travaux de nettoyage, procéder de manière à éviter, dans la mesure du possible, que la poussière ne se forme ou ne se soulève.

- Ranger les target avec soin dans un endroit sec afin d'éviter des déréglages qui pourraient provoquer des mesures erronées.
- Réaliser un calibrage au moins tous les six mois.
- Garder propres les guides des griffes d'accrochage des target.
- Garder propres et sans huile ni graisse les plates-formes tournantes et les plates-formes oscillantes sur lesquelles se réalise l'alignement du véhicule.

### **INFORMATIONS SUR LA DÉMOLITION**

En cas de démolition de la machine, séparer d'abord les pièces électriques, électroniques, en plastique et en fer.

Mettre au rebut les différents matériaux conformément aux normes en vigueur (Fig.28).

### **INFORMATIONS SUR L'ENVIRONNEMENT**

La procédure d'élimination suivante doit être appliquée exclusivement aux machines dont la plaque

des données de la machine contient le symbole de la poubelle barrée.

Ce produit peut contenir des substances pouvant être nocives pour l'environnement et la santé de l'homme en cas d'élimination impropre.

Nous vous fournissons donc les informations suivantes afin d'éviter que ces substances puissent être répandues et pour améliorer l'usage des ressources naturelles.

Les appareils électriques et électroniques ne doivent pas être éliminés avec les déchets urbains
conventionnels, mais ils doivent être acheminés vers un centre de tri sélectif qui se chargera de les traiter correctement.

Le symbole de la poubelle barrée apposé sur le produit et illustré ci-contre rappelle la nécessité d'éliminer ce produit de manière appropriée au terme de sa durée de vie.

Il est possible d'éviter ainsi qu'un traitement non spécifique des substances qu'il contient ou qu'une utilisation incorrecte d'une partie de celles-ci puissent avoir des conséquences nocives pour l'environnement et la santé de l'homme. En outre, c'est une manière de contribuer à la récupération, au recyclage et à la réutilisation de la plupart des matériaux contenus dans ce produit.

Dans ce but, les fabricants et les distributeurs d'appareils électriques et électroniques organisent des systèmes adéquats de collecte et d'élimination des ces appareils.

Au terme de la durée de vie du produit, adressez-vous à votre distributeur pour obtenir des renseignements sur les modalités de collecte.

Lors de l'achat de ce produit, votre distributeur vous informera en plus sur la possibilité de rendre gratuitement un appareil en fin de sa durée de vie, à condition qu'il soit d'un type équivalent et ait servi aux mêmes fonctions que le produit acheté.

L'élimination du produit d'une manière différente de celle décrite ci-dessus sera passible des sanctions prévues par la réglementation nationale en vigueur dans le pays où le produit est éliminé.

Nous vous invitons en outre à adopter d'autres mesures de protection de l'environnement : recycler correctement les emballages intérieur et extérieur et éliminer correctement les batteries épuisées (seulement si elles sont contenues dans le produit).

Avec votre aide, il sera possible de réduire la quantité de ressources naturelles nécessaires à la fabrication des appareils électriques et électroniques, de minimiser l'usage des déchetteries pour l'élimination des produits et d'améliorer la qualité de vie en évitant que des substances potentiellement dangereuses ne soient répandues dans l'environnement.

## **MOYENS À UTILISER CONTRE LES INCENDIES**

Pour choisir l'extincteur le plus adéquat, consulter le tableau suivant :

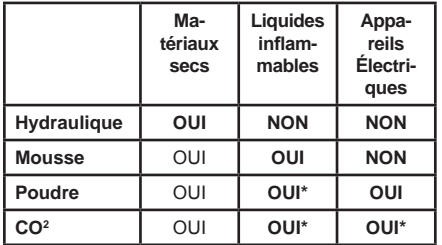

**OUI\***= Utilisable en l'absence de moyens plus appropriés ou pour de petits incendies.

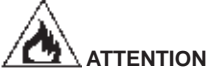

**Les indications fournies sur ce tableau ont un caractère général et sont destinées à servir comme un guide général pour les utilisateurs.**

**Les possibilités d'emploi de chaque type d'extincteur doivent être demandées au fabricant.**

## **LEXIQUE**

Vous trouverez ci-après une brève description de certains termes techniques utilisés dans ce manuel.

#### **Angles caractéristiques**

Ce sont tous les angles généralement mesurables à l'aide d'un contrôleur de géométrie (parallélisme total avant / arrière, semi-parallélisme gauche / droit et avant / arrière, carrossage gauche / droit et avant / arrière, chasse gauche / droite, inclinaison du pivot de fusée gauche / droite, différence de l'angle de braquage à 20 degrés).

#### **CMOS**

Type de capteur infrarouge spécial ; il a une caractéristique de linéarité optimale.

#### **Griffe**

Adaptateur entre la roue et le target de mesure.

#### **Ligne médiane**

C'est une ligne verticale idéale qui divise la roue en deux parties égales.

#### **Plate‑forme (ou plateau) tournante**

C'est une base munie d'un disque sur laquelle s'appuient les roues directrices d'un véhicule. Elle sert à réduire le frottement entre la roue et le sol, afin de favoriser l'ajustement des suspensions et d'annuler les erreurs de mesure pendant les braquages.

Il est très important de toujours garder propre la zone entre le disque et la base.

#### **Rayons infrarouges (I.R.)**

Ondes électromagnétiques invisibles à l'œil.

#### **Transducteur**

Composant électronique qui transforme une grandeur physique en une autre. Par exemple, un transducteur d'angle transforme un angle en un signal électrique proportionnel à l'angle mesuré.

## **SChÉMA DE L'INSTALLATION ÉLECTRIQUE**

#### **Fig. 29**

- AP1 Ordinateur<br>AP3 Clavier
- AP3 Clavier<br>AP4 Imprima
- Imprimante
- AP5 Moniteur
- AP8 Protection Clé USB<br>AP16 Souris
- AP16 Souris<br>AP24 USBH
- AP24 USB HUB<br>BR2 Caméra
- Caméra
- GS1 Alimentation électrique
- HL1 Carte Led<br>XS2 Fiche mult
- Fiche multiple

# ÜBERSETZUNG DER ORIGINALBETRIEBSANLEITUNG<br>INHALTSVERZEICHNIS

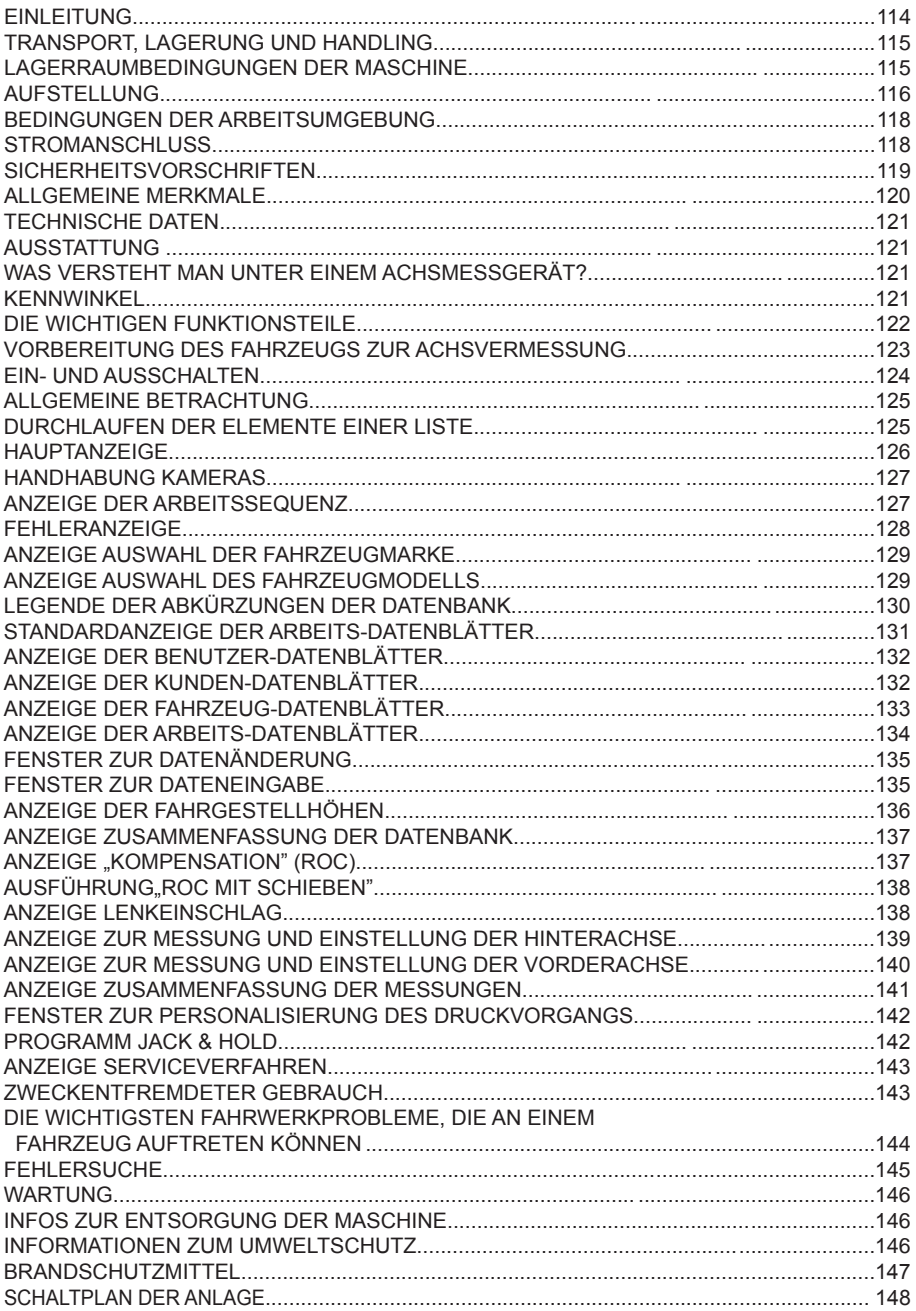

## **EINLEITUNG**

Ziel der vorliegenden Veröffentlichung ist es, dem besitzer und benutzer wirksame und sichere Hinweise für den Gebrauch und die Wartung des Achsmessgerätes zu liefern.

Werden diese Anweisungen aufmerksam befolgt, überzeugt Ihre Maschine durch beste Leistungen und lange Lebensdauer, wie es Tradition bei der Hersteller ist, und trägt dazu bei, Ihre Arbeit erheblich zu erleichtern.

Im Folgenden werden die Definitionen zur Kennzeichnung der Gefahrenstufen mit den entsprechenden Warnhinweisen, wie sie im vorliegenden Handbuch gebraucht werden, aufgeführt:

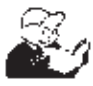

#### **GEFAHR Unmittelbare Gefahren, die zu schweren Verletzungen oder sogar zum Tod führen können.**

#### **AChTUNG**

**Gefahren oder unsichere Vorgehensweisen, die zu schweren Verletzungen oder zum Tod führen können.**

#### **WARNUNG**

**Gefahren oder unsichere Vorgehensweisen, die zu leichten Verletzungen oder Materialschäden führen können.**

Vor Inbetriebnahme der Maschine sollten diese Anweisungen aufmerksam gelesen werden. Dieses Handbuch mitsamt dem beigepackten bildmaterial in einer Dokumententasche griffbereit für die bediener nahe der Maschine aufbewahren.

Die mitgelieferte technische Dokumentation ist ergänzender bestandteil der Maschine und muss daher bei Verkauf derselben dieser beigefügt werden.

Das Handbuch gilt ausschließlich für das Modell und die Kennnummer der Maschine, die auf dem Typenschild derselben aufgeführt sind.

#### **AChTUNG**

**Die Vorgaben in diesem handbuch müssen strikt befolgt werden: Der hersteller übernimmt keine haftung bei Einsätzen der Maschine, die nicht ausdrücklich in diesem handbuch beschrieben sind.**

#### **AChTUNG**

**Das Achsmessgerät ist ein Messgerät. Daher sind die Anweisungen für die am Fahrzeug auszuführenden Einstellungen (Animationen oder feste Hilfen am Achsmessgerät) reine Empfehlungen. In jedem Fall muss der Bediener vor der Durchführung irgendeines Eingriffs am Fahrzeug bewusste Einsicht in die Vorschriften oder Anweisungen oder Empfehlungen der Herstellerfirma nehmen und die Einstellungen immer gemäß dieser vorrangigen Informationen ausführen.**

**Es wird jedwede haftung bezüglich der Ausführung besagter Einstellungen und für Schäden, die eventuell daraus folgen könnten, zurückgewiesen.**

#### **Anmerkung**

Einige Abbildungen vorliegenden Handbuchs entstammen Prototypen, die zum Teil von den Serienmaschinen abweichen können.

Diese Anweisungen wenden sich an Personen mit gewissen Kenntnissen in der Mechanik. Daher wird nicht jeder einzelne Vorgang detailliert beschrieben, wenn es sich beispielsweise darum handelt, wie eine befestigungsvorrichtung zu lockern oder anzuziehen ist etc.

Arbeiten, die über den persönlichen Wissensstand hinausgehen, sollten daher nicht eigenmächtig ausgeführt werden.

Wenn es nötig ist, Rat und Hilfe der zuständigen Servicestelle einholen.

## **TRANSPORT, LAGERUNG UND hANDLING**

#### **Transportbedingungen**

Das Achsmessgerät muss in seiner Originalverpackung und in der hierauf angezeigten Position transportiert werden.

• Angaben zur Verpackung:

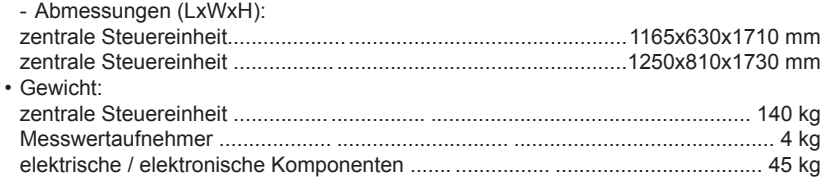

## **LAGERRAUMbEDINGUNGEN DER MASChINE**

- Relative Feuchtigkeit: 20 % ÷ 80 %
- Temperaturbereich: 10° ÷ +60°C.

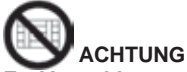

#### **Zur Vermeidung von Schäden dürfen keine Frachtstücke auf die Verpackung gestapelt werden.**

#### **handling**

Führen Sie zum bewegen der verpackten Anlage die Gabeln eines Gabelstaplers in die dafür vorgesehenen Öffnungen im unteren Teil der Verpackung ein (Palette).

Zum Verfahren der Maschine die Räder am Gestell benutzen; zum Anheben mit der Gabel eines Gabelstaplers unter den Unterboden des Gerätewagens fahren und die Gabel in der Nähe der Räder des Gestells platzieren.

## **HINWEIS**

**Das Gerät ist mit der gegebenen Vorsicht zu handhaben, um ein Umkippen und/oder die beschädigung des Geräteaufbaus zu vermeiden.**

## **AChTUNG**

**Diese Arbeiten müssen mit äußerster Vorsicht durchgeführt werden, um das Umkippen und/ oder Schäden am Gerätewagen zu vermeiden.**

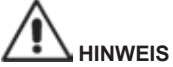

**Vorsichtig verfahren: Starke Vibrationen können das Gerät schädigen.**

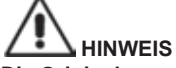

**Die Originalverpackung für künftige Transporte aufbewahren.**

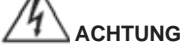

**Vor jedem Versetzen der Maschine muss das Netzkabel aus der Steckdose gezogen werden.**

## **AUFSTELLUNG**

#### **Aufstellungsort**

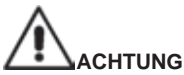

**bei der Auswahl des Aufstellungsorts sind die gültigen Normen für die Sicherheit am Arbeitsplatz zu beachten.**

**Der boden muss in der Lage sein, eine Last entsprechend des Gesamt-Gewichtes zu tragen. D.h. des Gerätegewichtes und der zulässigen Zuladung. Dabei müssen die Tragplatte am boden und die vorgesehenen befestigungsmittel berücksichtig werden.**

**Das Achsmessgerät auf die gewünschte Arbeitsposition stellen und sicherstellen, dass zwischen der Geräte‑Rückseite und der nächstgelegenen Wand ein Abstand von mindestens 25 cm gegeben ist.** 

**WICHTIG: Für einen korrekten und sicheren Einsatz der Ausrüstung empfehlen wir die Umgebung mit mindestens 300 Lux auszuleuchten.**

#### **AChTUNG**

**Der Maschineneinsatz in potentiellem Ex-bereich ist nicht gestattet.**

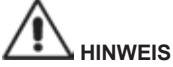

**Bei Maschinenaufstellung im Freien ist ein Schutzdach oder auf jeden Fall eine geeignete Vorrichtung vorzusehen, um das Eindringen von Wasser in den Innenbereich zu verhindern.**

## **HINWEIS**

**Im Arbeitsbereich der Maschine dürfen weder Permanentmagneten, Elektromagneten noch starke Wärmequellen vorhanden sein (anderenfalls ist eine irreparable Schädigung der Festplatte mit den Programmen und des Personal Computers nicht auszuschließen).**

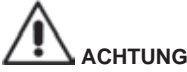

**Auspackung, Montage und Installation gemäß den folgenden Beschreibungen sorgfältig ausführen.**

**Die Nichtbeachtung der Anleitungen kann zu Schäden am Gerät führen und die Sicherheit des benutzers beeinträchtigen.**

#### **Aufstellung**

## **AChTUNG**

**Auspacken, Montage, Anheben und Aufstellung sind mit der größten Sorgfalt auszuführen. Die Nichtbeachtung der Anleitungen kann zu Schäden am Gerät führen und die Sicherheit des benutzers beeinträchtigen.**

#### **Zusammenbau des Geräts**

- Das Gerät auspacken und die Verpackung in der vorab ausgewiesenen Position anordnen
- *Die 2-teilige Säule (7, Abb. 1) zusammensetzen.*
- *Positionieren Sie die Säule in vertikaler Position (Abb. 1a)*
- *Das rückseitige Paneel der Säule entfernen.*
- Die in Abb. 2 gezeigte Elektroanlage nehmen
- 3 mitgelieferte Aufkleber auf der Rückseite der SCHUKO-Mehrfachsteckdose anbringen diese daraufhin im Inneren der unteren Säule auf der mittleren Fläche positionieren, indem man die an der Säule vorhandene Öffnung mit der zweiten Steckdose ausrichtet (siehe Abb. 2a). Die Mehrfachsteckdose andrücken, si dass die Seite mit den Aufklebern perfekt an der Säule anhaftet;
- Den Filter im Inneren der unteren Säule positionieren (Abb. 2b), ihn mit den entsprechenden Schrauben befestigen, die man von außen nach innen einfügt und dabei eine Zahnscheibe zwischen den Filter und die Säule einfügen, um die Erdung der elektrischen Anlage zu gewährleisten. Nicht vergessen, auch die Öse des Massekabels in der Anfangsposition anzuschließen.
- Vorübergehend den ON-OFF-Schalter von den Kabeln abklemmen, ihn von außen in die rechteckige Öffnung auf der Seite der Säule einfügen und die Kabel wieder in den gleichen Positionen anschließen (Abb. 2c).
- Vorübergehend den Stromstecker von den Kabeln abklemmen, ihn von außen in die rechteckige Öffnung auf der Rückseite der Säule einfügen und die Kabel wieder in den gleichen Positionen anschließen (Abb. 2d).
- 3 mitgelieferte Aufkleber auf der Rückseite des Trafos anbringen und diesen daraufhin im Inneren der unteren Säule auf der linken Fläche positionieren, indem man die Oberseite des Trafos mit der ersten SCHUKO-Steckdose ausrichtet (siehe Abb. 2e). Den Trafo andrücken, so dass die Klebeseite perfekt an der Säule anhaftet. Den Stecker des Trafos an die SCHU-KO-Mehrfachsteckdose anschließen;
- Das Kabel mit 9-poligem Stecker in den Ausführungen ohne Kamerabewegung abgesteckt lassen (Abb. 2n).
- Nach abgeschlossener Installation der Elektroanlage, auf die Innenseite rechts 2 Klebehalterungen anbringen und die übermäßig langen Kabel mit den mitgelieferten Schellen befestigen (Abb. 2f).
- 2 mitgelieferte Aufkleber auf der Rückseite des USb-HUbS anbringen und diesen daraufhin im Inneren der unteren Säule, auf der mittleren Fläche, in der angegebenen Position anbringen (siehe Abb. 2g).
- Den Haltebügel am PC montieren und ihn daraufhin im Inneren der Säule auf der rechten Seite befestigen. Mit den mitgelieferten Schrauben festschrauben (Abb. 2h - 2k).
- Den Haltebügel des Gehäuses der Kamerabewegung im Inneren der Säule auf der rechten Seite befestigen. Mit den mitgelieferten Schrauben festschrauben (Abb. 2m)
- Die auf der unteren Säulenhälfte vorhandenen Massekabel am hinteren unteren Paneel und an der oberen Säulenhälfte mit den entsprechenden Faston-Steckern anschließen.
- Das hintere Paneel der unteren Säulenhälfte montieren.
- Den Wiederscheinschirm an die Säule installieren (A, Abb. 3).
- *Die Fläche (B, Abb. 3) montieren.*
- *- Die zwei Konsolen an die Säule installieren (C, Abb. 3).*
- *Den Beam (A, Abb. 4) mit den dafür mitgelieferten Schrauben montieren.*
- Die USb-Kabel in die Säule einführen.
- Die oberen Kunststoff-Abdeckung an die Säule montieren, u. sie mit zwei blechschrauben befestigen .
- *Den USB-Hub (HUB, Abb. 2) an einen freien USB-Port auf der Rückseite des PCs anschließen.*
- *Tastatur, Maus und Drucker installieren, indem man sie an den USB-Hub (HUB, Abb. 5) anschließt.*
- *Den Monitor über die spezielle Mehrfachsteckdose, die sich im Inneren des unteren Teils der Säule befindet, an den PC und an das Stromnetz anschließen.*
- *Die 2 USB-Kabel der Videokameras an 2 freie USB-Ports auf der Rückseite des PCs anschließen (C1-C2, Abb. 5).*
- *Die 2 USB-Kabel mit dem angespritzten Ferrit (Karten Cuboled) an den USB-Hub (L1-L2,*

*Abb. 5) anschließen.*

- *Das Netzkabel des Beams an den Ausgang +12V des Switching-Netzteils (PS, Abb. 2) anschließen, dabei auf die Polarität achten (BRAUNES Kabel = +12V, BLAUES Kabel = GROUND).*
- *Den PC über die spezielle Mehrfachsteckdose, die sich im Inneren des unteren Teils der Säule befindet, an das Stromnetz (Abb. 6) anschließen.*

#### **Installation Software-Schutzschlüssel**

*Den mitgelieferten Software-Schutzschlüssel in einen freien USB-Port am USB-Hub (SP, Abb. 5) anschließen. Der Software-Schutzschlüssel ist notwendig, um das Achsmessgerät zu benutzen.*

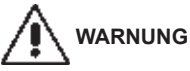

**Bezüglich der technischen Merkmale, Warnhinweise, Wartungsarbeiten und sonstiger Informationen zum Monitor bzw. Drucker sind die zum Lieferumfang der Gerätedokumentation zählenden betriebsanleitungen einzusehen.**

#### **ANMERKUNG**

Die Kabel ordentlich anordnen, u. Kabelwicklungen u. unangebrachte Wege vermeiden; die Kabel mit Kabelklemmen an mehreren stellen zueinander verbinden..

- *Die hintere Abdeckung der Säule wieder montieren.*
- *Der Stromversorgungskabel in die geeigneten Stecke einstecken (F Abb. 6, G Abb. 6A). Bevor diese Aktion durchzuführen, das Kapitel "Elektrische Verbindung" lesen.*
- *Das Achsmessgerät durch den Gerätehauptschalter einschalten. Den Monitor u. den Drucker durch die eigenen Hauptschalter einschalten.*

## **bEDINGUNGEN DER ARbEITSUMGEbUNG**

- Relative Feuchtigkeit: 20 % ÷ 90 % (ohne Kondensation)
- Temperaturbereich: 0°C ÷ 35°C

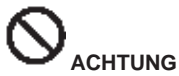

**Der Maschineneinsatz in potentiellem Ex-bereich ist nicht gestattet.**

### **STROMANSCHLUSS**

Das Achsmessgerät wird werkseitig für die Versorgung mit 230 V WS vorgerüstet. Es besteht die Möglichkeit der Vorrüstung für den betrieb mit 115 V WS, indem der Spannungs-Wahlschalter des PC in die hierzu vorgesehene Stellung gerückt wird.

#### **ANMERKUNGEN**

- Es ist sicherzustellen, dass Drucker und Monitor für einen betrieb mit anderen Spannungen als 230 V AC ausgelegt sind.

- Das mit dem Gerät mitgelieferte Netzkabel entspricht den geltenden Vorschriften.

### **AChTUNG**

**Eventuelle Anschlußarbeiten an die Schalttafel der Werkstatt dürfen nur von befugtem Fachpersonal gemäß der gültigen Normen ausgeführt werden und gehen zu Lasten des Kunden.**

- Der Stromanschluß muss so ausgelegt sein, dass er Folgendes berücksichtigt:
	- 1. die Leistungsaufnahme des Gerätes wie auf dem Typenschild angegeben.
	- 2. die Entfernung zwischen dem Arbeitsgerät und dem Netzanschlusspunkt, damit der Spannungsabfall bei Vollbelastung 4% (10% beim Start) des Nennwertes der auf dem Typenschild angegebenen Spannung nicht übersteigt.
- Der Nutzer muss:
	- 1. einen Stromstecker auf dem Netzkabel montieren, der den geltenden bestimmungen entspricht
	- 2. das Gerät an einen eigenen Stromanschluss mit einem auf 30mA eingestellten Fehlerstrom-Schutzschalter anschließen
	- 3. Sicherungen für die Stromleitung einbauen, deren Größe den Angaben auf dem Stromlaufplan im vorliegenden Handbuch entspricht
- 4. die Stromanlage der Werkstatt mit einem ausreichenden Erdschlussschutz versehen.
- Um zu verhindern, dass Unbefugte das Gerät benutzen, wird empfohlen, den Anschlussstecker zu ziehen, wenn es über längere Zeit nicht benutzt wird (ausgeschaltet ist).
- Falls die Stromversorgung ohne Stecker direkt über die Hauptschalttafel erfolgt, ist ein Schlüsselschalter oder ein mit Schloss zu sperrender Schalter anzubringen, damit nur das zuständige Personal das Gerät benutzen kann.

## **AChTUNG**

**Der störungsfreie Maschinenbetrieb setzt eine ordnungsgemäße Erdung derselben voraus. NIEMALS die Erdungsleitung an Gas‑ oder Wasserrohre, Telefonleitungen oder andere ungeeignete Gegenstände anschließen.**

# **AChTUNG**

**Den Anschlussstecker erst nach Überprüfung der Entsprechung von Netz- und maschinenseitiger Schildspannung anschließen.**

## **SICHERHEITSVORSCHRIFTEN**

## **AChTUNG**

**Die Nichtbeachtung der Anweisungen und Gefahrenhinweise kann zu schweren Verletzungen der bediener und anwesenden Personen führen. Die Maschine darf erst nach sorgfältigem Lesen und Kenntnis aller in diesem handbuch enthaltenen Gefahren- und Warnhinweise in Betrieb gesetzt werden.**

**Der ordnungsgemäße Betrieb der Maschine ist ausschließlich dem zuständigen Fachpersonal vorbehalten. Als solches muss man mit den herstellervorschriften vertraut sein, eine geeignete Ausbildung erhalten haben und die sicherheitstechnischen Vorschriften für den Unfallschutz kennen.**

**Der bediener darf während der Arbeit weder Drogen noch Alkohol zu sich nehmen, die seine Zurechnungsfähigkeit beeinträchtigen könnten.**

#### **Es ist unbedingt erforderlich,**

- die Angaben lesen und verstehen zu können.
- • die Leistungsfähigkeit und die Eigenschaften dieses Geräts zu kennen.
- Unbefugte vom Arbeitsbereich entfernt zu halten.
- • sicherzustellen, dass die Installation in Übereinstimmung mit allen geltenden einschlägigen Vorschriften und Bestimmungen erfolgt ist.
- sicherzustellen, dass das gesamte bedienungspersonal angemessen ausgebildet ist und das Gerät korrekt bedienen kann und dass für eine ausreichende Überwachung gesorgt ist.
- • keine Stromleitungen oder elektrischen Geräte zu berühren, ohne vorher sicherzustellen, dass

sie spannungslos sind.

- • das vorliegende Handbuch aufmerksam zu lesen und den korrekten und sicheren Gebrauch des Gerätes zu erlernen.
- • das vorliegende bedienungshandbuch immer an einem leicht zugänglichen Ort aufzubewahren und in allen Zweifelsfällen darauf zurückzugreifen.

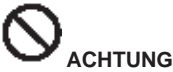

**Die Aufkleber mit den Warn‑, Vorsichts‑ und Betriebshinweisen dürfen nicht unkenntlich gemacht werden. Fehlende oder unleserliche Aufkleber sollten umgehend ersetzt werden. Sollten sich Aufkleber gelöst haben oder beschädigt worden sein, kann beim nächstgelegenen händler the producer Ersatz gefunden werden.**

- • Während des betriebs und bei Wartungsarbeiten am Gerät sind die vereinheitlichten Unfallverhütungsvorschriften für Hochspannung in der Industrie zu beachten.
- • Nicht autorisierte Änderungen oder Variationen am Gerät entbinden den Hersteller von jeglicher Haftung im Falle von daraus entstehenden Schäden oder Unfällen.Insbesondere das Verstellen oder das Entfernen von Schutzvorrichtungen stellt einen Verstoss gegen die Normen der Sicherheit am Arbeitsplatz dar.

#### **AChTUNG**

#### **Infrarotstrahlen!**

**Längere bestrahlung aus nächster Nähe vermeiden. Nicht direkt mit optischen Geräten hinsehen.**

## **ALLGEMEINE MERKMALE**

Programm entwickelt für die Windows® - Umgebung.

Auslesen der Winkel über CMOS-Kameras mit Infrarot

- Datenanzeige 0.01 Grad
- Datenbank auf Festplatte oder CD-ROM
- Datenbank des Nutzers und Arbeitsarchiv

Hilfefunktion (Help), ständig anzeigbar durch Druck auf die dazu bestimmte eigene Taste.

Einstellung von Optionen (z.b.: mm / Zoll, °60,/°100, …) einfach durchführbar in jedem Zusammenhang mittels des mit einer dazu bestimmten Taste anzeigbaren Menüs.

Haupt-Fahrzeugdatenbank mit mehr als 19.000 gespeicherten Fahrzeugen, einschließlich der diesbezüglichen Winkelmessdaten.

Personalisierte Fahrzeugdatenbank, beinhaltet die Fahrzeuge sowie die durch den benutzer mittels den Funktionen "Eingabe", "Änderung" und "Löschen" eingegebenen Daten.

Anzeige der Hauptdatenbank und der personalisierten Datenbank in einer gemeinsamen Fahrzeugliste, um das Nachschlagen zu vereinfachen.

Die Verwaltung der bezugsdaten zur Einstellung anhand des Fahrgestellhöhenstands der Fahrzeuge (für Fahrzeuge, für die diese berechnung möglich ist).

Möglichkeit des Speicherns der an den Fahrzeugen durchgeführten Arbeiten ("Kunden-Arbeitsdatenbank").

- Farbmonitor LCD.
- INKJET Farbdrucker.
- Professionelle alphanumerische Tastatur
- Große Flexibilität beim betrieb, leichter Wechsel von einer Einstellung zur anderen
- Automatische Messung des Lenkeinschlags und direkt an den Messwertaufnehmern (Target)
- Datenanzeige in Altgraden, Neugraden, Millimetern und Zoll.
- Grafischer Vergleich zwischen den erfassten Daten und den Werten in der Datenbank
- Fahrgestelldiagnose
- Selbstzentrierender Spannhalter von 10" bis 21"
- Schlagkompensationsprogramm (ROC):
- "*ROC mit Schieben"*
- gleichzeitige Durchführung der Felgenschlagkompensation an allen vier Rädern durch Verschieben des Fahrzeugs, was einer Umdrehung der Räder um ca. 30° entspricht;
- für den Einsatz mit 4WD (Allradantrieb).
- Einstellungsfenster mit unterschiedlichen Proportionen zwischen grafischem und numerischem Teil.

## **TEChNISChE DATEN**

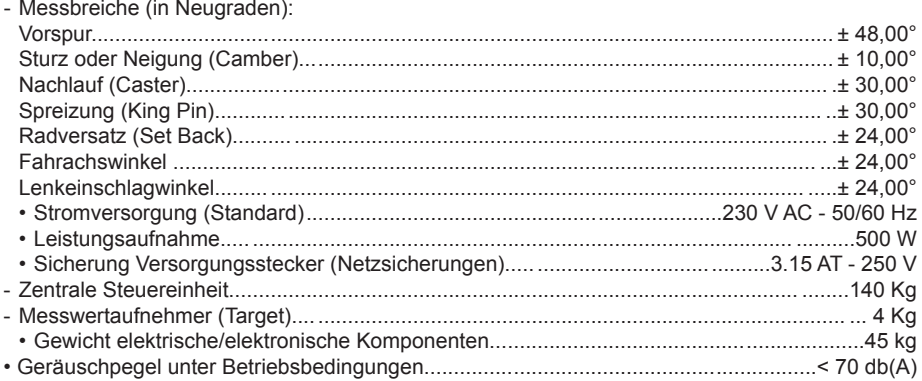

## **AUSSTATTUNG**

- 1 Lenkradfeststeller

- 1 Bremspedalfeststeller
- 1 Benutzerhandbuch
- 1 Ersatzteilheft

## **WAS VERSTEHT MAN UNTER EINEM ACHSMESSGERÄT?**

Unter einem Achsmessgerät versteht man ein Messinstrument, das die Kennwinkel des Fahrgestells eines Fahrzeugs erfasst (siehe die Beschreibung im Kapitel "Kennwinkel"). Das Gerät besteht aus der zentralen Steuereinheit und vier Messwertaufnehmern (Target), die an den Rädern des Fahrzeugs angebracht werden.

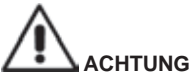

**Der zweckfremde Gebrauch des Achsmessgerätes enthebt den hersteller jeglicher haftung für daraus entstehende Schäden oder Unfälle.** 

### **KENNWINKEL**

#### 1) **Vorspur (TOE) (Abb. 14 ‑ 15 )**

Winkel der Radmittenebene zur Symmetrie- bzw. geometrischen Fahrachse.

 Die Symmetrieachse ist die erdachte Linie, die das Fahrzeug in Längsrichtung mittig unterteilt, die geometrische Fahrachse gibt die von den Hinterrädern bestimmte Fahrtrichtung an. Maßeinheiten Grad oder Millimeter (oder Zoll).

- 2) **Sturz oder Neigung (CAMBER) (Abb. 9)** Winkel der Radmittenebene zur Senkrechten. Man spricht von positivem Sturz, wenn der obere Radteil nach außen geneigt ist. Maßeinheit Grad.
- 3) **Nachlauf (CASTER) (Abb. 10)** Winkel des Achsschenkelbolzens zur Senkrechten in der Fahrzeuglängsachse. Der Nachlauf wird durch einen Lenkeinschlag von 10° bis 20°. Maßeinheit Grad.
- 4) **Spreizung (KING PIN ) (Abb. 11)** Winkel des Achsschenkelbolzens zur Senkrechten in der Fahrzeugbreitsachse. Die Spreizung wird durch einen Lenkeinschlag von 10° bis 20°. Maßeinheit Grad.
- 5) **Differenz Lenkeinschlagwinkel. (TOE‑OUT ON TURN) (Abb. 12).** Differenz der Lenkeinschlagwinkel der Vorderräder. Wird vereinbarungsgemäß bei kurveninnerem Rad mit 20° Lenkeinschlag gemessen. Maßeinheit Grad.
- 6) **Radversatz auf derselben Achse (SET BACK) (Abb. 13)** Lagedifferenz der Räder zur Senkrechten der Fahrzeuglängsachse. Es gibt einen vorderen und hinteren Radversatz, wobei letzterer nicht mit der geometrischen Fahrachse zu verwechseln ist. Maßeinheit Grad.
- 7) **Fahrachswinkel. (THRUST ANGLE) (Abb. 14).** Winkel der Symmetrieachse zur Fahrtrichtung der Hinterachse. Maßeinheit Grad.

## **DIE WICHTIGEN FUNKTIONSTEILE**

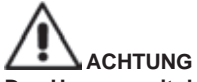

**Den Umgang mit der Maschine erlernen. Arbeitssicherheit und betriebsleistungen werden in vollem Maße nur dann garantiert, wenn das zuständige Bedienpersonal über die Funktion der Maschine genauestens unterwiesen ist.**

**Die Funktion und die Anordnung aller Steuerungen müssen gut bekannt sein.**

**Den störungsfreien betrieb der einzelnen Steuerungen überprüfen.**

**Den Schutz vor Unfällen und Verletzungen gewährleisten die zweckgerechte Installation, die ordnungsgemäße Anwendung und die regelmäßige Ausführung der vorgeschriebenen Wartungsarbeiten.**

#### **Zentrale Steuereinheit**

Monitor: zeigt die Arbeitsbilder mit gemessenen Winkeln, im unteren Teil befinden sich die Steuerbefehle.

- Tastatur: ermöglich die Auswahl der zur Verfügung stehenden Steuerungen und ermöglicht die alphanumerische Dateneingabe.

Die Eingabetaste ENTER ruft den mit den Pfeiltasten ausgewählten befehl auf.

Mit der Taste F2 kehrt das Programm zum vorhergehenden Schritt zurück.

- Personal Computer: enthält das Programm zur Achsvermessung der Fahrzeuge und führt es aus. Er enthält auch die Elektronik zur Steuerung des Achsmessgeräts.
- Drucker: ermöglicht es, das Ergebnis der durchgeführten Arbeit auf Papier auszudrucken.
- Achsmessgerätekarte, Karte, mit der das Achsmessgerät zum betrieb freigegeben wird. Der zweite Steckverbinder wird von der Karte benutzt, die im Aktualisierungsset enthalten ist.
- Anschlussstecker
- Schalttafel
- Interner Frame Grabber des PC

#### **Arbeitsfenster (Abb. 15)**

- A) Titel (z.b. VORDERACHSE): Zeigt an, in welchem Verfahren gerade gearbeitet wird.
- B) Am Fahrzeug gemessene Werte.
- C) Werte aus der Datenbank
- D) Grafischer Vergleich zwischen den gemessenen Werten und den Werten aus der Datenbank.
- E) Anzeige der Nivellierung der Messwertaufnehmer (Target) (WASSERWAAGEN).
- F) Darstellung der momentan gemessenen Winkel.
- G) HILFE: befehl zum Aufrufen der Online-Hilfe.
- H) Symbolleiste: Symbole, die bei der benutzung des Programms hilfreich sind. Weitere Informationen zum ausgewählten Symbol finden sich in der Feedback-Leiste.
- I) Feedback-Leiste: zeigt eine Hilfemeldung zur Funktion des ausgewählten Symbols an.
- L) Fahrzeugnamen-Leiste: zeigt den Namen des in der Datenbank ausgewählten Fahrzeugs an. bei Auswahl des Fahrzeugs aus der Datenbank wird der ausgewählte Markt angezeigt.
- M) Statusleiste: zeigt die Systemmeldungen an.
- N) Differenz Achswerte: Fenster, in dem der Wert und die Datenbankkennung der Differenz der Werte rechts und links vom gemessenen Winkel angezeigt werden. Das Fenster öffnet sich nur, wenn die Datenbank Referenzwerte enthält
- O) Arbeitsbereich: Teil des bildschirms, in dem die Arbeitsinformationen zu sehen sind.

## **VORBEREITUNG DES FAHRZEUGS ZUR ACHSVERMESSUNG**

Um die Achsvermessung optimal durchführen zu können, müssen sämtliche Fahrzeugteile den Herstellervorschriften entsprechen. Im besonderen ist der Reifenfülldruck zu prüfen und das ggf. vorhandene Lager/Gelenkzapfen Spiel abzugleichen.

Das Fahrzeug über eine Grube bzw. auf eine vorgerüstete Hebebühne fahren, wobei die Dreh- und Schwingplatten zu sperren sind.

Selbstzentrierende Spannklauen auf die Räder montieren und unter Verwendung eines der beiden Griffe einspannen.

bei blechfelgen oder Felgen mit überstehenden Rand wird es empfohlen, die Spannhalter von Innen zu blockieren (1, Abb. 16) und bei Leichtmetallfelgen von Außen zu befestigen (2, Abb. 16), bei Felgen mit Kunststoffabdeckung dagegen mit umgedrehten Spannhaltern von innen einzuhaken (3, Abb. 16).

Die Spannhalter bei bedarf leicht anklopfen, um die Klaue zwischen Felge und Wulst einzustecken. Hinsichtlich der anderen Auflage-Spannklauenmodelle mit Spannbacken-Verschluss oder in Sonderausführung sind die mitgelieferten, in der jeweiligen Verpackung befindlichen Anleitungen zu beachten.

Die Messwertaufnehmer (Taget) am bolzen der Spannhalter aufstecken.

#### **Messeinheiten (Abb. 17)**

*Die Messeinheit des Achsmessgeräts setzt sich aus zwei Messeinheiten zusammen, die aus einer Kamera und einer Karte mit Infrarot-Leds und Led zur Leuchtanzeige bestehen, welche an den Rändern des Beams angebracht sind. Auf Abbildung 4 ist eine Messeinheit gezeigt, im Einzelnen:*

- *1) Schutzabdeckung*
- *2) Kamera*

*3) Leuchtanzeigen Karte, bestehend aus Infrarot-Leds und Led für Leuchtanzeige.*

#### **Leuchtanzeigen der Karten (Abb. 18)**

*Um jede Kamera ist die Leuchtanzeigen Karte angebracht, die über Infrarot-Beleuchter und einige farbige Leds verfügt, die verwendet werden, um dem Benutzer nützliche Informationen zu liefern.*

*In der folgenden Tabelle sind die durch farbige Leds angezeigten Bedingungen aufgeführt:* **LINK‑LEDs (zweifarbig, leuchtet rot oder grün):** 

*Dies sind die 4 äußeren Leds, die den Befestigungszustand der Messwertaufnehmer anzeigen.*

*RG1) LINK-LED für vorderen Messwertaufnehmer links RG2) LINK-LED für vorderen Messwertaufnehmer rechts RG3) LINK-LED für hinteren Messwertaufnehmer rechts RG4) LINK-LED für hinteren Messwertaufnehmer links* **Funktionsweise: GRÜNE LED** *= MESSWERTAUFNEHMER ERKANNT, BEFESTIGT, ALLES OK.*

**ROTE LED** *= MESSWERTAUFNEHMER NICHT ERKANNT/NICHT GESEHEN/JEGLICHES PROBLEM AM MESSWERTAUFNEHMER.*

**LEDs RICHTUNGSANZEIGER (leuchten blau):** 

*Diese Leds zeigen dem Bediener die während der Arbeitsgänge Lenkeinschlag und ROC durchzuführenden Schritte an.*

*B1) Anzeige-LED "vor", beim ROC-Verfahren verwendet. Wenn sie aufleuchtet soll das Fahrzeug vorgeschoben werden.*

*B2) Anzeige-LED "rechts", beim Lenkeinschlag-Verfahren verwendet. Wenn sie aufleuchtet soll nach rechts eingeschlagen werden.*

*B3) Anzeige-LED "zurück", beim ROC-Verfahren verwendet. Wenn sie aufleuchtet soll das Fahrzeug zurückgeschoben werden.*

*B4) Anzeige-LED "links", beim Lenkeinschlag-Verfahren verwendet. Wenn sie aufleuchtet soll nach links eingeschlagen werden.*

**Anmerkungen:**

**Der Zustand STOPP** *vor Speicherung der Daten wird durch das gleichzeitige Aufleuchten aller 4 blauen Leds angezeigt. Dieser Zustand tritt während des Lenkeinschlags und des ROC beim Speichern der Daten ein.*

**In der Standby-Phase** *blinken die Anzeigekarten abwechselnd.*

### **EIN- UND AUSSCHALTEN**

#### **Zentrale Steuereinheit**

Das Gerät einschalten, dazu den Schalter (E, Abb. 6) auf die Position I" (On) bringen. Abwarten, bis die Startseite erscheint (Abb. 20).

Um das Gerät korrekt auszuschalten:

- zur Startseite zurückkehren (Abb. 20):
- das Menü aufrufen, dazu F11 drücken
- die Option "Ausschalten" auswählen
- mit der Taste F3 bestätigen

## **HINWEIS**

Die Abschaltung des Geräts darf nur erfolgen, wenn auf dem bildschirm das Anfangslogo angezeigt ist; anderenfalls sind Schäden am PC nicht auszuschließen.

Sollte die Abschaltung mit einer anderen angezeigten Maske erfolgt sein, wird bei der Wiedereinschaltung des PCs dazu aufgefordert, eine beliebige Taste zur Ausführung von "SCANDISK" zu drücken. Dieser Vorgang dient zur Überprüfung des PCs auf mögliche Schäden und ggf. zur Aktualisierung einiger Dateien, die beschädigt sein könnten.

Wird nach beendigung dieses Verfahrens das Programm normal gestartet, liegen keine Störungen vor; erscheint jedoch eine beliebige Meldung, die den Programmstart verhindert, ist die nächste Kundendienststelle zu kontaktieren.

## **ALLGEMEINE bETRAChTUNG**

Das Gerät verfügt über eine einfache benutzeroberfläche, die ein schnelles Erlernen des betriebsmodus gewährleistet.

Im Allgemeinen ist er in allen Programmpunkten gleich und kann wie folgt zusammengefasst werden:

#### **Funktionswahl**

Die verfügbaren Funktionen in der jeweiligen Arbeitsumgebung sind im Menü aufgelistet, das mit der Taste F11 aufgerufen werden kann.

Die gewünschte Funktion wird mit den Tasten ↑ ↓ aus dem Menü ausgewählt, anschließend ist die Eingabetaste Enter zu drücken.

Um das Erlernen des Gebrauchs des Gerätes zu erleichtern, wurde der Taste F2 die Funktion "zurück" und der Taste F3 die Funktion " vor" zugewiesen. In den verschiedenen Arbeitsumgebungen wurde versucht, der Funktion der Menütasten eine einfache und intuitive beschreibung zu geben. Für den normalen betrieb des Geräts ist es daher möglich, sich auf den Gebrauch der zwei Tasten (F2 zurück und F3 vor) zu beschränken.

Die Online-Hilfe (Help) kann über das Menü F11 oder durch Drücken der Taste F1 aufgerufen werden.

Im Einzelnen:

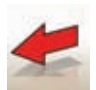

 entspricht Esc und ermöglicht die Rückkehr zur vorhergehenden bildschirmanzeige. Eine Ausnahme bildet die Startseite, wo das Programm geschlossen wird und man zu Windows zurückkehrt.

entspricht Enter, ruft die nächste bildschirmanzeige auf.

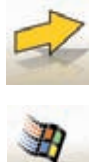

 Auf der Startseite kann damit das Programm verlassen werden (über Eingabe eines Kennworts), und man kehrt zu WINDOWS zurück.

## **DURCHLAUFEN DER ELEMENTE EINER LISTE**

Um alle Elemente einer Liste (Menü) zu durchlaufen, wie zum beispiel in einer Datenbank, werden die Pfeiltasten und die bearbeitungstasten bild hoch Pag up und bild runter Pag dn verwendet. In manchen Fällen kann ein Element direkt ausgewählt werden, indem der Anfangsbuchstabe eingegeben wird.

#### **Einstellung einer Option**

Die Arbeitsoptionen werden im allgemeinen Setup eingestellt, das von der Startseite aus erreichbar ist, dazu "Setup" aus dem Menü F11 wählen. Die Optionen können über den Zugang zum kontextbezogenen Setup auf den Arbeitsbildschirmanzeigen geändert werden.

Es folgt eine zusammenfassende Tabelle mit einer Liste der Symbole und der beschreibung der jeweiligen Funktionen.

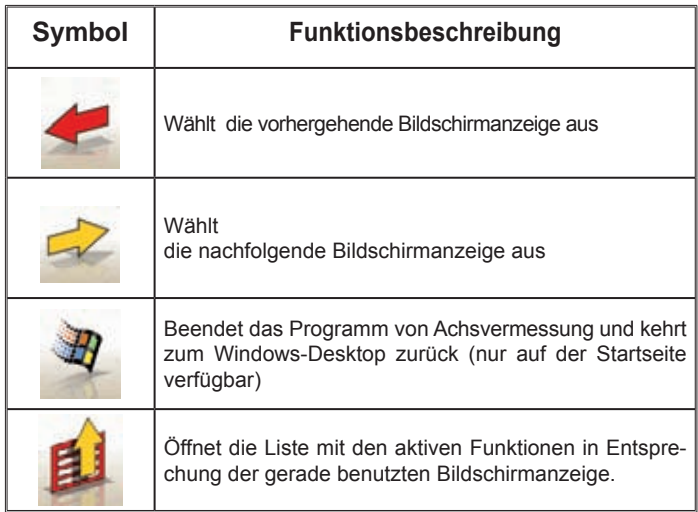

## **hAUPTANZEIGE**

In der Hauptanzeige (Abb.20) sind folgende Tasten aktiv:

- **F1** zur Anzeige der Online-Hilfe (Help)
- 

**F2** zum Schließen des Achvermessungsprogramms und zur Rückkehr zum Windows-Desktop (das beenden von Windows erfolgt über die Eingabe eines Kennworts)

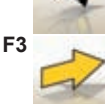

**F3** (oder Enter) zum Aufrufen der nachfolgenden bildschirmanzeige entsprechend der eingestellten Arbeitssequenz (Datenbank, Arbeits-Datenblätter, Kompensation)

**F11** zur Anzeige des Menüs mit den kontextbezogenen Funktionen.

Im Menü stehen folgende befehle zur Verfügung:

- **Ausschalten** (um das Programm und Windows korrekt zu verlassen)
- **Operation überspringen** (um das Ausfüllen des Arbeits-Datenblattes oder die Auswahl der Datenbank zu überspringen und direkt zur Anzeige für die Ausführung von ROC zu gelangen)
- Serviceprogramme
	- **Kundendienst**
		- **Datenkarte Smart Card** (zur Anzeige der aktiven Freigaben der Main USb Key und der mit

der eingelegten Main USB Key aktivierbaren Optionen)

- **Kundendienst** (bildschirmanzeige dem technischen Fachpersonal vorbehalten)
- **Test Messwertaufnehmer** (zur Anzeige der Funktionsanalyseseite der Messwertaufnehmer)
- Demo (zur Benutzung des Programms im Demomodus, ohne Einsatz der Messwertaufnehmer)
- • **Vorhergehende Arbeit** (zum Aufrufen der zuletzt durchgeführten Arbeit, Marke, Modell, ROC und Daten).
- Setup (zum Zugreifen auf das allgemeine Setup des Achsmessgerätes)
- **Arbeitssequenz** (zum Aufrufen des Fensters zur benutzerdefinierten Einstellung der Ausführung der Achsvermessung)

• **hilfe** (zum Aufrufen des kontextbezogenen Hilfefensters für die Anzeige, die gerade geöffnet ist) Das allgemeine Setup und die Anzeige der Arbeitssequenz wurden eingeführt, um den Kunden gerecht zu werden, die es vorziehen, alle verfügbaren Optionen zu verändern und die Einstellungen des Geräts selbst vorzunehmen, bevor mit der eigentlichen Messung angefangen wird.

## **hANDhAbUNG KAMERAS**

Für alle Modelle in der er auf die Bewegung der Kameras und PAGE\_DOWN PAGE\_UP Tasten der Tastatur handeln erwartet den Strahl zu bewegen, um so die Höhe oder Winkel des Strahls zu variieren.

## **ANZEIGE DER ARbEITSSEQUENZ**

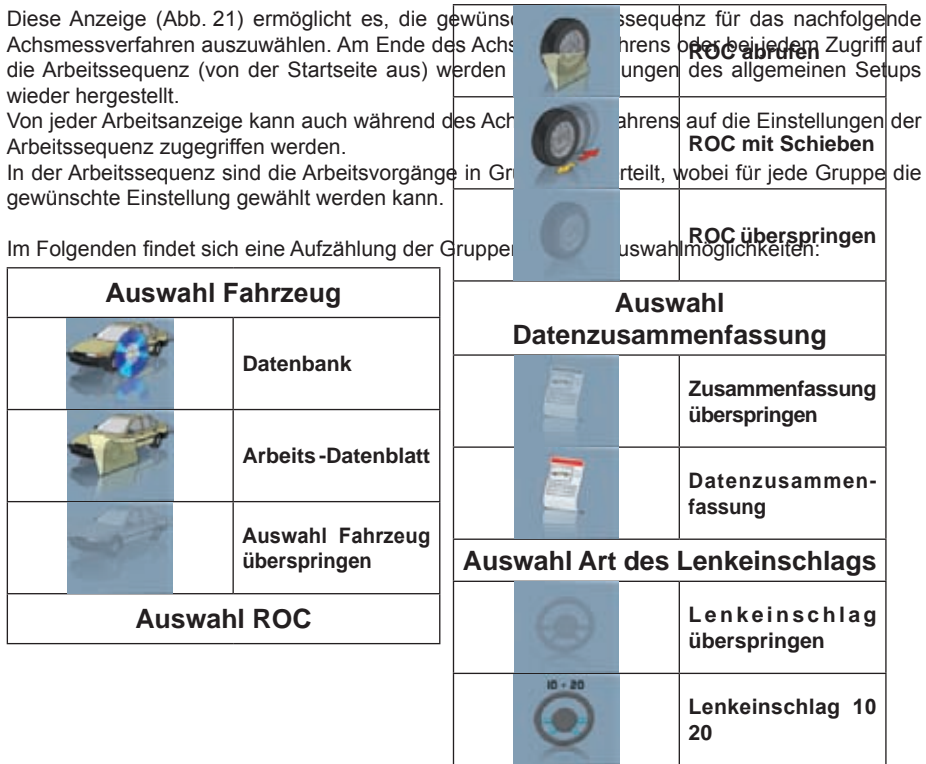

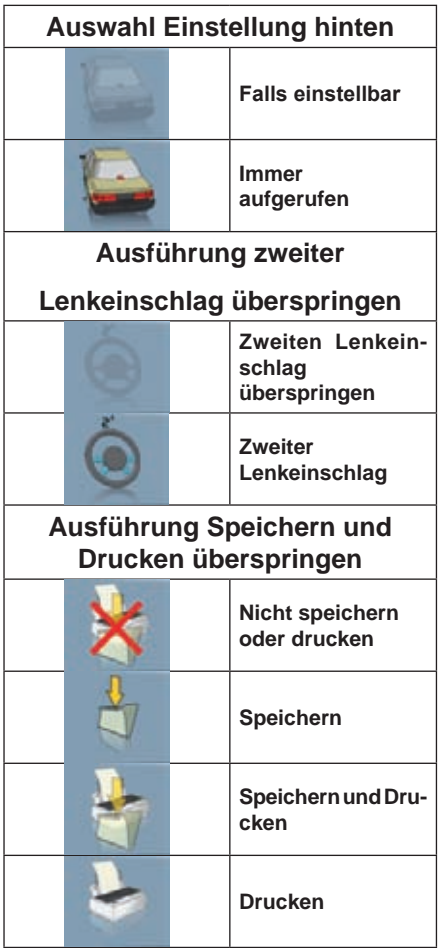

Mit einer Kombination aus den oben genannten Optionen kann die Achvermessung auf praktische und unmittelbare Weise benutzerdefiniert eingestellt werden, was die Ausführung der Arbeiten beschleunigt.

Von jeder bildschirmseite aus kann man auch während der Achsvermessung auf das Arbeitsverfahren zugreifen und Änderungen vornehmen.

Zur Wahl der Optionen die Richtungspfeile ↑ und ↓ benutzen und mit der Eingabetaste (Enter) bestätigen. Um die Seite zu verlassen und die Einstellungen zu speichern, die Taste F3 drücken. Um die Seite zu verlassen, ohne die Einstellungen zu speichern die Taste F2 drücken.

Werden die Einstellungen gespeichert, wird bei Verlassen der bildschirmanzeige sofort das eingestellte Verfahren gestartet.

## **FEHLERAANZEIGE**

Im Falle eines Übertragungs- oder Messfehlers erscheint die Anzeige auf Abb. 22.

In diesen Fällen ist es nötig, die Ursache des Fehlers zu beseitigen, um das Gerät benutzen zu können.

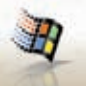

Sollte dies nicht möglich sein, ist auf der Startseite die Taste zu drücken, um das Pro-

gramm korrekt zu beenden.

Rufen Sie dann den technischen Service.

## **ANZEIGE AUSWAHL DER FAHRZEUGMARKE**

Hier kann entsprechend den im Abschnitt "Allgemeine bemerkungen" beschriebenen Modalitäten die Fahrzeugmarke gewählt werden.

Auf dieser Seite sind folgende Tasten aktiv:

**F1** zur Anzeige der Online-Hilfe (Help)

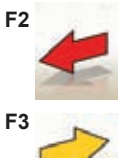

**F2** zur Rückkehr zur vorhergehenden Anzeige

**F3** (oder Enter) zum bestätigen der ausgewählten Marke und zum Aufrufen der nächsten Seite entsprechend der eingestellten Arbeitssequenz (Tabelle Werte aus der Datenbank, Kompensation, Messung)

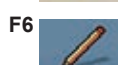

F<sub>6</sub>

**F6** zum Ändern der bereits eingegebenen Marke

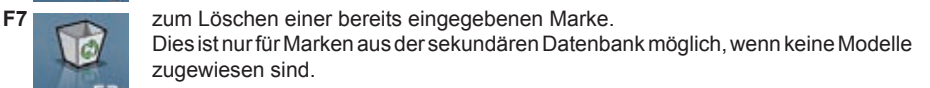

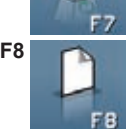

**F8 zum Eingeben einer neuen Marke (siehe Abschnitt** "Fenster zum Eingeben/Ändern")

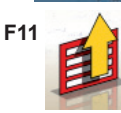

**F11 zur Anzeige des Menüs mit den kontextbezogenen Funktionen.** 

Im Menü stehen folgende befehle zur Verfügung:

- **Arbeitsende** (Zur Rückkehr zur Startseite)
- **Setup** (zum Aufrufen des kontextbezogenen Setups der Seite, die gerade geöffnet ist)
- **Arbeitssequenz** (zum Aufrufen des Fensters zur benutzerdefinierten Einstellung der Ausführung der Achsvermessung)
- **hilfe** (zum Aufrufen des kontextbezogenen Hilfefensters (Help) für die Anzeige, die gerade geöffnet ist)

### **ANZEIGE AUSWAHL DES FAHRZEUGMODELLS**

Öffnet sich automatisch, nachdem eine Marke ausgewählt wurde. Hier kann entsprechend den im Abschnitt "Allgemeine bemerkungen" beschriebenen Modalitäten das Fahrzeugmodell gewählt werden.

Auf dieser Seite sind folgende Tasten aktiv:

**F1** zur Anzeige der Online-Hilfe (Help)

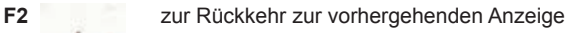

**F3** (oder Enter) zum bestätigen des ausgewählten Modells und zum Aufrufen der nächsten Seite entsprechend der eingestellten Arbeitssequenz (Tabelle Werte aus der Datenbank, Kompensation, Messung)

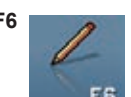

**F6** zum Ändern eines bereits eingegebenen Modells

**F7** zum Löschen eines bereits eingegebenen Modells. Diese Option ist nur bei Modellen der sekundären Datenbank möglich.

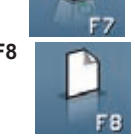

**F8 zum Eingeben eines neuen Modells (siehe Abschnitt "Fenster zum Eingeben/** Ändern")

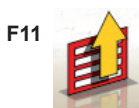

**F11** zur Anzeige des Menüs mit den kontextbezogenen Funktionen.

Im Menü stehen folgende befehle zur Verfügung:

- • **Arbeitsende** (Zur Rückkehr zur Startseite)
- **Setup** (zum Aufrufen des kontextbezogenen Setups der Seite, die gerade geöffnet ist)
- **Arbeitssequenz** (zum Aufrufen des Fensters zur benutzerdefinierten Einstellung der Ausführung der Achsvermessung)
- **hilfe** (zum Aufrufen des kontextbezogenen Hilfefensters (Help) für die Anzeige, die gerade geöffnet ist)

## **LEGENDE DER AbKÜRZUNGEN DER DATENbANK**

**/** Trennt verschiedene Modelle voneinander<br>
4WD Allradantrieb **4WD** Allradantrieb **4WS** Allradlenkung **4x4 Allradantrieb**<br>8565050+ Von dieser Fa **8565050+** Von dieser Fahrgestellnummer an aufwärts **8565050-** Bis zu dieser Fahrgestellnummer<br>**ALU Bäder mit Leichtmetallfelgen** Räder mit Leichtmetallfelgen **AS** Luftfederungen<br> **HS** Hydraulik-Feder **HS** Hydraulik-Federungen<br>
CAB Kabinenwagen **CAB** Kabinenwagen<br>CABR Cabriolet **CABR.** Cabriolet<br> **DR.** Door Door

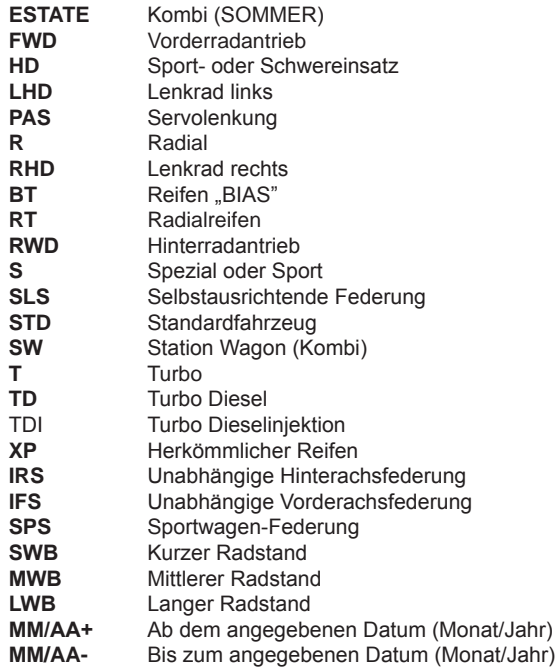

## **STANDARDANZEIGE DER ARBEITS‑DATENBLÄTTER**

Hier können die Fahrzeug- und Kundendaten zum Ausdrucken und zur abschließenden Archivierung eingegeben werden.

Das Fahrzeug wird bei Eingabe des amtlichen Kennzeichens automatisch erkannt, wenn es bereits im Archiv gespeichert ist, und alle Felder werden automatisch ausgefüllt.

Von diesem Fenster aus kann man direkt auf die Fahrzeug-Datenbank zugreifen, um Fahrzeugmarke/ modell auszuwählen.

Auf dieser Seite sind folgende Tasten aktiv:<br>F1 zur Anzeige der Online-Hil

zur Anzeige der Online-Hilfe (Help)

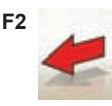

**F2** zur Rückkehr zur vorhergehenden Anzeige

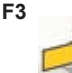

**F3** (oder Enter) zum bestätigen der eingegebenen Daten und zum Aufrufen der nachfolgenden Seite entsprechend der eingestellten Arbeitssequenz (Tabelle Werte der Datenbank, Kompensation, Messung)

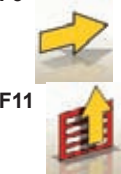

**F11** zur Anzeige des Menüs mit den kontextbezogenen Funktionen.

Im Menü stehen folgende befehle zur Verfügung: • **Arbeitsende** (Zur Rückkehr zur Startseite)

- **benutzer-Datenblätter** (zum Zugriff auf die Anzeige der benutzerverwaltung)
- **Kunden-Datenblätter** (zum Zugriff auf die Anzeige der Kundenverwaltung)
- **Fahrzeug‑Datenblätter** (zum Zugriff auf die Anzeige der Fahrzeugverwaltung)
- **Arbeits-Datenblätter** (zum Zugriff auf die Anzeige der Verwaltung der Arbeits-Datenblätter)
- **Setup** (zum Aufrufen des kontextbezogenen Setups der Seite, die gerade geöffnet ist)
- **Arbeitssequenz** (zum Aufrufen des Fensters zur benutzerdefinierten Einstellung der Ausführung der Achsvermessung)
- **hilfe** (zum Aufrufen des kontextbezogenen Hilfefensters (Help) für die Anzeige, die gerade geöffnet ist)

## **ANZEIGE DER BENUTZER‑DATENBLÄTTER**

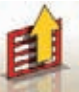

Diese Seite lässt sich über das Menü **F11** auf der Seite zum Ausfüllen der Arbeits-

Datenblätter aufrufen.

Es zeigt die Liste der im Archiv gespeicherten benutzer an. Die Auswahl erfolgt gemäß den im Abschnitt "Allgemeine bemerkungen" beschriebenen Modalitäten.

Bei Einblendung dieses Fensters sind folgende Tasten aktiv:<br>
F1 Tur Anzeige der Online-Hilfe (Help)

zur Anzeige der Online-Hilfe (Help)

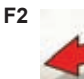

**F2** zur Rückkehr zur vorhergehenden Anzeige

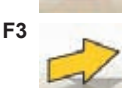

**F3** (oder Enter) zum Bestätigen der Wahl des Bedieners und zum Aufrufen der nächsten Seite.

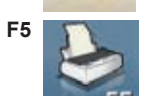

**F5 KN** zum Drucken der Benutzerliste.

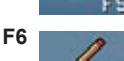

**F6 <b>Zum** Ändern der Daten eines bereits eingegebenen Benutzers

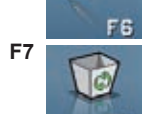

**F7** zum Löschen eines bereits eingegebenen Benutzers

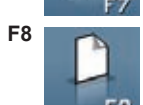

**F8 zum Eingeben eines neuen Benutzers (siehe Abschnitt "Fenster zum Eingeben/** Ändern")

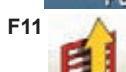

**F11 Zur Anzeige des Menüs mit den kontextbezogenen Funktionen.** 

Im Menü stehen folgende befehle zur Verfügung:

• **hilfe** (zum Aufrufen des kontextbezogenen Hilfefensters für die Anzeige, die gerade geöffnet ist)

## **ANZEIGE DER KUNDEN‑DATENBLÄTTER**

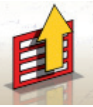

*Diese Seite lässt sich über das Menü F11 auf der Seite zum Ausfüllen der Arbeits-*

*Datenblätter aufrufen. Es zeigt die Liste der im Archiv gespeicherten Kunden an. Die Auswahl erfolgt gemäß den im Abschnitt "Allgemeine Bemerkungen" beschriebenen Modalitäten.*

#### *Bei Einblendung dieses Fensters sind folgende Tasten aktiv:*

**F1** zur Anzeige der Online-Hilfe (Help)

F**2** zur Rückkehr zur vorhergehenden Anzeige

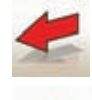

**F3** (oder Enter) zum bestätigen der Wahl des Kunden und zum Aufrufen der **n** Seite

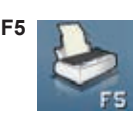

**F5 zum Drucken der Kundenliste**.

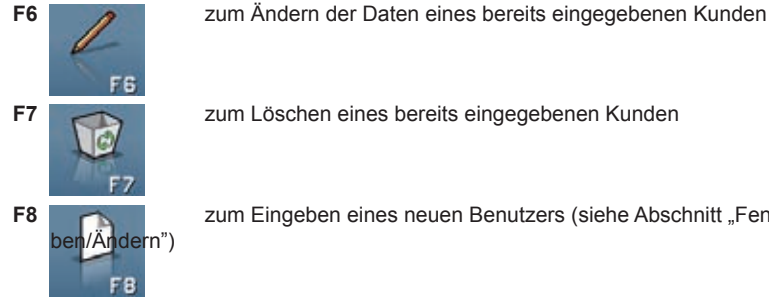

**F7** zum Löschen eines bereits eingegebenen Kunden

**F8 zum Eingeben eines neuen Benutzers (siehe Abschnitt "Fenster zum Einge-**

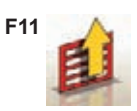

**F11 A** zur Anzeige des Menüs mit den kontextbezogenen Funktionen.

Im Menü stehen folgende befehle zur Verfügung:

• **hilfe** (zum Aufrufen des kontextbezogenen Hilfefensters für die Anzeige, die gerade geöffnet ist)

## **ANZEIGE DER FAHRZEUG‑DATENBLÄTTER**

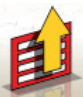

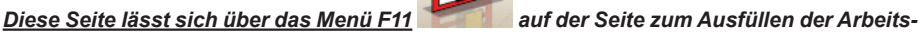

#### *Datenblätter aufrufen.*

*Es zeigt die Liste der im Archiv gespeicherten Fahrzeuge an. Die Auswahl erfolgt gemäß den im Abschnitt "Allgemeine Bemerkungen" beschriebenen Modalitäten.*

bei Einblendung dieses Fensters sind folgende Tasten aktiv:

**F1** zur Anzeige der Online-Hilfe (Help)

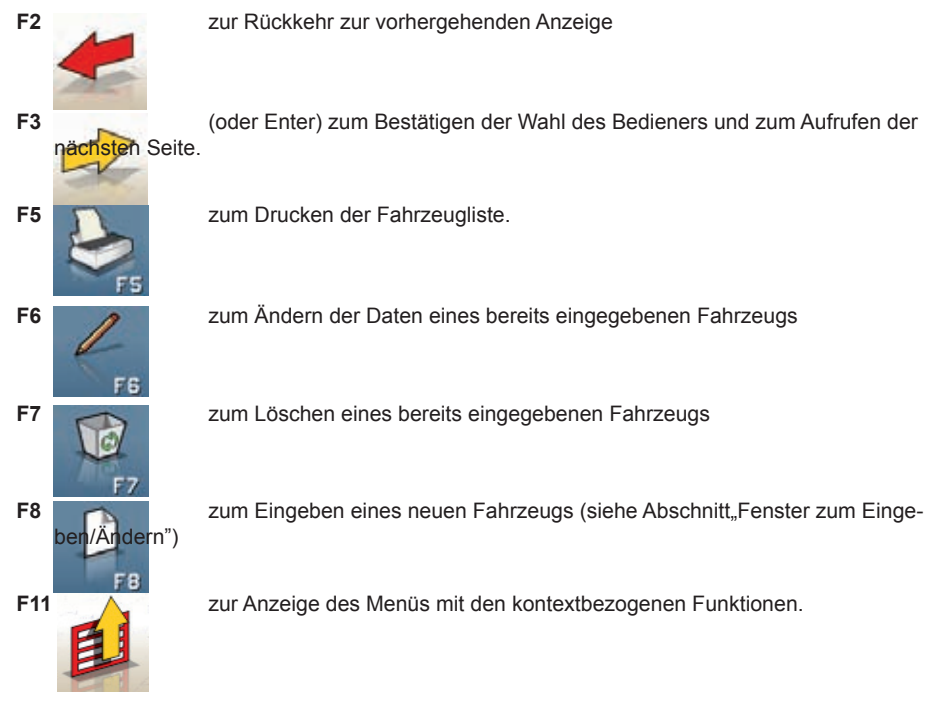

Im Menü stehen folgende Befehle zur Verfügung:

• **hilfe** (zum Aufrufen des kontextbezogenen Hilfefensters (Help) für die Anzeige, die gerade geöffnet ist)

## **ANZEIGE DER ARBEITS‑DATENBLÄTTER**

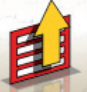

*Diese Seite lässt sich über das Menü F11 auf der Seite zum Ausfüllen der Arbeits-*

*Datenblätter aufrufen.*

*Es zeigt die Liste der im Archiv gespeicherten Arbeiten an. Die Auswahl erfolgt gemäß den im Abschnitt "Allgemeine Bemerkungen" beschriebenen Modalitäten.*

#### *Bei Einblendung dieses Fensters sind folgende Tasten aktiv:*

**F1** zur Anzeige der Online-Hilfe (Help)

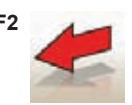

**F2** zur Rückkehr zur vorhergehenden Anzeige

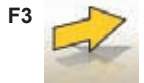

**F3** (oder Enter) zum bestätigen der Wahl der Arbeit und zum Aufrufen der nächsten Seite.

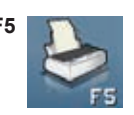

**F5 zum Drucken der Arbeitsliste**.

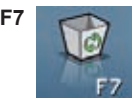

**F7** zum Löschen einer bereits eingegebenen Arbeit

**F11 zur Anzeige des Menüs mit den kontextbezogenen Funktionen.** 

Im Menü stehen folgende befehle zur Verfügung:

- **Kontextanfang** (zur Rückkehr zum Dateneingabefenster "Arbeits-Datenblätter Standard")
- **Setup** (zum Aufrufen des kontextbezogenen Setups der Seite, die gerade geöffnet ist)
- **hilfe** (zum Aufrufen des kontextbezogenen Hilfefensters für die Anzeige, die gerade geöffnet ist)

## **FENSTER ZUR DATENÄNDERUNG**

#### *Die Änderungsfenster beziehen sich auf:*

- Fahrzeugmarken in der Datenbank (bereits vom benutzer eingegebene Marken)
- Fahrzeugmodelle in der Datenbank (bereits vom benutzer eingegebene Modelle)
- Kunden im Archiv
- Fahrzeuge im Archiv
- Benutzer im Archiv

#### *Zur Ausführung einer Änderung ist Folgendes erforderlich:*

- das zu ändernde Feld mit Hilfe der Tasten "Tab" oder der Umschalttaste "Shift" + "Tab" auswählen (wenn im Fenster mehrere Felder gleichzeitig angezeigt sind)
- einen neuen buchstaben/Wert eingeben, um die buchstaben oder Zahlen des ausgewählten Elementes zu löschen
- die Angaben erneut korrekt eingeben.

Um die Änderung zu bestätigen und das Fenster zu schließen, ist Folgendes erforderlich:

- die Taste F3 drücken, daraufhin wird zur Bestätigung für die Speicherung der geänderten Daten aufgefordert.
- zum bestätigen F3 drücken.

Soll die Speicherung nicht bestätigt werden, F2 drücken.

## **FENSTER ZUR DATENEINGABE**

Die Daten-Eingabefenster beziehen sich auf:

- Fahrzeugmarken in der Datenbank;
- Fahrzeugmodelle in der Datenbank;
- Kunden im Archiv;
- Fahrzeuge im Archiv;
- Benutzer im Archiv.

Zur Eingabe von Daten ist folgendermaßen vorzugehen:

- das einzugebende Feld mit Hilfe der Tasten "Tab" oder der Umschalttaste "Shift" + "Tab" auswählen (wenn im Fenster mehrere Felder gleichzeitig angezeigt sind)
- ein Zeichen/Wert eingeben

Um die Dateneingabe zu bestätigen und das Fenster zu schließen, ist Folgendes erforderlich:

- die Taste F3 drücken, daraufhin wird zur bestätigung der Datenspeicherung aufgefordert.
- zum bestätigen F3 drücken,

Soll die Speicherung nicht bestätigt werden, F2 drücken.

Im Fall der Eingabe eines neuen Elements werden die Daten des angewählten Fahrzeugs vorgeschlagen, um den Eingabevorgang der Toleranzdaten – ausgehend von den Daten eines ähnlichen Fahrzeugs – zu vereinfachen.

#### **bemerkungen**

Es ist möglich, die Daten eines neuen Kunden und/oder eines neuen Fahrzeugs auch erst am Ende des Mess- und Einstellvorgangs eines aus der Fahrzeugdatenbank ausgewählten Modells einzugeben.

Im Druckerfenster wird eine Aufforderung zur Dateneingabe angezeigt, falls im Setup die Speicherung der Daten nach Aufforderung eingestellt wurde. Eine Meldung zeigt an, dass Daten fehlen, wenn im Setup die automatische Speicherung eingestellt wurde. Im Druckerfenster muss das Fenster

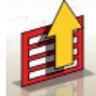

zur Dateneingabe über das Menü **F11** ausgewählt werden.

## **ANZEIGE DER FAHRGESTELLHÖHEN**

*Nach der Ausführung von ROC wird das Fenster mit den Angaben zur Fahrgestellhöhe angezeigt, falls für das gewählte Fahrzeug die Variation einiger Werte in der Datenbank entsprechend der Höhe an einigen Kennpunkten des Fahrgestells vorgesehen ist.* 

*Diese Bildschirmfenster erlaubt es, aus entsprechenden, auf dem Monitor angezeigten Tabellen, die Höhenstandswerte auszuwählen, die der Situation des Fahrzeugs am ehesten entsprechen.* 

*Die Auswahl erfolgt gemäß den im Abschnitt "Allgemeine Bemerkungen beschriebenen Modalitäten.*

*In einigen Fällen ist es nicht möglich, eine Auswahl durchzuführen; die angegebenen Höhenstandswerte verstehen sich als "vorgeschrieben", und somit als einziger korrekter Bezug auf die Werte der Datenbank. Der Höhenstand lässt sich in diesem Fall eventuell durch die Beladung des Fahrzeugs mit Ballast erreichen.* 

bei Einblendung dieses Fensters sind folgende Tasten aktiv:

**F1** zur Anzeige der Online-Hilfe (Help)

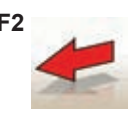

**F2** zur Rückkehr zur vorhergehenden Anzeige

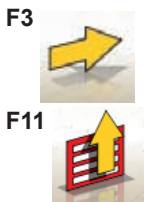

**F3** (oder Enter) zum Aufrufen der nächsten Seite entsprechend der eingestellten Arbeitssequenz.

**F11**  $\triangle$  zur Anzeige des Menüs mit den kontextbezogenen Funktionen.

Im Menü stehen folgende befehle zur Verfügung:

- **Arbeitsende** (Zur Rückkehr zur Startseite)
- **Arbeitssequenz** (zum Aufrufen des Fensters zur benutzerdefinierten Einstellung der Ausführung der Achsvermessung)
- **hilfe** (zum Aufrufen des kontextbezogenen Hilfefensters (Help) für die Anzeige, die gerade geöffnet ist)

## **ANZEIGE ZUSAMMENFASSUNG DER DATENBANK**

Zeigt die Werte der Datenbank für das ausgewählte Fahrzeug und ermöglicht es, den Felgendurchmesser mit Hilfe der Tasten Pag↑ , Pag↓ (Abb.23) zu verändern.

Auf dieser Seite sind folgende Tasten aktiv:

F1 zur Anzeige der Online-Hilfe (Help)

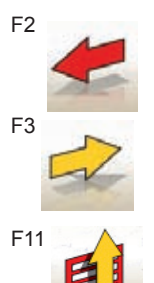

F2 zur Rückkehr zur vorhergehenden Anzeige

F3 zum Aufrufen der nächsten Seite entsprechend der eingestellten Arbeitssequenz

F11  $\triangle$  zur Anzeige des Menüs mit den kontextbezogenen Funktionen.

Im Menü stehen folgende befehle zur Verfügung:

- Arbeitsende (zur Rückkehr zur Startseite)
- Setup (zum Aufrufen des kontextbezogenen Setups der Seite, die gerade geöffnet ist)
- Arbeitssequenz (zum Aufrufen des Fensters zur benutzerdefinierten Einstellung der Ausführung der Achsvermessung)
- Hilfe (zum Aufrufen des kontextbezogenen Hilfefensters (Help) für die Anzeige, die gerade geöffnet ist)

## **ANZEIGE ..KOMPENSATION" (ROC)**

Ermöglicht es, das Felgenschlagkompensationsverfahren und Verfahren für Felgenunregelmäßigkeiten gemäß den für die gewählte Methode vorgesehenen Modalitäten auszuwählen und auszuführen. Es kann unter folgenden ROC-Optionen ausgewählt werden:

- • **Roc mit Schieben**
- • **Roc überspringen**
- • **Roc aufrufen**

bei Einblendung dieses Fensters sind folgende Tasten aktiv:

- **F1** zur Anzeige der Online-Hilfe "Help"
- **F2** zur Rückkehr zum vorhergehenden Fenster

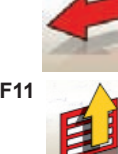

**F11** zur Anzeige des Menüs mit den kontextbezogenen Funktionen.

Im Menü stehen folgende befehle zur Verfügung:

- **Arbeitsende** (Zur Rückkehr zur Startseite)
- **hilfe** (zum Aufrufen des kontextbezogenen Hilfefensters für die Anzeige, die gerade geöffnet ist)

## **AUSFÜHRUNG "ROC MIT SCHIEBEN"**

- Es ist zu überprüfen, dass sich die Räder frei drehen können.
- Das Verfahren startet automatisch. Das Erscheinen von vier Sanduhren auf dem bildschirm signalisiert den beginn der Messung; Das Verschwinden der Sanduhr und die Anzeige der Meldung "OK" auf allen vier Rädern zeigen an, dass die Ausgangsposition (0°) aller Räder gespeichert wurde.
- Das Fahrzeug wie angegeben verschieben (Abb.24), bis die Räder eine Drehung von ungefähr 30° vollzogen haben bzw. bis die Meldung "STOP" angezeigt wird.
- Warten, bis die Meldung "OK" erscheint, die anzeigt, dass die Speicherung für alle Räder erfolgt ist.
- Das Fahrzeug wieder in die Ausgangsposition bringen, wobei die Räder eine Drehung von ungefähr 30° in die entgegengesetzte Richtung vollziehen, bis erneut die Meldung "STOP" erscheint.
- Abwarten, bis die Meldung "OK" erscheint, die anzeigt, dass die Positionen "0°" für alle Räder gespeichert wurden.

Zum Abschluss des Vorgangs der Felgenschlagkompensation wird ein bildschirm mit Piktogrammen angezeigt, welche die auszuführenden Arbeitsschritte darstellen:

- Die Aufhängung ausrichten, dazu das Fahrzeug auf- und abschaukeln.
- Die Räder mit dem speziellen Bremspedalfeststeller blockieren
- Die von den Symbolen angegebenen Arbeiten ausführen
- Zum bestätigen und zur Rückkehr zum vorhergehenden Fenster die Taste F3 (Enter) drücken. In diesem Moment wird auch das Kompensations-Verfahren abgeschlossen.

## **ANZEIGE LENKEINSCHLAG**

Ermöglicht die Ausführung des Lenkeinschlags bei 10° oder bei 20° zur Berechnung von: Nachlauf, Spreizung, Spurdifferenzwinkel, Differenz Lenkeinschlag bei 20° (Abb. 25).

Auf dieser Seite sind folgende Tasten aktiv:

**F1** zur Anzeige der Online-Hilfe (Help)

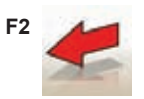

**F2** zur Rückkehr zur vorhergehenden Anzeige

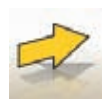

**F11** zur Anzeige des Menüs mit den kontextbezogenen Funktionen.

Im Menü stehen folgende befehle zur Verfügung:

- **Arbeitsende** (Zur Rückkehr zur Startseite)
- **Setup** (zum Aufrufen des kontextbezogenen Setups der Seite, die gerade geöffnet ist)
- **Arbeitssequenz** (zum Aufrufen des Fensters zur benutzerdefinierten Einstellung der Ausführung der Achsvermessung)
- **hilfe** (zum Aufrufen des kontextbezogenen Hilfefensters (Help) für die Anzeige, die gerade geöffnet ist)

Die Standardeinschlagroutine muss entsprechend der auf der bildschirmseite angezeigten Hinweise durchgeführt werden, wie im Folgenden beschrieben:

- die Drehteller entriegeln;
- die Räder ausrichten, dabei den Angaben auf dem bildschirm folgen, bis die Meldung "STOP" erscheint;
- die Räder um 10° oder 20° nach links einschlagen, bis die Meldung "STOP" erscheint:
- abwarten, bis die Daten erfasst wurden und die Pfeile für den Lenkeinschlag nach rechts erscheinen;
- die Räder um 10° oder 20° nach rechts (von der Mitte aus gesehen) einschlagen, bis die Meldung "STOP" erscheint:
- abwarten, bis die Daten erfasst wurden und die Pfeile für den Lenkeinschlag nach links erscheinen;
- die Räder erneut nach links einschlagen, damit die Lenkung geradeaus zeigt.

Zum Abschluss der Einschlagroutine wird ein bildschirm mit Piktogrammen angezeigt, die auf die durchzuführenden Arbeitsschritte hinweisen:

- Das Lenkrad so drehen, dass die Speichen gerade sind
- Das Lenkrad feststellen

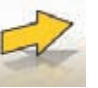

Zum bestätigen und zum Aufrufen der nächsten Seite die Taste *F3* (Enter) drücken.

Im gleichen Moment werden die Fahrzeugdiagnosedaten bzw. die Werte, die den Zustand des Fahrzeugs vor der Einstellung beschreiben, aufgenommen und gespeichert.

Diese Messwerte werden daraufhin auf dem bildschirm in einer tabellarischen Übersicht der Messdaten wiedergegeben.

## **ANZEIGE ZUR MESSUNG UND EINSTELLUNG DER hINTERAChSE**

Diese bildschirmseite zeigt die gemessenen Werte der auf die Hinterachse des Fahrzeugs bezogenen Winkel und die Toleranzen für die Einstellung an (Abb.26). Die Werte werden kontinuierlich aktualisiert, was die Durchführung der Einstellungsarbeit ermöglicht.

Auf dieser Seite sind folgende Tasten aktiv: **F1** zur Anzeige der Online-Hilfe (Help) **F2** zur Rückkehr zur vorhergehenden Anzeige

**F3** (oder Enter) zum Aufrufen der nächsten Seite

**F11**  $\Lambda$  zur Anzeige des Menüs mit den kontextbezogenen Funktionen.

Im Menü stehen folgende befehle zur Verfügung:

- **Arbeitsende** (Zur Rückkehr zur Startseite)
- **Wasserwaagen** (zum Anzeigen/Ausblenden des Status der Wasserwaagen der Messwertaufnehmer)
- **Zusammenfassung der Daten** (zur Anzeige der Zusammenfassung der Fahrzeugdaten)
- **Fahrzeugeinstellung** (zum Zugriff auf das Fenster zur Auswahl/Anzeige der bilder für die Einstellung der Fahrzeugwinkel)
- **Einstellung des angehobenen Fahrzeugs / Ende der Einstellung des angehobenen Fahrzeugs** (zum Starten/beenden des Einstellungsverfahrens des Fahrzeugs bei angehobenen Rädern)
- **Setup** (zum Aufrufen des kontextbezogenen Setups der Seite, die gerade geöffnet ist)
- **Arbeitssequenz** (zum Aufrufen des Fensters zur benutzerdefinierten Einstellung der Ausführung der Achsvermessung)
- **hilfe** (zum Aufrufen des kontextbezogenen Hilfefensters (Help) für die Anzeige, die gerade geöffnet ist)

#### **bemerkungen**

- Die Farbe der numerischen Werte wird nach folgenden Kriterien gewählt:
	- Roter Hintergrund: Wert außerhalb des vorgegebenen Toleranzbereichs;
	- Grüner Hintergrund: Wert innerhalb des vorgegebenen Toleranzbereichs;
- Blauer Hintergrund: Wert, für den es keine Referenztoleranzwerte gibt  $\cdot$

Unterhalb der Einstellungswerte befinden sich animierte Stufenskalen, die die Ausrichtung der Einstellung verfolgen und ihre Farbe entsprechend der oben genannten Kriterien ändern können.

## **ANZEIGE ZUR MESSUNG UND EINSTELLUNG DER VORDERAChSE**

Diese bildschirmseite zeigt die gemessenen Werte der auf die Vorderachse des Fahrzeugs bezogenen Winkel und die Toleranzen für die Einstellung an.

Die Werte werden kontinuierlich aktualisiert, was die Durchführung der Einstellungsarbeit ermöglicht. Auf dieser Seite sind folgende Tasten aktiv:

**F1** zur Anzeige der Online-Hilfe (Help)

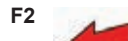

**F2** zur Rückkehr zur vorhergehenden Anzeige

**F3** (oder Enter) zum Aufrufen der nächsten Seite

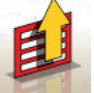

Im Menü stehen folgende befehle zur Verfügung:

- Arbeitsende (zur Rückkehr zur Startseite)
- blockieren der Nachlaufdaten/Freigeben der Nachlaufdaten (zum blockieren/Freigeben der Daten der Nachlaufeinstellung, erlaubt eine Neunivellierung der Messwertaufnehmer)
- Wasserwaagen (zum Ein-/Ausblenden des Status der Wasserwaagen der Messwertaufnehmer)
- Zusammenfassung der Daten (zur Anzeige der Zusammenfassung der Fahrzeugdaten)
- Fahrzeugeinstellung (zum Zugriff auf das Fenster zur Auswahl/Anzeige der bilder für die Einstellung der Fahrzeugwinkel)
- Einstellung des angehobenen Fahrzeugs / Ende der Einstellung des angehobenen Fahrzeugs (zum Starten/beenden des Einstellungsverfahrens des Fahrzeugs bei angehobenen Rädern)
- Setup (zum Aufrufen des kontextbezogenen Setups der Seite, die gerade geöffnet ist)
- Arbeitssequenz (zum Aufrufen des Fensters zur benutzerdefinierten Einstellung der Ausführung der Achsvermessung)
- Hilfe (zum Aufrufen des kontextbezogenen Hilfefensters (Help) für die Anzeige, die gerade geöffnet ist)

#### **bemerkungen**

- Falls beim Öffnen dieses Fensters in den Feldern für die Nachlaufeinstellung keine Einstellungswerte angezeigt werden, ist die Nivellierung der vorderen Messwertaufnehmer zu überprüfen.
- Falls das Lenkeinschlagverfahren nicht durchgeführt worden ist, werden die Felder für die Nachlaufeinstellung leer angezeigt.
- Während der Nachlaufeinstellung kann es passieren, dass bei sehr hoher Abweichung sich der vordere Messwertaufnehmer so neigt, dass ein nicht zu vernachlässigender Fehler für die berechneten Werte für Vorspur und Radversatz auftritt. Wenn sich dieser Fehler beim Abschluss der Messung erweist, sollte folgendermaßen vorgegangen werden :

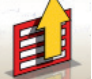

- Aus dem Menü **F11** den Befehl "Nachlaufdaten blockieren" für den angezeigten Nachlaufwert (der blau angezeigt wird) wählen;
- Den Messwertaufnehmer nivellieren;

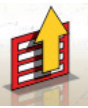

wert freizugeben;

- Aus dem Menü *F11* die Option "Nachlaufdaten freigeben" wählen, um den Nachlauf-

- Die Vorspur einstellen.
- Falls es für die Nachlaufeinstellung erforderlich war, einen Spannhalter oder ein Rad abzumontieren, ist jetzt zwingend eine neue Kompensation an diesem Rad auszuführen.

## **ANZEIGE ZUSAMMENFASSUNG DER MESSUNGEN**

Die Anzeige der Zusammenfassung der Messungen (Abb. 27) kann über die Fenster zur vorderen

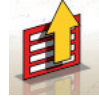

und hinteren Einstellung aufgerufen werden, indem im Menü *F11* die Zeile "Zusammenfassung der Daten" gewählt wird.

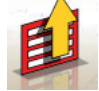

betriebsanleitung TECO 820 141 auch der Europa in der Europa in der Europa in der Europa in der Europa in der

Der Zweck dieser Zusammenfassung ist es, die Einstellungsmessungen (Datenbank falls vorhanden) und die aktuellen Einstellungsmessungen anzuzeigen.

Die Anzeige der Daten verteilt sich über zwei Seiten, auf einer Seite die Daten zur Vorderachse, auf der anderen zur Hinterachse.

Auf dieser Seite sind folgende Tasten aktiv:

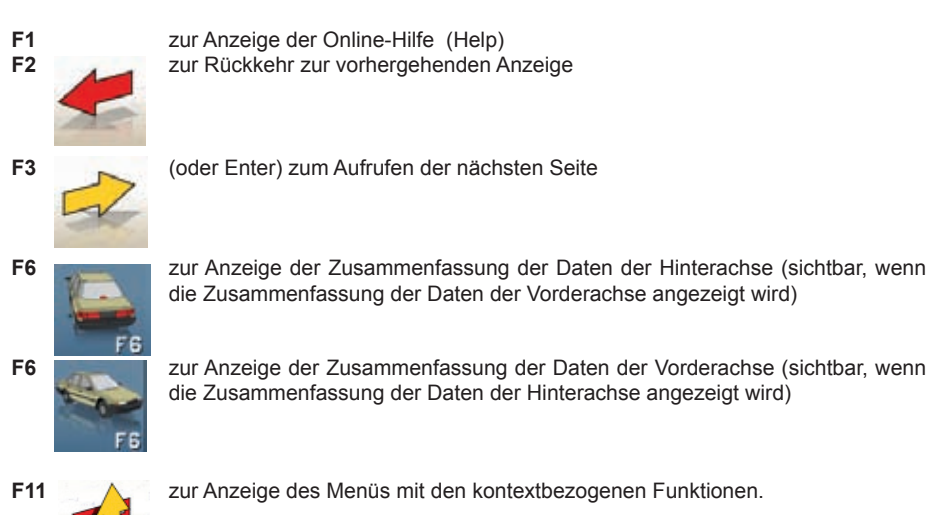

Im Menü stehen folgende Optionen zur Verfügung:

- • **Arbeitsende** (Zur Rückkehr zur Startseite)
- **Setup** (zum Aufrufen des kontextbezogenen Setups der Seite, die gerade geöffnet ist)
- **Arbeitssequenz** (zum Aufrufen des Fensters zur benutzerdefinierten Einstellung der Ausführung der Achsvermessung)
- **hilfe** (zum Aufrufen des kontextbezogenen Hilfefensters (Help) für die Anzeige, die gerade geöffnet ist)

## **FENSTER ZUR PERSONALISIERUNG DES DRUCKVORGANGS**

wird am Ende eines Messzyklus angezeigt.

Neben der Angabe der Kopienanzahl ermöglicht es die Einstellung von Werbeinformationen, die im Ausdruck erscheinen sollen.

### **PROGRAMM JACK & hOLD**

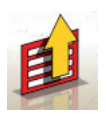

Dieses Programm wird gestartet, wenn aus dem Menü **F11** die Option "Einstellung des angehobenen Fahrzeugs" gewählt wird.

Es ermöglicht die Ausführung der Vermessung der typischen Fahrzeugwinkel mit Anheben der betreffenden Achse und vorläufiger blockierung ("Einfrieren") der bei abgesenktem Fahrzeug angezeigten Werte, sodass die Änderung infolge des Anhebens vorerst nicht berücksichtigt wird. Es ist wie folgt vorzugehen:

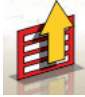

- bei abgesenktem Fahrzeug aus dem Menü **F11** die Option Einstellung des angehobenen Fahrzeugs" wählen, um die Werte zu blockieren;
- das Fahrzeug anheben;

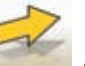

- die Taste F3 drücken, um zu bestätigen, dass das Fahrzeug angehoben wurde:
- die Einstellung vornehmen;

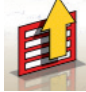

- die Option, Ende Einstellung bei angehobenem Fahrzeug" wählen, um die Werte erneut zu blokkieren;
- das Fahrzeug absenken;

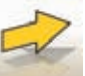

- aus dem Menü *F11*

- erneut die Taste F3 drücken, um zu bestätigen, dass das Fahrzeug abgesenkt wurde.

## **ANZEIGE SERVICEVERFAHREN**

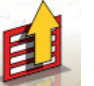

Das Fenster Serviceverfahren kann über das Menü **F11** von der Hauptseite des Programms des Achsmessgerätes über "Serviceverfahren" aufgerufen werden.

In diesem Fenster ist eine Liste folgender anwählbarer Optionen aufgeführt:

- Demo;
- Test Messwertaufnehmer;
- Kundendienst;

Einen begriff auswählen und Enter drücken, um auf das gewählte Verfahren zuzugreifen.

#### **Demo**

Wird "Demo" gewählt und die Entertaste gedrückt, läuft das Programm im Demomodus/Vollmodus. Im Demomodus können die Messwertaufnehmer nicht benutzt werden, die angezeigten Werte sind Zufallswerte.

Das Ein-/Ausschalten dieser Funktion wird durch ein Symbol unten rechts im Arbeitsfenster angezeigt.

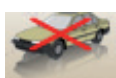

## **ZWECKENTFREMDETER GEBRAUCH**

Es ist nicht gestattet, das Achsmessgerät für andere Zwecke als zur Erfassung der Kennwinkel des Fahrwerks zu verwenden (siehe Abschnitt "Kennwinkel")

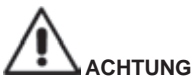

**Der Einsatz des Achsmessgeräts für andere als den ursprünglich vorgesehenen Zweck enthebt den Hersteller von jeglicher Haftpflicht für somit verursachte Schäden oder Unfälle.**

Es wird empfohlen, den in der zentralen Steuereinheit eingesetzten Personal Computer nur mit den von der Hersteller gelieferten Programmen zu verwenden.

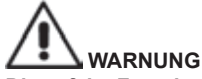

**Die auf der Festplatte und den CD‑ROM zur Aktualisierung enthaltene Software ist Eigentum von der hersteller und darf nur mit dem Personal Computer, der im Lieferumfang des Gerätes enthalten ist, verwendet werden.**

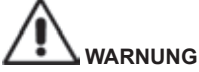

**Vom Einsatz des Personal Computers für Spielprogramme oder sonstige Software, die ohne vorliegende Autorisation kopiert wurde, wird unbedingt abgeraten, um die Sicherheit der Anlage und von Personen nicht zu gefährden.** 

**Ferner soll damit die Gefahr des Computer‑Viren kategorisch ausgeschlossen werden.**

Es wird empfohlen, für alle Original-Software, die nicht von der Hersteller geliefert ist, beim Kundendienst die Kompatibilität zu überprüfen.

## **WARNUNG**

**Den Personal Computer nicht aus dem Fach herausziehen, um die vorliegenden Anschlüsse nicht zu beschädigen.**

## **DIE WICHTIGSTEN FAHRWERKPROBLEME, DIE AN EINEM FAHRZEUG AUFTRETEN KÖNNEN**

#### **Fahrzeug lenkt beim Fahren nach links oder rechts.**

#### *Ursache*: Reifenabdrift.

*Maßnahme*: Die Position der Räder derselben Achse vertauschen.

- Falls der Versatz auch die Seite wechselt, eines der zwei vertauschten Räder auf der Felge drehen.
- Wird durch Vertauschen keine Änderung festgestellt, die Räder der anderen Achse umsetzen.
- Falls nach dem doppelten Wechsel der Fehler weiter besteht, die Angleichung der Sturzwerte einer Achse überprüfen. Denselben Vergleich für die Nachlaufwerte durchführen.

#### **Lenkrad nicht mit Fahrtrichtung gefluchtet.**

#### *Mögliche* **Ursachen***:*

- mechanisches Spiel.
- nicht oder falsch ausgeführte Kompensation.
- Achsvermessung der Räder ausgeführt, während das Lenkrad nicht in der richtigen Position war.
- Einstellung der Vorderräder bezüglich der Symmetrieachse anstelle der geometrischen Fahrachse.

#### **Fahrzeug mit ungleichmäßigem Lenkeinschlag.**

- Das Gehäuse der Lenkung zentrieren, dabei die Anzahl der Umdrehungen des Lenkrads von block zu block zählen.
- Das Lenkrad genau in der Mitte des Ausschlagbereichs positionieren, das Lenkrad feststellen und das normale Verfahren zur Einstellung der vorderen Halbvorspur ausführen.
- Das Lenkrad auf die korrekte Position stellen, eventuell dazu von der Lenksäule abmontieren.
#### **Fahrzeug mit harter Lenkung im Stand**

Mögliche *Ursachen* sind:

- zu starker Nachlauf
- falsche Spreizung
- zu starker Radsturz
- niedriger Reifendruck

#### **Schwache oder starke Lenkradrückstellung beim Fahren.**

Nachlaufwert falsch, neu einstellen.

#### **Reifenabnutzung.**

- Reifen mit unregelmäßiger Abnutzung auf beiden Flanken: falscher bzw. zu niedriger Reifenfülldruck.
- Reifen mit unregelmäßiger Abnutzung in der Mitte: falscher bzw. zu hoher Fülldruck.
- Reifen mit stufenweiser Abnutzung: Stoßdämpfer mit geringer Leistung.
- Reifen einer Achse mit unregelmäßiger Abnutzung auf nur einer Flanke: Vorspurwerte nicht im Toleranzbereich.
- nur ein Reifen einer Achse mit unregelmäßiger Abnutzung auf einer Flanke: Sturz nicht im Toleranzbereich.

#### **Fahrzeuge mit nur einem Register.**

- Die Gesamtvorspur gemäß der Angaben der Herstellerfirma einstellen.
- Die zwei Halbvorspuren vorn auf den gleichen Wert bringen.
- Das Lenkrad von der Lenksäule nehmen und richtig positionieren. wobei die Einstellschlitze am Lenkrad, sofern vorhanden, zu verwenden sind.

#### **Einstellung an Fahrzeugen mit Servolenkung.**

- Vor Durchführung der Einstellung den Motor anlassen, das Lenkrad in beide Richtungen bis zum Anschlag drehen, das Lenkrad korrekt positionieren und feststellen.
- Während der Einstellung ist es ohne Bedeutung, ob der Motor ein- oder ausgeschaltet ist. Eine Ausnahme bilden die Fahrzeuge, bei denen die Einstellung mit laufendem Motor vorgeschrieben ist.

#### **Fahrzeuge mit hydropneumatischer oder aktiver Federung.**

• Das Fahrzeug mit laufendem Motor und der Aufhängung auf normaler Gebrauchshöhe einstellen.

#### **Fahrzeuge mit starrer Hinterachse.**

• Trotzdem die Hinterachse messen, um eventuell vorhandene, zu starke Abweichungen zu erkennen, anschließend die vorderen Halbvorspuren bezüglich der geometrischen Fahrachse einstellen, wodurch das Problem der schräg gestellten Lenkräder beseitigt wird.

### **FEHLERSUCHE**

### **Es schaltet sich nichts sein**

**Netzspannung falsch bzw. ausgefallen**

Elektrische Ausrüstung überprüfen und ggf. korrekt verkabeln.

#### **Steckeranschluss fehlerhaft**

Stecker korrekt anschließen.

#### **Anwahl einer falschen Stromversorgungsspannung**

Den Spannungsumschalter auf die richtige Position bringen und die Stromversorgung des Trans-

formators überprüfen.

#### **bildschirm abgeschaltet**

bildschirmtaste auf ON stellen.

#### **Tastatur**

**Die Tastatur nimmt keine Eingabe an Kabelanschluss der Tastatur nicht sachgemäß angeschlossen**

Überprüfen, ob das Computerkabel im Geräteinneren eingesteckt ist.

#### **Defekt der Tastatur**

Kundendienst anfordern.

#### **Funktionstaste eingeklemmt (Taste Alt, Taste Alt Gr, Taste Ctrl)**

• Alle Tasten überprüfen und freigeben.

### **Es treten verzogene Lenkungen auf**

#### **Kompensation falsch ausgeführt**

Die Kompensation wiederholen, bei Allradlenkung darauf achten, dass die Räder nicht mitlenken.

Kalibrierung ausführen.

### **WARTUNG**

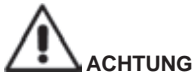

**Der hersteller übernimmt keine haftung für beanstandungen durch Gebrauch von nicht originalen Ersatz- oder Zubehörteilen.**

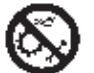

# **AChTUNG**

**Vor jedem Einstellungs‑ oder Wartungseingriff die Maschine von der Stromversorgung trennen und sicherstellen, dass alle beweglichen Maschinenteile blockiert sind**.

Die Teile dieser Anlage dürfen ausschließlich zwecks Servicearbeiten abgenommen oder geändert werden.

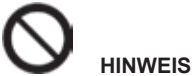

#### **Den Arbeitsbereich sauber halten.**

**Niemals Druckluft und/oder Wasserstrahlen verwenden, um Schmutz oder Maschinenrückstände zu entfernen.**

bei Reinigungsarbeiten soweit wie möglich die bildung oder das Aufwirbeln von Staub vermeiden.

- Die Messwertaufnehmer sorgfältig an einem trockenen Ort aufbewahren; wodurch Abgleichfehler und falsche Messungen verhindert werden.
- Wenigstens alle sechs Monate das Gerät kalibrieren.
- Die Führungen der Spannhalter zum befestigen der Messwertaufnehmer sauber halten.
- Die Dreh- und Schwingplatten zur Achsvermessung müssen stets sauber sein und dürfen nicht geölt bzw. geschmiert werden.

### **INFOS ZUR ENTSORGUNG DER MASCHINE**

bei eventuelle Verschrottung der Maschine die elektrischen, elektronischen, Kunststoff- und Eisenteile vorsorglich trennen.

Anschließend die getrennte Entsorgung gemäß den einschlägigen Normen vornehmen (Abb.36-37).

### **INFORMATIONEN ZUM UMWELTSCHUTZ**

Das nachfolgend aufgeführte Entsorgungsverfahren gilt ausschließlich für Maschinen, die auf dem

Maschinenkennschild das Symbol einer durchkreuzten Mülltonne  $\Box$  haben.

Dieses Produkt kann Substanzen enthalten, die für die Umwelt und die Gesundheit schädlich sein können, wenn es nicht angemessen entsorgt wird.

Wir liefern Ihnen daher die folgenden Informationen, um das Freisetzen dieser Substanzen zu vermeiden und den Einsatz der natürlichen Ressourcen zu verbessern.

Die elektrischen und elektronischen Geräte dürfen nicht mit dem normalen Hausmüll entsorgt werden, sondern müssen als Sondermüll ihrer ordnungsgemäßen Wiederverwertung zugeführt werden. Das Symbol der durchkreuzten Mülltonne auf dem Produkt und auf dieser Seite erinnern an die Vorschrift, dass das Produkt am Ende seiner betriebsdauer ordnungsgemäß entsorgt werden muss.

Auf diese Weise kann verhindert werden, dass die in diesen Produkten enthaltenen Substanzen oder auch nur Teile davon unangemessen behandelt werden, und so der Umwelt und der menschlichen Gesundheit schaden könnten. Darüber hinaus trägt man zum Auffangen, zur Wiederverwertung und Wiederaufbereitung der in diesen Produkten enthaltenen Materialien bei.

Zu diesem Zweck organisieren die Hersteller und Händler von elektrischen und elektronischen Geräten entsprechende Sammel- und Entsorgungssysteme für diese Produkte.

Am Ende des betriebseinsatzes des Produkts fragen Sie Ihren Händler nach Informationen für die artgerechte Entsorgung.

beim Kauf dieses Produkt wird der Händler Sie außerdem über die Möglichkeit informieren, ein anderes Produkt nach Ablauf der Einsatzdauer kostenlos zurückzugeben, vorausgesetzt dieses ist ein gleichartiges Gerät mit den gleichen Funktionen des neu gekauften Geräts.

Eine Entsorgung des Produkts, das nicht dem oben beschriebenen Verfahren entspricht, ist strafbar und wird gemäß der jeweils in dem Land geltenden bestimmungen geahndet, wo das Produkt entsorgt wird.

Außerdem empfehlen wir weitere Maßnahmen für den Umweltschutz: Die Wiederverwertung der Innen- und Außenverpackung und die angemessene Entsorgung der benutzen batterien (falls im Produkt enthalten).

Mit Ihrer Hilfe lässt sich die Menge der für die Herstellung elektrischer und elektronischer Geräte verwendeten natürlichen Ressourcen reduzieren, die Kosten für die Entsorgung der Produkte minimieren und die Lebensqualität verbessern, da die Abgabe giftiger Substanzen in die Umwelt vermieden wird.

### **bRANDSChUTZMITTEL**

Aus der folgenden Tabelle den geeigneten Feuerlöscher wählen:

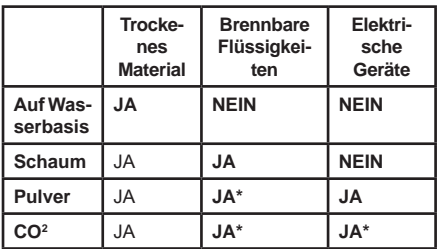

JA**\***= Kann in Ermangelung geeigneterer Mittel oder bei kleinen bränden eingesetzt werden.

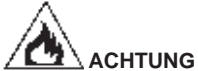

**Die hinweise dieser Übersicht haben allgemeinen Charakter und dienen nur als Leitfaden für die Anwender.**

**Informationen zu den verschiedenen Einsatzmöglichkeiten der jeweiligen Feuerlöscher sind beim hersteller anzufordern.**

### **GLOSSAR**

Es folgt eine Aufstellung der gebräuchlichsten Fachausdrücke in vorliegendem Handbuch:

### **CMOS**

besondere Art von Infrarot-Sensor mit hervorragenden linearen Eigenschaften.

### **Drehplatte (oder Drehteller)**

Unterbau mit Scheibe zur Aufnahme der Lenkräder eines Fahrzeugs, damit die Reibung Rad/boden für ein besseres Einschwingen der Federung reduziert wird und keine Lenkwinkel-Messfehler eintreten. Es ist sehr wichtig, dass der bereich zwischen Scheibe und Unterbau immer sauber ist.

### **Geber**

Elektronische Komponente, die eine physikalische Größe in eine andere umwandelt; z.b. ein Winkel-Messwertgeber wandelt einen Winkel in einen elektrischen Signal um, der proportional abhänging vom Ist-Winkel ist.

### **Infrarotstrahlung (I.R.)**

Elektromagnetische Wellen, für das menschliche Auge im unsichtbaren bereich.

### **Kennwinkel**

Hierzu rechnen alle normalerweise mit einem Achsmessgerät messbaren Winkel (Gesamtspur vorn/ hinten, Halbspur links/rechts sowie vorn/hinten, Sturz links/rechts sowie vorn/hinten, Nachlauf links/ rechts, Spreizung links/rechts, Spurdifferenzwinkel bei 20° Lenkeinschlag).

### **Radmittenebene**

Erdachte Vertikalebene, unterteilt das Rad in zwei gleiche Teile.

### **Spannhalter**

Adapter zwischen Rad und Messwertaufnehmer.

# **SChALTPLAN DER ANLAGE**

- **Abb. 29**
- AP1 Personal Computer<br>AP3 Tastatur
- AP3 Tastatur<br>AP4 Drucker
- AP4 Drucker<br>AP5 Monitor
- AP5 Monitor<br>AP8 Protezic
- AP8 Protezione chiave USB<br>AP13 Karte 3D MOT
- Karte 3D MOT<br>Maus
- AP16<br>AP24
- AP24 USB HUB<br>BR2 Kamera
- BR2 Kamera<br>GS1 Stromve
- GS1 Stromversorgung<br>HL1 Ledkarte
- HL1 Ledkarte<br>M1 Motor
- M1 Motor<br>SA1 Schalt
- SA1 Schalter<br>XS2 Mehrfach
- Mehrfach-Steckdose

# **TRADUCCIÓN DEL MANUAL ORIGINAL ÍNDICE**

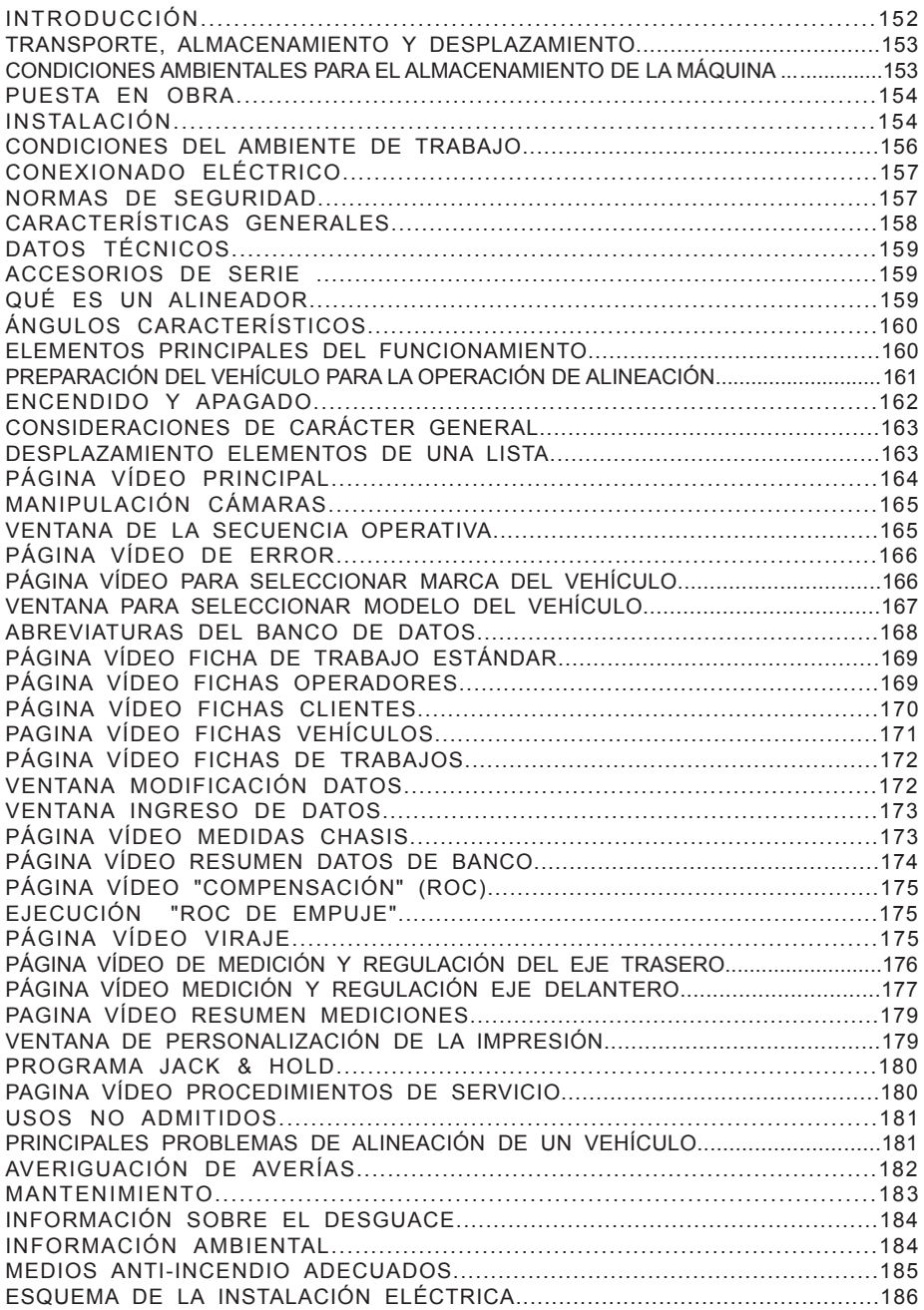

# **INTRODUCCIÓN**

El objeto de esta publicación es suministrar al propietario y al operador unas instrucciones eficaces y seguras para el uso y el mantenimiento del alineador.

En el respeto de estas instrucciones, podrán obtenerse de la máquina la eficacia y duración características de los productos del productor, que son los mejores aliados para facilitar el trabajo. A continuación, se presentan las definiciones para identificar los niveles de peligro, con las respectivas expresiones de señalización que se utilizan en este manual:

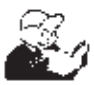

**PELIGRO Peligros inmediatos que provocan lesiones graves o la muerte.**

### **ATENCIÓN**

**Peligros o procedimientos poco seguros, que pueden provocar lesiones graves o la muerte.**

### **ADVERTENCIA**

**Peligros o procedimientos poco seguros que pueden provocar lesiones no graves o daños a materiales.**

Leer atentamente estas instrucciones antes de poner la máquina en funcionamiento. Conservar este manual en una carpeta, junto con todo el material ilustrativo que se entrega con la máquina, y dejarla cerca de la máquina, para agilizar la consulta del operador.

La documentación técnica suministrada es parte integrante de la máquina, por lo que en caso de sucesiva venta, deberá adjuntarse a dicha máquina.

El manual debe considerarse válido única y exclusivamente para el modelo y la matrícula máquina que se indican en la placa presente en la misma.

### **ATENCIÓN**

**Aténgase a las indicaciones de este manual: todo uso de la máquina que no esté aquí expresamente descrito se hará bajo la total responsabilidad del operador.**

### **ATENCIÓN**

**El alineador es un instrumento de medición, por tanto, las sugerencias para los ajustes a efectuar en el vehículo (animaciones o ayudas fijas contenidas en el alineador) son puramente indicativas. En cualquier caso, antes de realizar cualquier intervención en el vehículo, el operador deberá conocer y ser consciente de las prescripciones, es decir, de las instrucciones y recomendaciones de la casa constructora y llevar a cabo los ajustes siempre de acuerdo con tales indicaciones prioritarias.**

**Se declina cualquier responsabilidad en relación a dichos ajustes y a los daños que pudieran derivarse.**

### **Nota**

Algunas de las ilustraciones de este manual han sido realizadas con fotos de prototipos. Las máquinas de producción estándar pueden diferir en algunos detalles.

Estas instrucciones están destinadas a personas con ciertos conocimientos sobre mecánica. Por ello, se ha omitido la descripción de cada operación individual, como los métodos para aflojar o ajustar los dispositivos de fijación, etc.

Evítese llevar a cabo operaciones que estén por encima del propio nivel de capacidad operativa, o en las cuales no se tenga experiencia.

En caso de necesitar asistencia, acudir a un centro técnico autorizado.

### **TRANSPORTE, ALMACENAMIENTO Y DESPLAZAMIENTO**

### **Condiciones para el transporte de la máquina**

El alineador debe transportarse en su embalaje original y mantenerse en la posición indicada en el mismo.

•Datos del embalaje:

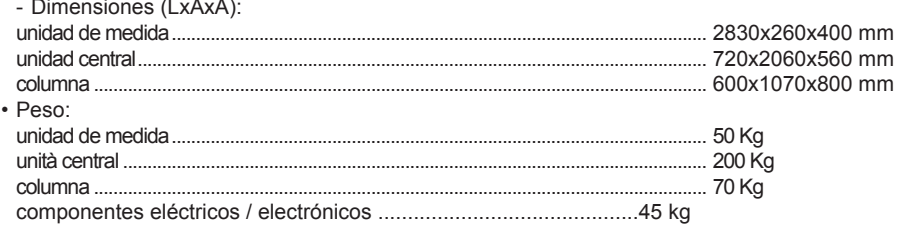

### **CONDICIONES AMbIENTALES PARA EL ALMACENAMIENTO DE LA MáQUINA**

• Humedad relativa: 20% ÷ 80%

• Amplitud térmica: 10° ÷ +60°C

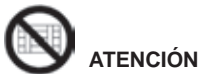

**Para evitar que la máquina se dañe, non colocar ningún otro bulto sobre el embalaje.**

### **Desplazamiento**

Para desplazar la máquina embalada introducir las horquillas de una carretilla elevadora en las correspondientes ranuras presentes en el basamento del embalaje mismo (paleta).

# **ADVERTENCIA**

**Se aconseja utilizar las correspondientes bandas de elevación o bien cables de tipo homologado.**

# **ATENCIÓN**

**Efectuar esta operación con extremada cautela para evitar volcar y/o estropear el mueble.**

### **ADVERTENCIA**

**Manejar con cuidado: las vibraciones violentas pueden dañar el equipo.**

### **ADVERTENCIA**

**Conservar los embalajes originales para eventuales transportes en el futuro.**

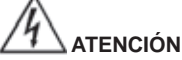

**Antes de desplazar la máquina, es preciso desenchufar el cable de alimentación de la toma.**

### **PUESTA EN ObRA**

**Lugar de instalación**

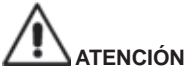

**Para elegir el lugar de instalación es necesario considerar y aplicar las normas vigentes sobre la seguridad del trabajo.**

**El piso debe ser capaz de resistir una carga equivalente a la suma del propio peso del equipo y de la carga máxima admitida, teniendo en cuenta la base de apoyo al suelo y los medios de fijación previstos**

**Llevar el alineador a la posición de trabajo deseada, asegurarse de que entre la parte posterior de la máquina y la pared más próxima, exista al menos un espacio de 25 cm.** 

**IMPORTANTE: para el uso correcto y seguro de los equipos, se aconseja un valor de alumbrado mínimo en el ambiente de 300 lux.**

#### **ATENCIÓN**

**No se admite el uso de la máquina en atmósferas potencialmente explosivas.**

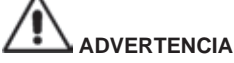

**Si la instalación se realiza en un lugar abierto, es imprescindible proteger la máquina con un cobertizo o con otro medio idóneo, a fin de evitar la penetración de agua en su interior.**

## **ADVERTENCIA**

**Asegúrese de que en las proximidades de la máquina no haya imanes permanentes, electroimanes ni fuentes importantes de calor (podrían dañar irreparablemente el disco de programa y el ordenador personal).**

# **ATENCIÓN**

**Ejecute con cuidado las operaciones de desembalaje, montaje, elevación e instalación descritas en el manual.**

**Si Ud. no cumple con estas recomendaciones, puede causar daños a la máquina y comprometer la seguridad del operador.**

### **Instalación**

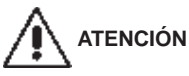

**Efectuar con atención las operaciones de desembalaje, montaje, elevación e instalación descritas.**

**Si no se cumple con estas recomendaciones, se puede causar daños a la máquina y comprometer la seguridad del operador.**

### **Ensamblado máquina**

- Efectuar el desembalaje situando la máquina embalada en la posición señalada mediante las indicaciones que aparecen en el embalaje mismo;
- *Montar la columna, compuesta por 2 partes, en el piso (fig. 1).*
- *Utilizar un medio de elevación adecuado y colocar la columna en posición vertical (fig.2).*
- *Retirar el panel trasero de la columna.*
- *Tomar el sistema eléctrico que se muestra en la Fig. 2*
- *Aplicar las 3 etiquetas incluidas en la parte trasera de la toma de corriente SCHUKO y colóquela en el interior de la columna inferior, en la cara central, alineando el orificio de la*

*columna con la segunda toma (ver Fig. 2a). Presionar en la toma para que la parte adhesiva se adhiera perfectamente a la columna;*

- *Colocar el filtro (Fig. 2b) en el interior de la columna inferior, fijarlo con los tornillos correspondientes, introduciéndolos desde el exterior hacia el interior y colocar una arandela dentada entre el filtro y la columna para asegurar la puesta a tierra del sistema eléctrico. Recuerde también conectar el ojal del cable de tierra a la posición inicial.*
- *Desconecte temporalmente el interruptor ON-OFF de los cables, introdúzcalo desde el exterior en el orificio rectangular del lado de la columna y vuelva a conectar los cables en las mismas posiciones iniciales (Fig. 2c).*
- *Desconecte temporalmente la toma de corriente de los cables, introdúzcala desde el exterior en el orificio rectangular de la parte posterior de la columna y vuelva a conectar los cables en las mismas posiciones iniciales (Fig. 2d).*
- *Aplicar las 3 etiquetas adhesivas suministradas en la parte posterior del transformador y colocarlas en el interior de la columna inferior, a la izquierda, alineando la parte superior del transformador con la primera toma de corriente SCHUKO (Fig. 2e). Presionar el transformador para que la parte adhesiva se adhiera perfectamente a la columna. Conectar el enchufe del transformador a la toma SCHUKO;*
- *Dejar el cable del conector de 9 polos desconectado para las versiones sin Camera Movement (Fig. 2n).*
- *Una vez instalado el sistema eléctrico, aplicar 2 placas adhesivas en el lado interior derecho y fijar los cables excesivamente largos con las abrazaderas suministradas (Fig. 2f).*
- *Aplique las 2 etiquetas adhesivas suministradas en la parte posterior del HUB-USB y, a continuación, colóquelo en el interior de la columna inferior, en la cara central, en la posición indicada (Fig. 2g).*
- *Instalar el soporte en el PC y fijarlo dentro de la columna en el lado derecho. Apriete con los tornillos suministrados (Fig. 2h - 2k).*
- *Instalar el soporte de montaje del Camera Movement dentro de la columna en el lado derecho. Apretar con los tornillos suministrados (Fig. 2m)*
- *Conectar los cables de puesta a tierra de la semicolumna inferior al panel posterior inferior y a la semicolumna superior, utilizando sus respectivos conectores rápidos.*
- *Montar el panel posterior de la semicolumna inferior.*
- *Instalar la protección antirreflejo en la columna (A fig.3).*
- *Instalar el soporte del monitor en el monitor y montarlos en la columna (B, fig. 3), utilizando los correspondientes tornillos suministrados.*
- *Instalar las dos ménsulas (C fig.3).*
- *Utilizando los tornillos suministrados. instalar el beam (A fig.4) en la placa de fijación y luego en la columna a la altura de trabajo deseada.*
- *Por la abertura inferior del Beam salen 6 cables: 4 de tipo USB,1 de alimentación y 1 cable 9 pines.*
- *Pasar los 4 cables USB por el interior de la columna .*
- *Montar la tapa de plástico superior y fijarla con los dos tornillos autorroscantes.*
- *Conectar el hub USB (HUB, fig. 5) en el puerto USB de color naranja del PC..*
- *Instalar el teclado, el ratón y la impresora conectándolos al HUB USB (fig. 5).*
- *Conectar la impresora a la alimentación de la red, mediante la correspondiente toma múltiple situada en el interior de la columna (A fig.6).*
- *Conectar el monitor al ordenador y a la alimentación de la red, mediante la correspondiente toma múltiple situada en el interior de la columna (A fig.6).*
- *Conectar los 2 cables USB de las cámaras a 2 puertos USB libres en la parte trasera del ordenador (C1-C2, fig. 5).*
- *Conectar los 2 cables USB con la ferrita comoldeada (tarjetas Cuboled) en el HUB USB (L1-L2, fig. 5).*
- *Conectar el cable de alimentación del Beam a la salida +12 V de la fuente de alimentación switching (PS, fig. 2), prestando atención a la polaridad (cable MARRÓN = +12 V, cable AZUL = MASA).*

*- Conectar el ordenador a la alimentación de la red (A fig. 6) mediante la correspondiente toma múltiple situada en el interior de la columna.*

### **Instalación de la llave de protección de software**

*Introducir la llave de protección de software suministrada en un puerto USB libre en el HUB USB, (SW, fig. 5). La llave de protección de software es necesaria para poder utilizar el alineador.*

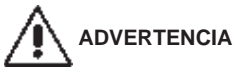

**En cuanto a las características técnicas, las advertencias, el mantenimiento y toda otra información sobre el monitor o la impresora, consultar los respectivos manuales de uso suministrados con la documentación de la máquina.**

**NOTA** 

Organizar en buen estado de los diferentes cables de conexión, siguiendo las rutas lógicas y evitar torceduras o caminos inadecuados; posiblemente ellos atar entre sí con bridas de plástico, en varios puntos, si es necesario.

- *Volver a montar el panel trasero de la columna.*
- *Introducir el cable de alimentación en el respectivo enchufe (F fig.6, G fig.6A); antes de efectuar esta operación léase el capítulo "Conexión eléctrica".*
- *Encender el alineador con el interruptor general, monitor e impresora con los interruptores correspondientes.*

### **Instalación Impresora**

La presencia del sistema operativo Windows® permite instalar la mayor parte de las impresoras presentes en el mercado.

#### **¡Atención!**

Algunas impresoras de última generación pueden entrar en conflicto entre sí (cuando en el mismo ordenador personal están instaladas dos o más impresoras). El fabricante entrega un modelo de impresora preinstalado, si la impresora en dotación corresponde a este modelo, al finalizar la conexión estará lista para el funcionamiento. Si la impresora es de un modelo diferente, será necesario instalarla siguiendo atentamente las instrucciones que figuran en el manual de instalación y de configuración que acompaña a la impresora. Para evitar problemas, en el caso de que la impresora no haya sido suministrada por el fabricante, se aconseja desinstalar todos los modelos de impresora previamente instalados, antes de efectuar la nueva instalación. El alineador está preparado para el uso de una impresora a color de 80 columnas formato A4.

#### ADVERTENCIA

En el momento de efectuar la instalación el alineador debe estar apagado.

• Retire la impresora de su embalaje y colocarlo en el estante inferior.

**NOTA** 

El modelo de impresora que se representa en la figura es a sólo título indicativo.

El modelo suministrado podría diferir en su aspecto, aunque conserve las mismas características de compatibilidad.

### **CONDICIONES DEL AMbIENTE DE TRAbAJO**

- Humedad relativa: 20% ÷ 90% (sin condensación)
- Amplitud térmica: 0°C ÷ 35°C

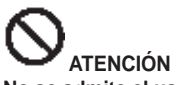

**No se admite el uso de la máquina en atmósferas potencialmente explosivas.**

# **CONEXIONADO ELÉCTRICO**

El PC usa un alimentador que es no necesario ningun ajuste un functión de la tensión de red (115- 230V).

Es posible predisponer el alineador para funcionamiento con 115 Vca, para lo cual se deberá posicionar adecuadamente el selector de cambio tensión de la fuente de alimentación switching.

#### **NOTAS**

- Asegurarse, en cambio, de que el monitor y la impresora estén preparados para funcionar con tensiones deferentes de 230 Vac.
- El cable de red suministrado con la máquina responde a las normativas vigentes.

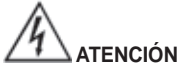

**Las eventuales operaciones de conexionado con el cuadro eléctrico del taller, deben ser efectuadas exclusivamente por personal cualificado de conformidad con las normas de ley vigentes, por cuenta y a cargo del cliente.**

- La conexión eléctrica se debe dimensionar sobre la base de:
	- 1. la potencia eléctrica absorbida por la máquina, especificada en la placa de datos.
	- 2. la distancia entre la máquina operadora y el punto de conexión a la red eléctrica, de manera que la caída de tensión a plena carga no supere el 4% (10% en fase de arranque) respecto al valor nominal indicado en la placa de datos.
- El usuario debe:
	- 1. montar en el cable de alimentación una clavija conforme a las normativas vigentes
	- 2. conectar la máquina a una línea eléctrica local dotada de un interruptor automático diferencial con una sensibilidad de 30 mA
	- 3. montar fusibles de protección de la línea de alimentación, cuyas dimensiones se establecerán conforme a las indicaciones dadas en el esquema eléctrico general contenido en el presente manual
	- 4. dotar la instalación eléctrica del taller de un circuito de descarga a tierra eficiente.
- Si la máquina debe permanecer inactiva (apagada) por largo tiempo, se aconseja desconectar el enchufe de alimentación para evitar que sea utilizada por personal no autorizado.
- En el caso de que la conexión a la línea eléctrica de alimentación se realice directamente a través del cuadro eléctrico general, sin utilizar un enchufe, montar un interruptor con llave o que pueda cerrarse con un candado, a fin de limitar el uso de la máquina exclusivamente al personal interesado.

 **ATENCIÓN**

**Para que la máquina funcione correctamente es indispensable realizar una buena conexión a tierra. NO conectar NUNCA el cable de tierra a la tubería del gas o del agua, al cable del teléfono o a otros puntos no apropiados.**

 **ATENCIÓN**

**Antes de enchufar el aparato al cuadro, verificar que la tensión de la línea sea la misma que se indica en la placa de datos de la máquina.**

### **NORMAS DE SEGURIDAD**

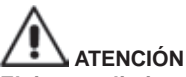

**El incumplimiento de las instrucciones y advertencias de peligro puede provocar lesiones graves a los operadores y a las personas presentes. No poner en funcionamiento la máquina antes de haber leído y comprendido todas las indicaciones de peligro y atención de este manual.**

**Para trabajar correctamente con esta máquina es necesario ser un operador calificado y autorizado. Se entiende por calificado un operador capaz de comprender las instrucciones escritas por el productor, que haya recibido formación adecuada y conozca las normas de seguridad del trabajo a realizar.**

**El operador no debe consumir drogas ni alcohol, los cuales podrían alterar su capacidades.**

#### **De cualquier modo es indispensable:**

- Saber leer y comprender las descripciones.
- Conocer las características y las funciones de la máquina.
- Mantener a las personas no autorizadas lejos de la zona de trabajo.
- Asegurarse de que la instalación haya sido realizada en conformidad con todas las normas y reglamentos vigentes en la materia.
- Asegurarse de que todos los operadores estén convenientemente entrenados, sepan utilizar el equipo de modo correcto y seguro, y dispongan de adecuada supervisión.
- No tocar ninguna línea o aparato eléctrico sin antes cerciorarse de que se haya cortado la tensión eléctrica.
- Leer detenidamente este manual y aprender a utilizar la máquina de manera correcta y segura.
- Guardar este manual de uso en un lugar de fácil acceso y no olvidar consultarlo.

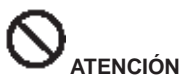

**Nunca quite ni haga ilegibles las etiquetas de Advertencia, Atención o Instrucción. Sustituir las etiquetas que se hayan perdido o que ya no se lean claramente. Si una o varias etiquetas se han despegado o deteriorado, un revendedor puede suministrarle otras nuevas.**

- Durante el uso y las operaciones de mantenimiento de esta máquina, aténgase a las normas unificadas para la prevención de accidentes de alta tensión en la industria.
- Toda alteración o modificación de la máquina hecha sin la autorización del fabricante, lo exoneran de cualquier responsabilidad por posibles daños o accidentes que la misma pueda provocar. Especialmente la alteración o remoción de los dispositivos de seguridad constituyen una violación de las normas de Seguridad en el Trabajo.

#### **ATENCIÓN**

¡**Radiación infrarroja! Evitar la exposición prolongada a distancia reducida. No mirar directamente con instrumentos ópticos.**

# **CARACTERÍSTICAS GENERALES**

Programa desarrollado en ambiente Windows®.

Lectura de ángulos con telecámaras CMOS en el infrarrojo

- Visualización de datos 0,01 grados
- banco de datos en Hard disk o CD-ROM
- banco de datos del usuario y archivo de trabajos

Función de "ayuda" (Help) siempre disponible en vídeo mediante presión de la respectiva tecla dedicada.

Predisposición opciones (por ej.: mm/pulgadas, °60, /°100, ...) a efectuar con facilidad en cada

contexto mediante menú visualizable presionando la respectiva tecla dedicada.

banco principal de datos vehículos con más de 19.000 vehículos almacenados, incluidos los datos de referencia de los respectivos ángulos.

banco personalizado de datos vehículos con los vehículos y los datos a incorporar por el usuario mediante las funciones de "incorporación", "modificación", "cancelación".

Visualización en una única lista de los vehículos de los bancos de datos principal y personalizado, a fin de facilitar la consulta.

Gestión de los datos de referencia para la regulación en base a la altura del chasis de los vehículos (para los vehículos respecto de los cuales es posible esta modalidad).

Posibilidad de almacenar las fichas de trabajo relativas a las operaciones efectuadas en los vehículos ("banco de datos trabajos clientes").

- Monitor a color LCD 27" o 32".
- Impresora INKJET de color.
- Teclado alfanumérico profesional
- Gran libertad operativa, posibilidad de pasar de una regulación a otra según la preferencia
- Medición automática de los virajes y directamente desde los target
- Visualización de datos en grados sexagesimales, centesimales, milímetros y pulgadas.
- Comparación gráfica entre los datos leídos y los valores del banco de datos
- Diagnóstico del chasis del vehículo
- brida autocentrante de 10" a 27".
- Programa de compensación del descentrado (ROC):

• **"ROC de empuje"**

- ejecución simultánea de la compensación en las cuatro ruedas del vehículo mediante el desplazamiento del mismo equivalente a un rotación de aproximadamente 30° de las ruedas; - aplicables a los vehículos 4WD (tracción

cuatro ruedas).

• Las ventanas de regulación, con diferentes proporciones entre las partes gráfica y numérica.

# **DATOS TÉCNICOS**

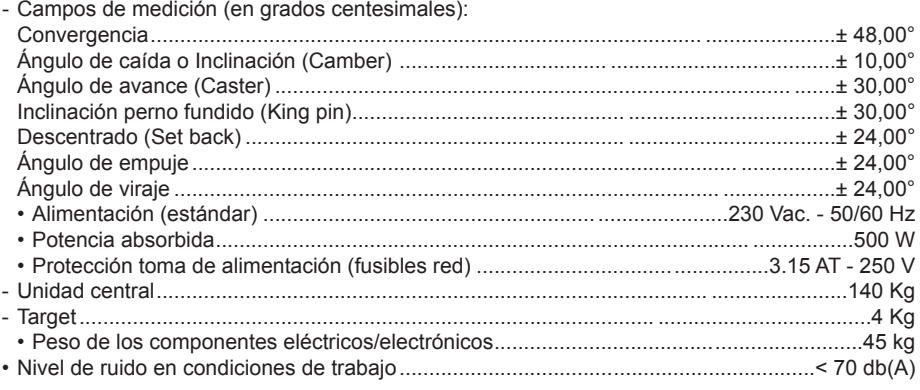

### **ACCESORIOS DE SERIE**

- 1 Dispositivo de bloqueo de dirección
- 1 Dispositivo para presionar el pedal del freno
- 1 Manual del usuario
- 1 Manual de piezas de recambio

# **QUÉ ES UN ALINEADOR**

Por alineador de ruedas se entiende un instrumento de medición que mide los ángulos característicos de alineación de un vehículo (ver descripción en el capítulo "ángulos característicos").

Un alineador consta de una unidad central y cuatro target que se aplican en las ruedas del vehículo.

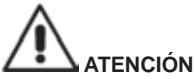

**El uso del alineador para funciones diferentes de aquella original exime al fabricante de toda responsabilidad por cualquier daño o accidente que de ello pueda derivar.** 

# **áNGULOS CARACTERÍSTICOS**

### 1) **Convergencia (TOE) (Fig. 7 ‑ 8 )**

 ángulo formado entre el plano ecuatorial de la rueda y el eje de simetría o el eje de empuje del vehículo.

El eje de simetría del vehículo es una línea imaginaria que lo divide longitudinalmente en dos partes iguales. El eje de empuje es la dirección de marcha del eje trasero.

Las unidades de medida de la convergencia son el grado o el milímetro (o la pulgada).

- 2) **Ángulo de caída o Inclinación (CAMBER) (Fig. 9)** Es el ángulo formado por el plano ecuatorial de la rueda y el plano vertical; se define come ángulo de caída positivo cuando la parte superior de la rueda está inclinada hacia afuera. La unidad de medida es el grado.
- 3) **Ángulo de avance (CASTER) (Fig. 10)** ángulo que se forma entre la vertical y la proyección del eje de viraje, en el plano longitudinal del vehículo. El ángulo de avance se mide realizando un viraje a 10° o 20°. La unidad de medida es el grado.
- 4) **Inclinación del perno fundido (KING PIN ) (Fig. 11)** Es el ángulo formado entre la vertical y la proyección del eje de viraje sobre el plano transversal del vehículo. La inclinación del perno se mide realizando un viraje a 10° o 20°. La unidad de medida es el grado.
- 5) **Diferencia ángulo de viraje. (TOE‑OUT ON TURN) (Fig. 12)** Es la diferencia entre los respectivos ángulos de viraje de las ruedas delanteras. por convención, se mide cuando la rueda interna respecto a la curva se encuentra a 20°. La unidad de medida es el grado.
- 6) **Descentrado de ruedas de un mismo eje (SET BACK) (Fig. 13)** Es la medida de la diferencia de posición de una rueda respecto a otra, con referencia a una perpendicular al eje longitudinal del vehículo. Existe una descentrado delantero y otro trasero; este último no debe confundirse con el ángulo de empuje. La unidad de medida es el grado.
- 7) **Ángulo de empuje. (THRUST ANGLE) (Fig. 14)** Es el ángulo formado entre el eje de simetría del vehículo y la dirección de marcha del eje trasero. La unidad de medida es el grado.

### **ELEMENTOS PRINCIPALES DEL FUNCIONAMIENTO**

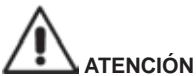

**Aprenda a conocer su máquina. El hecho de que todos los operadores sepan cómo funciona la máquina es la mejor garantía de seguridad y prestaciones.**

**Aprendan la función y la colocación de todos los mandos.**

**Controle atentamente el correcto funcionamiento de todos los mandos.**

**Para evitar accidentes y lesiones, la máquina tiene que instalarse adecuadamente, accionarse** 

#### **de manera correcta y someterse a un mantenimiento regular.**

### **Unidad central**

Monitor: muestra las páginas vídeo de trabajo con los diseños de los ángulos medidos; en la parte inferior están presentes los mandos operativos.

- Teclado: permite seleccionar los mandos disponibles e ingresar los datos alfanuméricos. La tecla ENTER visualiza el mando seleccionado por las teclas flecha. La tecla F2 hace volver el programa al paso anterior.
- Ordenador Personal: contiene y ejecuta el programa de alineación de vehículos. También contiene la electrónica para la gestión del alineador.
- Impresora: permite reproducir en papel el resultado del trabajo desarrollado.
- Enchufe de alimentación

### **Página vídeo de trabajo (fig. 15)**

- A) Título (por ej. EJE DELANTERO): indica el procedimiento en el que se está operando.
- b) Valores medidos en el vehículo.
- C) Valores del banco de datos
- D) Comparaciones gráficas entre los valores medidos y el banco de datos.
- E) Representación de los ángulos medidos en el momento.
- F) barra de los iconos: iconos que permiten moverse dentro del programa. Mayores informaciones referidas al icono seleccionado se suministran en la barra de feedback.
- G) barra nombre vehículo: se visualiza el nombre del vehículo seleccionado en el banco de datos. Durante la selección del vehículo desde el banco de datos se indica el mercado seleccionado.
- H) Zona operativa: parte de la pantalla en la cual se visualiza la información de trabajo.

### **PREPARACIÓN DEL VEhÍCULO PARA LA OPERACIÓN DE ALINEACIÓN**

Para realizar correctamente la operación de alineación de las ruedas, todas las partes del vehículo deben ser conformes a las especificaciones del fabricante. En particular, controlar la presión de los neumáticos y eliminar los eventuales juegos en los cojinetes y los cabezales esféricos.

Poner el vehículo sobre el foso o sobre un puente equipado para las operaciones de alineación, cuidando que las placas giratorias y las plataformas oscilantes estén bloqueadas.

Montar las grapas autocentrantes en las ruedas y bloquearlas en la llanta utilizando los pomos.

Para las llantas de chapa o con bordes sobresalientes se aconseja bloquear las grapas desde el interior (1, fig. 16); para las llantas de aleación bloquear desde el exterior (2, fig. 16); para las llantas con coberturas plásticas enganchar desde el interior con los pernos girados (3, fig. 16).

Si es necesario, golpear la grapa con la mano para hacer que la uña se introduzca entre la llanta y el talón.

### **Unidad de medida (Fig. 17)**

*La unidad de medida del alineador está formada por dos unidades de medida compuestas por una cámara y una tarjeta con led infrarrojos y led de señalización luminosa, situadas en los bordes del Beam.* 

*En la figura 17, se muestra una unidad de medida, en particular:*

- *1) Cubierta de protección*
- *2) Cámara*

*3) Tarjeta indicaciones luminosas, compuesta por led infrarrojos y led de señalización luminosa.*

### **Indicaciones luminosas de las tarjetas (Fig. 18)**

*En torno a cada cámara, está situada la tarjeta dotada de iluminadores de infrarrojos y de varios led de colores, utilizados para proporcionarle información útil al usuario. En la siguiente tabla, se indican las condiciones señaladas mediante los led de colores:* **LED de LINK (bicolor, iluminados en rojo o en verde):** 

*Son los 4 led exteriores, indican el estado de conexión de los target.*

*RG1) LED DE LINK para el target delantero izquierdo*

*RG2) LED DE LINK para el target delantero derecho*

*RG3) LED DE LINK para el target trasero derecho*

*RG4) LED DE LINK para el target trasero izquierdo* **Funcionamiento:**

**LED VERDE** *= TARGET RECONOCIDO, CONECTADO, TODO OK.*

**LED ROJO** *= TARGET NO RECONOCIDO/NO VISTO/ALGÚN PROBLEMA EN EL TARGET.*

**LED INDICADORES DIRECCIONALES (iluminados en azul):** 

*Estos led indican las operaciones que debe efectuar el operador durante las operaciones de viraje y ROC.*

*B1) LED indicador de "adelante", utilizado en el procedimiento de ROC. Si está encendido, indica que hay que adelantar el vehículo.*

*B2) LED indicador de "derecha", utilizado en el procedimiento de viraje. Si está encendido, indica que hay que girar a la derecha.*

*B3) LED indicador de "atrás", utilizado en el procedimiento de ROC. Si está encendido, indica que hay que retrasar el vehículo.*

*B4) LED indicador de "izquierda", utilizado en el procedimiento de viraje. Si está encendido, indica que hay que girar a la derecha.*

#### **Notas:**

**La condición de PARADA** *de prememorización de los datos se señala mediante el encendido simultáneo de los 4 led azules. Esta condición se produce durante las fases de viraje y de ROC, durante la memorización de los datos.*

**En la fase de standby,** *las tarjetas de señalización parpadean de modo alterno.*

### **PROTECCIÓN DEL SOFTWARE Y HABILITACIÓN AL BANCO DE DATOS**

• Para el funcionamiento del alineador es necesaria la presencia de una llave hardware de protección (SW).

• La tarjeta de protección principal es suministrada junto con la máquina, configurada en la versión base.

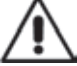

### ADVERTENCIA

El funcionamiento del alineador requiere que la llave de hardware esté permanentemente introducida en su respectivo usb puertos.

• Al activar el programa, verificar la presencia de la llave hardware y las habilitaciones existentes. En caso de que la llave hardware no sea detectada, en el monitor aparecerá la correspondiente indicación (fig. 19).

• El programa podrá utilizarse únicamente en modalidad demo.

### **ENCENDIDO Y APAGADO**

### **Unidad central**

Encender el alineador colocando el interruptor (E, fig. 6) en la posición "I" (On). Luego esperar que aparezca la página vídeo inicial (fig. 20).

Para apagar correctamente el alineador es necesario:

- • volver a la página vídeo inicial (fig. 20);
- • Acceder al menú presionando F11
- • Seleccionar la opción "apagar"
- • Confirmar el apagado presionando la tecla F2

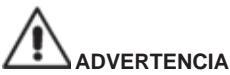

No apagar nunca la máquina encontrándose en una máscara que no sea aquélla del logotipo, ya que se podría dañar el PC. En caso de que ello suceda, al reencender el PC el software solicitará presionar una tecla cualquiera para ejecutar la operación de "SCANDISK".

Si ello ocurriera, al volver a encender el PC, el software ejecutará la operación de "SCANDISK".

Esta operación sirve para controlar que el PC no se haya dañado y, eventualmente, para actualizar algunos archivos que podrían haber sufrido daños.

Si al concluirse el proceso el programa se reactiva normalmente, significa que no hay problemas; en cambio, si aparece cualquier mensaje que impida la activación del programa, se deberá contactar el centro de asistencia más próximo.

## **CONSIDERACIONES DE CARáCTER GENERAL**

El equipo está provisto de una interfaz simple que permite un rápido aprendizaje de las modalidades operativas.

En general estas últimas son las mismas en todos los puntos del programa y pueden ser resumidas de la manera que se ilustra a continuación.

### **Selección de funciones**

Las funciones disponible en cada contexto se listan en el menú accesible mediante la tecla F11. Se accede a una función específica seleccionando la opción deseada del menú, mediante las teclas ↑ ↓, y presionando la tecla Enter.

Para aprender más fácil y rápidamente el uso de la máquina, se ha asociado a la tecla F2 la función "atrás" y a F3 la función "adelante", además se ha tratado de asociar a la función de cada tecla del menú una descripción intuitiva e inmediata, en los diversos contextos operativos.

Por lo tanto, el funcionamiento normal de la máquina es posible utilizando solamente dos teclas (F2 atrás y F3 adelante).

Se puede acceder a la ayuda en línea (Help), desde el menú F11, o presionando la tecla F1.

En particular:

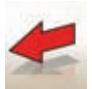

 equivale a Esc, permite volver a la página vídeo anterior, salvo si se trata de la página vídeo inicial, en cuyo caso cierra el programa y pasa el control a Windows.

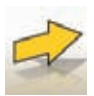

equivale a Enter, permite pasar a la página vídeo siguiente.

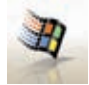

 En la página vídeo inicial, se utiliza para salir del programa (introduciendo una contraseña) y acceder a WINDOWS.

### **DESPLAZAMIENTO ELEMENTOS DE UNA LISTA**

Las teclas flecha y las teclas para el salto de página Pág up, Pág dn, se utilizan para desplazarse y seleccionar los elementos de una lista (menú), como por ejemplo en el banco de datos. A veces se puede seleccionar directamente un elemento ingresando su primera letra.

### **Predisposición de una opción**

Las opciones de trabajo se implementan en el setup general, al cual se puede acceder desde la página vídeo inicial seleccionando la opción "Setup" del menú F11. Las opciones se pueden modificar accediendo al setup contextual de las páginas vídeo de trabajo.

En la tabla siguiente se resumen los iconos y se describen sus correspondientes funciones.

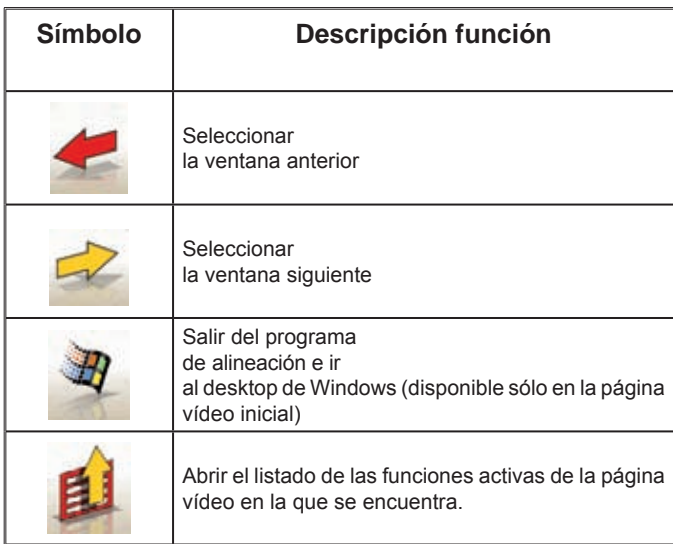

# **PáGINA VÍDEO PRINCIPAL**

En la página vídeo principal (fig.20) están activas las siguientes teclas:

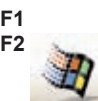

**F1** para visualizar la ayuda en línea (Help)<br>**F2** para salir del programa de alineación y

**F2** para salir del programa de alineación y pasar el control al desktop de Windows (la salida a Windows requiere el ingreso de la contraseña)

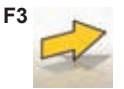

**F3** (o Enter) para pasar a la página vídeo siguiente en base a la secuencia operativa programada (banco de datos vehículos, ficha de trabajo, compensación)

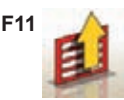

**F11 A** Para visualizar el menú con sus funciones.

Las opciones del menú son las siguientes:

- **Apagar** (Para salir del programa y de Windows correctamente)
- **Omitir operación** (para omitir la compilación de la ficha de trabajo o la selección del banco de datos y llegar directamente a la página vídeo de ejecución del ROC)
- Programas de servicio
	- **Asistencia técnica**
		- **Ficha de datos Smart Card** (para visualizar las habilitaciones activas de la Main USB Key y las opciones activables mediante la Main USb Key introducida)
		- **Asistencia técnica** (página vídeo reservada al personal técnico)
	- **Test target** (para visualizar la página vídeo de análisis del funcionamiento de los target)
	- **Demo** (para utilizar el programa en modalidad demostración, sin emplear los target)
- **Trabajo anterior** (para retornar al último trabajo realizado, Marca, Modelo, ROC y datos).
- **Setup** (para acceder al setup general del alineador)
- **Secuencia operativa** (para visualizar la página vídeo de programación para ejecutar la alineación, en función de las preferencias del operador)
- **Ayuda** (para acceder a la página vídeo de ayuda (Help) correspondiente a la página vídeo actual)

El setup general y la página vídeo de la secuencia operativa, se han introducido para satisfacer a aquellos usuarios que prefieren modificar todas las opciones disponibles, definiendo la programación del equipo, antes de comenzar la medición.

# **MANIPULACIÓN CáMARAS**

Para todos los modelos en los que se espera para actuar en el movimiento de las cámaras y las claves PAGE\_DOWN PAGE\_UP del teclado para mover el beam a fin de variar la altura o el ángulo del beam.

- PAGE\_UP: subir el beam / la rueda hacia arriba el beam.

- PAGE\_DOWN: bajar el beam / rueda hacia abajo el beam.

### **VENTANA DE LA SECUENCIA OPERATIVA**

En esta página vídeo (fig.21), se puede seleccionar la secuencia operativa que se desea utilizar en el siguiente procedimiento de alineación. Al finalizar la ejecución de un procedimiento de alineación o, cada vez que se accede a la secuencia operativa (desde la página vídeo inicial), se restablecen las programaciones del setup general.

Se puede acceder a las programaciones de la secuencia operativa, durante el procedimiento de alineación, desde cualquier página vídeo de trabajo.

En la secuencia operativa, las operaciones han sido subdivididas en grupos, donde para cada grupo es posible seleccionar la programación deseada.

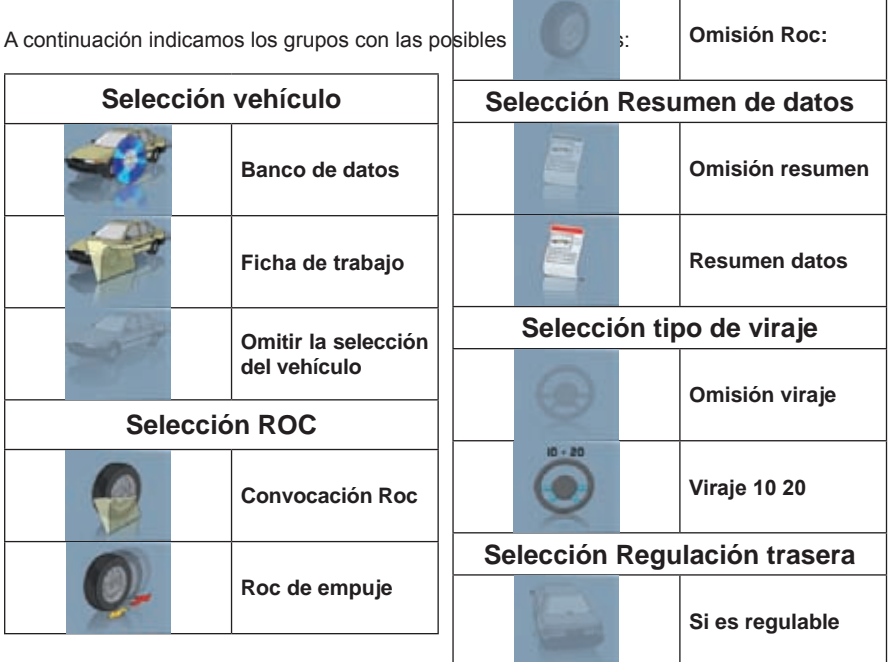

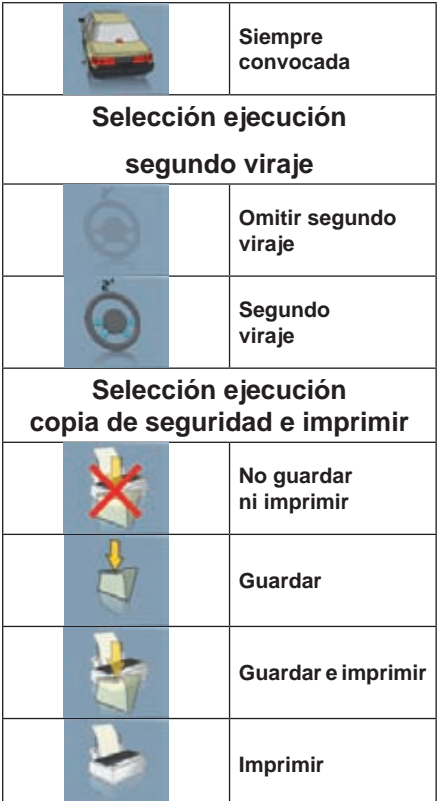

La combinación de las opciones listadas anteriormente permite personalizar el procedimiento de alineación, de manera práctica e inmediata, y otorgarle rapidez a la realización del trabajo.

Se puede acceder y modificar el procedimiento de trabajo desde cualquier página vídeo, incluso durante la operación de alineación.

Para seleccionar las opciones, utilizar las flechas de dirección, ↑ y ↓ y confirmar presionando la tecla Enter. Para salir guardando las selecciones, presionar la tecla F3, para salir sin guardar las selecciones presionar la tecla F2.

Al salir de una página vídeo, guardando las opciones seleccionadas, se ejecuta inmediatamente el procedimiento seleccionado.

## **PáGINA VÍDEO DE ERROR**

Cuando se produce un error de transmisión o de medición, aparece la página vídeo de la fig.22. En estos casos, para poder utilizar el equipo, es necesario eliminar la causa del error.

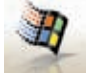

del programa.

Si no fuera posible, presionar la tecla de la página vídeo inicial, para salir correctamente

A continuación se deberá llamar al servicio de Asistencia Técnica.

# **PáGINA VÍDEO PARA SELECCIONAR MARCA DEL VEhÍCULO**

Permite seleccionar la marca del vehículo según las modalidades descritas en el apartado "Consideraciones generales".

En esta página vídeo están habilitadas las siguientes teclas:

**F1** para visualizar la ayuda en línea (Help)

**F2** para volver a la página vídeo anterior

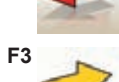

**F3** (o Enter) para confirmar la selección de una marca y pasar a la siguiente página vídeo de acuerdo a la secuencia operativa programada (tabla valores del banco de datos, compensación, medición)

**F6 para modificar una marca ya ingresada** 

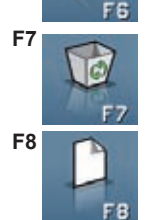

**F7** para eliminar una marca ya ingresada. Esta operación es posible sólo para las marcas del banco de datos secundario si no hay modelos asociados.

**F8 para ingresar una nueva marca (ver apartado "Ventana de ingreso/modificación")** 

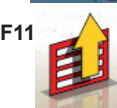

**F11** Para visualizar el menú con sus funciones

Las opciones del menú son las siguientes:

- **Fin del trabajo** (Para volver a la página vídeo inicial)
- **Setup** (para acceder al setup correspondiente a la página vídeo actual)
- **Secuencia operativa** (para visualizar la página vídeo de programación para ejecutar la alineación, en función de las preferencias del operador)
- **Ayuda** (para visualizar la página vídeo de ayuda (Help) correspondiente a la página vídeo actual)

## **VENTANA PARA SELECCIONAR MODELO DEL VEHÍCULO**

Aparece automáticamente después de seleccionar una marca.

Permite seleccionar el modelo del vehículo según las modalidades descritas en el apartado "Consideraciones generales".

En esta página vídeo están habilitadas las siguientes teclas:

**F1** para visualizar la ayuda en línea (Help)

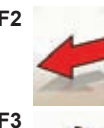

**F2** para volver a la página vídeo anterior

**F3** o Enter) para confirmar la selección de una marca y pasar a la siguiente página vídeo en base a la secuencia operativa programada (tabla valores del banco de datos, compensación, medición)

**F6 para modificar un modelo ya ingresado** 

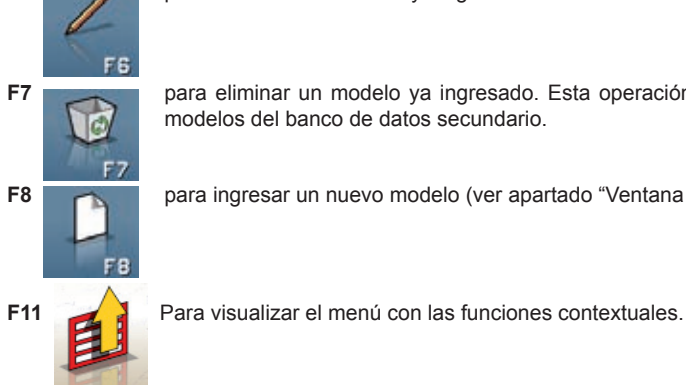

**F7** para eliminar un modelo ya ingresado. Esta operación es posible sólo para los modelos del banco de datos secundario.

**F8 para ingresar un nuevo modelo (ver apartado "Ventana de ingreso/modificación")** 

- Las opciones del menú son las siguientes:
- **Fin del trabajo** (Para volver a la página vídeo inicial)
- **Setup** (para acceder al setup correspondiente a la página vídeo actual)
- **Secuencia operativa** (para visualizar la página vídeo de programación para ejecutar la alineación, en función de las preferencias del operador)
- **Ayuda** (para visualizar la página vídeo de ayuda (Help) correspondiente a la página vídeo actual)

### **AbREVIATURAS DEL bANCO DE DATOS**

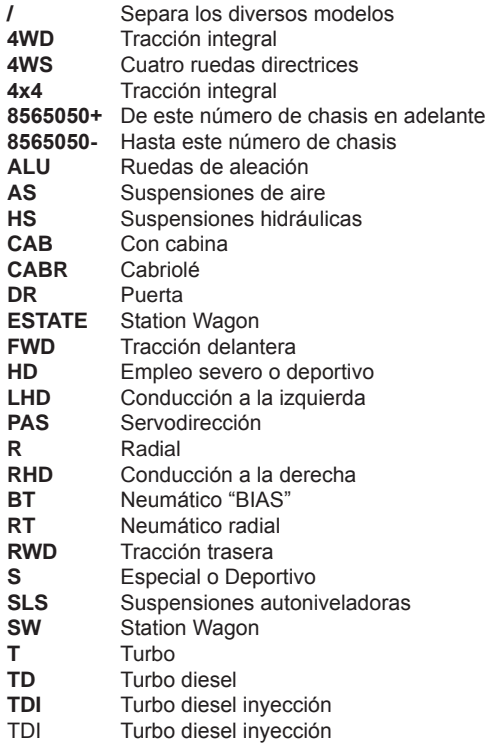

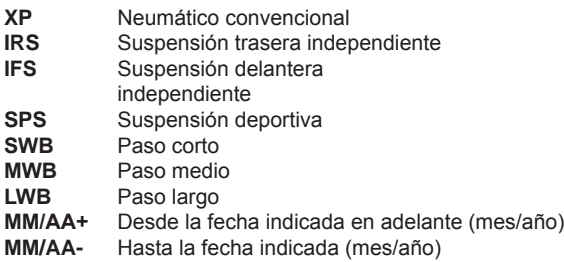

# **PÁGINA VÍDEO FICHA DE TRABAJO ESTÁNDAR**

Permite ingresar los datos del vehículo y del cliente para su impresión y archivación final.

Si el vehículo ya existe en el archivo, es reconocido apenas se ingresa la matrícula y todos los campos se llenan automáticamente.

Seleccionando la Marca/Modelo del vehículo, desde esta página vídeo se accede directamente al banco de datos vehículos.

En esta página vídeo están habilitadas las siguientes teclas:

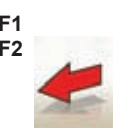

**F1** para visualizar la ayuda en línea (Help)<br>**F2** para volver a la página vídeo anterior **F2** para volver a la página vídeo anterior

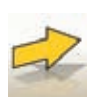

**F3** (o Enter) para confirmar los datos ingresados y pasar a la siguiente página vídeo en base a la secuencia operativa programada (tabla valores del banco de datos, compensación, medición).

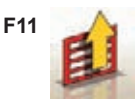

**F11** Para visualizar el menú con las funciones contextuales

Las opciones del menú son las siguientes:

- **Fin del trabajo** (Para volver a la página vídeo inicial)
- **Fichas operadores** (para acceder a la página vídeo de gestión de los operadores)
- **Fichas clientes** (para acceder a la página vídeo de gestión de los clientes)
- **Fichas vehículos** (para acceder a la página vídeo de gestión de los vehículos)
- **Fichas trabajos** (para acceder a la página vídeo de gestión de las fichas de trabajo)
- **Setup** (para acceder al setup correspondiente a la página vídeo actual)
- **Secuencia operativa** (para visualizar la página vídeo de programación para ejecutar la alineación, en función de las preferencias del operador)
- **Ayuda** (para visualizar la página vídeo de ayuda (Help) correspondiente a la página vídeo actual)

# **PÁGINA VÍDEO FICHAS OPERADORES**

Se puede acceder a esta página vídeo desde el menú **F11** de la página vídeo de compi-

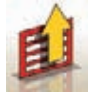

lación de la ficha de trabajo.

Muestra la lista de los operadores cuyos datos están almacenados en archivo.

La selección se realiza según las modalidades descritas en el apartado "Consideraciones generales".

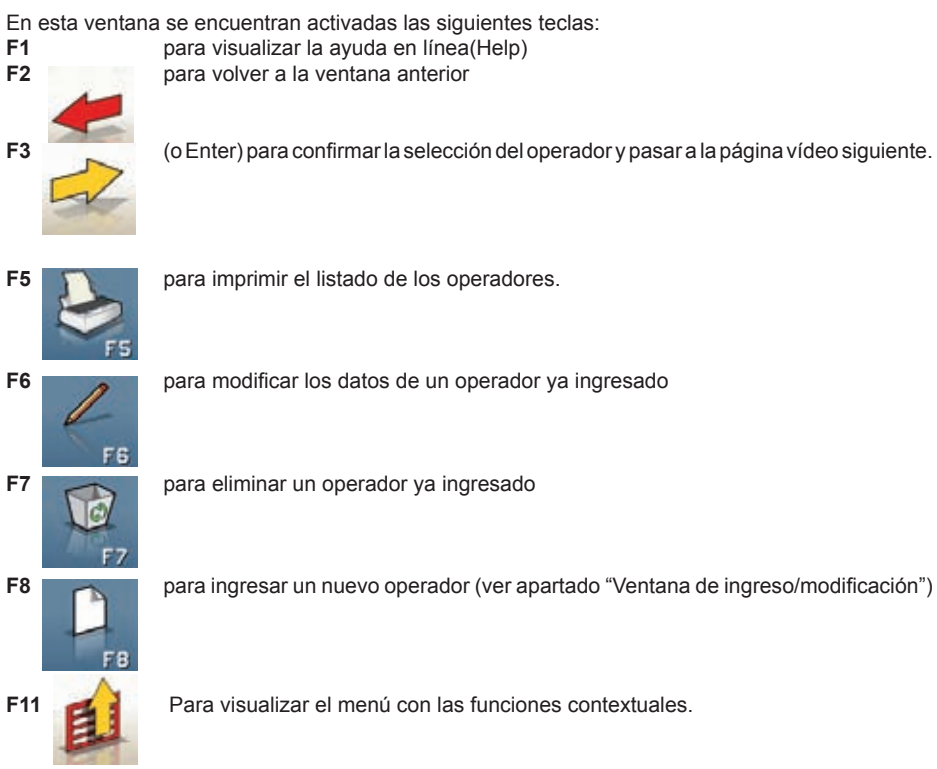

Las opciones del menú son las siguientes

• **Ayuda** (para acceder a la página vídeo de ayuda (Help) correspondiente a la página vídeo actual)

# **PÁGINA VÍDEO FICHAS CLIENTES**

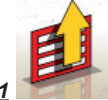

Se puede acceder a esta página vídeo desde el menú F11 de la página vídeo de *compilación de la ficha de trabajo.* 

*Muestra la lista de los clientes cuyos datos están almacenados en archivo.* 

*La selección se realiza según las modalidades descritas en el apartado "Consideraciones generales".*

*En esta ventana se encuentran activadas las siguientes teclas:*

**F1** *para visualizar la ayuda en línea(Help)*

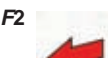

*F***2** *para volver a la página vídeo anterior*

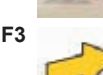

**F3** *(o Enter) para confirmar la selección de un cliente y pasar a la página vídeo siguiente.*

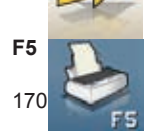

**F5** *para imprimir el listado de los clientes.*

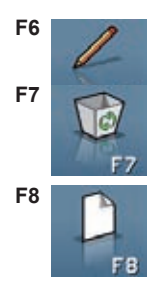

**F6** *para modificar los datos de un cliente ya ingresado*

**F7** *para eliminar un cliente ya ingresado*

**F8** *para ingresar un nuevo cliente (ver apartado "Ventana de ingreso/ modificación")* 

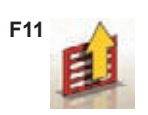

**F11** *Para visualizar el menú con las funciones contextuales.*

### *Las opciones del menú son las siguientes:*

• **Ayuda** (para acceder a la página vídeo de ayuda (Help) correspondiente a la página vídeo actual)

### **PAGINA VÍDEO FICHAS VEHÍCULOS**

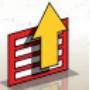

Se puede acceder a esta página vídeo desde el menú F11 de la página vídeo de *compilación de la ficha de trabajo.* 

*Muestra la lista de los vehículos cuyos datos están almacenados en archivo. La selección se realiza según las modalidades descritas en el apartado "Consideraciones generales".*

En esta ventana se encuentran activadas las siguientes teclas:

**F1** *para visualizar la ayuda en línea(Help)*

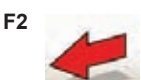

**F2** *para volver a la página vídeo anterior*

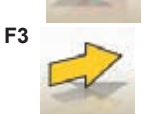

**F3** *(o Enter) para confirmar la selección del operador y pasar a la página vídeo siguiente.*

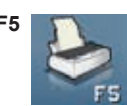

**F5** *para imprimir el listado de los vehículos.*

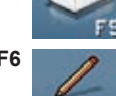

**F6** *para modificar los datos de un vehículo ya ingresado*

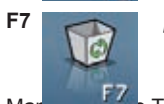

**F7** *para eliminar un vehículo ya ingresado*

Manual de uso TECO 820 171

EE

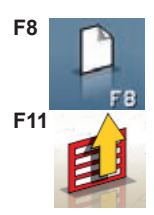

**F8** *para ingresar un nuevo vehículo (ver apartado "Ventana de ingreso/ modificación")*

**F11** *Para visualizar el menú con las funciones contextuales.*

Las opciones del menú son las siguientes

*•* **Ayuda** *(para visualizar la página vídeo de ayuda (Help) correspondiente a la página vídeo actual)*

## **PÁGINA VÍDEO FICHAS DE TRABAJOS**

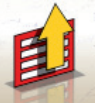

*Se puede acceder a esta página vídeo desde el menú F11 de la página vídeo de* 

*compilación de la ficha de trabajo.*

*Muestra la lista de los trabajos cuyos datos están almacenados en archivo.* 

*La selección se realiza según las modalidades descritas en el apartado "Consideraciones generales".*

En esta ventana se encuentran activadas las siguientes teclas:<br>E1 para visualizar la avuda en línea (Help)

**F1** *para visualizar la ayuda en línea (Help)*

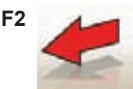

**F2** *para volver a la página vídeo anterior*

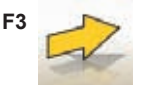

**F3** *(o Enter) para confirmar la selección del trabajo y pasar a la siguiente página vídeo.*

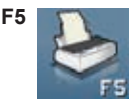

**F5** *para imprimir el listado de los trabajos.*

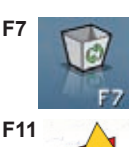

**F7** *para eliminar un trabajo ya ingresado*

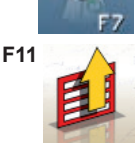

**F11** *Para visualizar el menú con las funciones contextuales.* 

Las opciones del menú son las siguientes:

- **Inicio contexto** (para volver a la página vídeo de ingreso datos "Ficha de trabajo estándar")
- **Setup** (para acceder al setup correspondiente a la página vídeo actual)
- **Ayuda** (para acceder a la página vídeo de ayuda (Help) correspondiente a la página vídeo actual)

# **VENTANA MODIFICACIÓN DATOS**

#### *Las ventanas de modificación se refieren a:*

- Marcas de vehículos en el banco de datos (marcas ingresadas por el operador)
- Modelos de vehículos en el banco de datos (modelos ingresados por el operador)
- Clientes en archivo
- Vehículos en archivo
- Operadores en archivo

#### *Para introducir una modificación es necesario:*

- seleccionar el campo a modificar utilizando las teclas "Tab" o "Shift" + "Tab" (si en la ventana se presentan varios campos simultáneamente)
- ingresar un nuevo carácter/valor para borrar las letras o los números del elemento seleccionado
- volver a ingresar correctamente el dato.

Para confirmar la modificación y salir de esta ventana es necesario:

- presionar la tecla F3; se le pedirá confirmar para memorizar los datos modificados.
- presionar F3 para confirmar.

Para no confirmar la memorización presionar F2.

### **VENTANA INGRESO DE DATOS**

Las ventanas de incorporación datos se refieren a:

- Marcas de vehículos en el banco de datos;
- Modelos de vehículos en el banco de datos;
- Clientes en archivo;
- Vehículos en archivo;
- Operadores en archivo.

Para incorporar los datos se deberá operar de la siguiente manera:

- seleccionar el campo a modificar utilizando las teclas "Tab" o "Shift" + "Tab" (si en la ventana se presentan varios campos simultáneamente )
- ingresar un carácter/valor
- Para confirmar los datos ingresados y salir de esta ventana es necesario:
- presionar la tecla F3; se le pedirá confirmar para memorizar los datos modificados.
- presionar F3 para confirmar.

Para no confirmar la memorización presionar F2.

En el caso de incorporación de un nuevo elemento son propuestos los datos del vehículo seleccionado a fin de simplificar la operación de incorporación de los datos de tolerancia a partir de aquéllos de un vehículo similar.

#### **Observaciones**

También es posible incorporar los datos de un nuevo cliente y/o de un nuevo vehículo al término del procedimiento de medición y regulación de un modelo seleccionado en el banco de datos vehículos. Cuando en el setup se ha programado la memorización de datos a pedido, en la ventana de impresión se visualiza un mensaje que solicita la confirmación de la memorización. Se visualiza un mensaje que comunica la falta de datos, cuando en el setup se ha programado la memorización en automático. En la ventana de impresión, la ventana para ingresar datos debe ser seleccionada

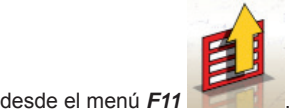

# **PáGINA VÍDEO MEDIDAS ChASIS**

*Una vez ejecutado el ROC, la ventana con las indicaciones acerca de la altura chasis aparece sólo si se ha seleccionado un vehículo que requiera la variación de algunos valores de banco de datos en base a la altura de algunos puntos característicos del chasis.* 

*Permite seleccionar desde tablas que se visualizan en el monitor los valores de altura más próximos a la situación del vehículo en que se está trabajando.*

*La selección se realiza según las modalidades descritas en el apartado "Consideraciones generales".*

*En algunos casos no es posible efectuar ninguna selección; los valores de altura indicados deben entenderse como "prescripciones", esto es, como única condición de referencia correcta para los valores de banco de datos, que eventualmente es posible obtener mediante aplicación de lastre al vehículo.* 

En esta ventana se encuentran activadas las siguientes teclas:

#### **F1** *para visualizar la ayuda en línea (Help)*  **F2** *para volver a la página vídeo anterior*

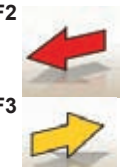

**F3** *(o Enter) para pasar a la siguiente página vídeo de acuerdo a la secuencia* 

*operativa programada.*

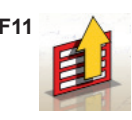

**F11** *Para visualizar el menú con las funciones contextuales.*

Las opciones del menú son las siguientes:

- **Fin del trabajo** (Para volver a la página vídeo inicial)
- **Secuencia operativa** (para visualizar la página vídeo de programación para ejecutar la alineación, en función de las preferencias del operador)
- **Ayuda** (para visualizar la página vídeo de ayuda (Help) correspondiente a la página vídeo actual)

## **PáGINA VÍDEO RESUMEN DATOS DE bANCO**

Muestra los valores del banco de datos del vehículo seleccionado y permite modificar el diámetro de la llanta presionando las teclas Pág ↑, Pág ↓ (fig.23).

En esta página vídeo están habilitadas las siguientes teclas:

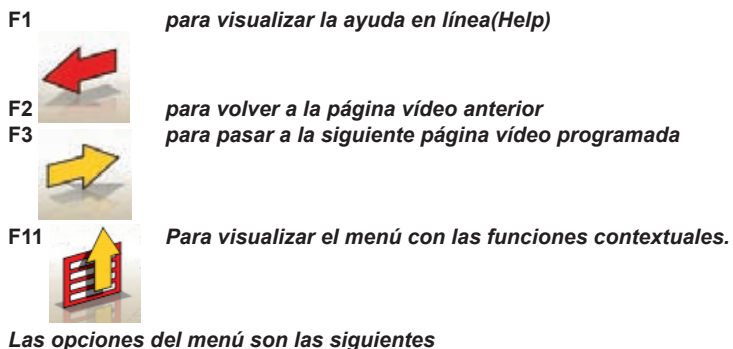

- **Fin del trabajo** *(Para volver a la página vídeo inicial)*
- **Setup** *(para acceder al setup correspondiente a la página vídeo actual)*
- **Secuencia operativa** *(para visualizar la página vídeo de programación para ejecutar la alineación, en función de las preferencias del operador)*
- **Ayuda** *(para visualizar la página vídeo de ayuda (Help) correspondiente a la página vídeo actual)*

# **PÁGINA VÍDEO "COMPENSACIÓN" (ROC)**

Permite seleccionar y ejecutar el procedimiento de compensación de descentrado y fuera de plano de la llanta según las modalidades previstas por el modelo seleccionado. Es posible elegir una de las siguientes posibilidades de ROC:

- **Roc de empuje**
- **Omitir Roc**
- **Convocar Roc**

En esta ventana se encuentran activadas las siguientes teclas:

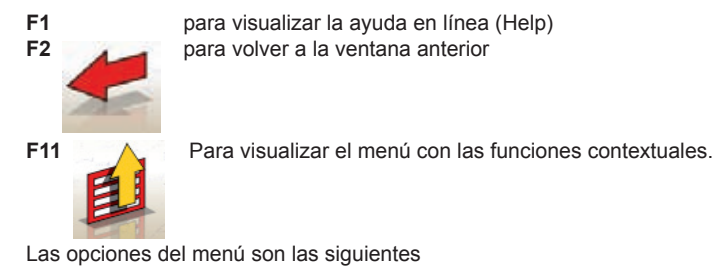

- **Fin del trabajo** (Para volver a la página vídeo inicial)
- **Ayuda** (para acceder a la página vídeo de ayuda (Help) correspondiente a la página vídeo actual)

## **EJECUCIÓN "ROC DE EMPUJE"**

- Controlar que las ruedas puedan girar libremente.
- El procedimiento inicia automáticamente. La aparición de cuatro clepsidras en pantalla indica el comienzo de la medición; la desaparición de las clepsidras y la aparición del mensaje "OK" en las cuatro ruedas señala que se ha memorizado la posición inicial (0°) de todas las ruedas.
- Empujar el vehículo como se indica (fig. 24) hasta que las ruedas giren aproximadamente 30°, es decir, hasta que aparezca el mensaje "STOP".
- Esperar que aparezcan los mensajes "OK" que indican que se ha realizado la memorización para todas las ruedas.
- Llevar el vehículo a su posición inicial haciendo que las ruedas giren aproximadamente 30° en sentido inverso, hasta que aparezca nuevamente el mensaje "STOP".
- Esperar la aparición de los mensajes "OK" que señalan que se ha realizado la memorización de las posiciones "0°" para todas las ruedas.

Al término del procedimiento de compensación se visualiza una pantalla con iconos que indican las operaciones que deben efectuarse:

- bloquear las ruedas con la correspondiente herramienta para presionar el pedal del freno
- Ejecutar las operaciones indicadas por los iconos
- Presionar la tecla F3 (Enter) para confirmar y pasar a la ventana siguiente. En este momento se concluye también el procedimiento de compensación.

# **PáGINA VÍDEO VIRAJE**

Permite ejecutar un viraje a 10° o a 20° para calcular: el ángulo de avance, la inclinación montante, el ángulo incluido, la diferencia del ángulo de viraje a 20° (fig. 25).

En esta página vídeo están habilitadas las siguientes teclas:

**F1** para visualizar la ayuda en línea (Help)<br>**F2** para volver a la página vídeo anterior **F2** para volver a la página vídeo anterior

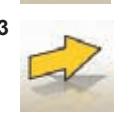

**F3** para pasar a la página vídeo siguiente

F11 A Para visualizar el menú con las funciones contextuales.

Las opciones del menú son las siguientes:

- **Fin del trabajo** (Para volver a la página vídeo inicial)
- **Setup** (para acceder al setup correspondiente a la página vídeo actual)
- **Secuencia operativa** (para visualizar la página vídeo de programación para ejecutar la alineación, en función de las preferencias del operador)
- **Ayuda** (para visualizar la página vídeo de ayuda (Help) correspondiente a la página vídeo actual) El procedimiento de viraje estándar debe ser efectuado, aplicando las indicaciones que se visualizan en el monitor, del modo que a continuación se describe:
- desbloquear los platos giratorios;
- alinear las ruedas siguiendo el indicador en el vídeo hasta que aparezca el mensaje "STOP";
- girar las ruedas hacia la izquierda 10° ó 20° hasta que aparezca el mensaje "STOP";
- esperar la adquisición de los datos y la aparición de las flechas de viraje hacia la derecha;
- girar las ruedas hacia la derecha 10° ó 20° (respecto de la posición central) hasta que aparezca el mensaje "STOP";
- esperar la adquisición de los datos y la aparición de las flechas de viraje hacia la izquierda;
- girar nuevamente las ruedas hacia la izquierda para enderezar la dirección.

Al término del procedimiento de viraje se visualiza una pantalla con iconos que indican las operaciones a efectuar:

- Posicionar el volante con los rayos derechos
- Bloquear el volante

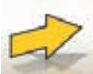

Presionar la tecla *F3* (Enter) para confirmar y pasar a la página siguiente.

En este momento son adquiridos y almacenados los datos de "diagnóstico" del vehículo, esto es, los valores que identifican el estado del vehículo antes de la regulación.

Estos valores a continuación aparecen en la pantalla de la tabla de resumen de los datos de medición.

# **PÁGINA VÍDEO DE MEDICIÓN Y REGULACIÓN DEL EJE TRASERO**

Muestra los valores medidos de los ángulos correspondientes al eje trasero del vehículo y las tolerancias de referencia para la regulación (fig.26). Los valores son continuamente actualizados permitiendo de este modo efectuar la regulación.

En esta página vídeo están habilitadas las siguientes teclas:

**F1** para visualizar la ayuda en línea (Help)

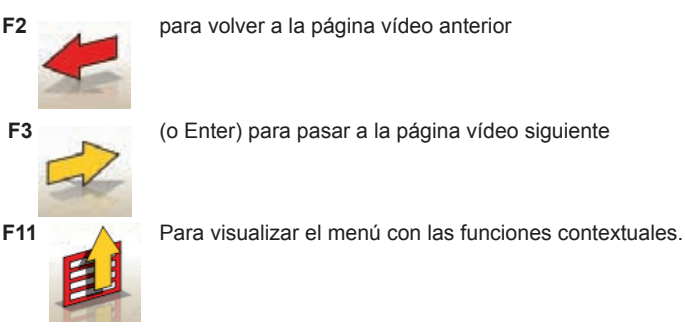

Las opciones del menú son las siguientes:

- **Fin del trabajo** (Para volver a la página vídeo inicial)
- Impresión (Efectuar la impresión fi nal del trabajo realizado.)
- Seleccionar la ejecución del procedimiento
- Chasis situación (para visualizar la chasis situación)

 • Resumen de datos del banco (para visualizar la página vídeo de los valores nominales del vehículo);

- Resumen de datos (para visualizar la página vídeo de resumen de los datos del vehículo);
- Regulaciones del vehículo (para acceder a la página vídeo de selección/visualización de las imágenes de regulación de los ángulos del vehículo);
- Regulación con vehículo levantado / Final regulación con vehículo levantado (para entrar/salir del procedimiento de regulación del vehículo, con las ruedas levantadas);
- Otra página (Para visualizar el descentrado y la diferencia de las respectivas distancias entre ruedas para los valores de la posición del ángulo de caída y viceversa);
- Niveles (para visualizar/esconder en el vídeo el estado de los niveles de los target)
- Setup (para acceder al setup correspondiente a la página vídeo actual)
- Secuencia operativa (para visualizar la página vídeo de programación para ejecutar la alineación, en función de las preferencias del operador)
- Ayuda (para visualizar la página vídeo de ayuda (Help) correspondiente a la página actual)

#### **Observaciones**

• El color de los valores numéricos respeta el siguiente criterio:

- Fondo rojo: valor fuera de las tolerancias previstas;
- Fondo verde: valor dentro de las tolerancias previstas;
- Fondo azul: valor sin valores de tolerancia de referencia ;

Debajo de los valores de regulación, se encuentran algunas barras graduadas animadas, que siguen la dirección de la regulación, cambiando de color con el mismo criterio indicado precedentemente.

# **PÁGINA VÍDEO MEDICIÓN Y REGULACIÓN EJE DELANTERO**

Muestra los valores medidos de los ángulos correspondientes al eje delantero del vehículo y las tolerancias de referencia para la regulación.

Los valores son continuamente actualizados permitiendo de este modo efectuar la regulación.

En esta página vídeo están habilitadas las siguientes teclas:<br>E1 **E1 de agosto para visualizar la avuda en línea (Help**) **F1** para visualizar la ayuda en línea (Help)

Martin de uso TECO 820 177 **F2** para volver a la página vídeo anterior

**F3** (o Enter) para pasar a la página vídeo siguiente

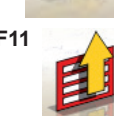

**F11** Para visualizar el menú con las funciones contextuales.

Las opciones del menú son las siguientes:

- Fin del trabajo (Para volver a la página vídeo inicial)
- Impresión (Efectuar la impresión fi nal del trabajo realizado.)
- Seleccionar la ejecución del procedimiento
	- Chasis situación (para visualizar la chasis situación)
	- Curva de convergencia (para acceder al procedimiento de control y de regulación de la curva de convergencia)
	- Resumen de datos (para visualizar la página vídeo de resumen de los datos del vehículo);
	- Regulación con vehículo levantado / Final regulación con vehículo levantado (para entrar/salir del procedimiento de regulación del vehículo, con las ruedas levantadas);
- Resumen de datos del banco (para visualizar la página vídeo de los valores nominales del vehículo);
- Otra página (Para visualizar el descentrado y la diferencia de las respectivas distancias entre ruedas para los valores de la posición del ángulo de caída y viceversa);
- Congela datos ángulo de avance/Descongela datos ángulos de avance (para congelar/descongelar los datos de regulación del ángulo de avance, para permitir el reposicionamiento a nivel de los medidores);
- Niveles (para visualizar/esconder en el vídeo el estado de los niveles de los target)
- Setup (para acceder al setup correspondiente a la página vídeo actual)
- Secuencia operativa (para visualizar la página vídeo de programación para ejecutar la alineación, en función de las preferencias del operador)
- Ayuda (para visualizar la página vídeo de ayuda (Help) correspondiente a la página actual)

### **Observaciones**

- Si al acceder a esta página vídeo, en las casillas de regulación del ángulo de avance no se visualizan los valores para la regulación, controlar que los target delanteros estén nivelados.
- Si no se ha efectuado la regulación de viraje, las casillas de regulación del ángulo de avance se visualizan completamente vacías
- Durante la regulación de la incidencia puede suceder, si la variación es elevada, que el target anterior se incline de modo tal como para inducir un error importante en los valores de convergencia y descentrado calculados. Si al término de la regulación se verifica esta situación, es conveniente proceder de la siguiente forma:

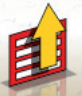

- Seleccionar desde el menú *F11* la opción"Congelar datos ángulo de avance" para (congelar) el valor del ángulo de avance visualizado (que aparecerá de color azul);
- Llevar el target a nivel;

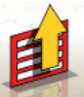

- Seleccionar del menú *F11*

 la opción "Descongelar datos ángulo de avance" para desbloquear el valor del ángulo de avance; - Regular la convergencia.

• Si para regular el ángulo de avance ha sido necesario desmontar una grapa o una rueda, es indispensable efectuar una nueva compensación en dicha rueda.

# **PAGINA VÍDEO RESUMEN MEDICIONES**

La página vídeo de resumen de mediciones (Fig. 27) puede ser visualizada desde las páginas vídeo

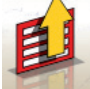

de regulación del eje delantero o del eje trasero, seleccionando del menú *F11* la opción "Resumen datos".

Su objetivo es el de mostrar las mediciones de regulación (del banco de datos si existen) y las de la regulación actual.

La visualización se divide en dos páginas, una para los datos del eje delantero y la otra para los datos del eje trasero.

En esta página vídeo están habilitadas las siguientes teclas:

**F1** para visualizar la ayuda en línea (Help)<br>**F2** para volver a la página vídeo anterior

**F2** para volver a la página vídeo anterior

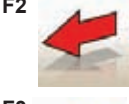

**F3** (o Enter) para pasar a la página vídeo siguiente

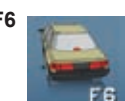

**F6** para visualizar el resumen de los datos del eje trasero (visible cuando se visualiza el resumen de los datos del eje delantero)

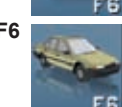

**F6** para visualizar el resumen de los datos del eje delantero (visible cuando se visualiza el resumen de los datos del eje trasero)

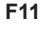

**F11** A Para visualizar el menú con las funciones contextuales.

Las opciones del menú son las siguientes:

- • **Fin del trabajo** (Para volver a la página vídeo inicial)
- Impresión (Efectuar la impresión fi nal del trabajo realizado.)
- Chasis situación (para visualizar la chasis situación)
- **Setup** (para acceder al setup correspondiente a la página vídeo actual)
- **Secuencia operativa** (para visualizar la página vídeo de programación para ejecutar la alineación, en función de las preferencias del operador)
- **Ayuda** (para visualizar la página vídeo de ayuda (Help) correspondiente a la página vídeo actual)

# **VENTANA DE PERSONALIZACIÓN DE LA IMPRESIÓN**

Se visualiza al finalizar el ciclo de medición.

Permite programar, además del número de copias, el mensaje publicitario que aparecerá en la impresión.

### **PROGRAMA JACK & hOLD**

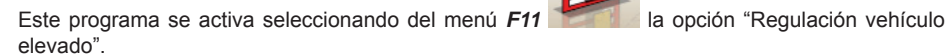

Permite efectuar la regulación de los ángulos característicos del vehículo, trabajando con el eje en examen elevado y bloqueando ("congelando") previamente el valor visualizado con el vehículo apoyado, de manera que la variación debida a la operación de elevación sea ignorada.

Proceder como se indica a continuación:

- con el vehículo bajo seleccionar del menú *F11* la opción "Regulación vehículo elevado", para bloquear (congelar) los valores;
- elevar el vehículo;
	-

- Seleccionar del menú *F11*

- efectuar la regulación;
- presionar la tecla **F3** para confirmar la elevación del vehículo;
	- valores;

la opción "Fin de la Regulación con vehículo elevado" para bloquear (congelar) nuevamente los

- bajar el vehículo;

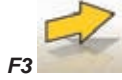

- presionar la tecla *F3* para confirmar el descenso del vehículo;

## **PAGINA VÍDEO PROCEDIMIENTOS DE SERVICIO**

Se accede a la ventana del service seleccionando del menú **F11** de la página vídeo principal del programa del alineador, la opción "Programas de servicio". Se visualizará una lista de opciones disponibles:

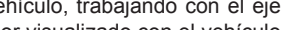

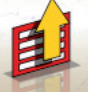

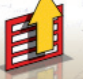
- Demo;
- Test Target;
- Asistencia Técnica;

Seleccionar una opción y presionar Enter para acceder al procedimiento seleccionado.

#### **Demo**

Seleccionando la opción "Demo" y presionando la tecla Enter, se habilita/deshabilita el programa para trabajar en modo demo.

En modo demo no se pueden utilizar los target, todos los valores visualizados son causales.

La habilitación/deshabilitación de esta función se verifica con la presencia del icono la parte inferior derecha de la ventana de trabajo.

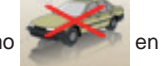

## **USOS NO ADMITIDOS**

Está prohibido el empleo del alineador para usos que no sean la medición de los ángulos característicos de alineación de un vehículo (ver apartado "ángulos característicos")

# **ATENCIÓN**

**El uso del alineador para funciones diferentes de aquélla original exime al fabricante de toda responsabilidad por cualquier daño o accidente que de ello pueda derivar.**

Se aconseja el uso del Ordenador Personal instalado en la unidad central sólo con los programas suministrados por el productor

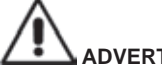

#### **ADVERTENCIA El software contenido en el DISCO DURO y en los CD ROM de actualización es de propiedad del productor y puede ser utilizado sólo con el ordenador personal que se entrega junto con la máquina.**

# **ADVERTENCIA**

**Se desaconseja de la manera más categórica el uso del Ordenador Personal para programas de juego o con otros softwares copiados de modo no autorizado a fin de no comprometer la seguridad de la instalación y de las personas.** 

**Esto para evitar con la mayor seguridad el contagio de virus informáticos.**

Igualmente, se aconseja asegurarse siempre de la compatibilidad de todos los software originales no suministrados por el productor en la sede de Asistencia Técnica autorizada.

## **ADVERTENCIA**

**No extraer el Ordenador Personal desde su alojamiento para evitar daños en sus conexiones.**

## **PRINCIPALES PRObLEMAS DE ALINEACIÓN DE UN VEhÍCULO**

#### **El vehículo se desplaza a la izquierda o a la derecha.**

*Causa*: deriva de los neumáticos.

*Intervención*:Invertir la posición de las ruedas de un mismo eje:

• si el desplazamiento se invierte, girar sobre la llanta una de las dos ruedas que se acaban de

invertir.

- si el desplazamiento no se invierte, intercambiar la posición de las ruedas del otro eje.
- si, después del doble intercambio el defecto subsiste, comprobar que los valores de los ángulos de caída del mismo eje sean iguales entre sí. Realizar el mismo control para los ángulos de avance.

#### **La posición del volante no está alineada con la trayectoria del vehículo.**

#### **Las** *causas* **pueden ser:**

- juegos mecánicos.
- compensación no realizada o mal realizada.
- alineación de las ruedas con el volante fuera de la posición correcta.
- regulación de las ruedas delanteras respecto del eje de simetría en vez del eje de empuje.

#### **El vehículo vira en modo desigual.**

- Centrar la caja de la dirección, contando el número de vueltas del volante de un extremo a otro.
- Colocar el volante exactamente en la mitad de su carrera total y realizar la operación normal de regulación de las semiconvergencias delanteras.
- Colocar el volante en su posición correcta y si es necesario, desmontarlo de la columna de la dirección.

#### **Con el vehículo parado, la dirección está dura.**

Las *causas* pueden ser:

- excesivo ángulo de avance.
- inclinación incorrecta del perno fundido.
- excesivo ángulo de caída.
- presión de los neumáticos muy baja.

#### **Con el vehículo en movimiento, el retorno del volante es escaso o excesivo.**

El ángulo de avance es incorrecto; regularlo.

#### **Desgaste de los neumáticos.**

- neumáticos con consumo irregular en ambos lados: presión irregular, baja.
- neumático con consumo irregular en el centro: presión irregular, alta.
- neumático con desgaste escalonado: amortiguador ineficiente.
- neumáticos de un mismo eje gastados irregularmente en un solo lado: convergencias fuera de las características.
- en un eje, un solo neumático gastado irregularmente en un lado: ángulo de caída fuera de las características.

#### **Vehículos con un solo registro.**

- Regular la convergencia total al valor prescrito por el fabricante.
- Igualar las dos semiconvergencias delanteras entre sí.
- Desmontar el volante de la columna y colocarlo correctamente. Se aconseja utilizar (si las hay) las ranuras de regulación del volante.

#### **Regulación de vehículos con dirección hidráulica.**

- Antes de realizar las regulaciones, encender el motor, girar el volante hasta ambos extremos del recorrido, colocarlo en la posición correcta y trabarlo.
- Durante las operaciones de regulación, el motor se puede dejar encendido o apagado, salvo en el caso de vehículos que prevean la regulación con el motor en marcha.

#### **Vehículos con suspensiones hidroneumáticas o activas.**

• Regular el vehículo con el motor en marcha y con las suspensiones a la altura normal de uso.

#### **Vehículos con el eje posterior fijo.**

• Medir igualmente el eje trasero para detectar cualquier anomalía excesiva, luego regular las semiconvergencias delanteras respecto al eje de empuje; para eliminar el problema del volante torcido.

## **AVERIGUACIÓN DE AVERÍAS**

#### **No se enciende nada**

#### **Tensión de la red no conforme o ausente.**

Comprobar la instalación eléctrica y realizar una conexión adecuada.

#### **El enchufe no está bien colocado.**

Introducir correctamente el enchufe.

#### **Un fusible de la alimentación está quemado.**

Poner el transformador de tensión en la posición correcta, controlar también la alimentación del transformador.

#### **Interruptor del monitor apagado**

Poner el interruptor del monitor en ON

#### **Teclado**

**El teclado no reconoce ningún mando.**

#### **El cable de conexión del teclado no está bien introducido.**

Controlar la conexión del cable del ordenador dentro del alineador.

#### **Posible rotura del teclado.**

Llamar al servicio de asistencia.

- **Tecla de función atascada (tecla** *Alt***, tecla** *Alt Gr***, tecla** *Ctrl***)**
- Controlar y desbloquear todas las teclas.

**Salen volantes torcidos.**

#### **Compensación mal realizada.**

- Repetir la compensación controlando que, en el caso de vehículos con cuatro ruedas directrices, las cuatro ruedas no giren.
- Realizar la calibración.

### **MANTENIMIENTO**

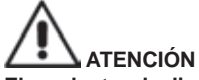

**El productor declina toda responsabilidad en caso de reclamos derivados del uso de recambios o accesorios no originales.**

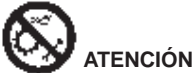

**Antes de efectuar cualquier operación de reglaje o mantenimiento, cortar la alimentación eléctrica de la máquina y cerciorarse de que todas las partes móviles están bloqueadas.** No extraer ni modificar ningún componente de esta máquina (salvo para la asistencia).

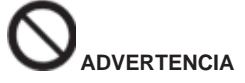

#### **Mantener siempre limpia la zona de trabajo.**

#### **No utilizar nunca aire comprimido ni/o chorros de agua para limpiar la máquina.**

En las operaciones de limpieza tratar de limitar lo más posible que se forme o levante polvo en el ambiente.

- Colocar los target con cuidado y en un lugar seco; para evitar que se descalibren y arrojen medidas incorrectas.
- Realizar una calibración al menos cada seis meses.
- Mantener limpias las guías de las grapas de enganche del target.
- Mantener limpias y no aceitar ni engrasar las plataformas giratorias y las tarimas oscilantes sobre las cuales se realiza la alineación del vehículo.

## **INFORMACIÓN SOBRE EL DESGUACE**

En el caso de que deba desguazar la máquina, quítele antes todas las partes eléctricas, electrónicas, plásticas y ferrosas.

Luego proceda a la eliminación diversificada, conforme a las leyes vigentes (Fig.28).

## **INFORMACIÓN AMBIENTAL**

El siguiente procedimiento de eliminación tiene que ser aplicado exclusivamente a las

máquinas con etiqueta datos máquina que trae el símbolo del bidón barrado .

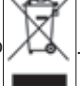

Este producto puede contener sustancias que pueden ser dañinas para el entorno y para la salud humana si no es eliminado adecuadamente.

Les proporcionamos por tanto la siguiente información para evitar el vertido de estas sustancias y para mejorar el uso de los recursos naturales.

Los equipamientos eléctricos y electrónicos no deben ser eliminados a través de los normales desechos urbanos, tienen que ser enviados a una recogida selectiva para su correcto tratamiento.

El símbolo del bidón barrado, colocado sobre el producto y en esta página, recuerda la necesidad de eliminar adecuadamente el producto al final de su vida útil.

De esta manera es posible evitar que un trato no específico de las sustancias contenidas en estos productos, o un empleo inapropiado de los mismos pueda llevar a consecuencias dañinas para el medio ambiente y para la salud humana. Se contribuye además a la recuperación, reciclaje y reutilización de muchos de los materiales contenidos en estos productos.

Con tal objetivo los fabricantes y distribuidores de los equipamientos eléctricos y electrónicos organizan adecuados sistemas de recogida y eliminación de estos productos.

Al final de la vida del producto contacte con su distribuidor para obtener información acerca de las modalidades de recogida.

En el momento de la adquisición de un nuevo producto su distribuidor le informará también de la posibilidad de devolver gratuitamente otro instrumento con vida finalizada a condición que sea de tipo equivalente y haya desarrollado las mismas funciones del producto adquirido.

La eliminación del producto de un modo diferente al descrito anteriormente, será sancionable de las maneras previstas por la normativa nacional vigente en el país donde el producto sea eliminado.

Les recomendamos también de adoptar otras medidas favorables al entorno: reciclar el embalaje interior y exterior con el cual el producto es suministrado y eliminar de manera adecuada las baterías usadas (sólo si están contenidas en el producto).

Con su ayuda se puede reducir la cantidad de recursos naturales empleados en la fabricación de equipos eléctricos y electrónicos, minimizar el empleo de los vertederos para la eliminación de los productos y mejorar la calidad de la vida, evitando que sustancias potencialmente peligrosas sean vertidas al medio ambiente.

## **MEDIOS ANTI-INCENDIO ADECUADOS**

Para seleccionar el extintor más adecuado consultar la siguiente tabla:

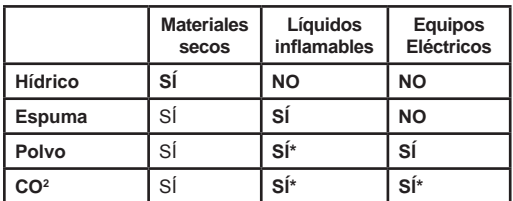

**SI\***= Utilizable a falta de medios más apropiados o para incendios de pequeña magnitud.

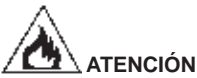

**Las indicaciones de esta tabla son de carácter general y están destinadas a servir como guía meramente indicativa para los usuarios.**

**Respecto a las posibilidades de uso de cada no de los extintores indicados, consúltese el fabricante respectivo.**

## **GLOSARIO**

A continuación se ofrece una breve descripción de algunos términos técnicos utilizados en este manual.

#### **ángulos característicos**

Son todos los ángulos que pueden medirse normalmente con un alineador (convergencia total delantera/trasera, semiconvergencia izquierda/derecha y delantera/trasera, caída izquierda/derecha y delantera/trasera, avance izquierdo/derecho, inclinación perno fundido izquierdo/derecho y diferencia del ángulo de viraje a 20°).

#### **CMOS**

Es un tipo particular de sensor de infrarrojos que presenta óptimas características de linealidad.

#### **Grapa**

Adaptador entre la rueda y el target para mediciones.

#### **Plano ecuatorial**

Es un plano vertical ideal, que divide la rueda en dos partes iguales.

#### **Plataforma giratoria**

Consiste en una base dotada de un disco sobre el cual se apoyan las ruedas directrices de un vehículo. Sirve para reducir la fricción entre la rueda y el suelo, de forma de favorecer el ajuste de las suspensiones y anular los errores de medida durante los virajes.

Es muy importante mantener siempre limpia el área entre el disco y la base.

#### **Rayos infrarrojos (R.I.)**

Ondas electromagnéticas invisibles al ojo.

#### **Transductores**

Componentes electrónicos que transforman una magnitud física en otra; por ej. transductor angular, que transforma un ángulo en una señal eléctrica proporcional al ángulo medido.

## **ESQUEMA DE LA INSTALACIÓN ELÉCTRICA**

## **Fig. 29**

- Ordenador personal
- AP3 Teclado<br>AP4 Impreso
- AP4 Impresora<br>AP5 Monitor
- AP5 Monitor<br>AP8 Protecc
- Protección USB KFY
- AP13 Tarjeta 3D MOT
- AP16 Ratón
- AP24 USB Hub<br>BR2 Telecáma
- BR2 Telecámara<br>GS1 Fuente de a
- GS1 Fuente de alimentación<br>HL1 Faro LED
- Faro LED
- M1 Motor<br>SA1 Conmi
- SA1 Conmutador en 0 central<br>XS2 Toma múltiple
- Toma múltiple

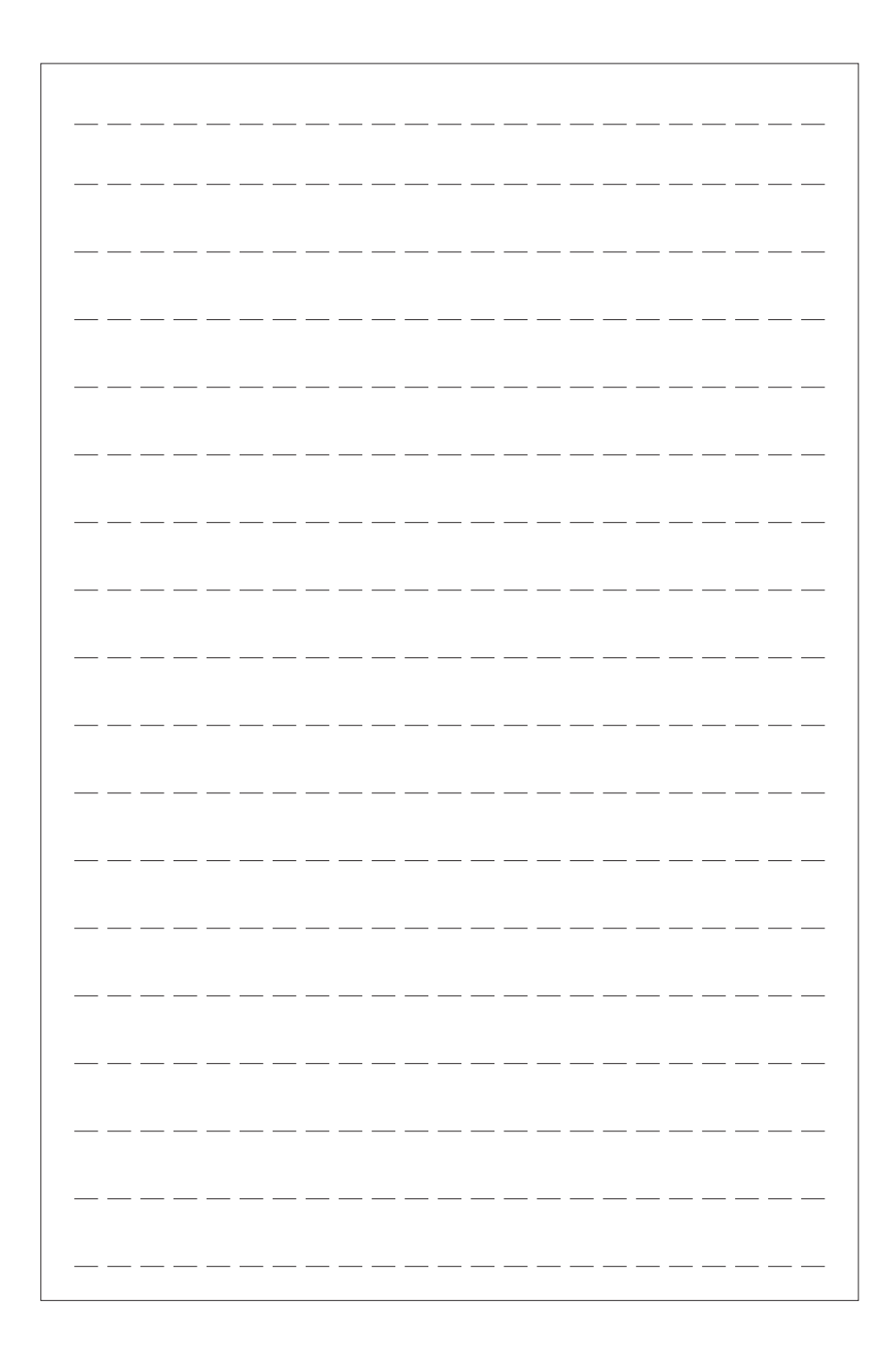

*Illustrazioni e schemi Illustrations and diagrams Illustrations et schémas Bilder und Zeichnungen Ilustraciónes y esquemas*

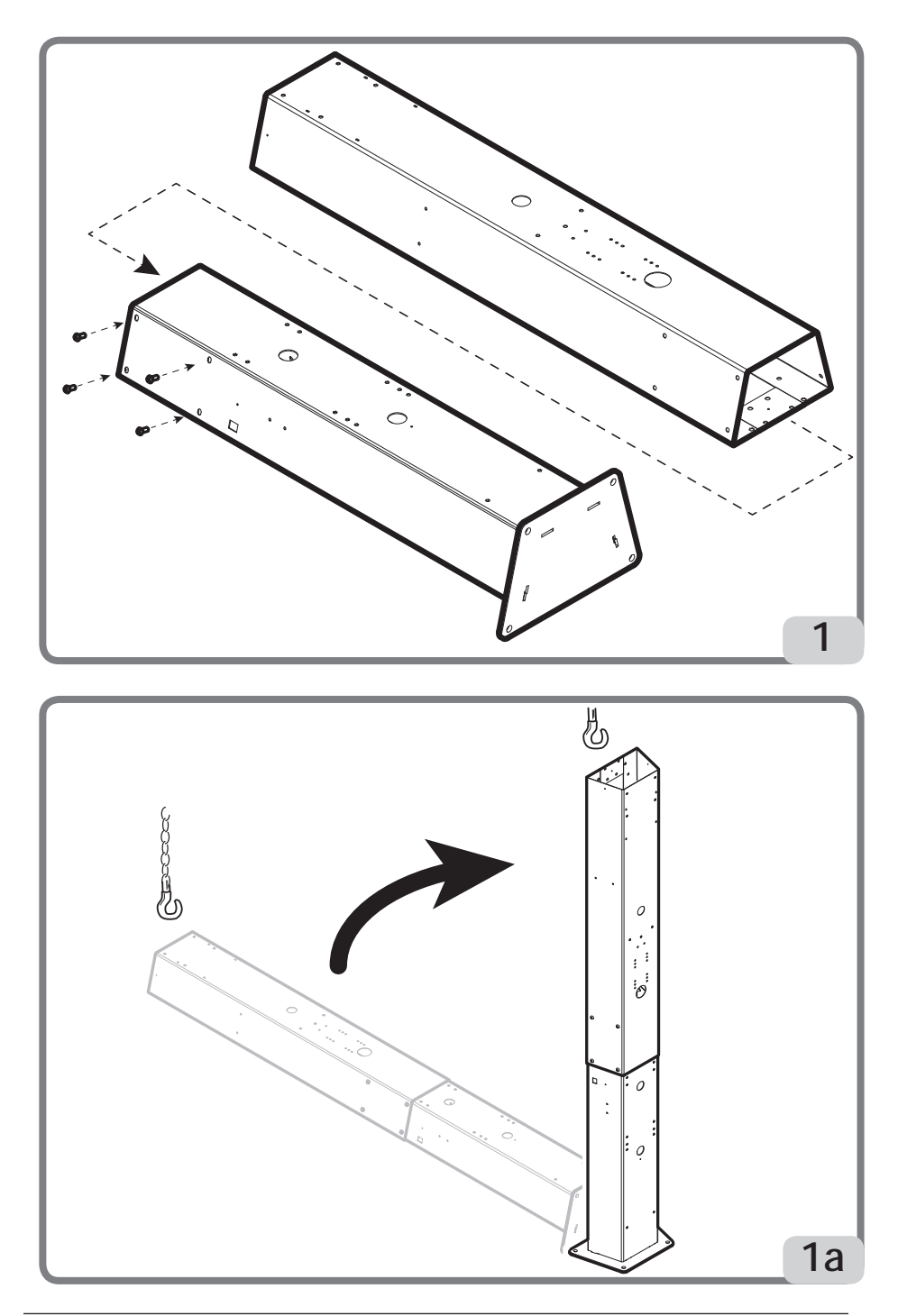

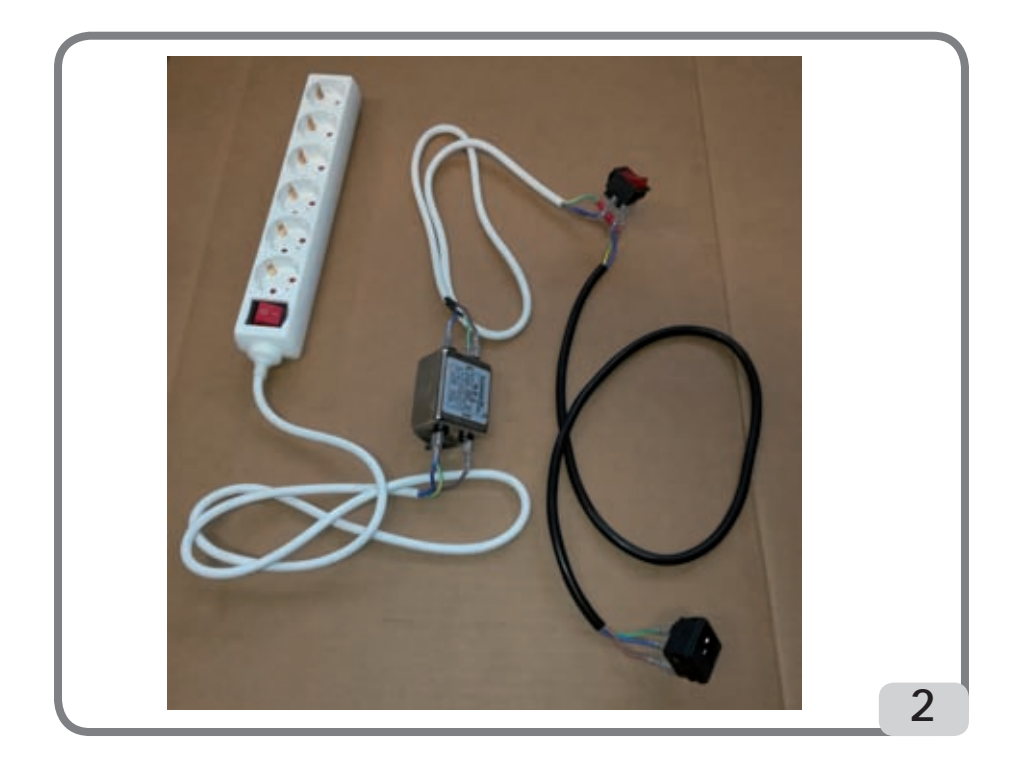

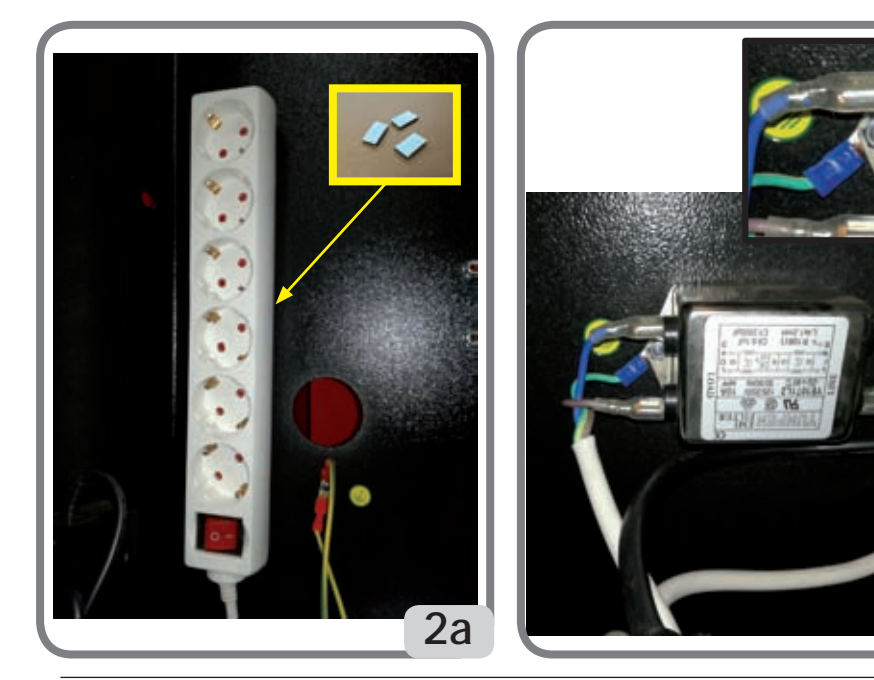

 $\overline{2b}$ 

**TECO 820** 

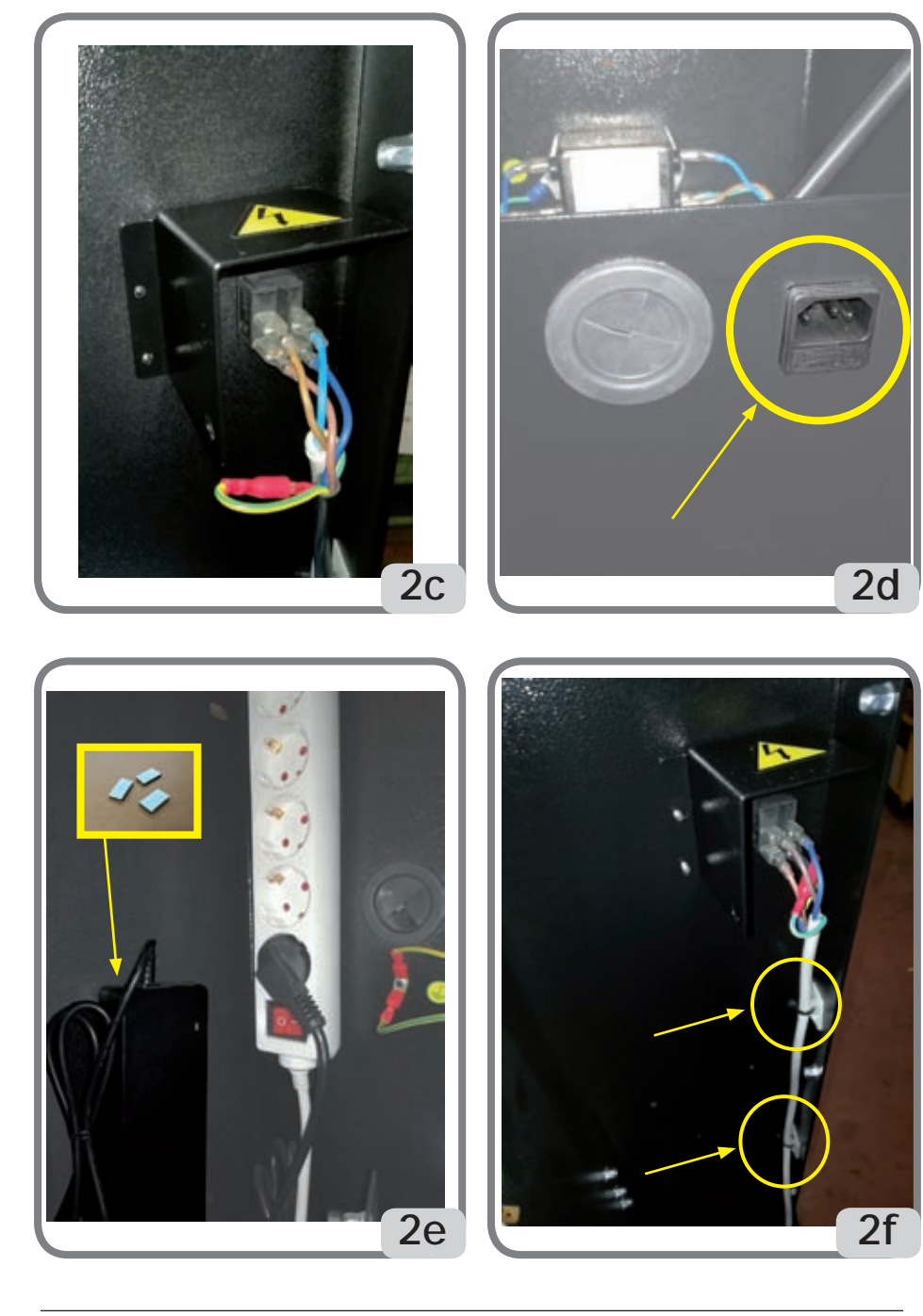

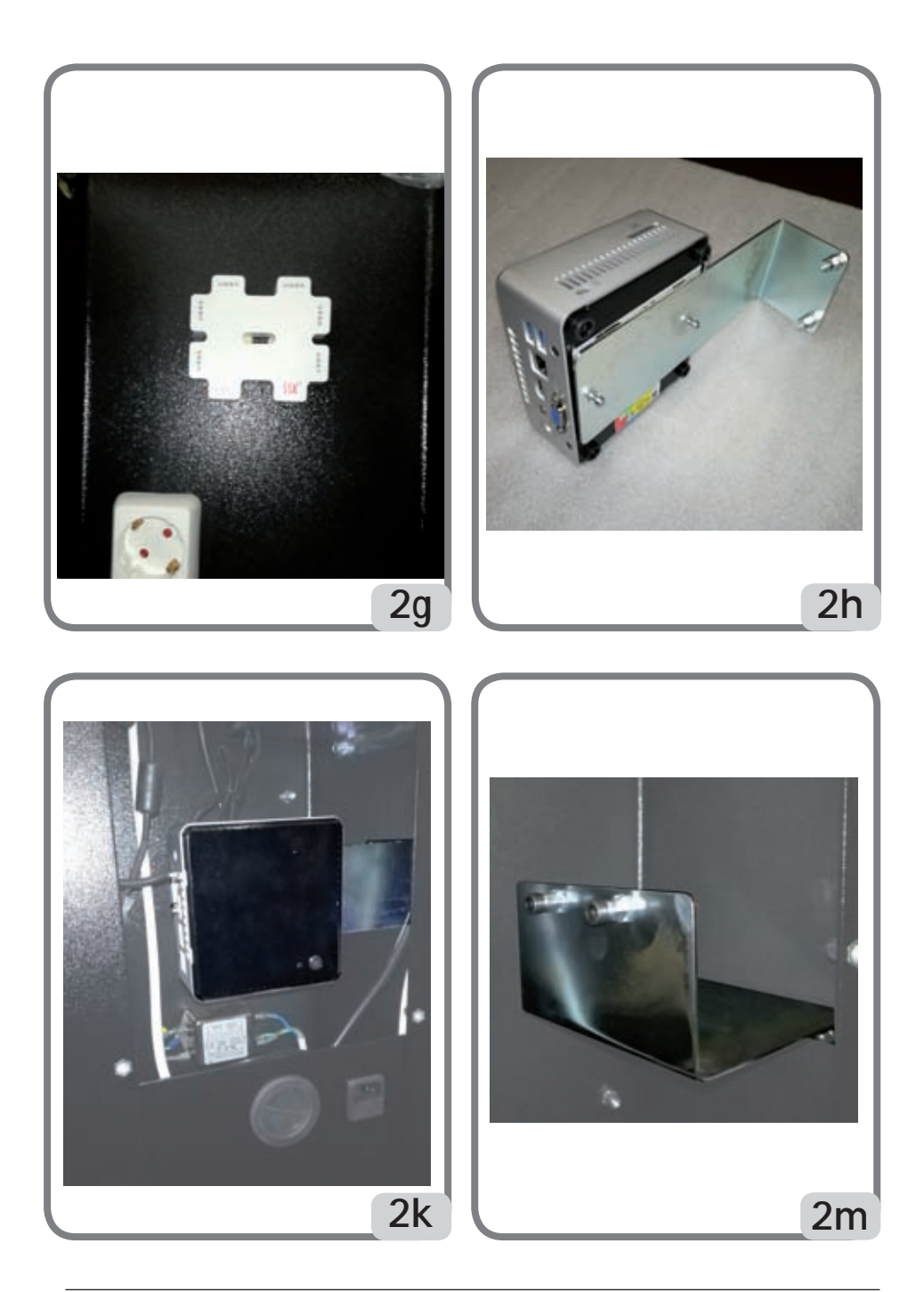

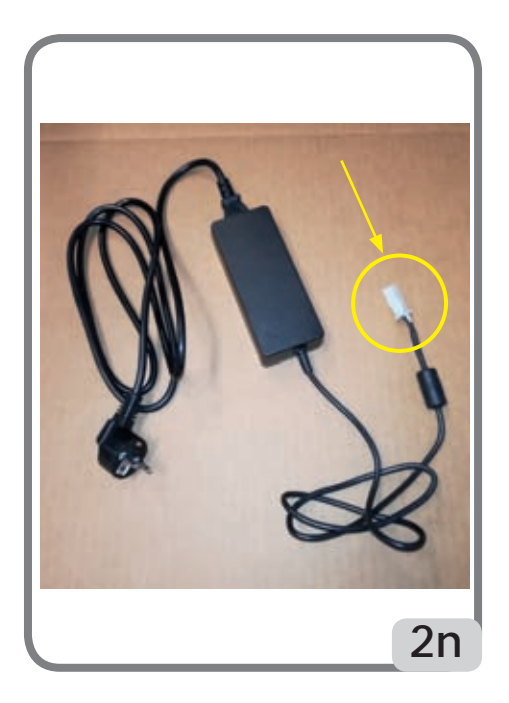

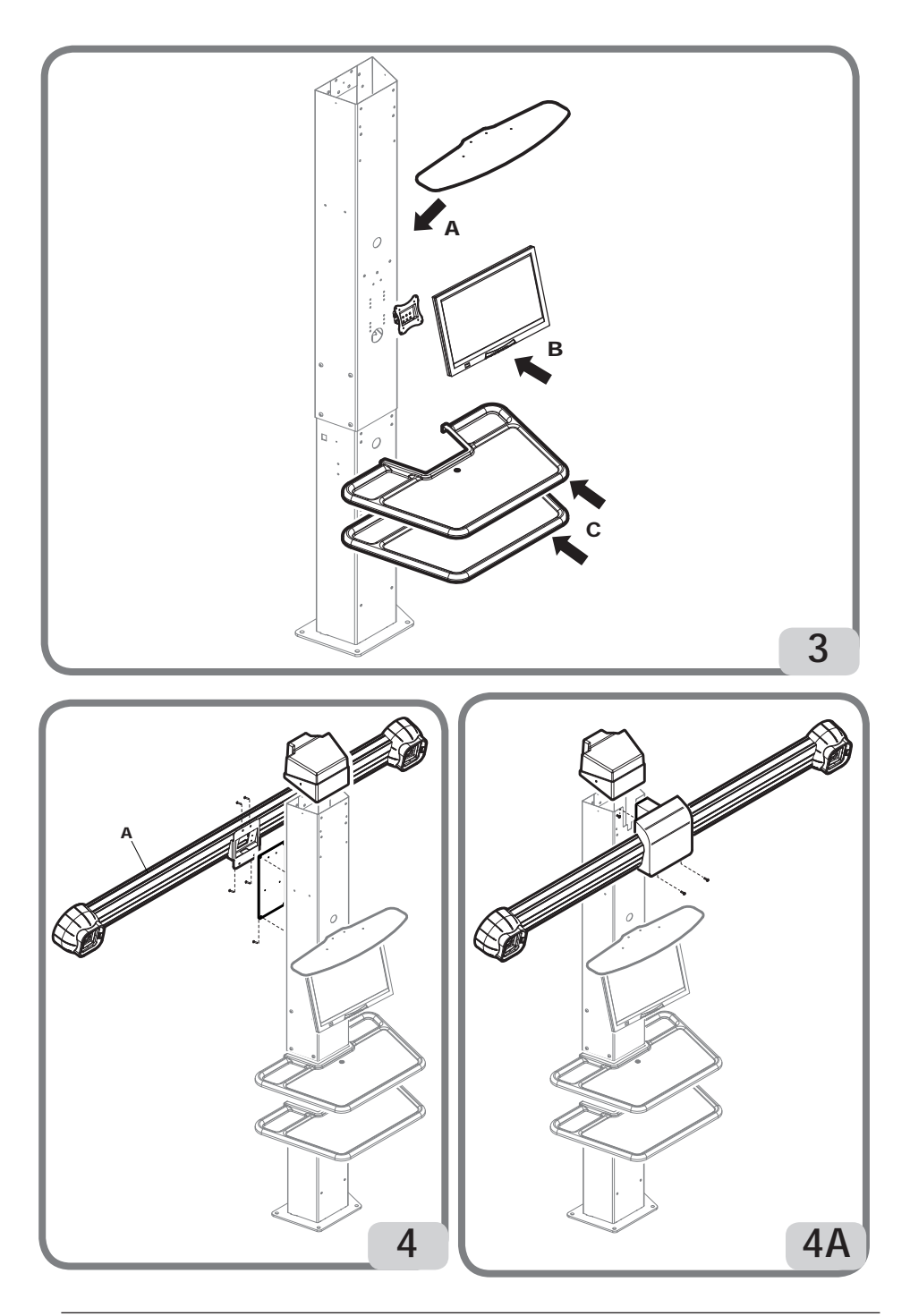

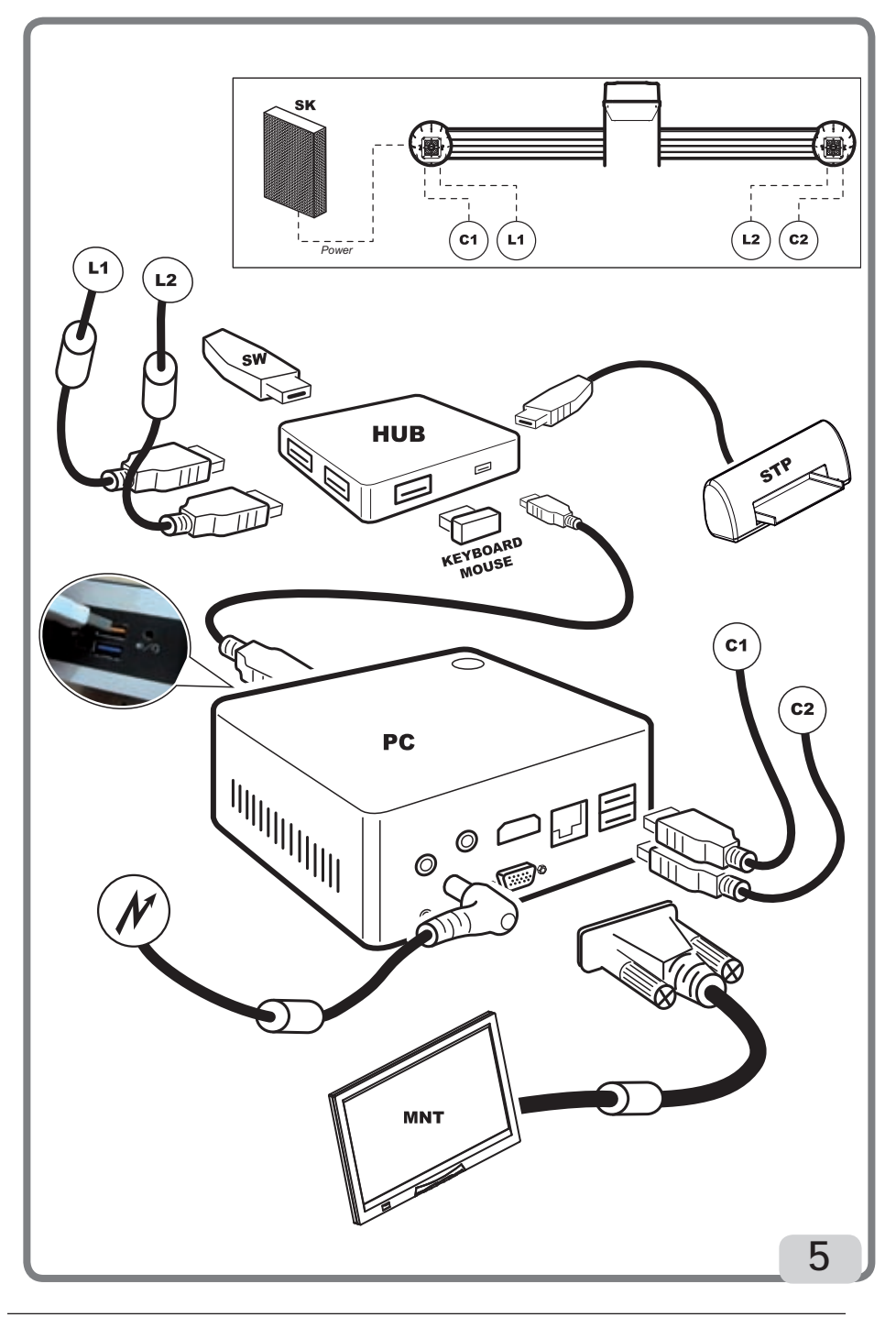

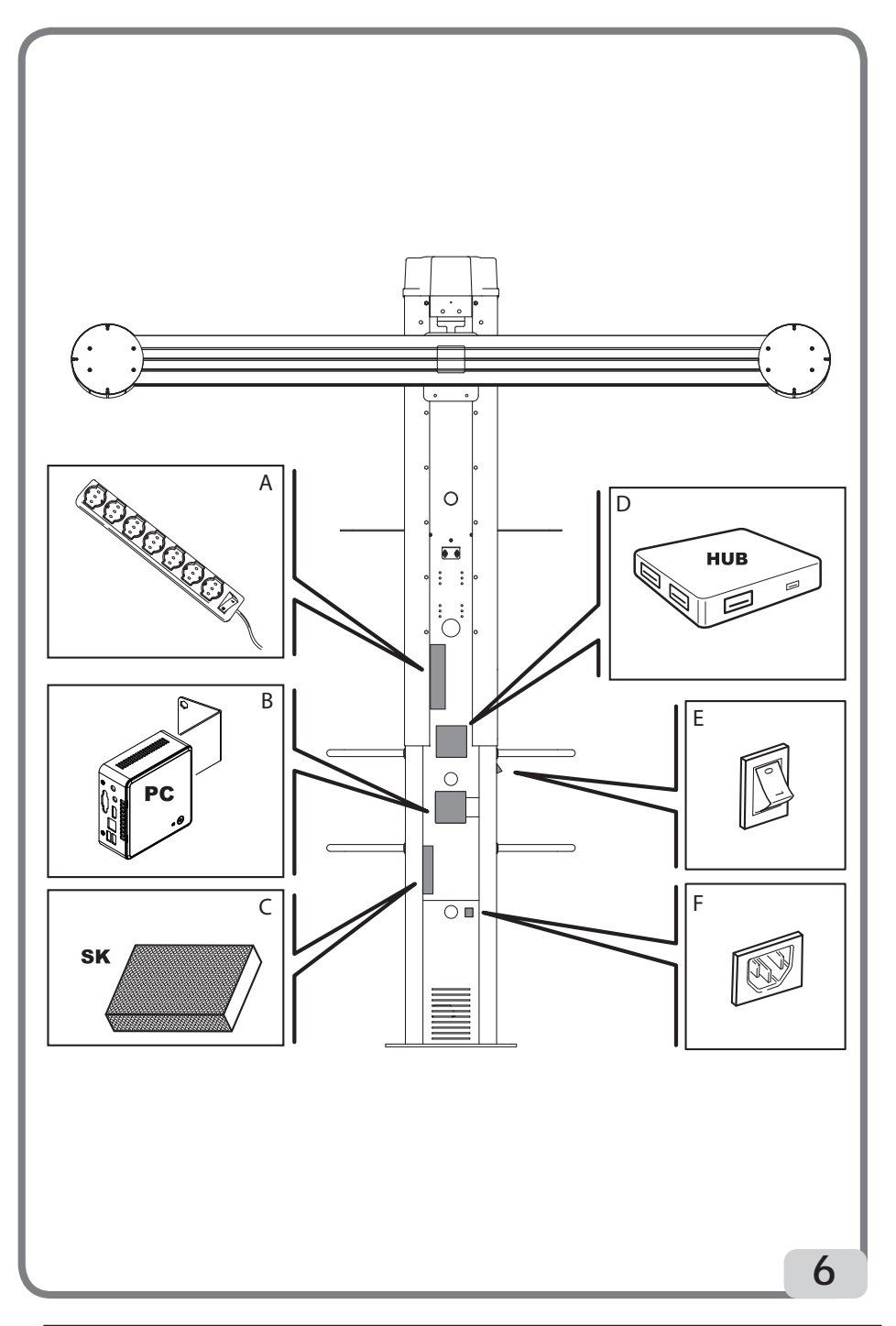

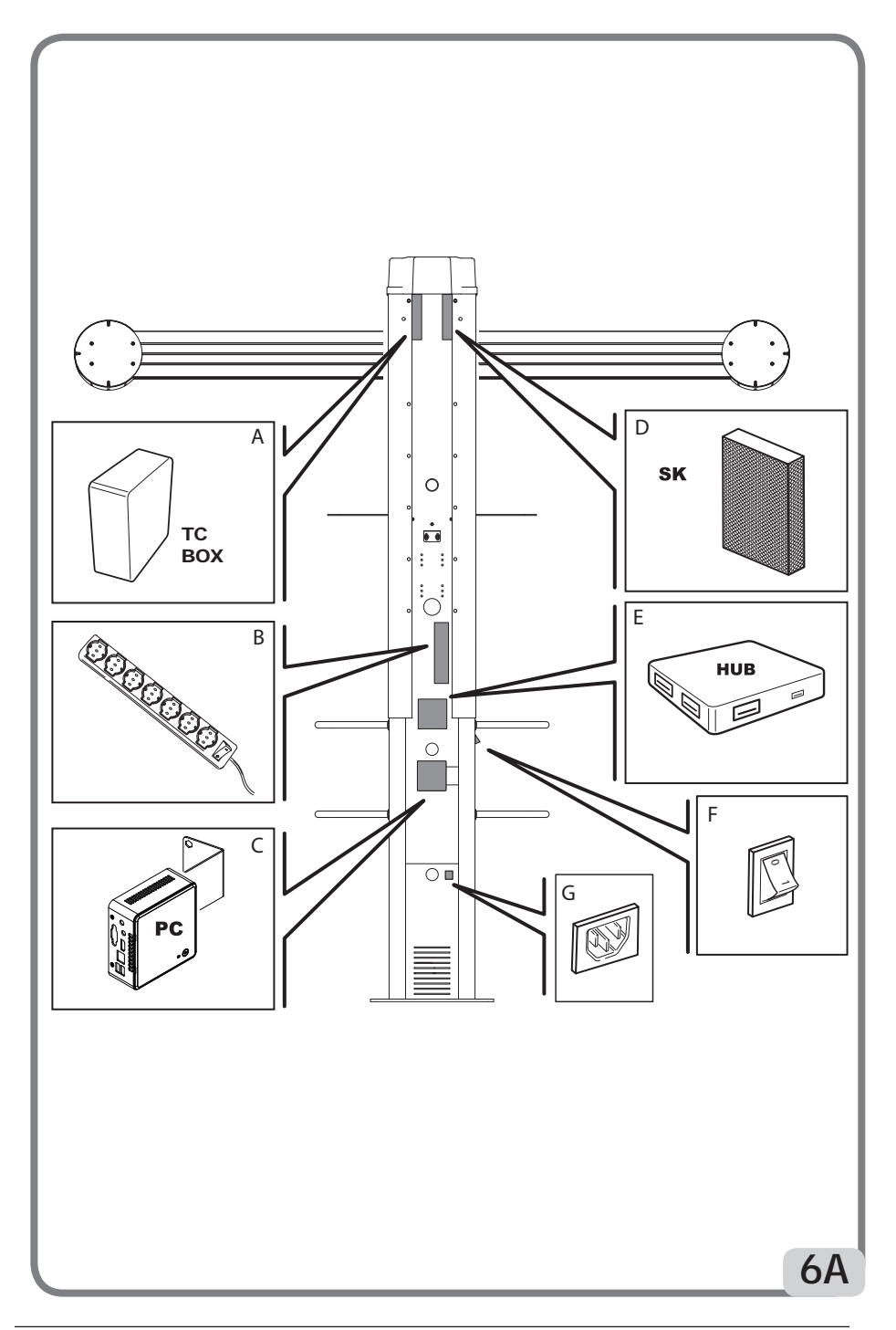

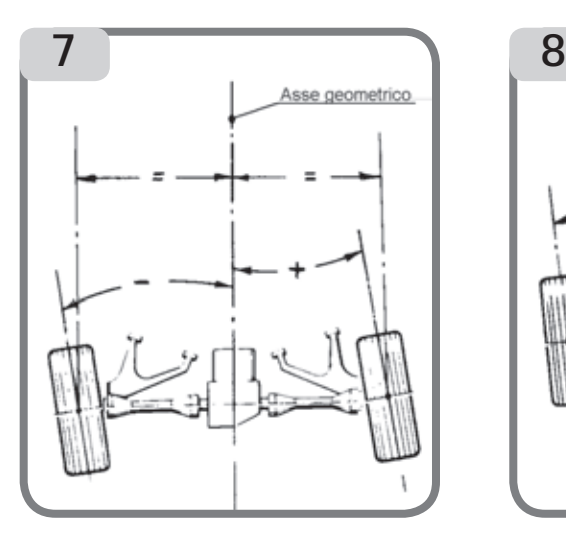

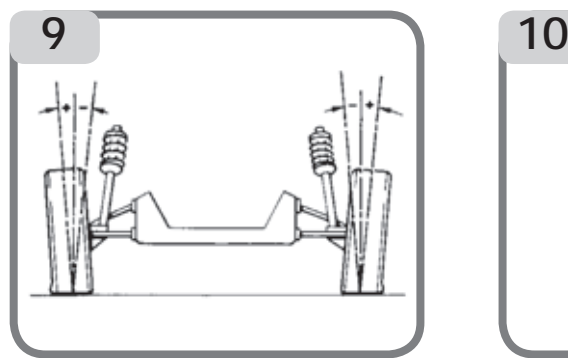

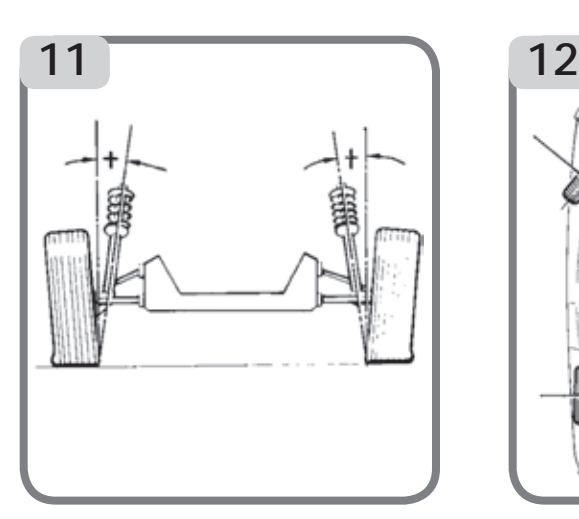

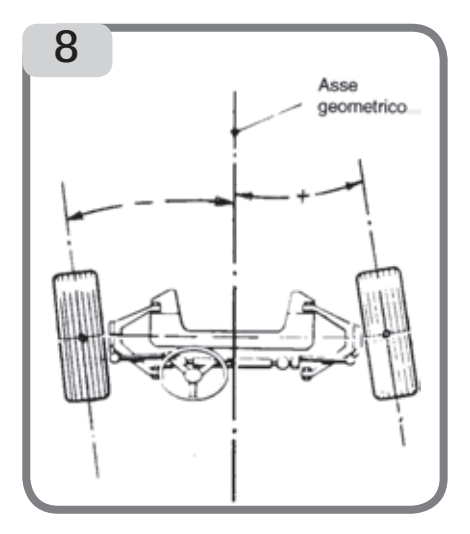

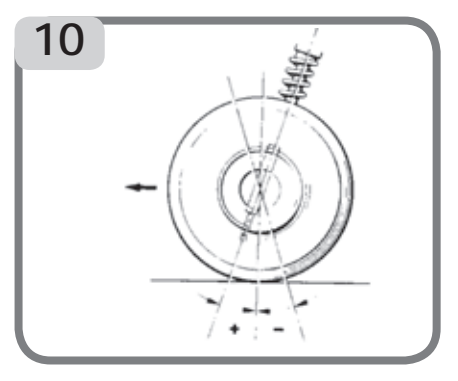

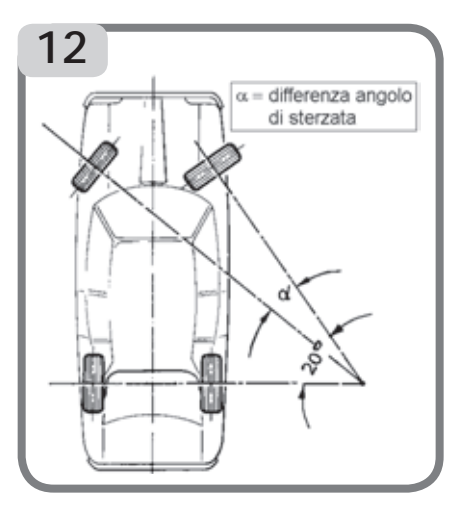

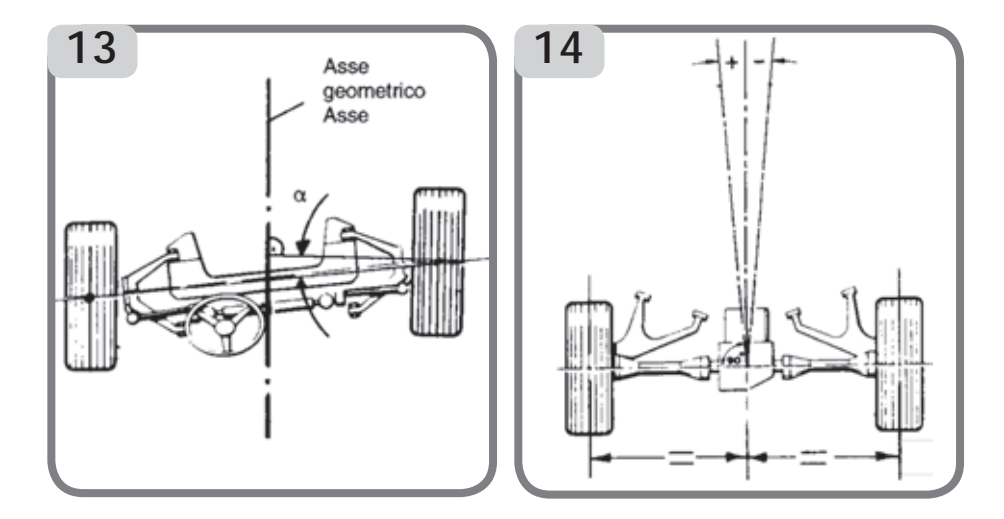

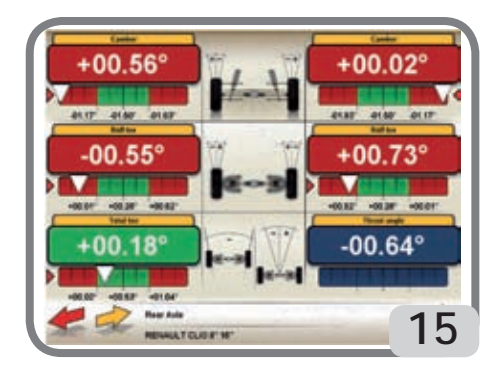

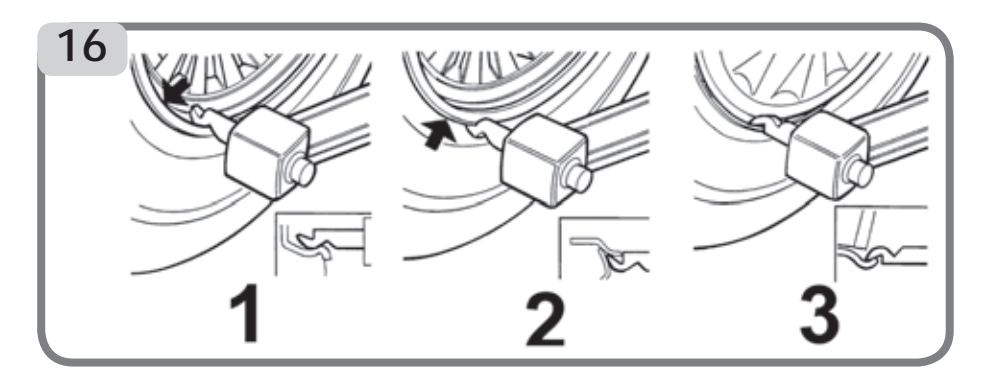

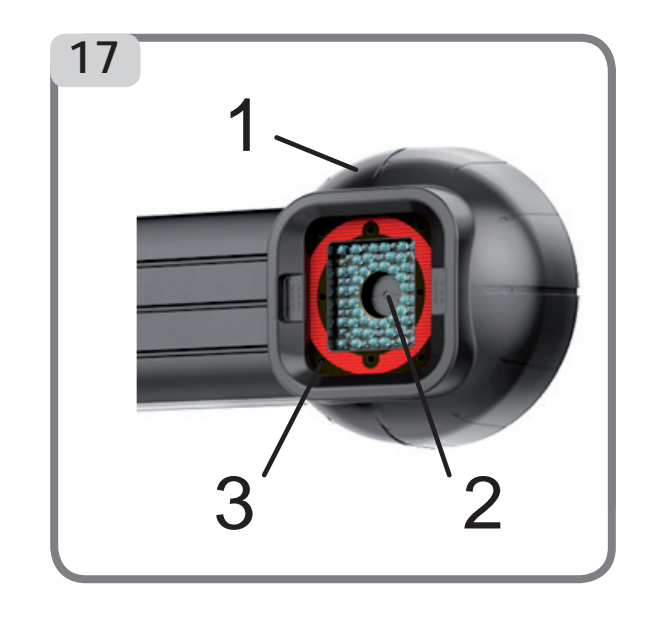

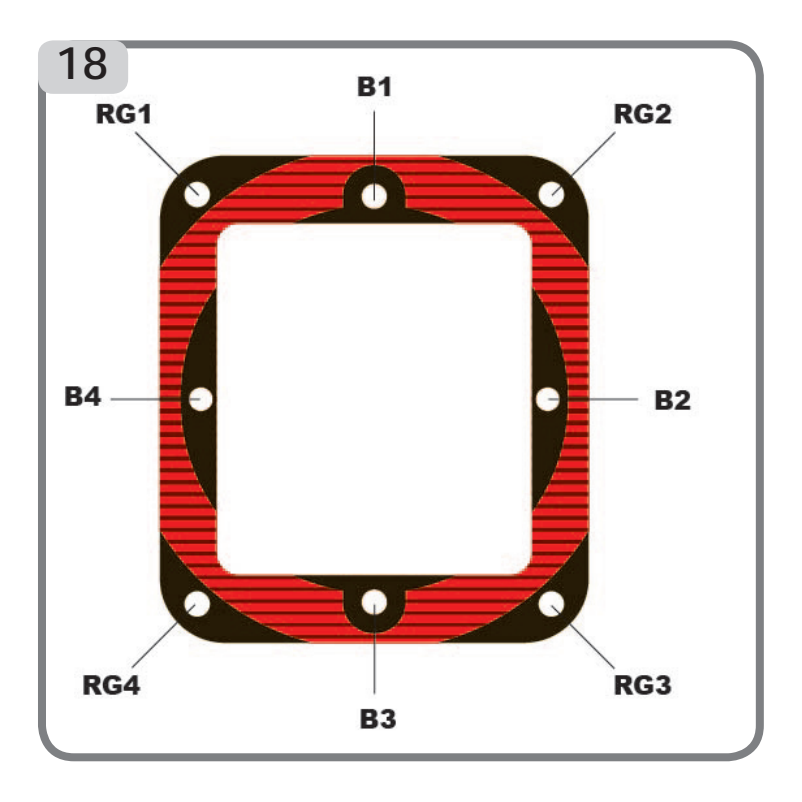

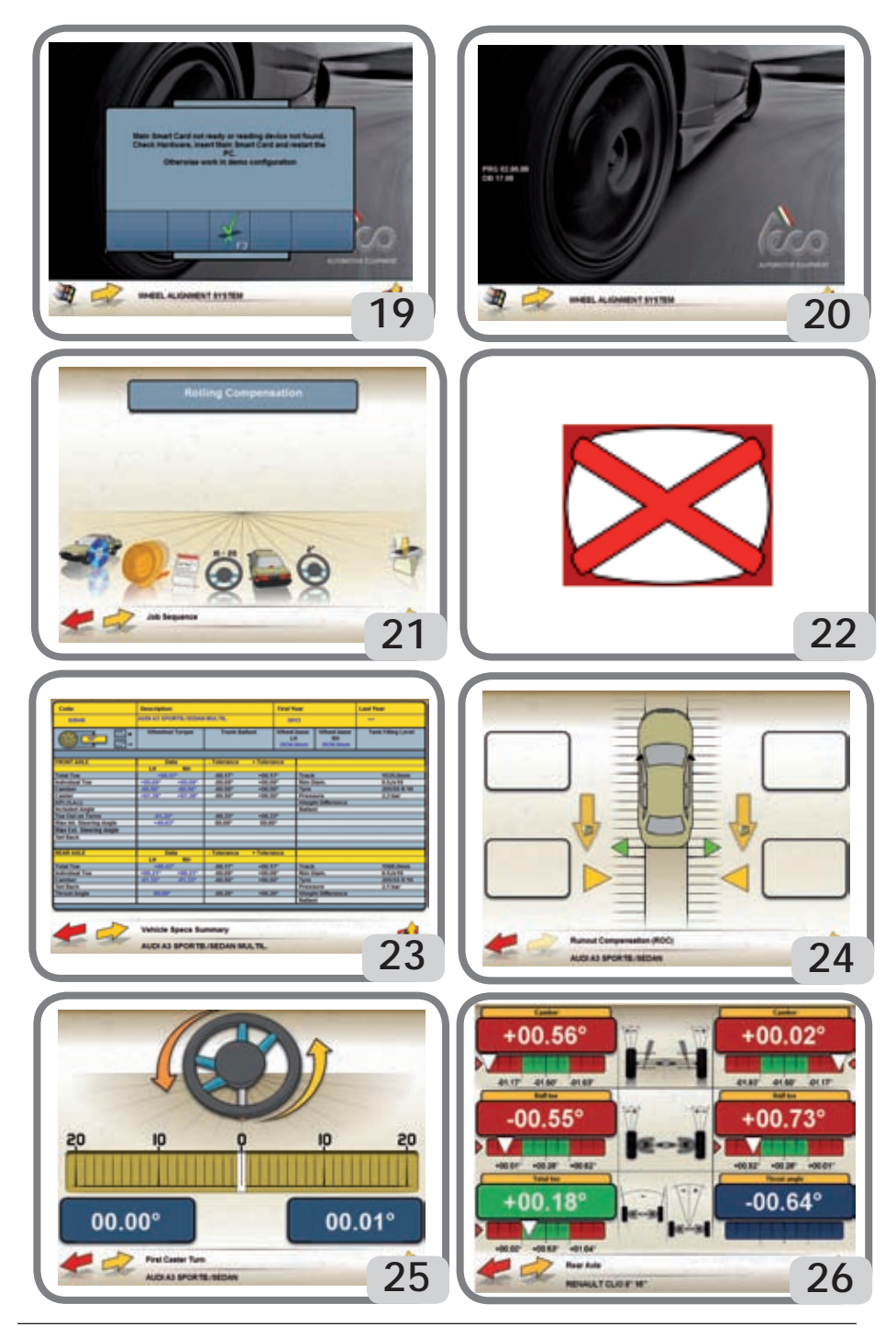

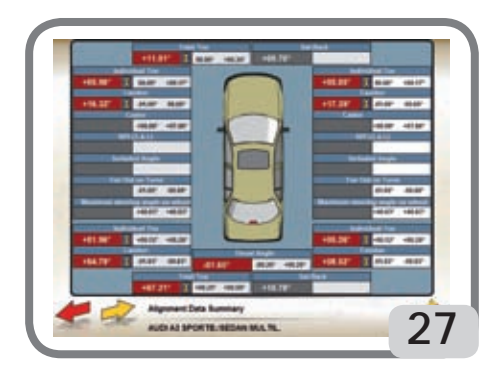

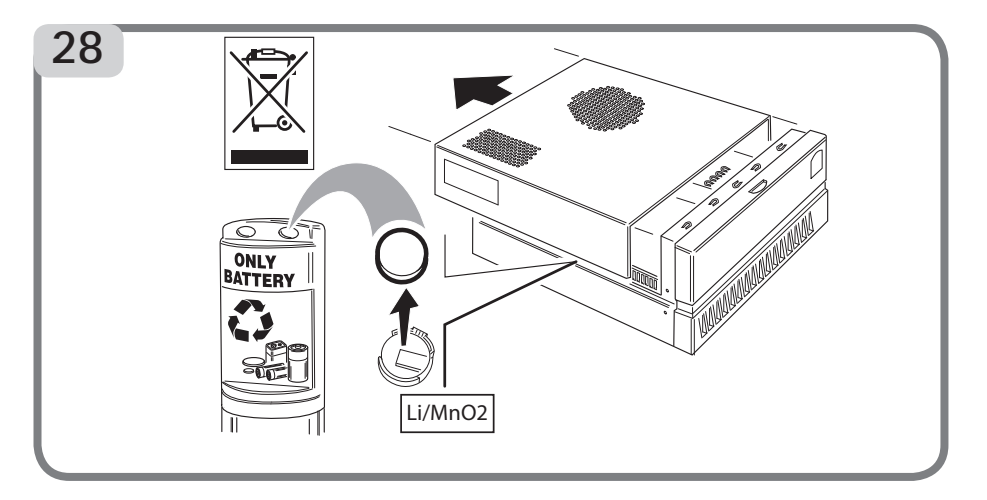

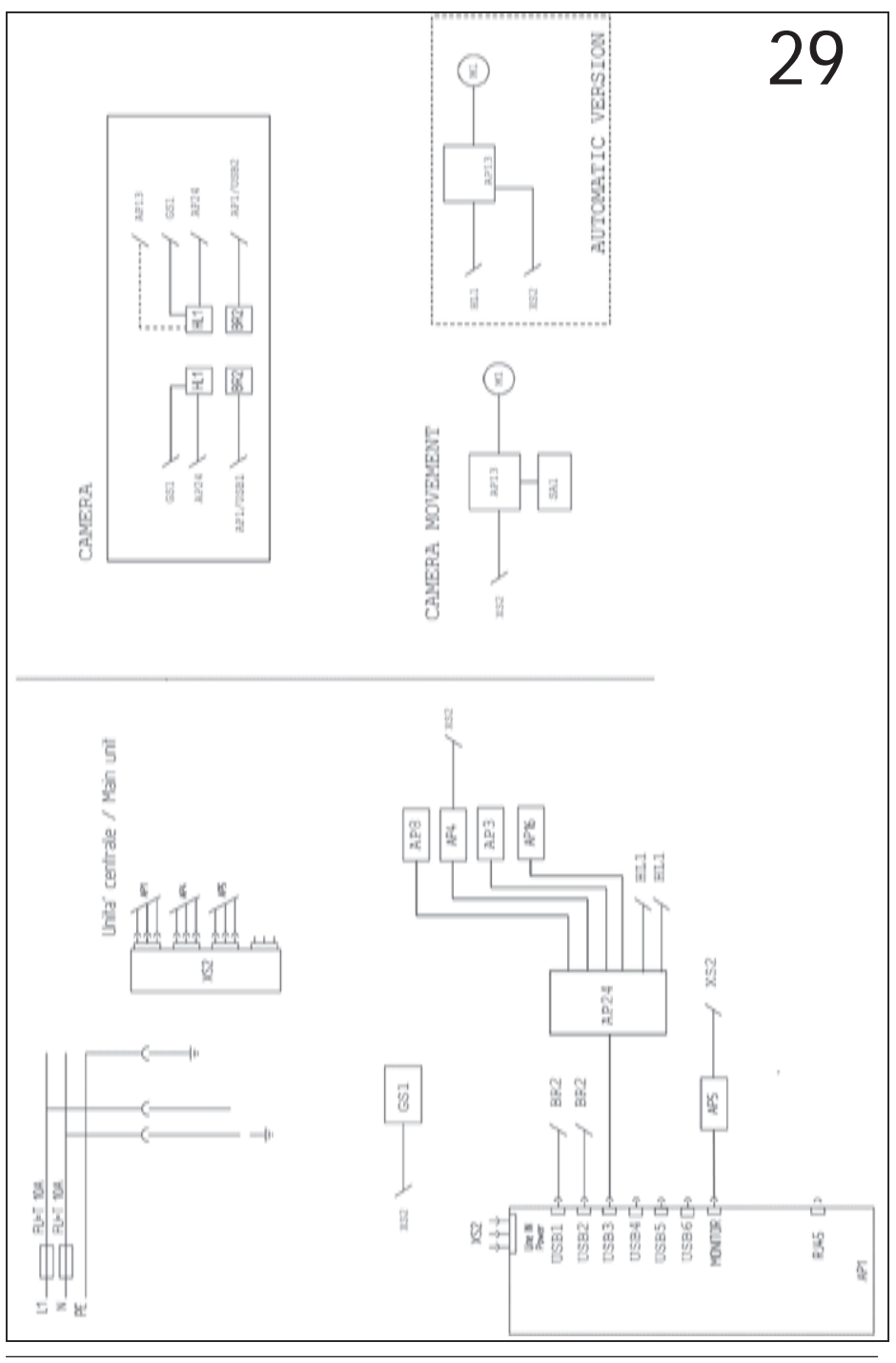

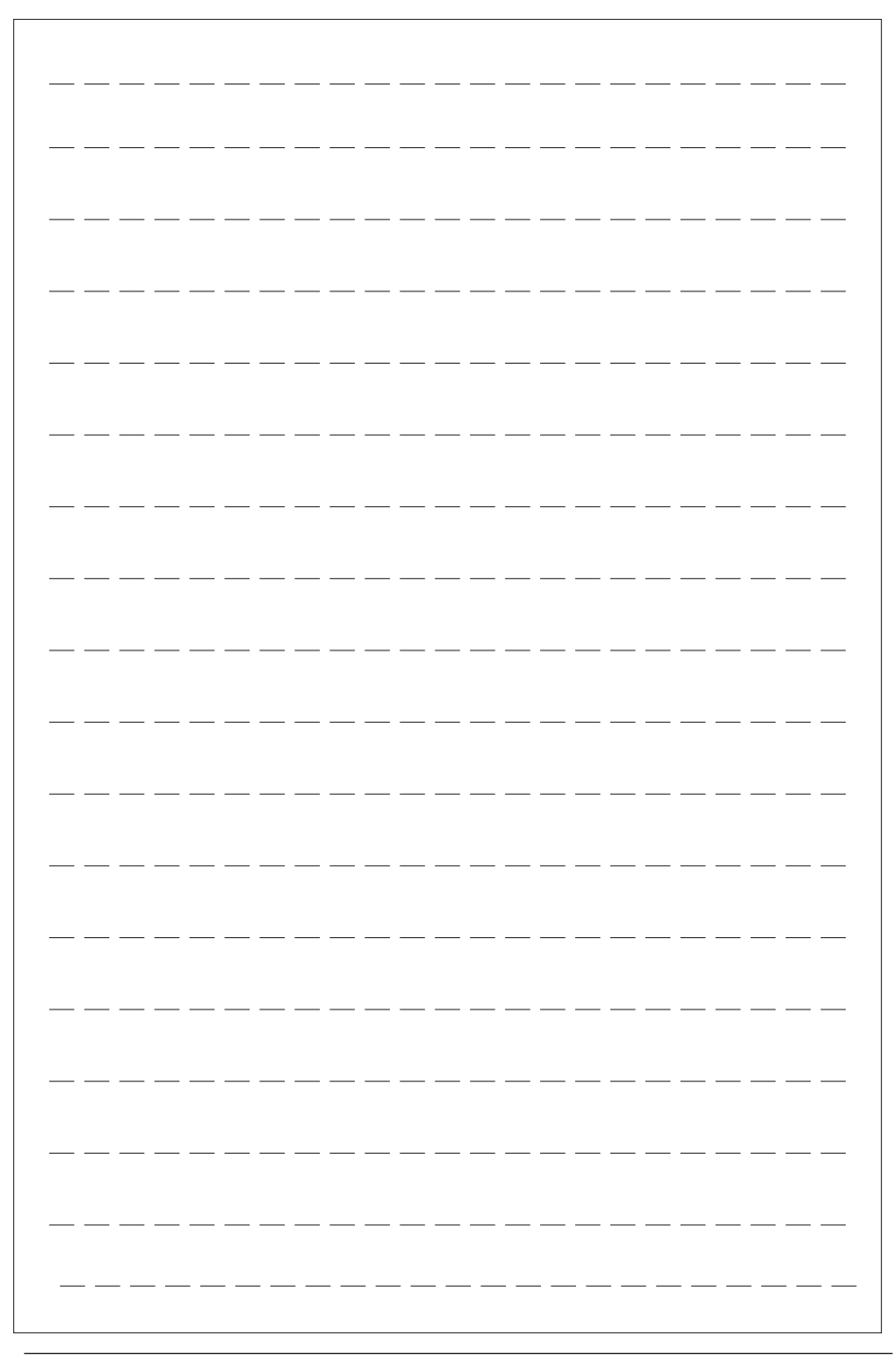

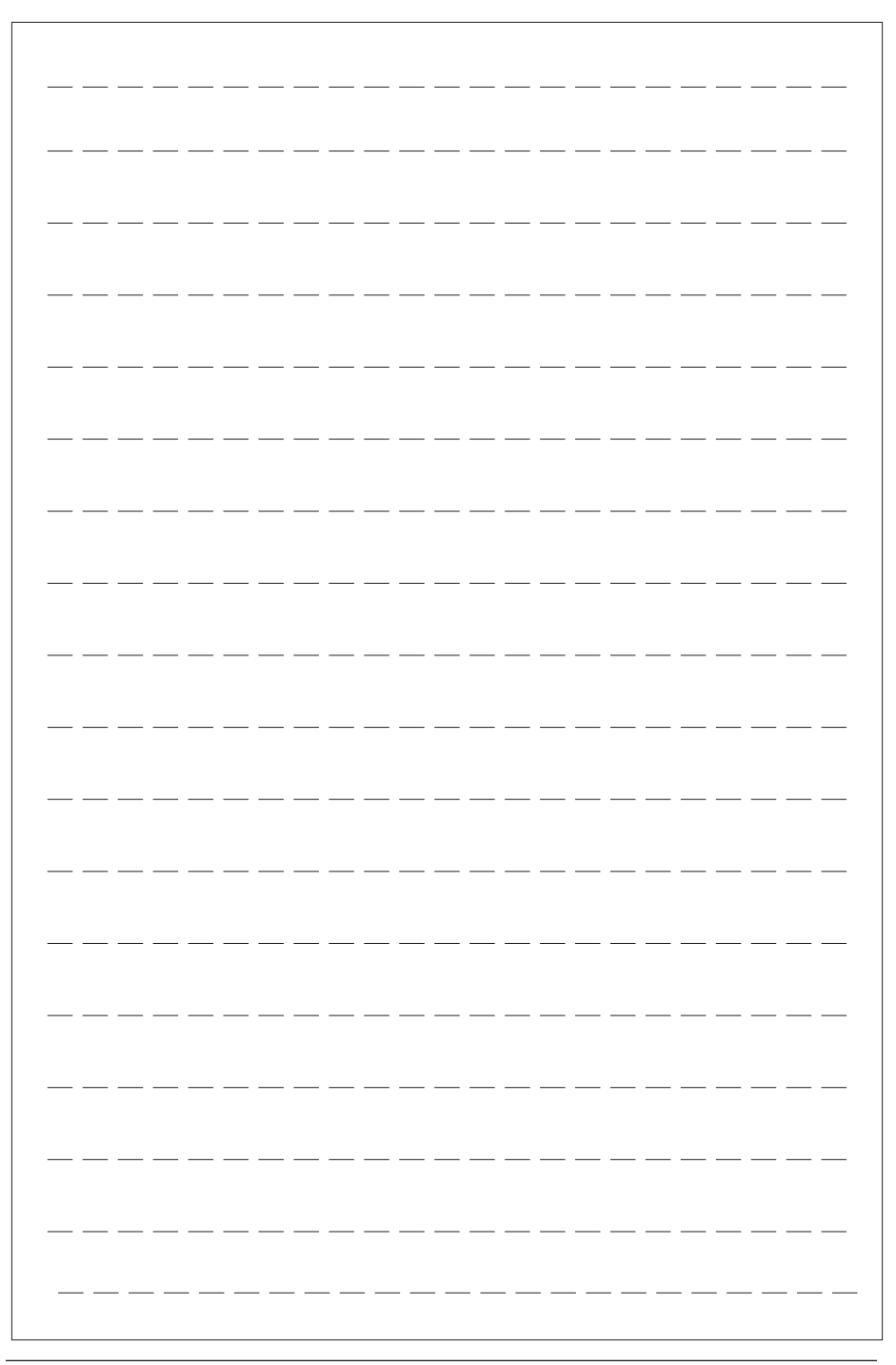

**Eng** As producer declare that the product: TECO 820 to which this statement refers, manufactured by us and for which we hold the relative technical dossier, is compliant with the standards and Directives mentioned above.

fascicolo tecnico è conforme alle sopracitate normative e Direttive.

- **Fra** Déclarons que le materiel: TECO 820 objet de cette déclaration, dont nous avons élaboré le livret technique, restant en notre pos
	- sossion, est conforme aux normes et Directives susmentionnèes. \* valable uniquement pour le machines avec marquage CE
- **Deu** Erklärt hiermit dass das product: TECO 820 Worauf sich die vorliegende Erklärung bezieht und dessen technische Akte diese Firma entwickelt hat und innehält, den Anforderungen der oben erwähnten Normen und Richtlinien entspricht.
	- \* Gilt nur für EG-gekennzeichnete Maschinen

**Ita** Quale fabbricante dichiara che il prodotto: TECO 820

\* valido solo per macchine marcate CE

\* valid only for EC marked machines

- **Spa** Declara que el producto: TECO 820 al cuel se refiere la presente declaración y del que hemos redactado y poseemos el correspondiente expediente técnico, se conforma a las siguientes normas y Directivas: \* Valido sólo para máquinas con marcado CE
- Conforme a:/Conforms to: /Conforme à:/ Entspricht: /Conforme a: EN ISO/IEC 17050-1 EN ISO/IEC 17050-2
- IT **Dichiarazione CE di conformità Dichiarazione di conformità UE \***
- EN **EC Declaration of conformity EU Declaration of conformity \***
- FR **Déclaration EC de conformité Déclaration UE de conformité \***
- DE **EG Konformitätserklärung EU Konformitätserklärung \***
- ES **Declaración EC de conformidad Declaración UE de conformidad** \*

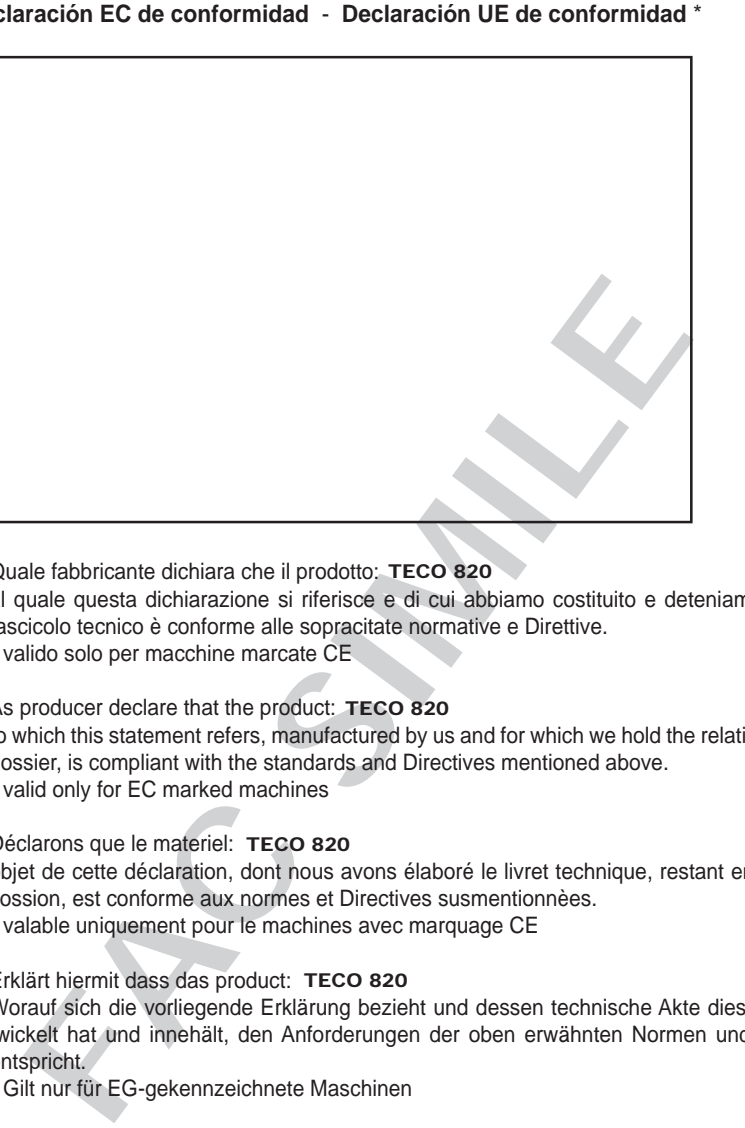

al quale questa dichiarazione si riferisce e di cui abbiamo costituito e deteniamo il relativo

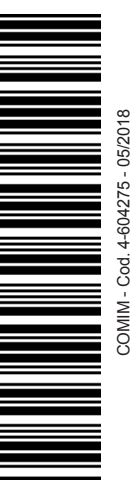